**Series 2-Sharing digital learning practice for the European schools**

"Instrumente pentru crearea materialelor educaționale digitale (hărți interactive, postere, video film, chestionare)"

# **12 June 2020,**

# **Casa Corpului Didactic a Județului Bistrița-Năsăud**

**Material realizat în contextul programului pilot "Digitalizare Echitabilă și Sigură-Laborator digital emergent", o inițiativă a CCD BN.**

**Autori:**

- **Alina Gîmbuță, profesor metodist CCD BN**
- **Doina Marilena Bogdan, profesor metodist CCD BN**
- **Luminița Ujică, profesor Liceul cu Program Sportiv, Bistrița**

# **Cuprins:**

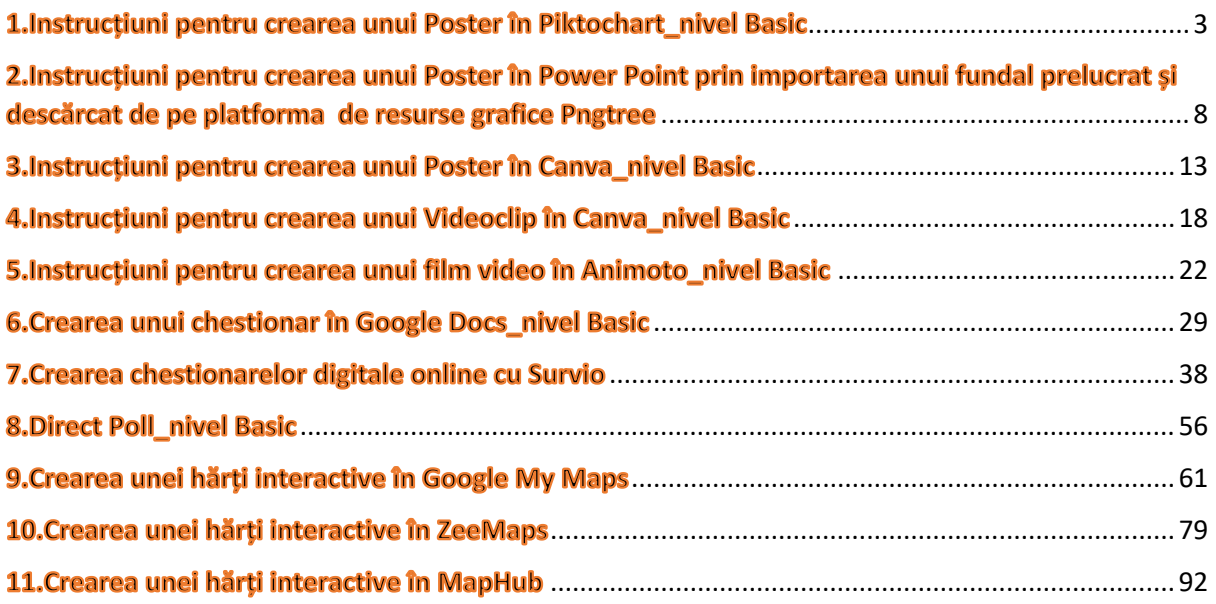

# <span id="page-2-0"></span>1.Instrucțiuni pentru crearea unui Poster în Piktochart\_nivel Basic

**Date despre platformă-Piktochart** este o platformă de design grafic înființată în 2012, în Malaysia, de către **Ai Ching Goh** și **Andrea Zaggia.**

#### **Pentru a crea un Poster on-line, utilizând platforma Piktochart, vă sugerăm să urmați următorii pași:**

**Pasul 1**-Tastați [www.piktochart.com](http://www.piktochart.com/) și creați-vă un cont direct ( prin FaceBook) sau indirect prin adresa de mail și parola. Selectați versiunea Start for free (gratuită)!

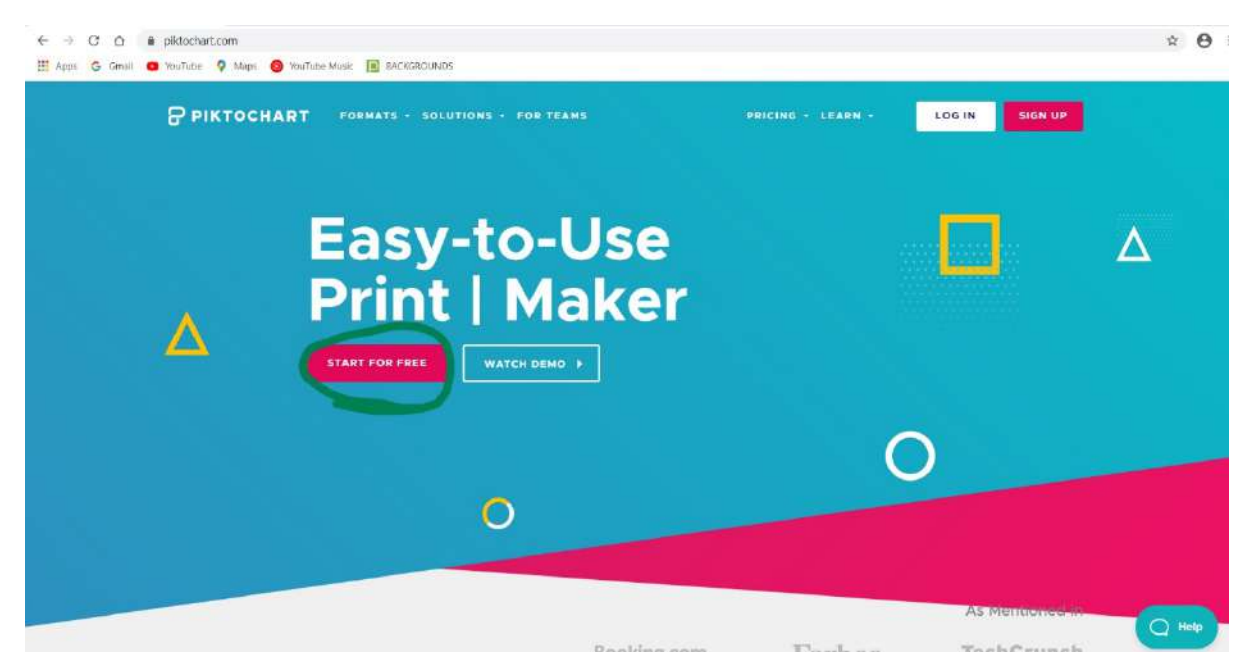

**Pasul 2**-Selectați tipul de template cu care ați dori să lucrați.

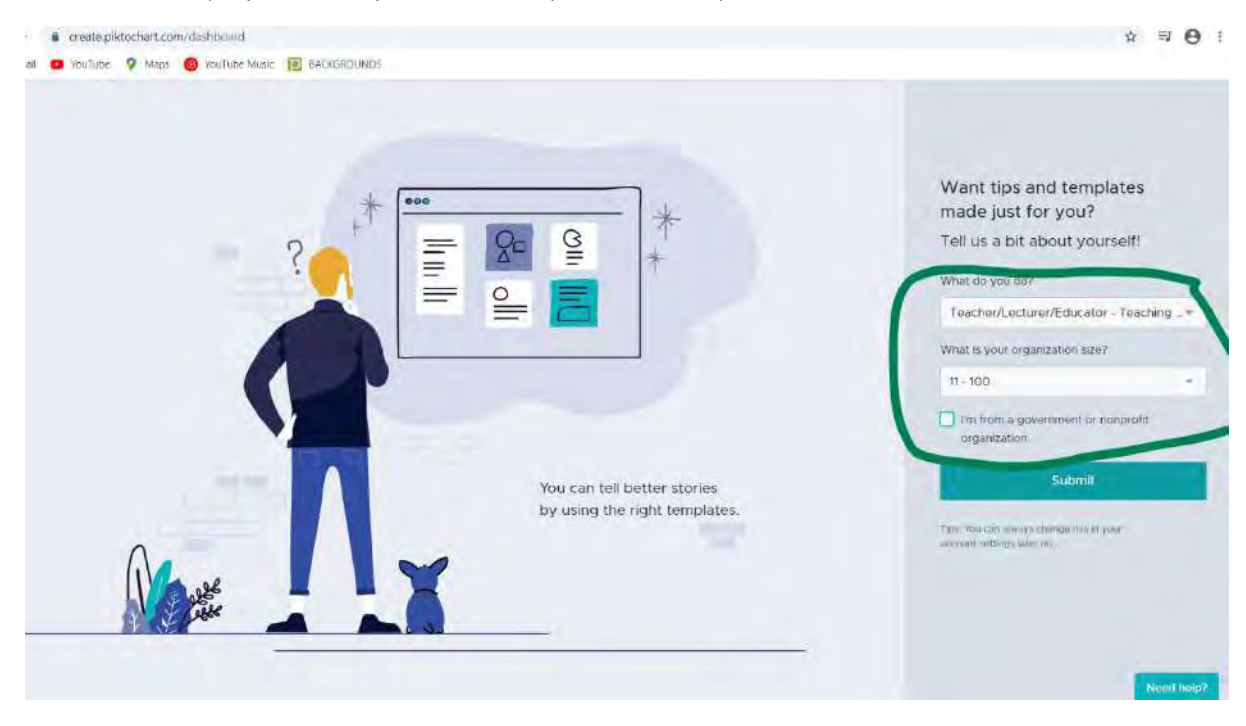

**Pasul 3**-Selectați secțiunea Poster din banda verticală, din stânga paginii! Vi se vor deschide mai multe modele din care puteți alege.

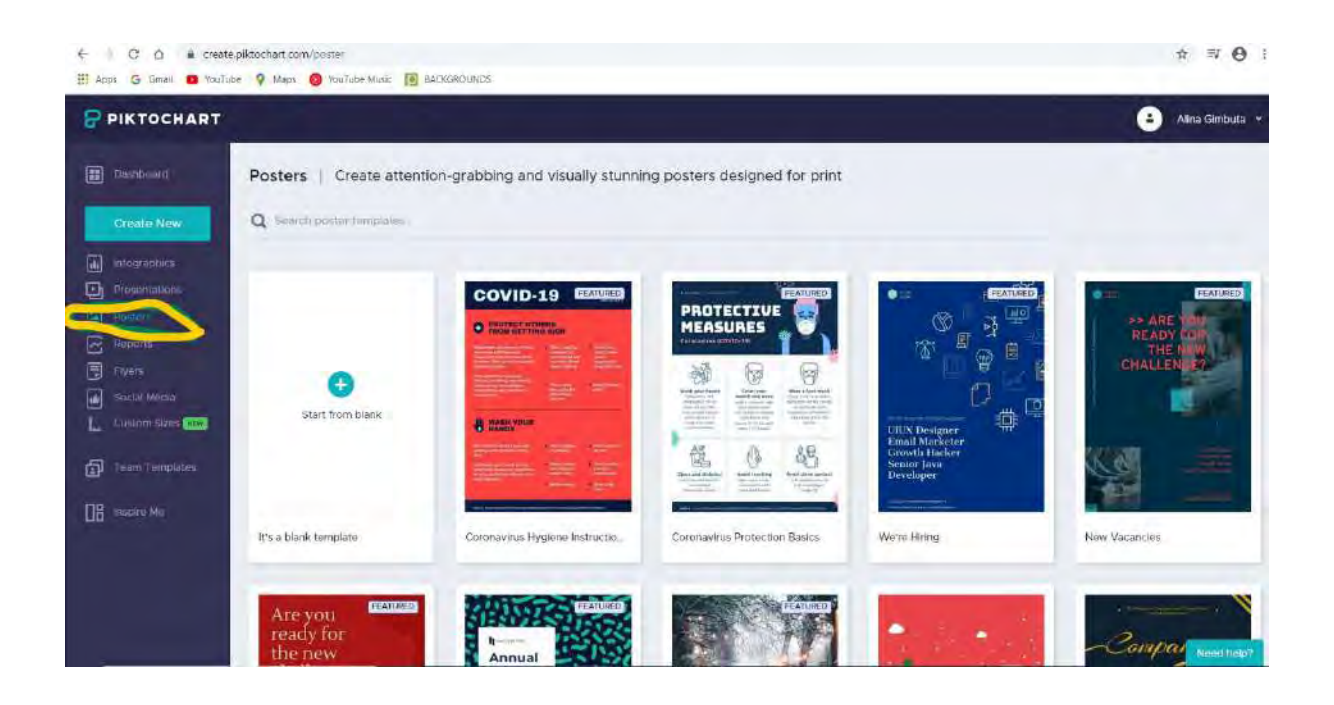

**Pasul 4**-Selectați un model și analizați în partea verticală din stânga paginii instrumentele de lucru puse la dispoziție de platformă!

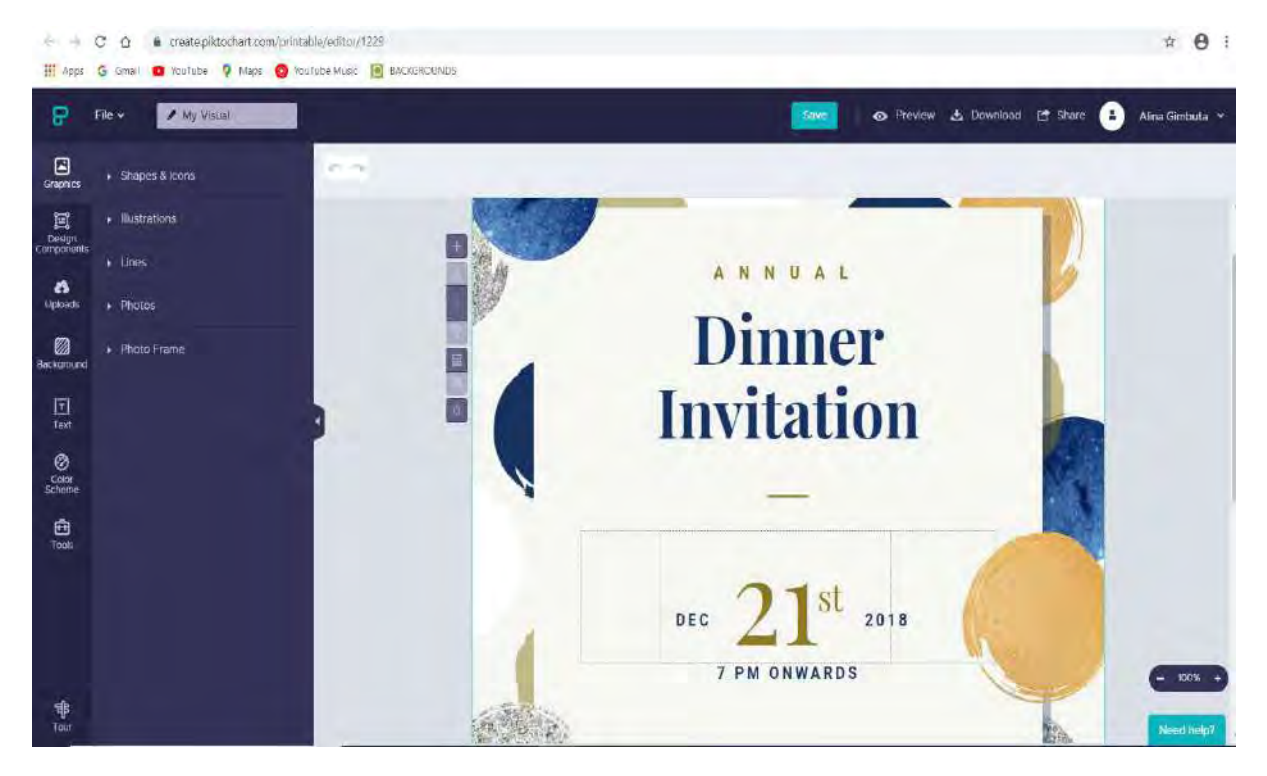

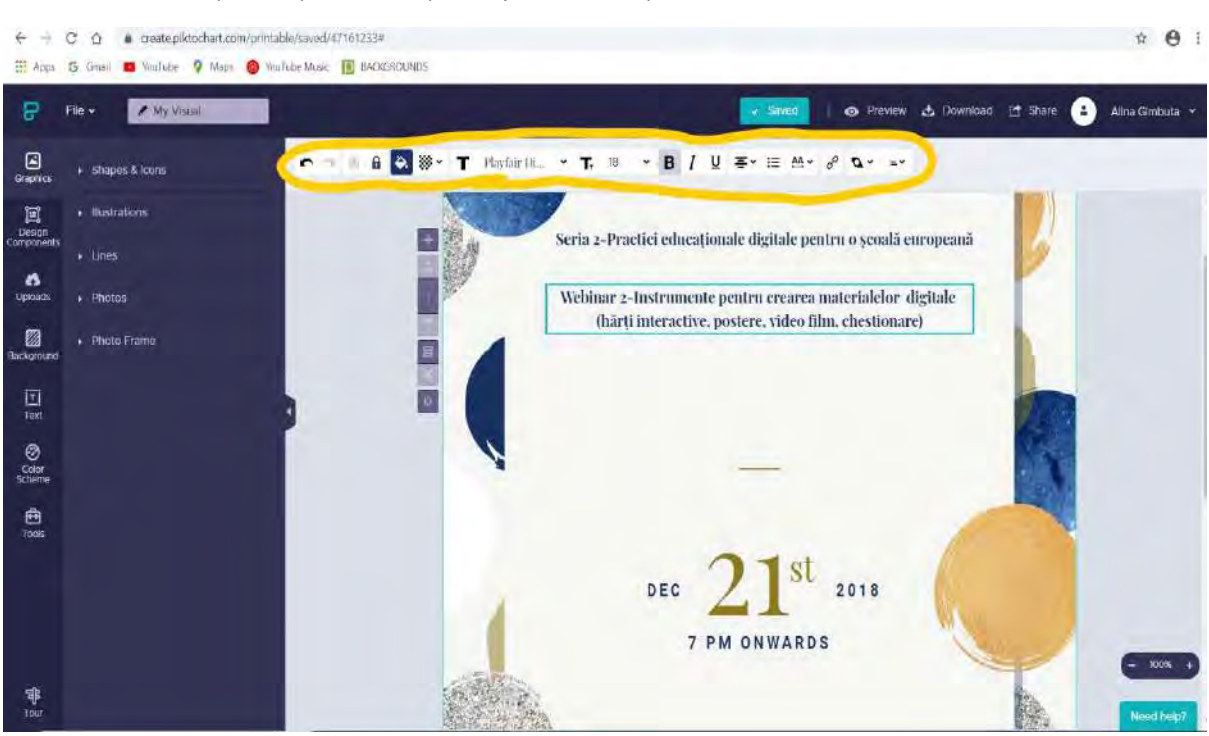

#### **Pasul 5**-Introduceți text și modificați-l după cum doriți!

**Pasul 6-**Alegeți un fundal și colorați mai mult posterul!

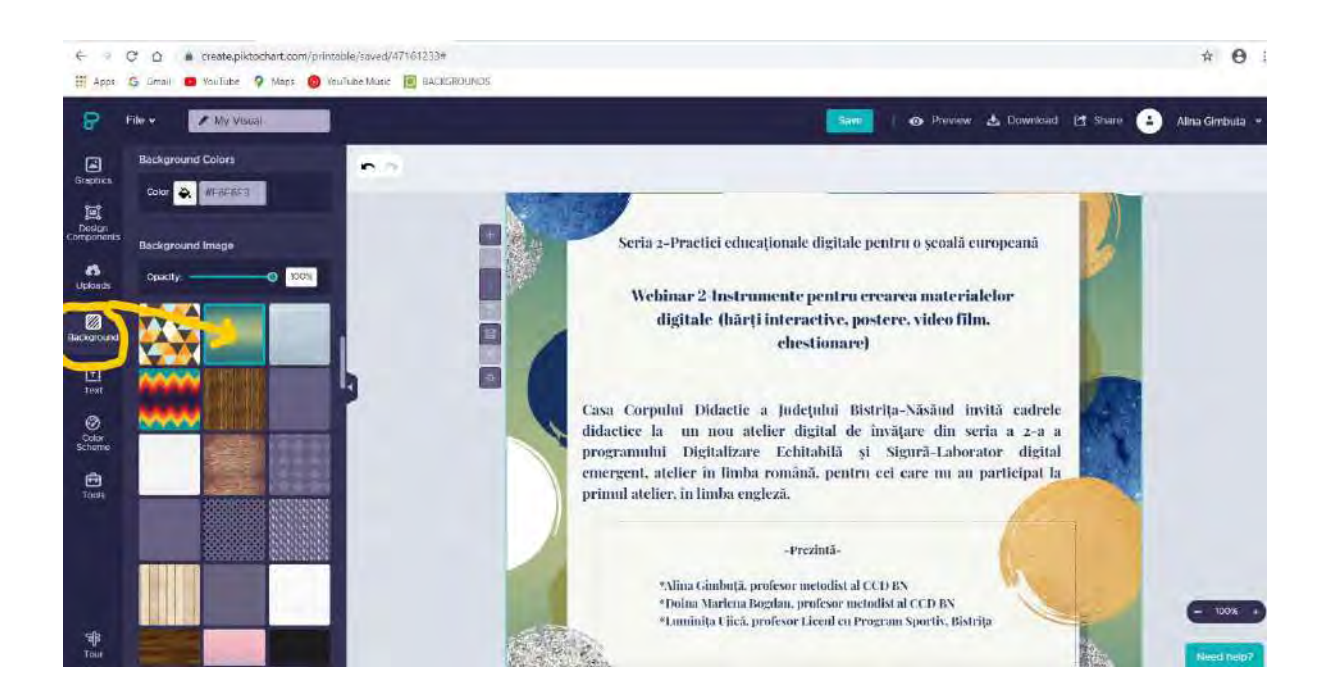

**Pasul 7-**Puteți introduce culoare și în caseta centrală, cu text.

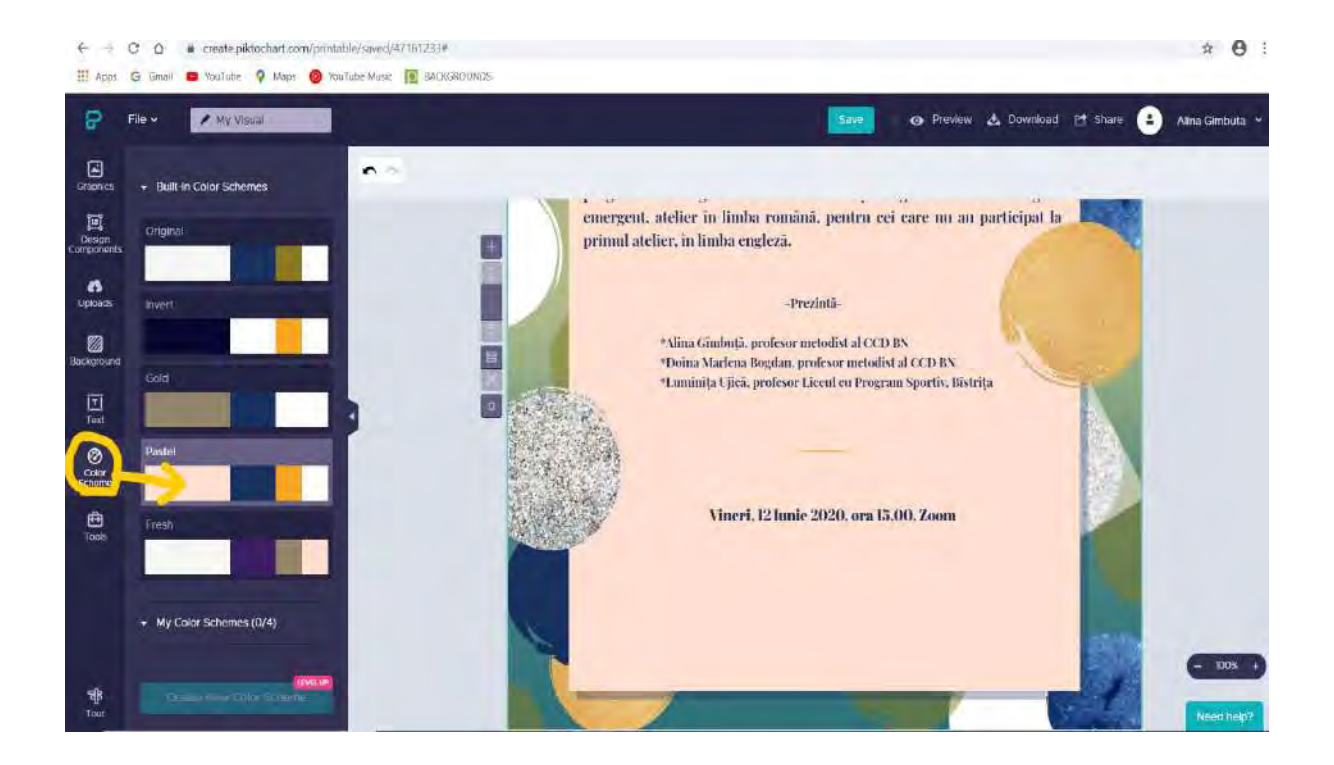

**Pasul 8-**Descărcați posterul în format PNG (formatul gratuit)!

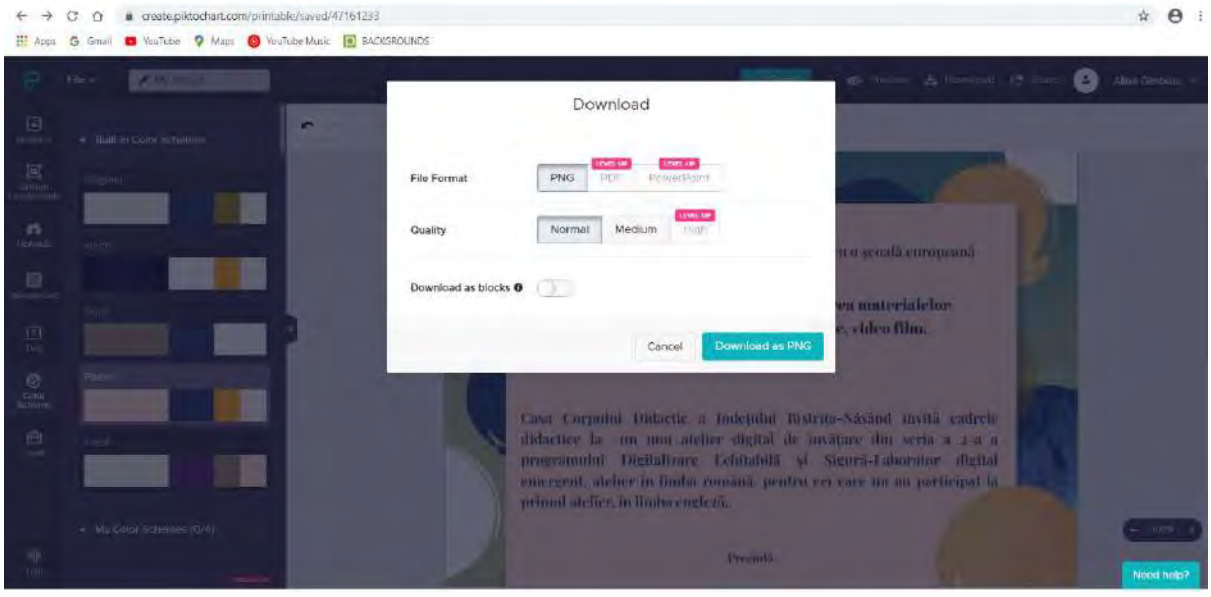

**Pasul 9**-Forma finală, în format PNG, poate fi decupată, prelucrată sau convertită după cum doriți.

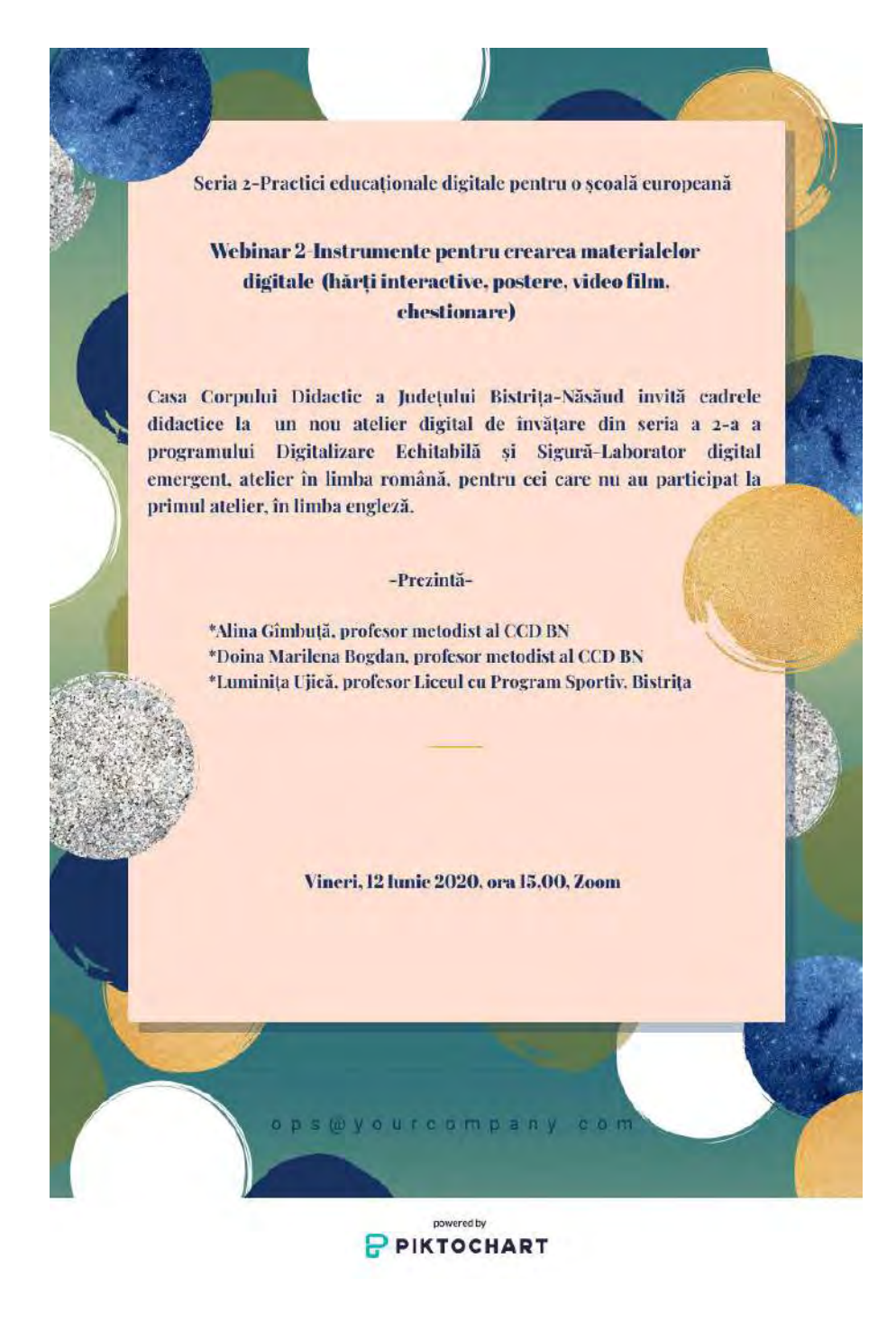

# <span id="page-7-0"></span>2.Instructiuni pentru crearea unui Poster în Power Point prin importarea unui fundal prelucrat si descărcat de pe platforma de resurse grafice **Pngtree**

Platforma Pngtree a fost creată în anul 2006 și oferă instrumente de design grafic designerilor profesioniști și celor interesați de dezvoltarea abilităților de design. Este accesibilă în 17 limbi străine, dar nu are și varianta în limba română. Majoritatea resurselor on-line sunt cu plată, însă platforma oferă și posibilitatea de a descărca în mod gratuit resursele create, prelucrate on-line, dar nu mai mult de două zilnic.

**Pentru a crea on-line un fundal pe care ați dori să o folosiți pentru o invitație sau un poster digital în format PPT, vă sugerăm să urmați următorii pași:**

**Pasul 1-**Tastați **[www.pngtree.co](http://www.pngtree.com/)m** și faceți-vă cont pe platformă pentru a accesa resurse grafice gratuite (zona din stânga sus, PNG images)!

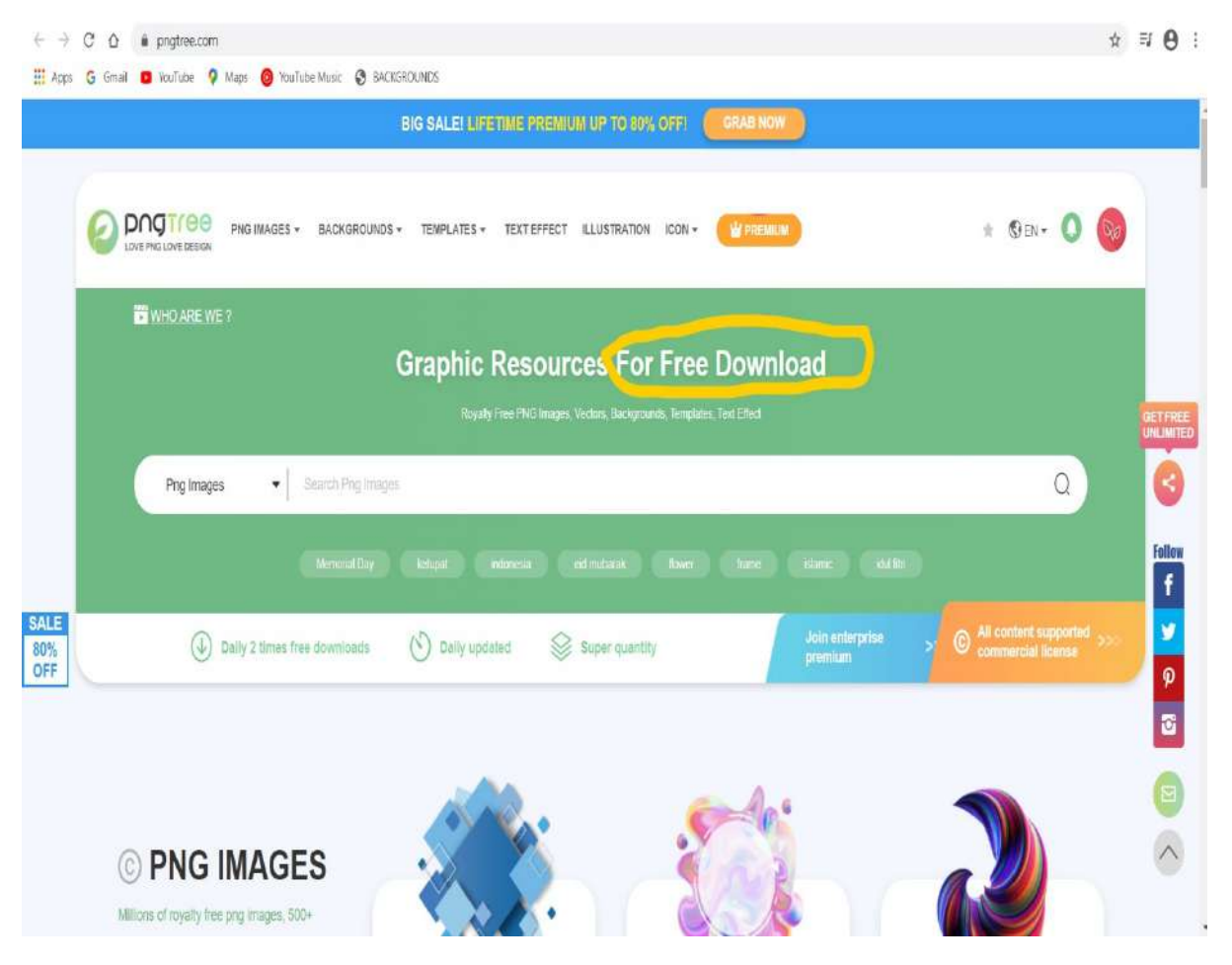

**Pasul 2-**Selectați una dintre zonele dorite! Spre exemplu-Flowers/Flori.

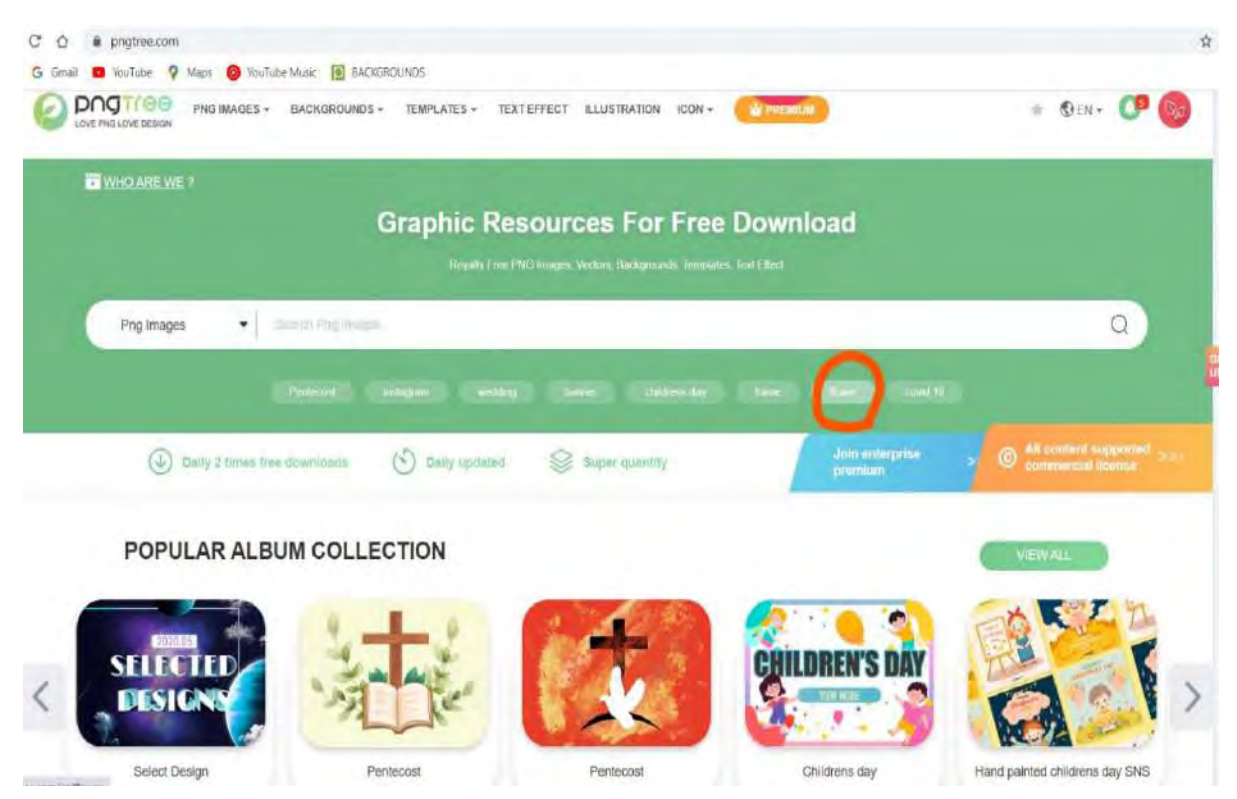

**Pasul 3-**Vi se vor deschide mai multe subsecțiuni cu flori. Alegeți dintre acestea imaginea dorită!

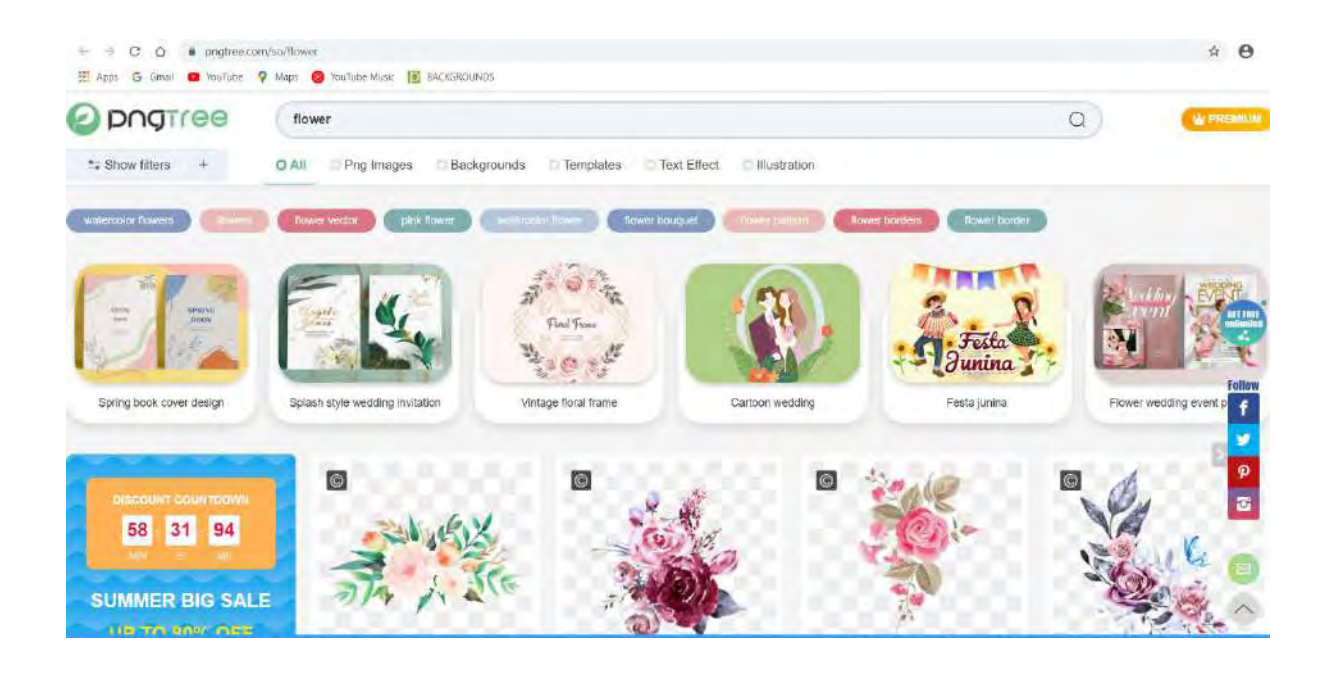

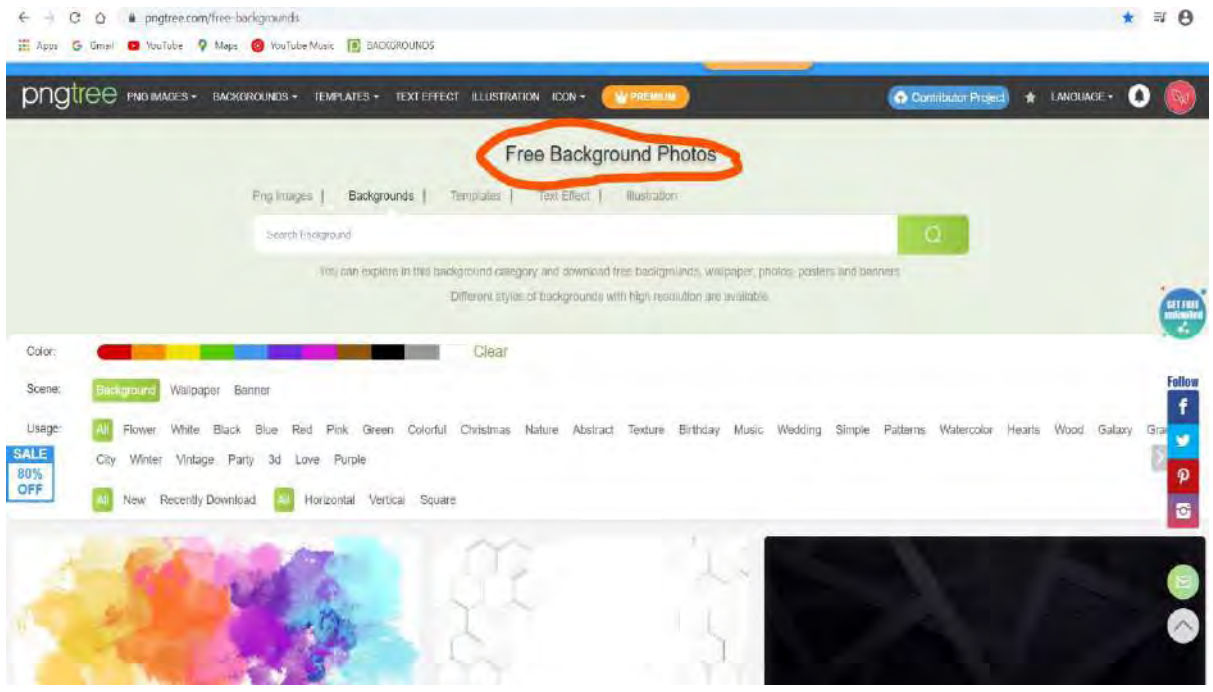

**Pasul 4-**Puteți schimba fundalul prin accesarea Free Backround Photos, conform imaginii de mai jos:

**Pasul 5-**Creația personală se salvează în My Downloads

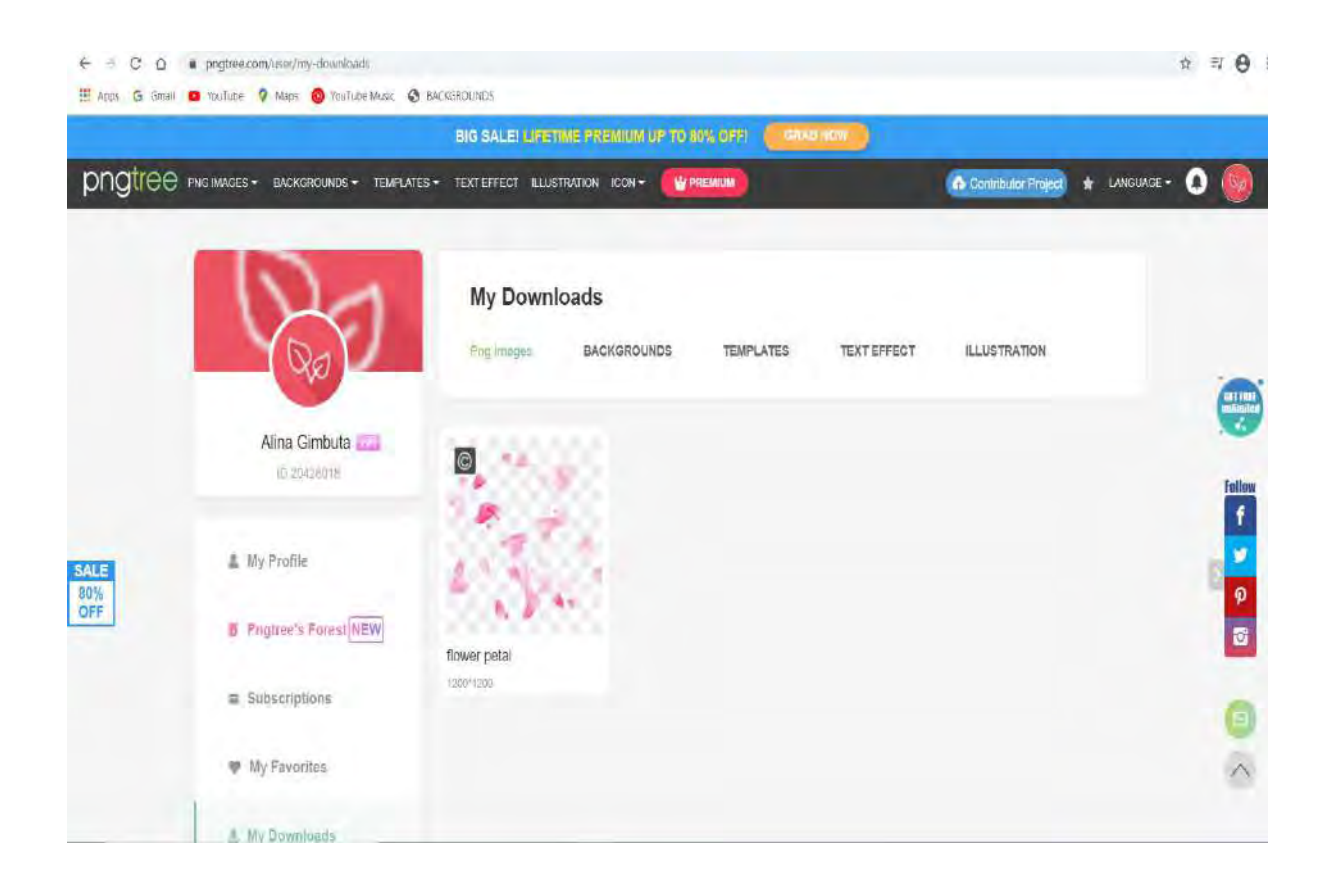

**Pasul 6-**Click pe imaginea salvată și descărcare din partea dreaptă a ecranului, accesând versiunea Free/Gratuită. Programul permite descărcarea gratuită doar a două creații, zilnic.

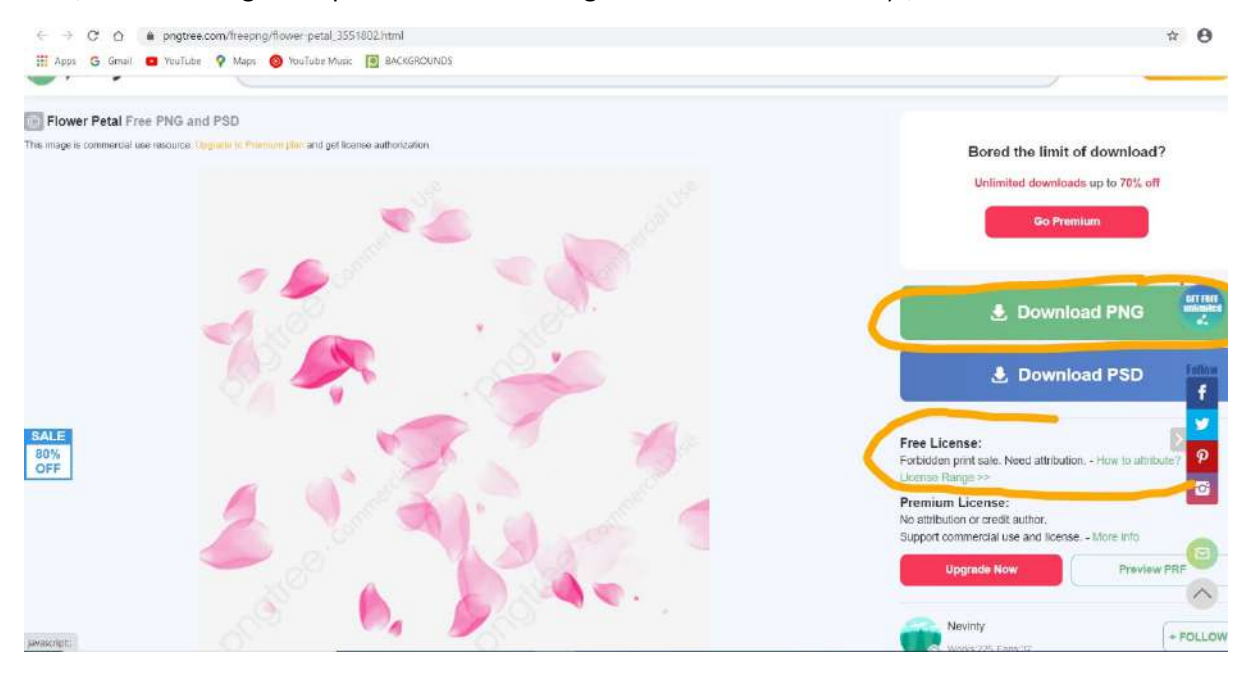

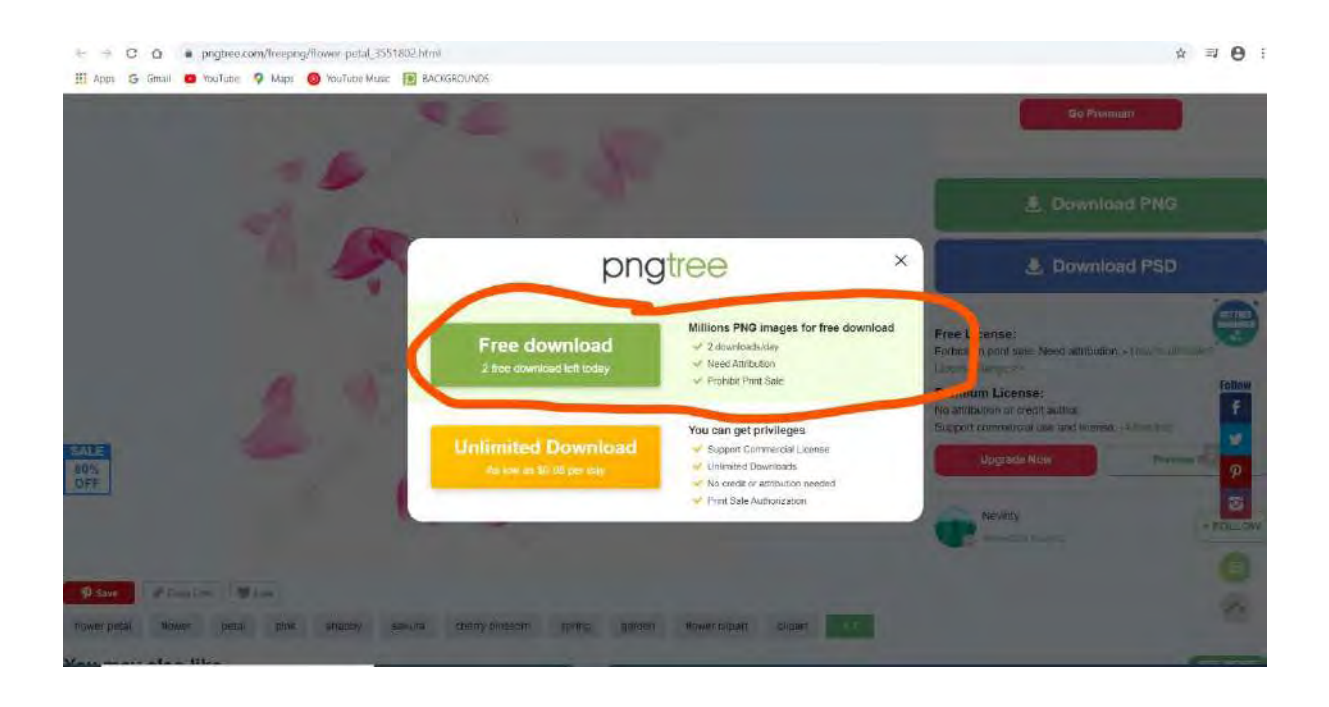

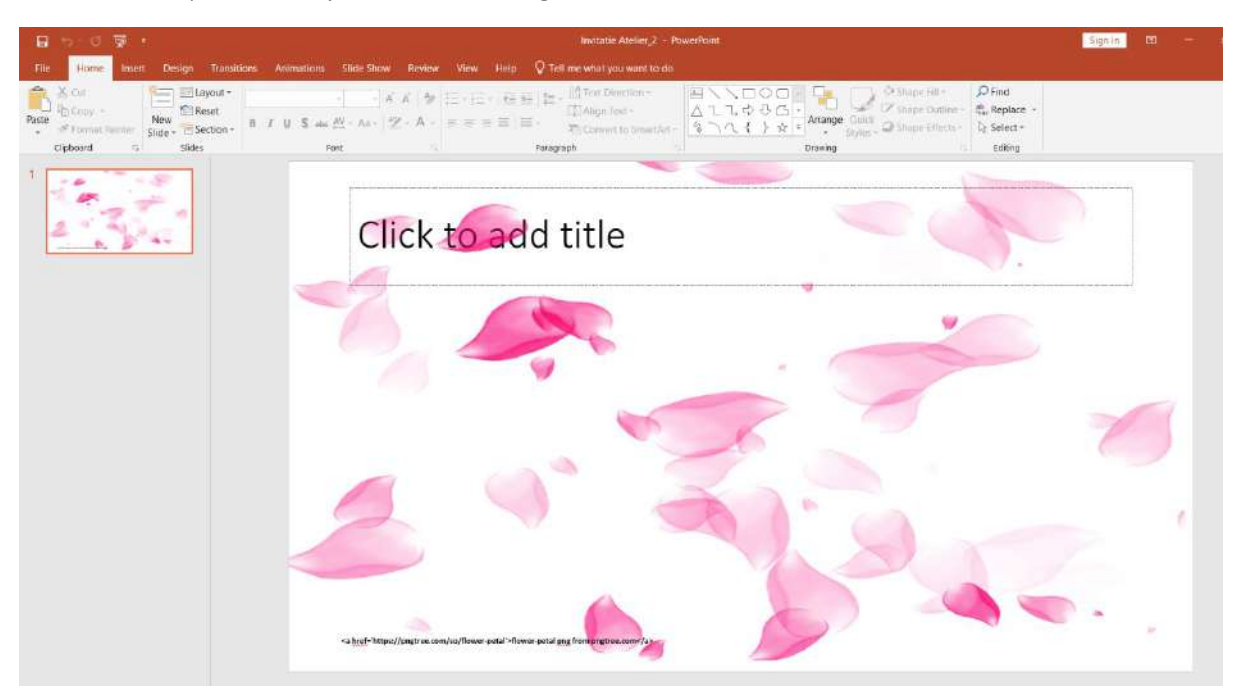

**Pasul 7-**Inserați fundalul special, creat în Pngtree, într-un slide Power Presentation!

**Pasul 8-**Adaugați text, în funcție de ceea ce doriți să transmiteți!

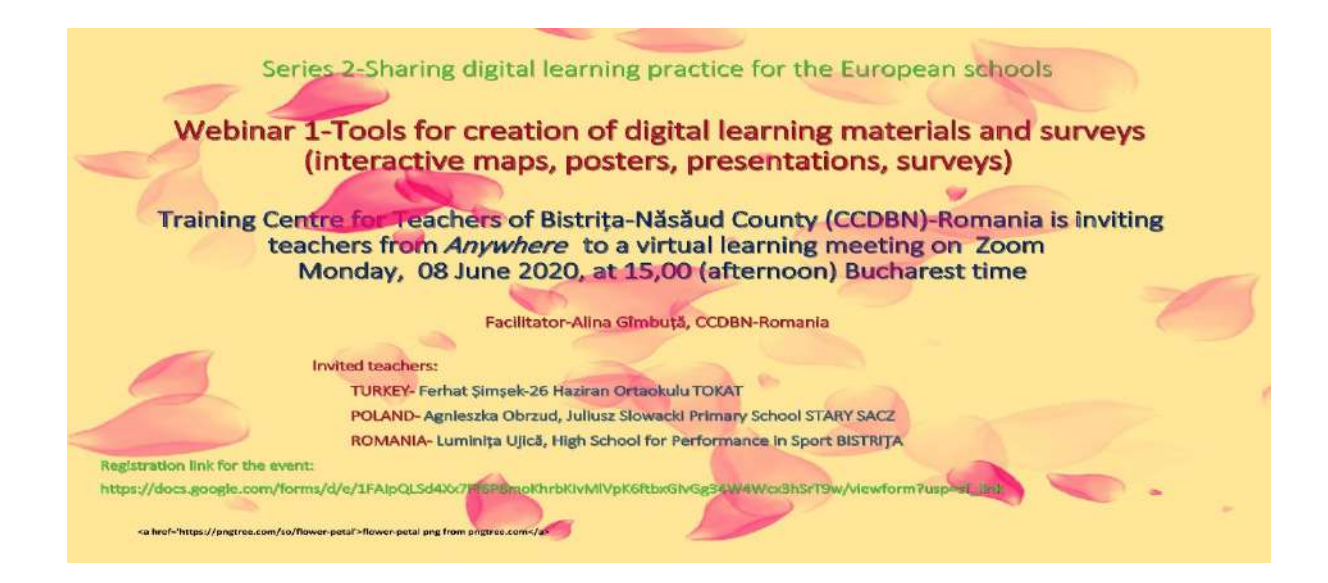

**Pasul 9-**Convertiți materialul PPT în PDF sau JPG pentru a fi ușor de încărcat pe rețelele de socializare sau de transmis prin WhatsApp. Dacă nu aveți un program de convertire instalat pe calculator, puteți converti on-line, gratuit, aici:

Pentru convertire din PPT în PDF[: https://www.ilovepdf.com/powerpoint\\_to\\_pdf](https://www.ilovepdf.com/powerpoint_to_pdf)

Pentru convertire din PPT în JPG: [https://www.zamzar.com/convert/ppt](https://www.zamzar.com/convert/ppt-to-jpg/)-to-jpg/

### <span id="page-12-0"></span>3.Instructiuni pentru crearea unui Poster în Canva nivel Basic

**Date despre platformă-Canva** este o platformă de design grafic, înființată în anul 2012 , cu sediul în Sydney, Australia

### **Pentru a crea un Poster on-line utilizând platforma Canva, vă sugerăm să urmați următorii pași:**

**Pasul 1**-Tastați [www.canva.com](http://www.canva.com/) și creați-vă un cont de utilizator! Dacă aveți cont de FaceBook, vă puteți loga direct, cu acel cont de FaceBook, ori de câte ori intrați în program. Dacă intrați de pe același computer, programul vă identifică imediat contul.

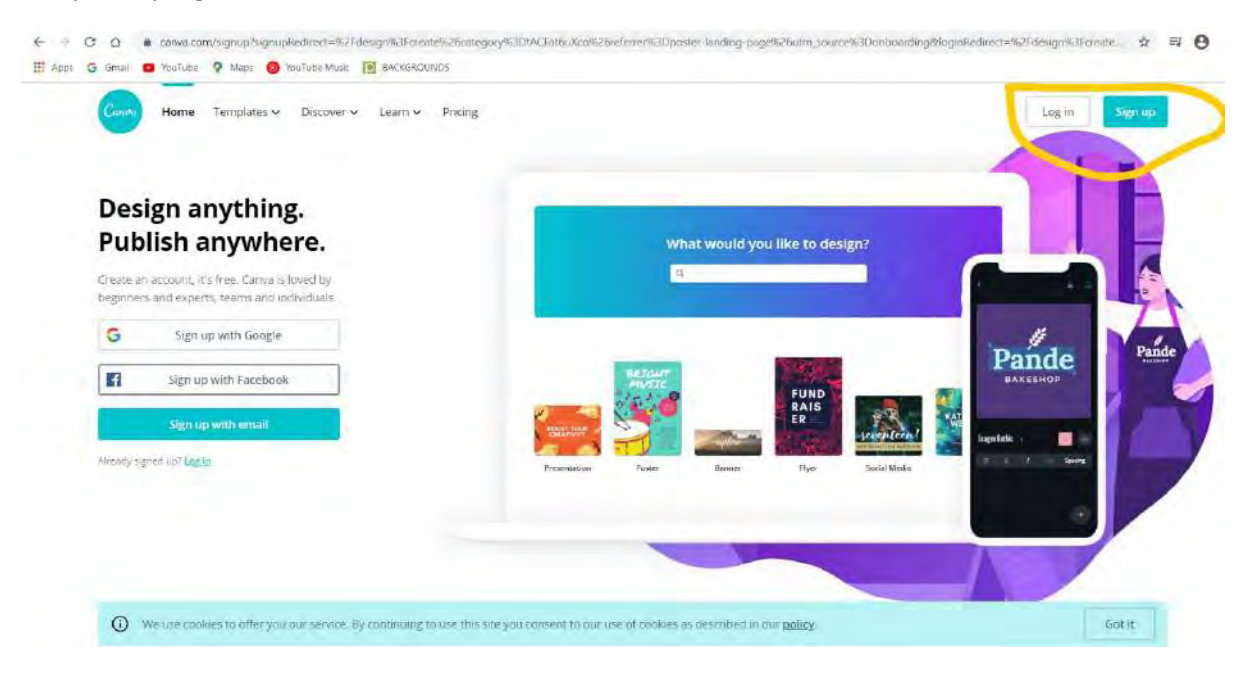

**Pasul 2-**După ce v-ați logat, selectați secțiunea Poster, așa cum apare în imaginea de mai jos în partea stângă sau click pe dpretunghiul albastru din dreapta sus: **Creează un design** și selectați **Poster**!

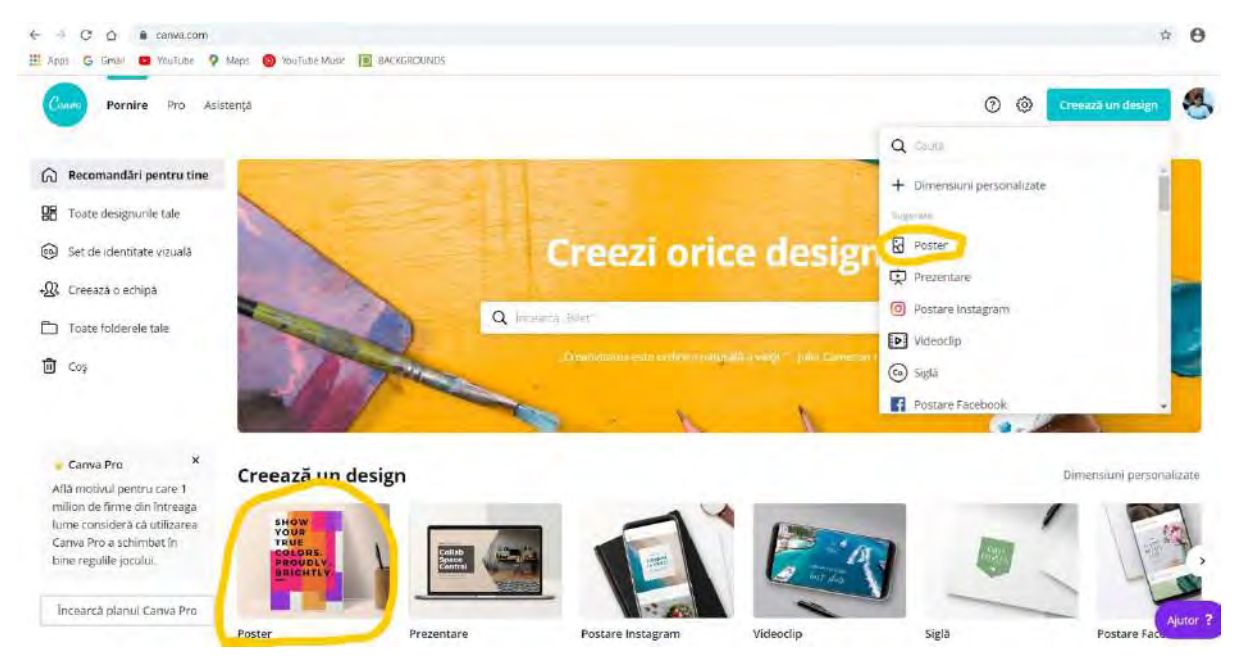

**Pasul 3-**Pentru crearea posterului vi se vor afișa în partea stângă, pe verticală, o serie de instrumente. Puteți începe prin a selecta un șablon din zona Șabloane. În mod automat, șablonul selectat va fi încărcat în secțiunea albă din mijloc, așa cum se observă mai jos.

Dacă nu vă place șablonul selectat, puteți încărca rând pe rând altele, până vă decideți pentru varianta cea mai potrivită momentului.

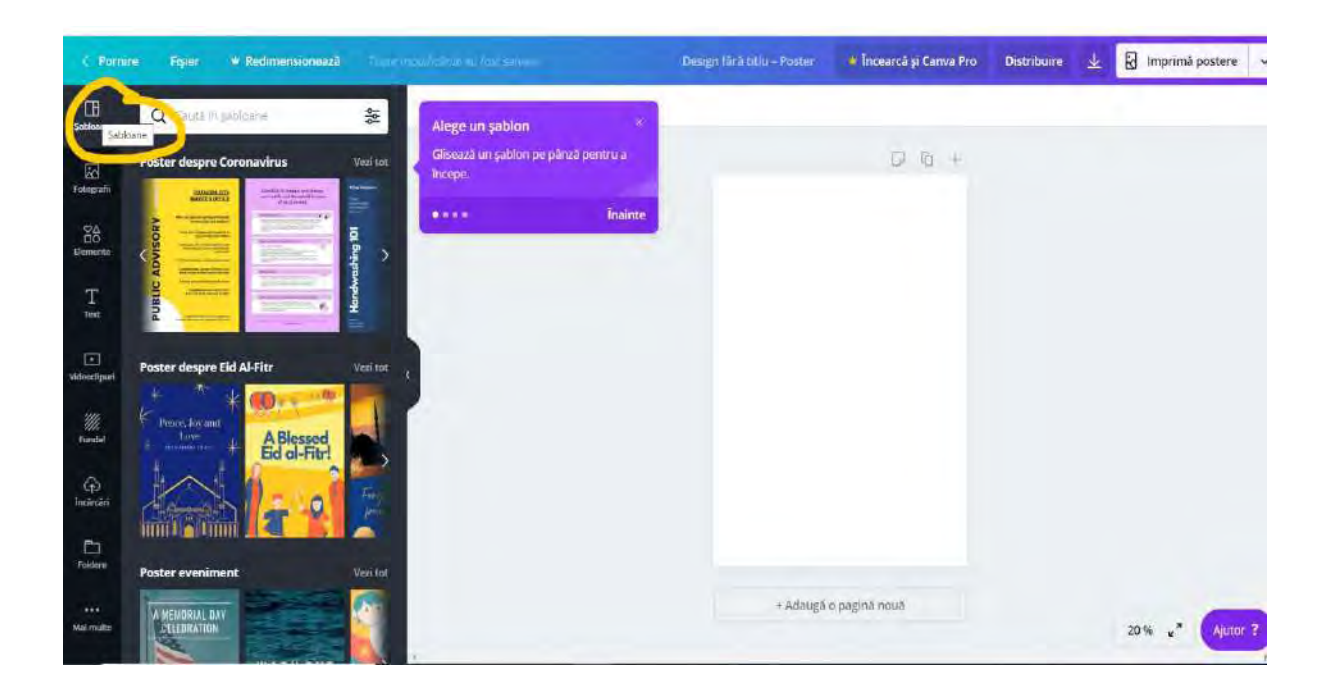

**Pasul 4-**După ce ați încărcat șablonul dorit, puteți începe editarea și introduce ce text doriți, după care să îl aranjați, să îl poziționați în zonele permise de setările șablonului. Pentru editare aveți opțiunile din Word, în bara de sus.

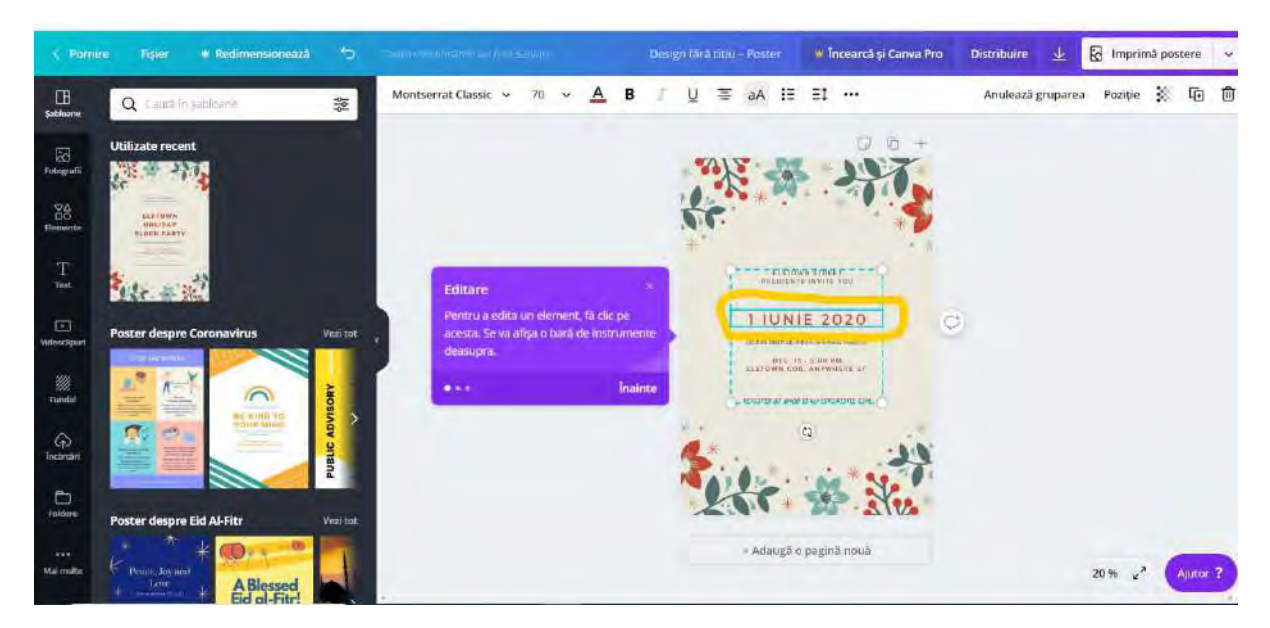

**Pasul 5-**Pentru a face posterul cât mai atractiv vizual, puteți introduce și elemente, accesând zona Elemente, de pe bara verticală din stânga.

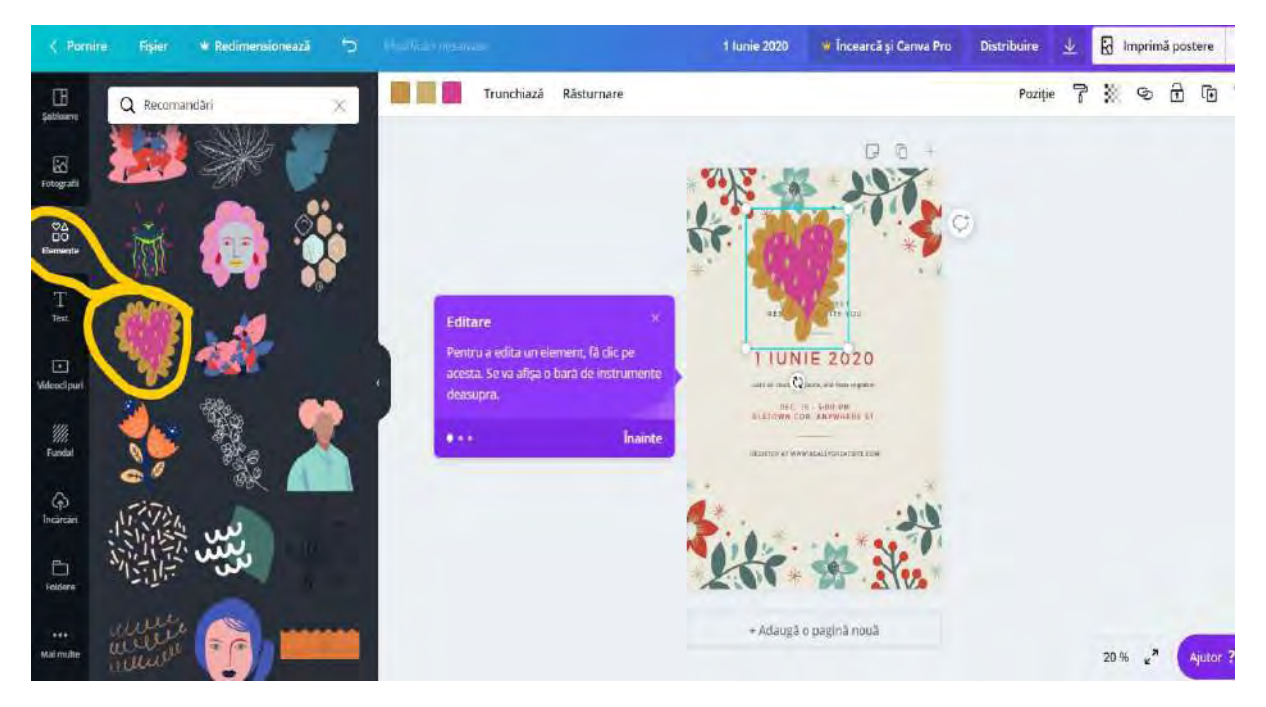

**Pasul 6-**Dacă doriți să schimbați fundalul posterului, click pe secțiunea Fundal din bara verticală din stânga și jucați-vă cu fundalurile puse la dispoziție de platformă, până sunteți mulțumiți de forma finală.

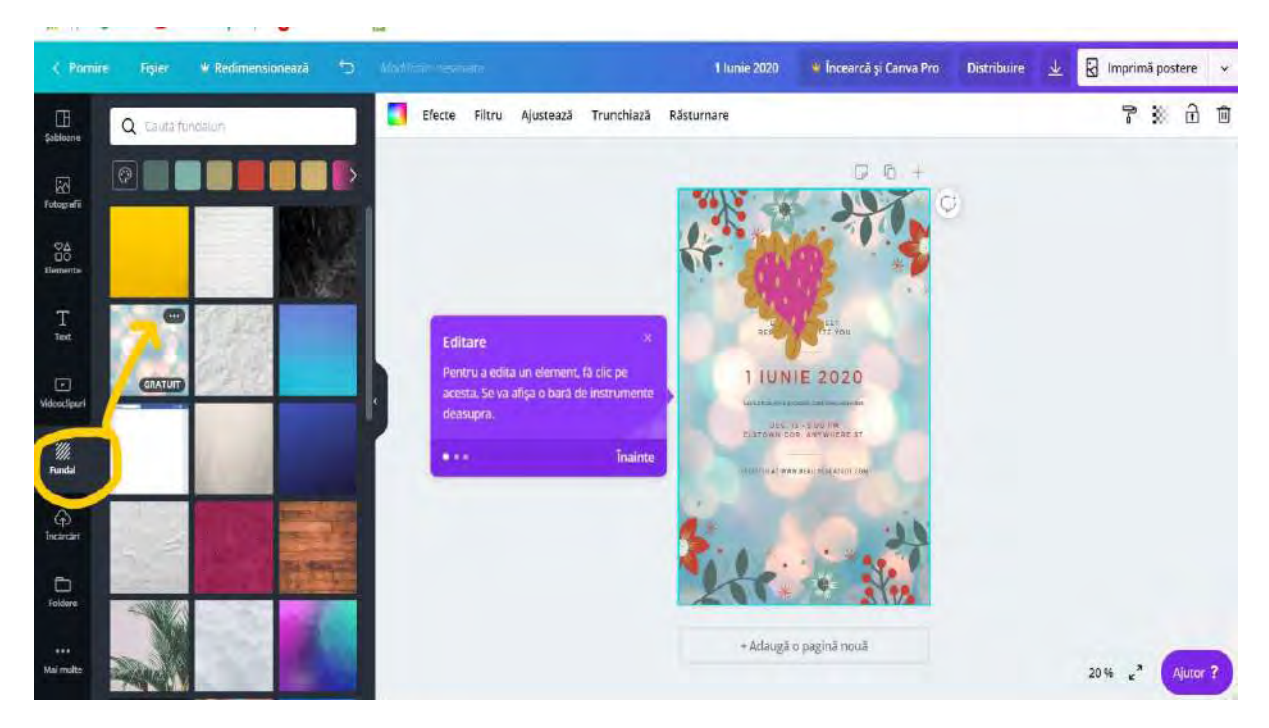

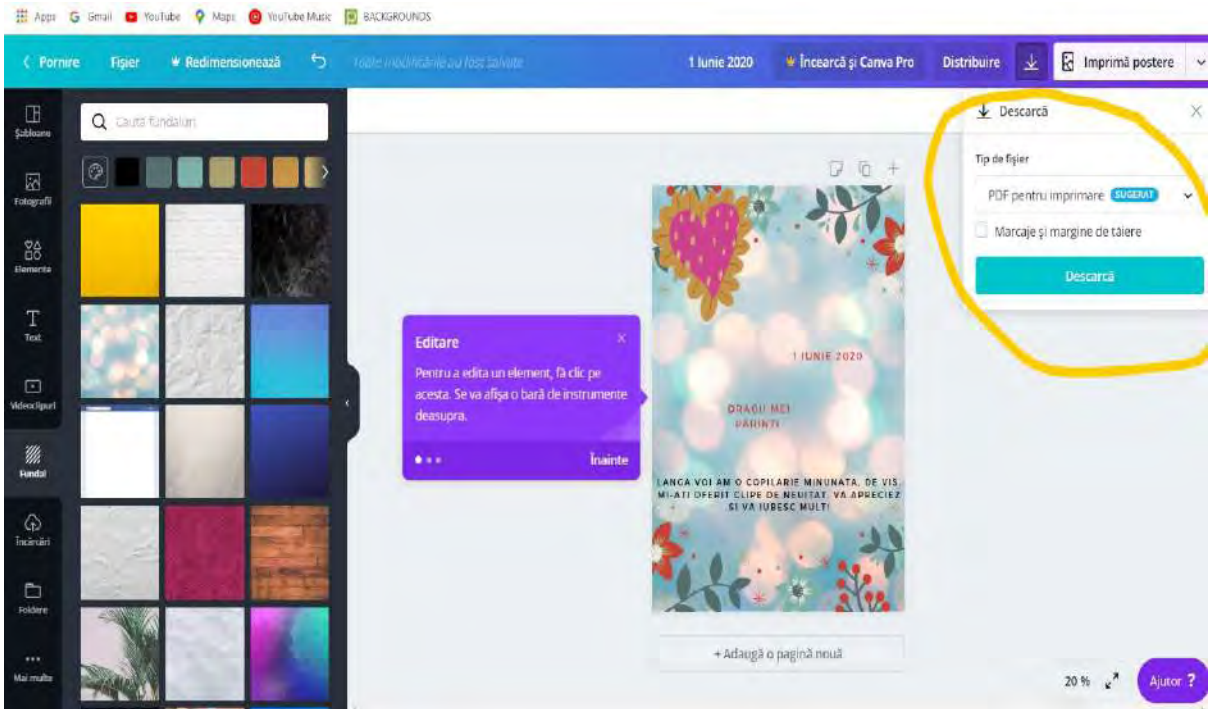

Produsul final poate fi încărcat în Google Clasroom, pe o pagină de FB, pe WhatsApp, Messenger ș.a.

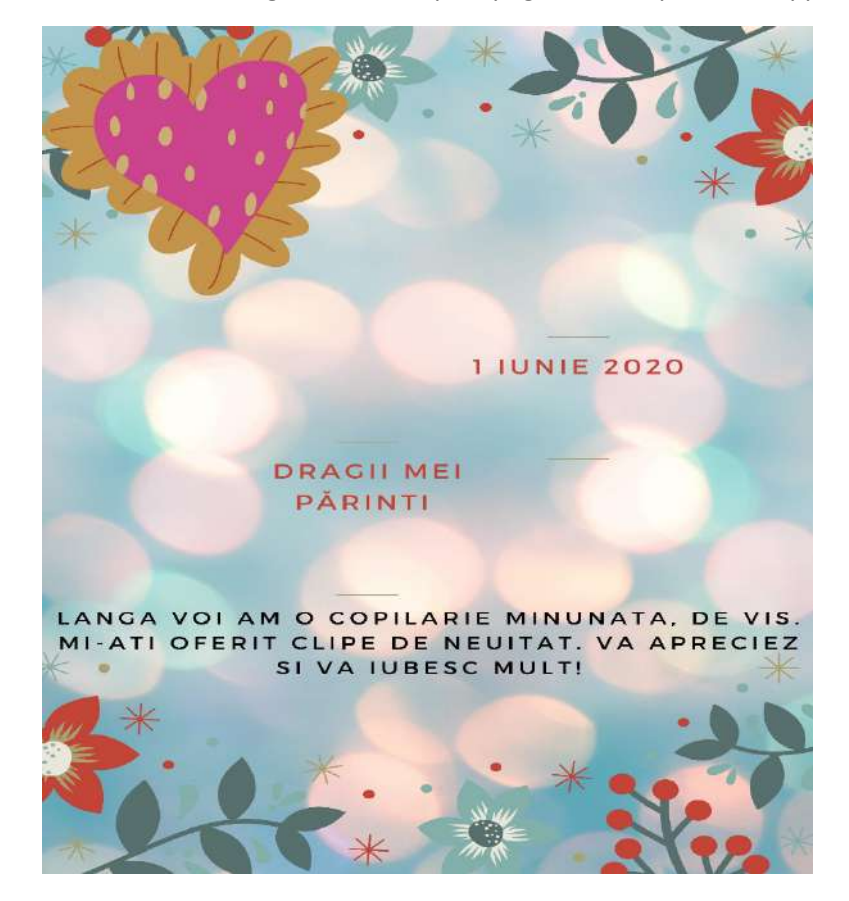

**Pasul 7-**Dacă ați ajuns la o formă finală a posterului, dați descărcarea fișierului în format PDF, din chenarul din dreapta paginii, așa cum puteți observa în imaginea de mai jos.<br>El ser G serii **a** routus Q rout **Q** routus **a seconomics** 

Un astfel de mesaj surpriză va fi cu siguranță apreciat de părinții elevilor; nevoia de a fi iubit și de a ți se spune/confirma că esti iubit este valabilă pentru toate vârstele. O astfel de sarcină de lucru pentru și cu elevi, nu dezvoltă acestora doar competențe digitale, ci le stimulează și creativitatea, încrederea în sine, ajută la exprimarea trăirilor emoționale și la întărirea relației de încredere și apreciere dintre copil și părintele său.

Platforma Canva oferă cardrelor didactice și o secțiune de materiale de predare, prin accesarea zonei **Teaching Materials**, din **Resurse**. Cei care doresc să folosească Canva în procesul educațional au acces gratuit la o serie de cursuri , workshop-uri și planuri de lecții model.

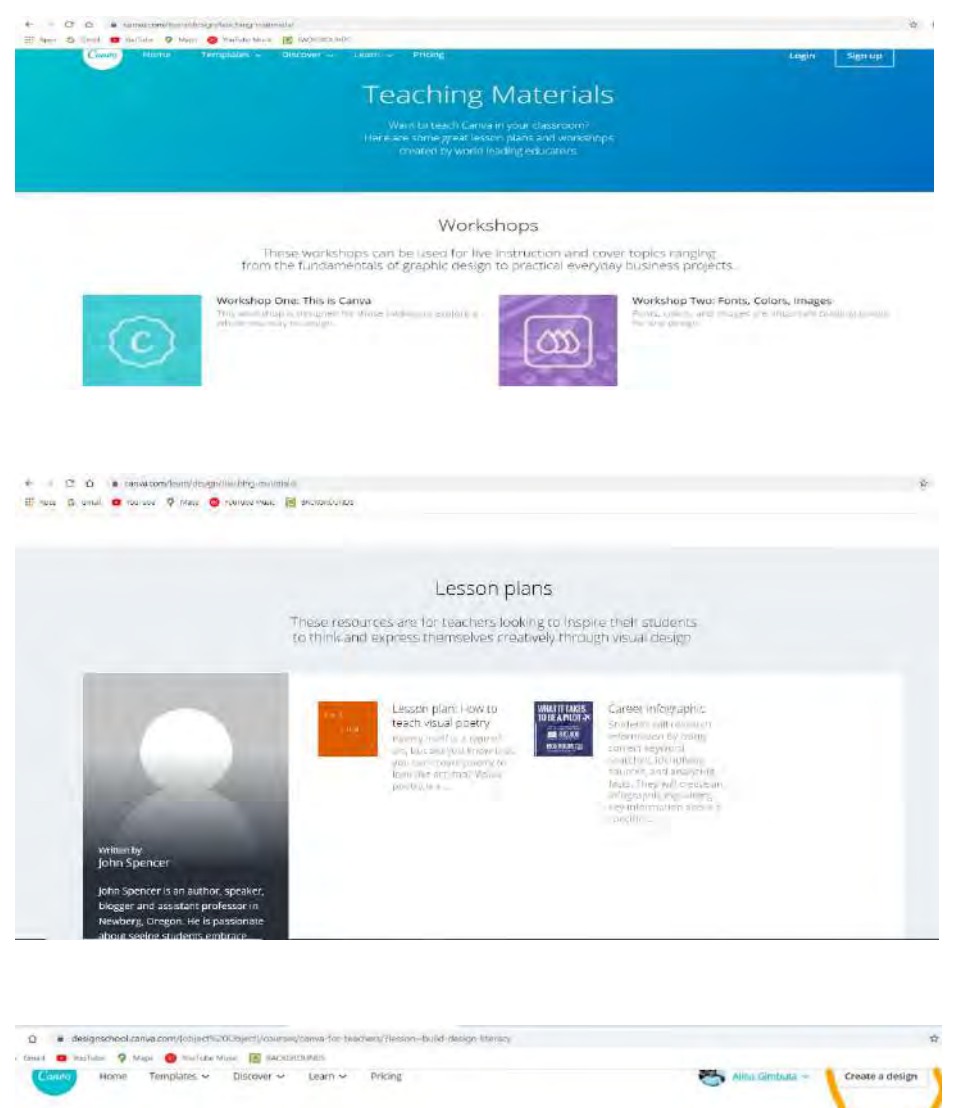

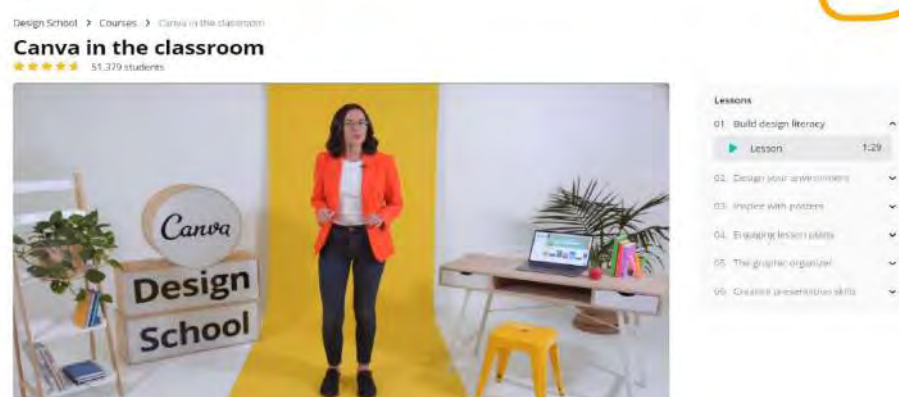

### <span id="page-17-0"></span>4.Instructiuni pentru crearea unui Videoclip în Canva nivel Basic

### **Pentru a crea un Videoclip on-line, utilizând platforma Canva, vă sugerăm să urmați următorii pași:**

**Pasul 1**-Tastați [www.canva.com](http://www.canva.com/) și creați-vă un cont de utilizator! Dacă aveți cont de FaceBook, vă puteți loga direct, cu acel cont de FaceBook, ori de câte ori intrați în program. Dacă intrați de pe același computer, programul vă v-a identifica imediat contul.

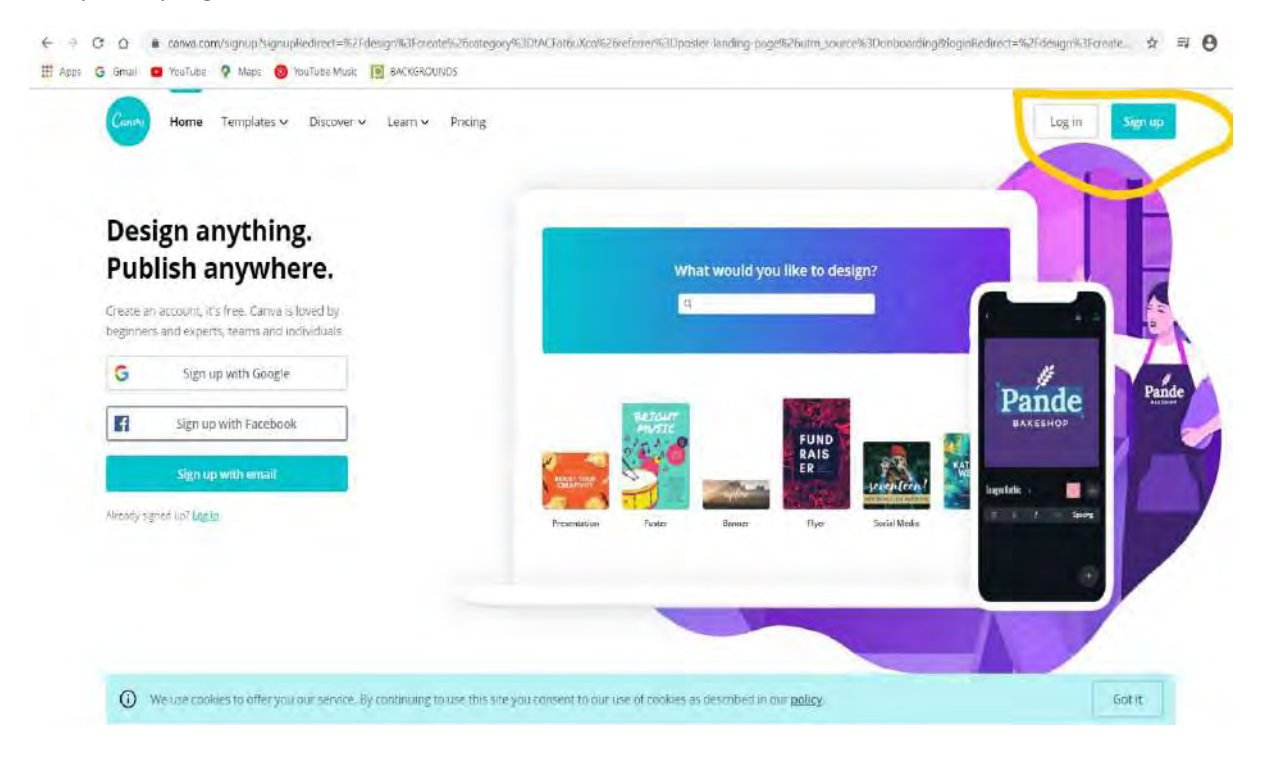

**Pasul 2-**După ce v-ați logat, selectați secțiunea **Video**, așa cum apare în imaginea 1 de mai jos în partea stângă sau click pe dreptunghiul albastru din dreapta sus **Creează un design** și selectați **Video**. (varianta 2).

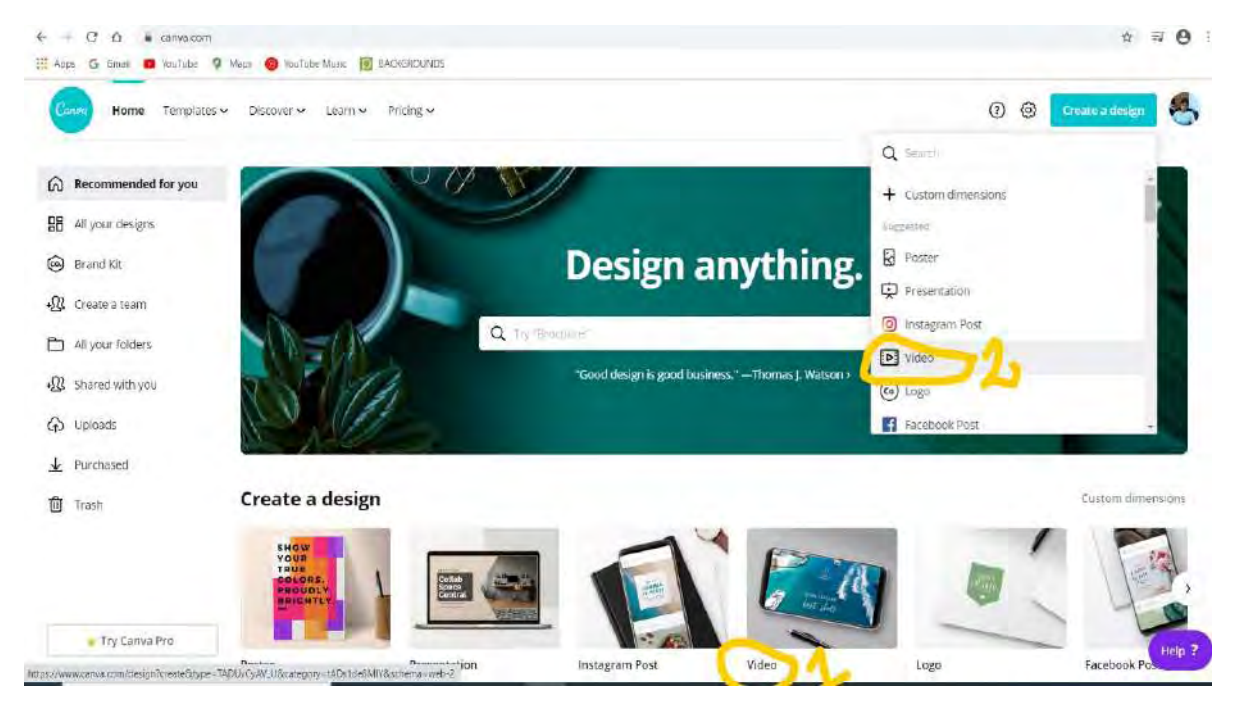

**Pasul 3-**Pentru crearea videoclipului vi se vor afișa în partea stângă, pe verticală, o serie de instrumente. Puteți începe prin a selecta în funcție de ce considerați că vă doriți să faceți cu videoclipul creat. Spre exemplu: Slideshow Video.

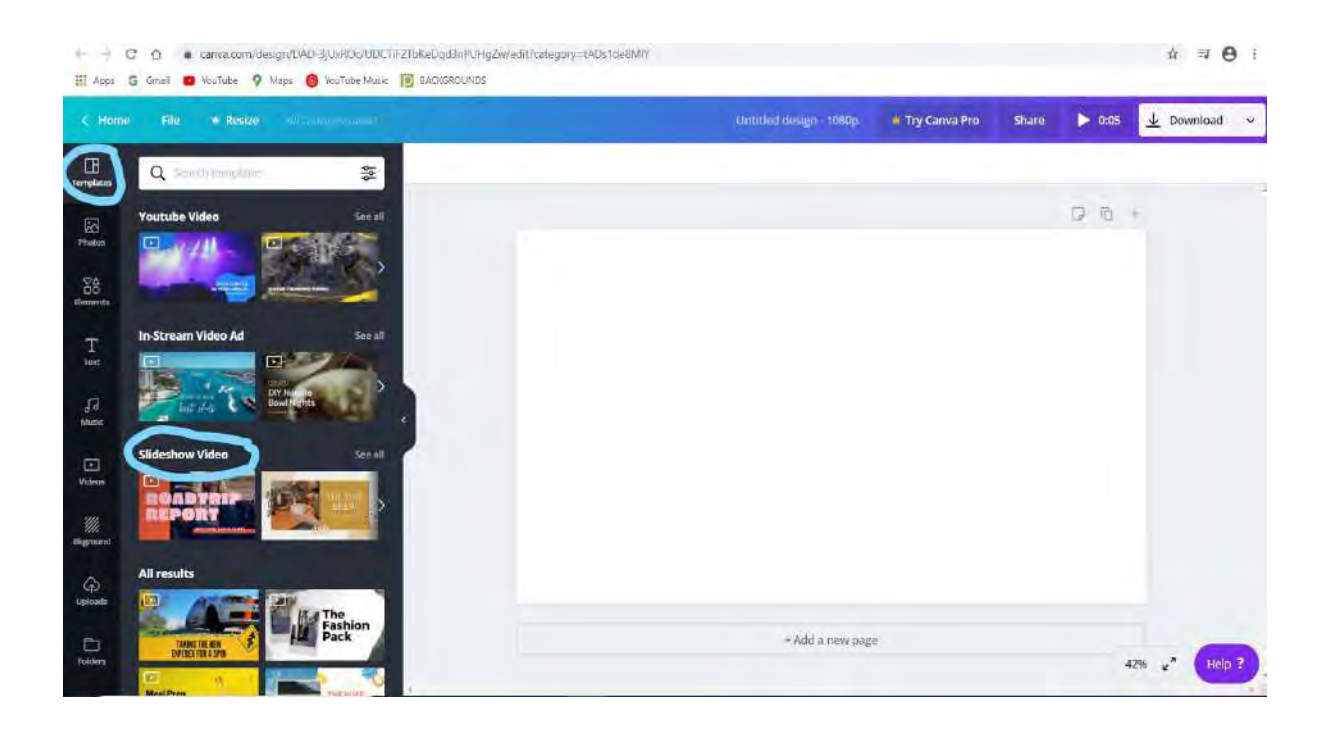

**Pasul 4-**După ce ați încărcat șablonul dorit din secțiunea Slideshow, puteți începe editarea și importa din calculatorul dvs. fotografiile pe care doriți să le inserați prin accesarea butonului **UPLOAD.**

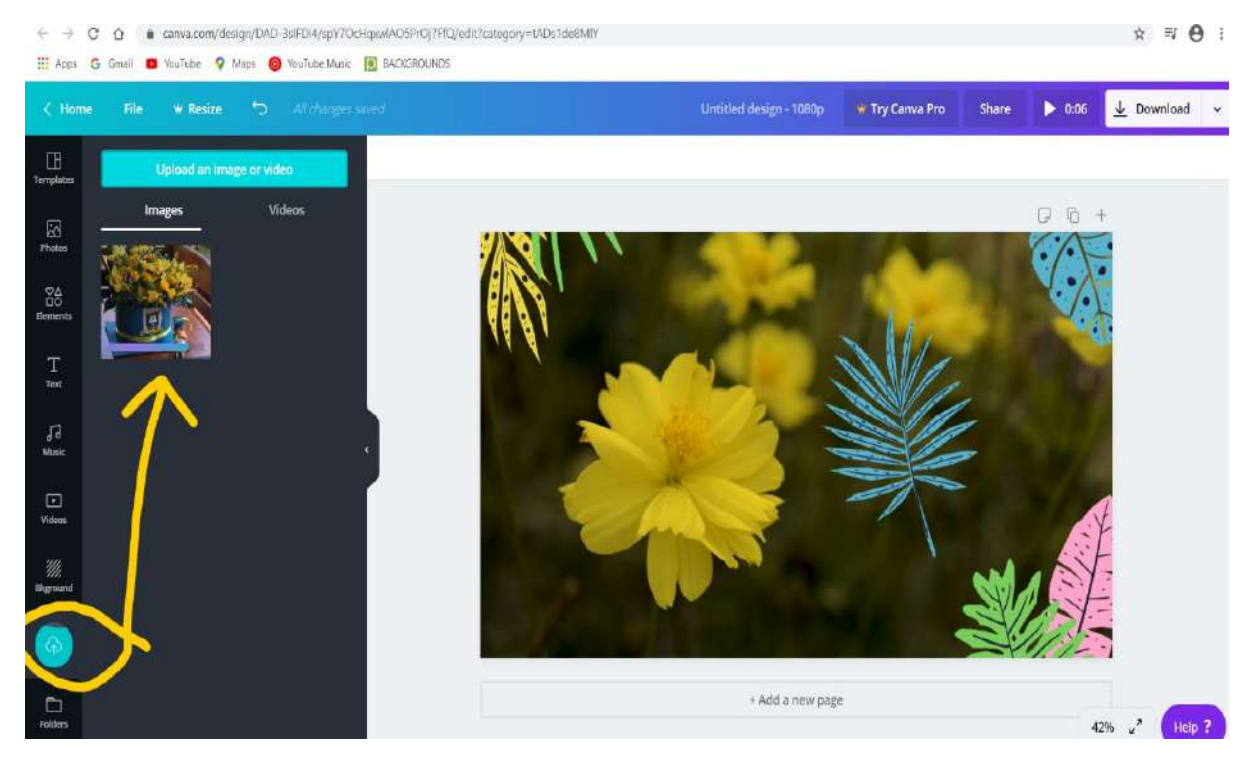

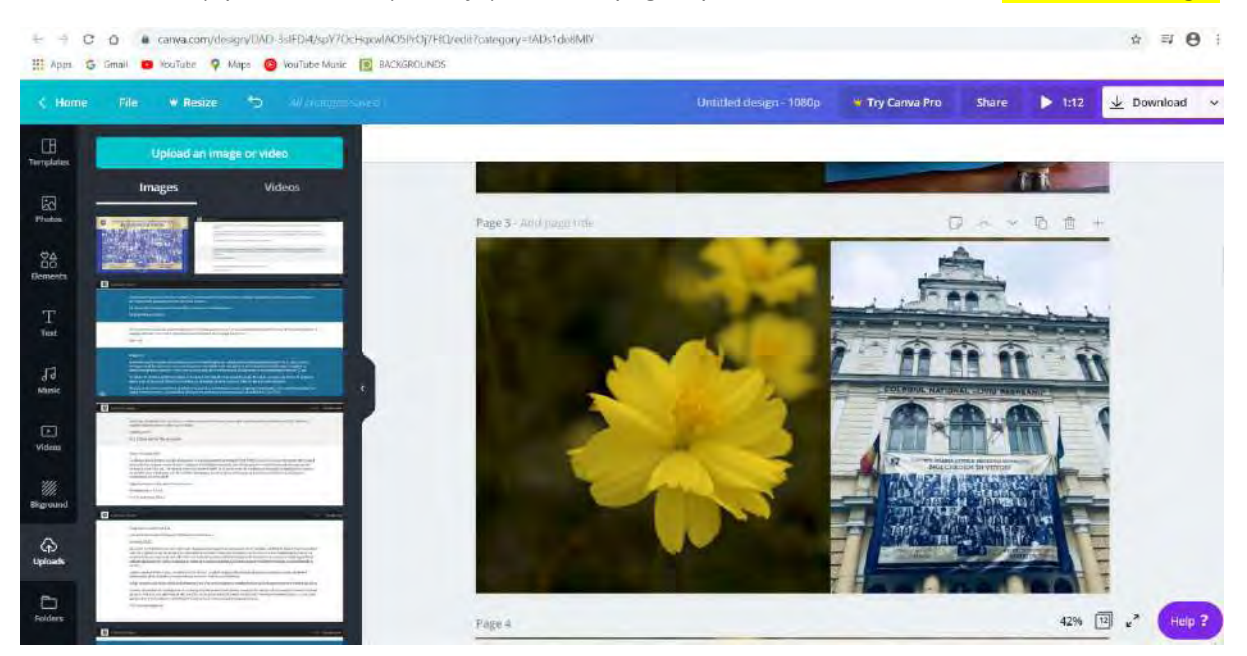

**Pasul 5**-Încărcați pozele dorite și aranjați-le în noi pagini, prin accesarea butonului **+Add a new Page.**

**Pasul 6**-Dacă doriți un alt fundal pentru unele pagini, puteți opta pentru un alt background prin accesarea butonului Background din partea verticală de instrumente (indicator albastru).

Atenție! Selectați fundalul care are scris în colțul din dreapta jos FREE. Casetele care nu au această mențiune indică faptul că se plătește pentru utilizare fundal.

Dacă doriți să introduceți și un fond muzical, atunci accesați instrumentul din stânga **Music** (indicator Galben)

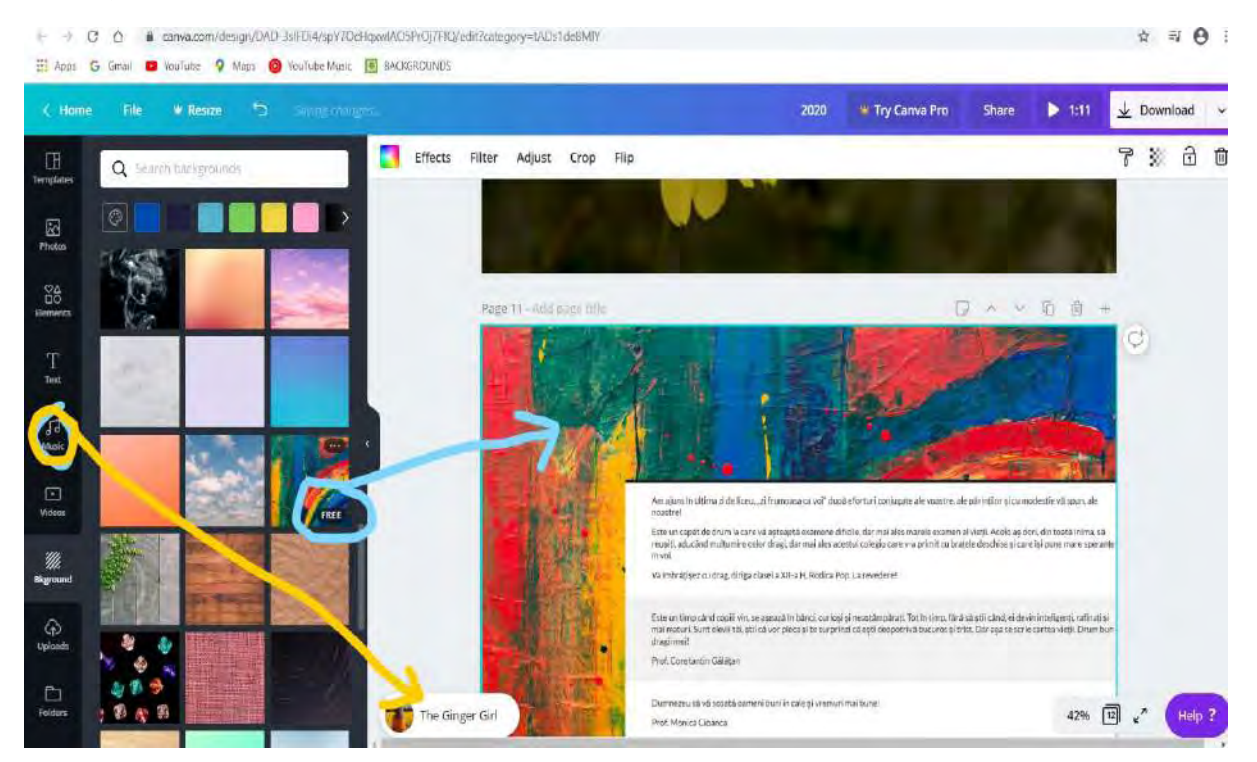

**Pasul 7**-Dacă ați finalizat, atunci apăsați butonul Download! Dacă ați încărcat elemente care nu sunt gratuite, platforma vă va notifica asupra faptului că trebuie să platiți. Vi se va oferi ocazia să descărcați gratuit un draft. Puteți folosi această variantă sau reveni la editare pentru a rearanjarea videoclipul cu alte elemente, gratuite.

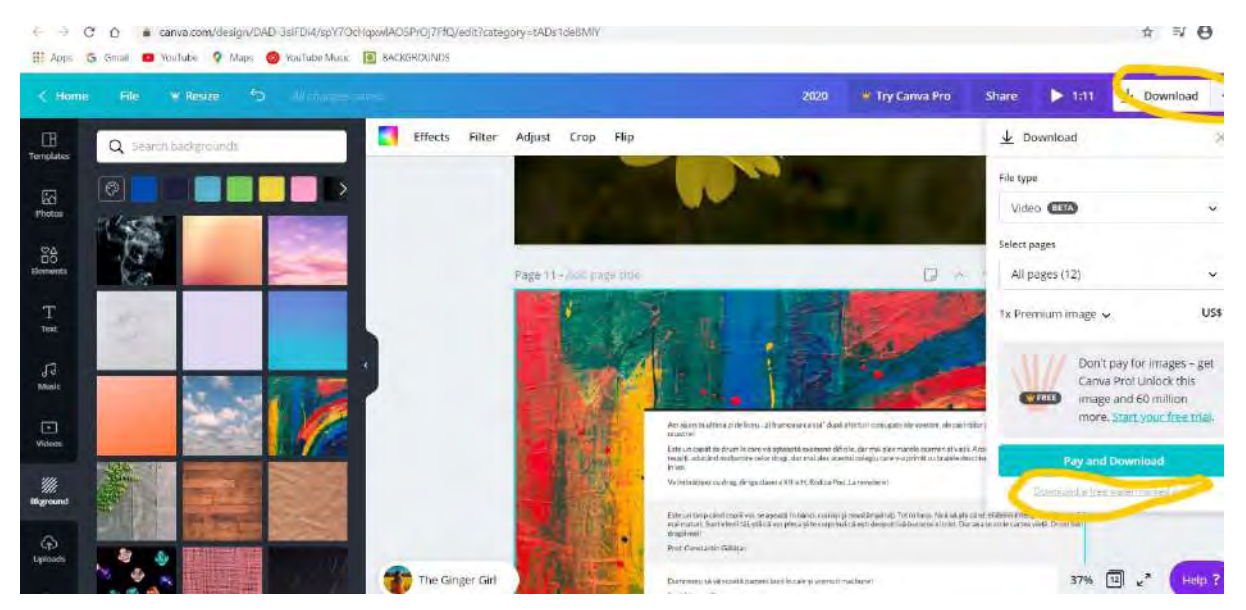

**Pasul 8**-După descărcarea videoclipului, verificați sunetul și dacă nu vă place melodia, reintrați în cont și adăugați proiectului dvs.un alt fond muzical. Succes!

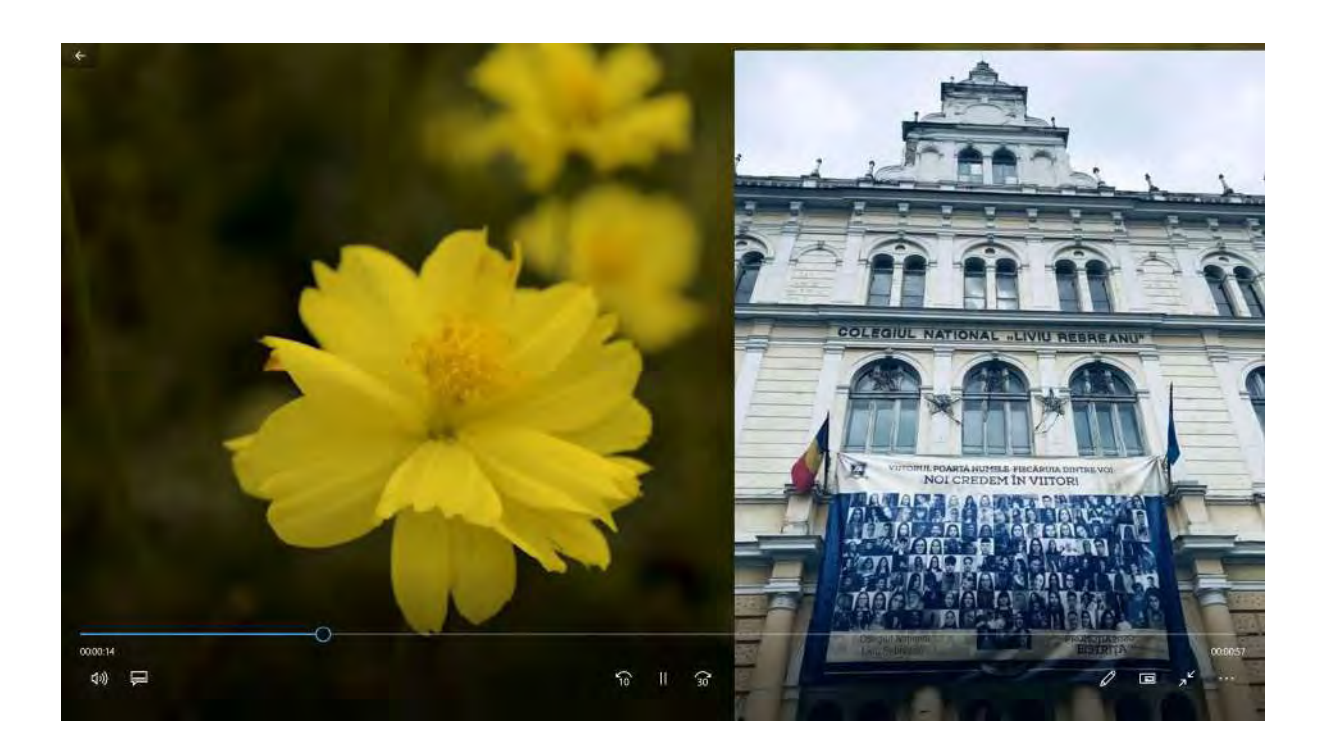

### <span id="page-21-0"></span>5.Instrucțiuni pentru crearea unui film video în Animoto nivel Basic

**Animoto** este o platformă unde puteți crea on-line și gratuit videoclipuri cu fond muzical. Platforma a fost creată în 2006 în S.U.A.

**Pasul 1-**Tastați [https://animoto.com/builder/templates/slideshow/digital](https://animoto.com/builder/templates/slideshow/digital-album)-album și creați-vă un cont!

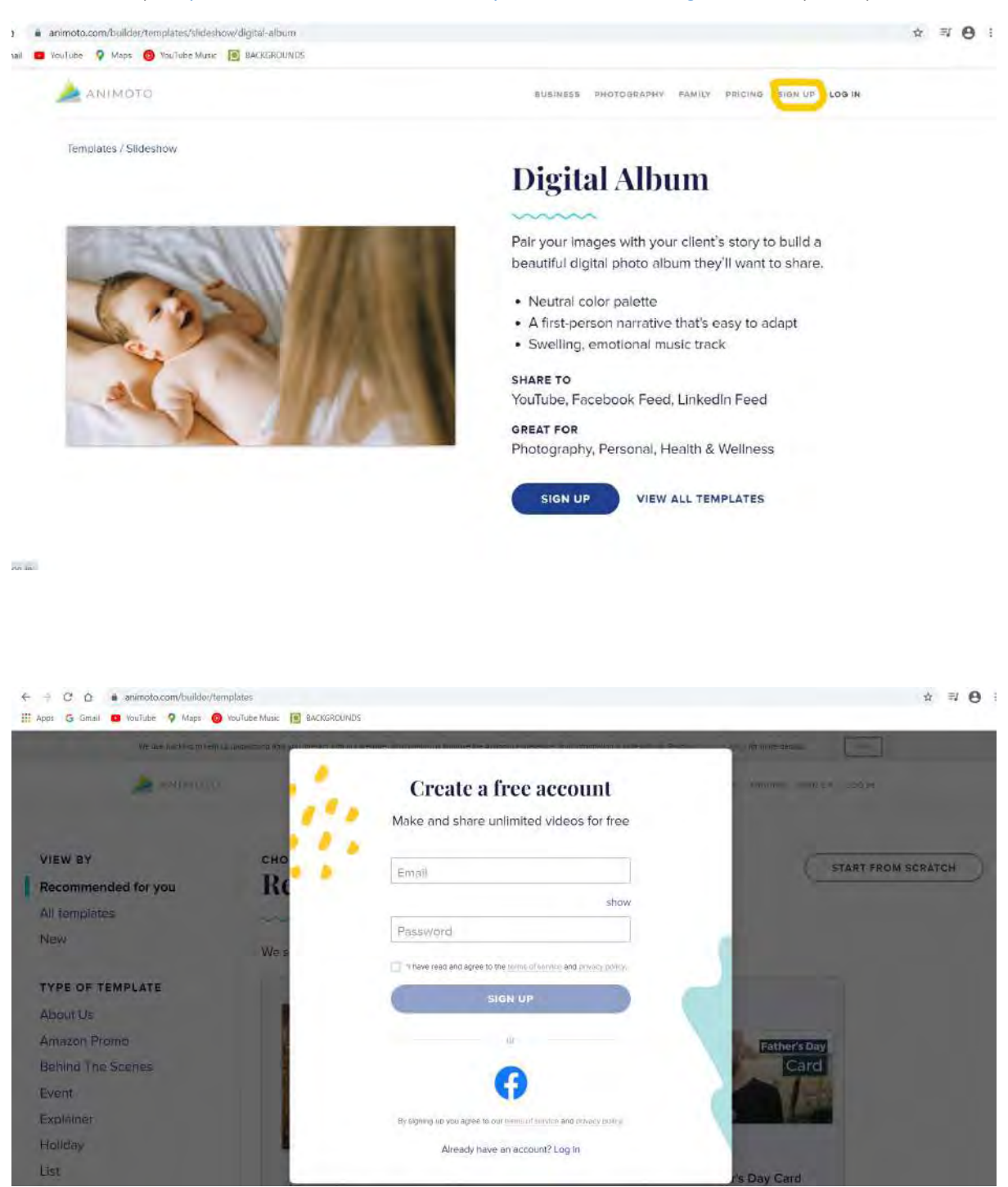

**Pasul 2-**Intrați în contul dvs. și apăsați butonul **CREAȚI!**

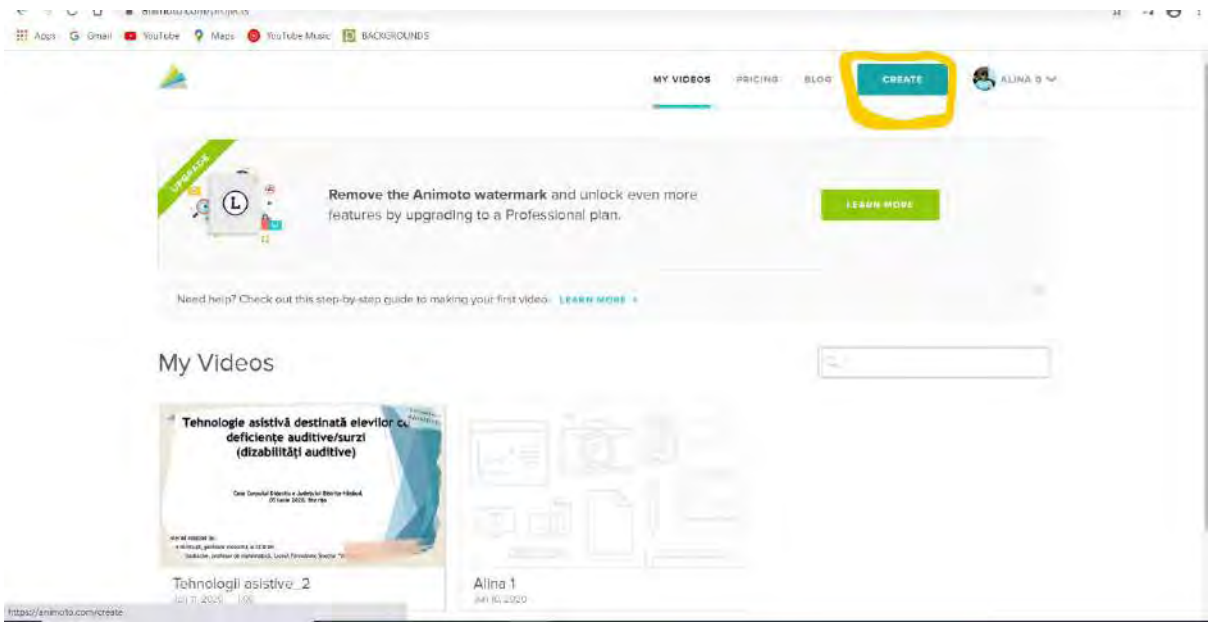

**Pasul 3-**Selectați Templates/Modelul, în concordanță cu cee ace doriți să faceți. Deschideți un **Proiect**!

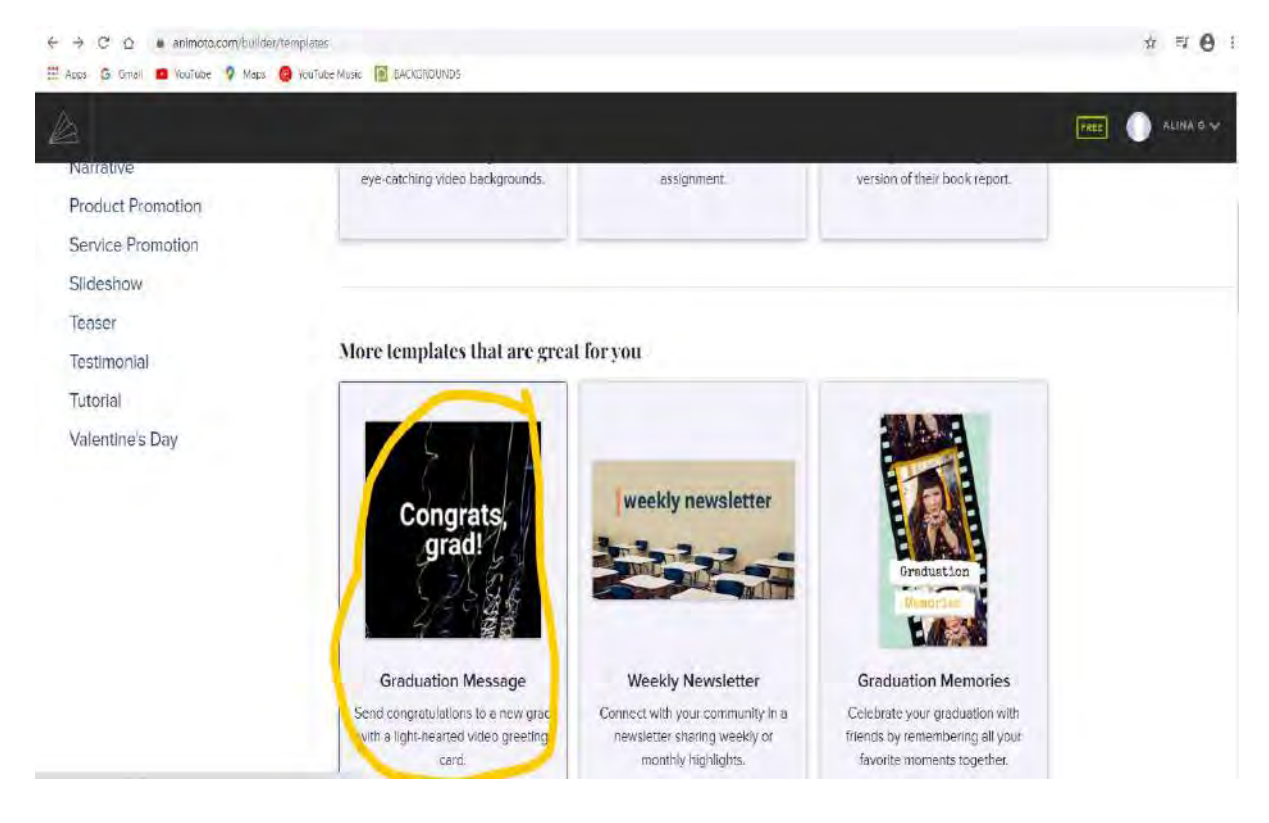

**Pasul 4-**Alegeți un format din cele de jos. Pentru un material mai simplu, până vă acomodați cu platforma, lasați un singur format pe care îl veți duplica până la numărul de file dorit. Apăsați apoi secțiunea Project din dreapta pentru a putea încărca fotografiile dorite!

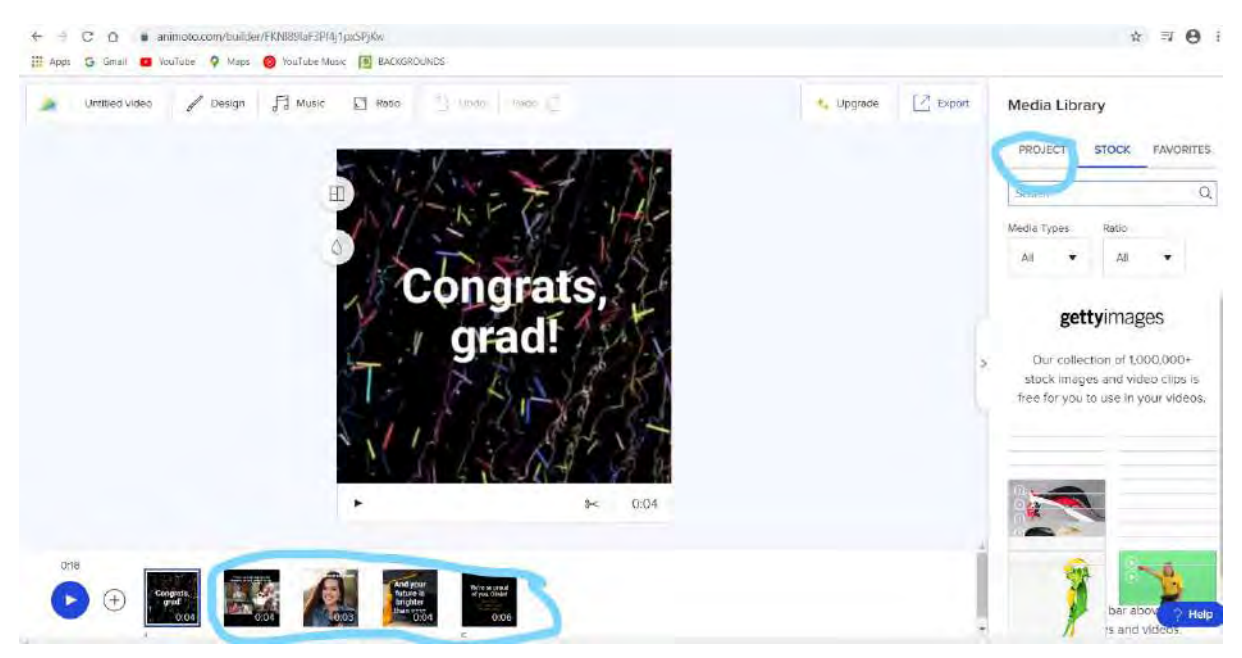

**Pasul 5-**Începeți să încărcați câte o fotografie și să o inserați în templates! Se recomandă să lucrați fiecare filă în parte, rând pe rând.

Pentru a încărca poza din calculator o puteți trage pur și simplu de pe desktop sau îi puteți da comanda upload. După ce ați încărcat poza în spațiul din dreapta, o trageți cu cursorul în templates, de preferat în partea de jos a filei pentru a o încadra în întregime.

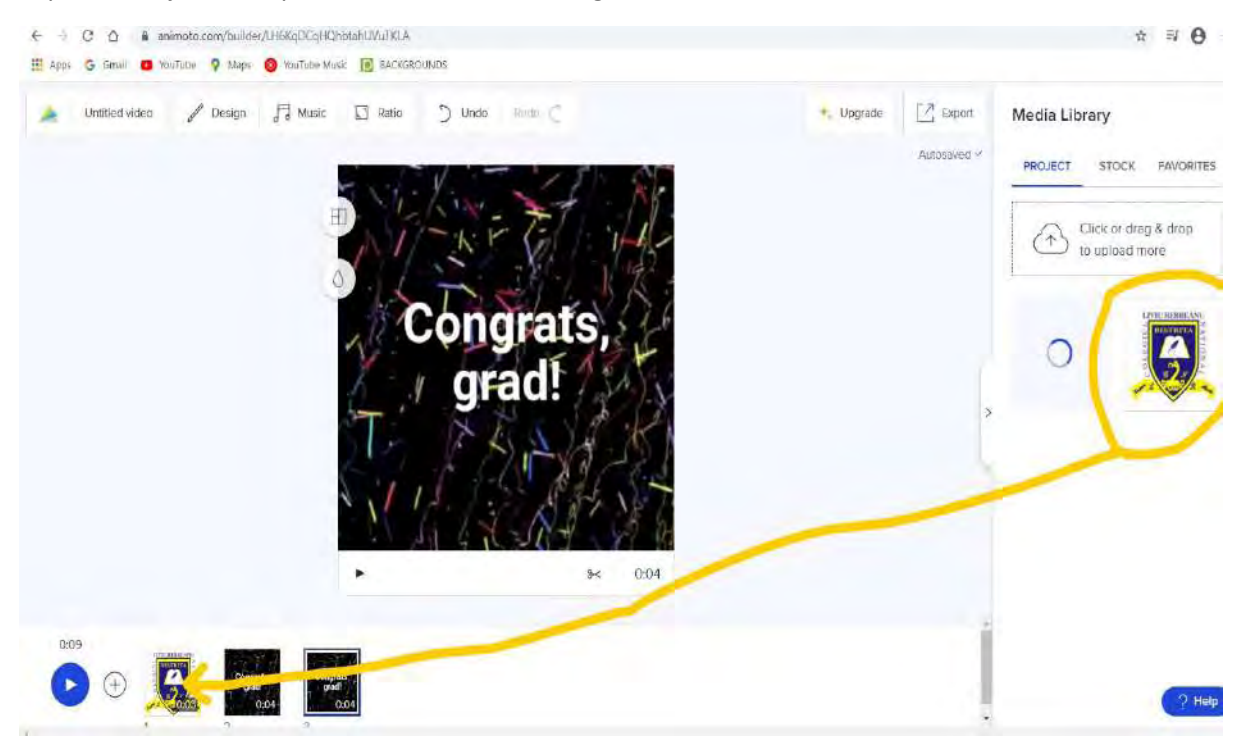

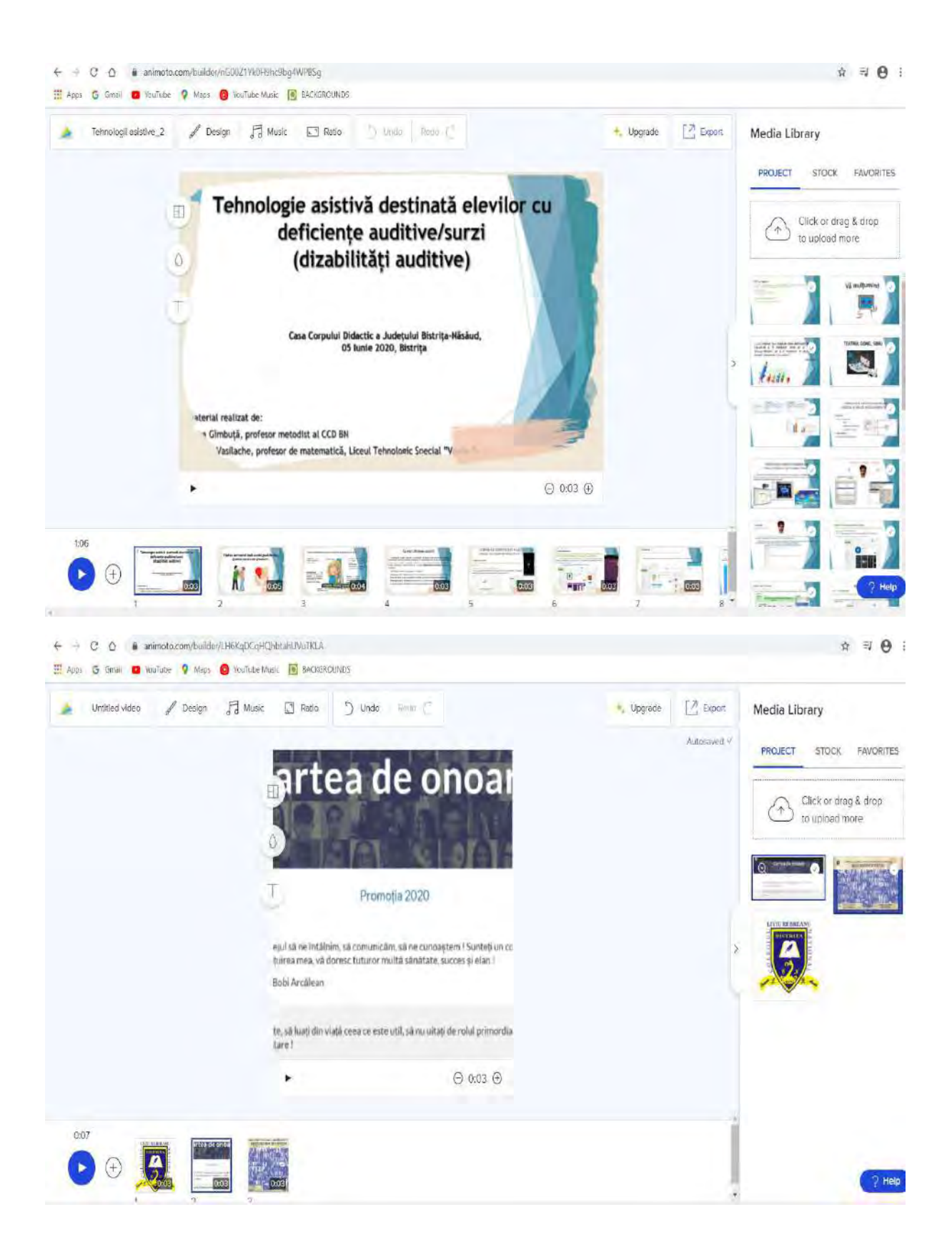

**Pasul 5-**După ce am încărcat toate filele dorite, putem schimba fundalul din secțiunea Design. Alegem varianta care ni se pare cea mai potrivită pentru ce ne propunem să facem.

![](_page_25_Figure_1.jpeg)

**Pasul 6-**Putem alege un fond muzical, accesând secțiunea Music Library. Alegem melodia dorită și o inserăm în proiect.

![](_page_25_Picture_3.jpeg)

**Pasul 7-**După caz, puteți selecta și forma în care vă doriți să apară imaginile cu ajutorul butonul **Ratio.**

![](_page_26_Picture_1.jpeg)

**Pasul 8-**Dacă nu mai doriți să adaugați nimic la material sau să schimbați, atunci apăsați butonul **EXPORT** și se va genera proiectul sub formă video. După ce se încheie generarea, îl puteți descărca în calculator prin accesarea butonului **Downland**, din dreapta jos. De asemenea, filmulețul poate fi transmis direct prin accesare butonului **Share.**

![](_page_26_Picture_59.jpeg)

**Pasul 9-**Toate filmulețe create se vor regăsi în contul dvs., astefl încât oricând le puteți reedita.

![](_page_27_Picture_1.jpeg)

### <span id="page-28-0"></span>6. Crearea unui chestionar în Google Docs\_nivel Basic

### **Scurtă prezentare a instrumentului** *Google Docs:*

*Google Doc***s** este un procesor de texte care face parte din suita de instrumente *Google Drive*, prin intermediul căruia putem crea gratuit *formulare/ chestionare* într-un mod foarte simplu, cu posibilităţile utilizării în diferite domenii: în sistemul de învăţămînt sub formă de teste, analiză de nevoi de formare profesională, sondaje..

Foarte util în lumea online în care trăim, *Google Doc***s** este o alegere excelentă dacă privim marele *avantaj* pe care ni-l oferă - de *a înregistra și stoca toate rezultatele într-o foaie de calcul* pe care o putem edita cum dorim.

#### *Crearea unui formular în Google Docs:*

### *Pasul 1*

### $\checkmark$  Deschidem browser-ul preferat;

 **Pentru crearea Formularelor în Google Docs este nevoie de cont de gmail!** Dacă aveți cont vă logați pe *gmail.com* - în căsuța din partea dreaptă scriem e-mail nostru și parola pentru contul Google Docs; în caz contrar vă creați cont (*Figura 1*) – accesați linkul: <https://accounts.google.com/SignUp> și urmați pașii recomandați.

![](_page_28_Picture_113.jpeg)

*Figura 1*

 Din *gmail.com* pentru a accesa Google Docs vom merge în colțul din dreapta unde avem o grilă cu 9 puncte *Aplicații Google*. (Figura 2)

![](_page_29_Picture_2.jpeg)

*Figura 2*

*Pasul 3*

Clik pe *Aplicații Google* și selectăm din multitudinea de aplicații oferită *Drive (Figura 3)*

| $\alpha$<br>Cauta in e-mailuri |                                                                                    | m<br>(?)        |           |            |
|--------------------------------|------------------------------------------------------------------------------------|-----------------|-----------|------------|
| C<br>o.<br>Principale          | Retele sociale<br>共<br>Oferte                                                      | Cont            | Câutare   |            |
| Formulare Google               | Formularul dvs., Chestionar de analiză de nevoi privind programul de formare       |                 |           |            |
| Formulare Google               | Formularul dvs., Chestionar de analiză de nevoi privind programul de formare       | ٠               | GĒ        |            |
| Google<br>œ                    | Imbunătățiri privind politica de confidențialitate și opțiunile de confidențialiti | YouTube         | Stiri     | Gmail      |
| Formulare Google               | Formularul dvs., Chestionar de analiză de nevoi privind programul de formare       | ۰.              | 2         |            |
| Formulare Google 7             | Formularul dvs., Chestionar de analiză de nevoi privind programul de formare       | Meet            | Persoan   | Drive      |
| Google<br>n                    | Verificati starea de securitate a Contului Google - Mariene Boodan Protejati-va    |                 |           |            |
| Formulare Google 2             | Formularul dvs., Chestionar de analiză de nevoi privind programul de formare       | 31              |           |            |
| Formulare Google 2             | Formularul dvs., Chestionar de analiză de nevoi privind programul de formare       | Calendar        | Traducere | Fotografii |
| Formulare Google<br>o          | Formularul dvs., Chestionar de analiză de nevoi privind programul de formare       | <b>Contract</b> |           |            |

*Figura 3*

![](_page_30_Picture_1.jpeg)

*Figura 4*

### *Pasul 5*

 Selectăm opțiunea **Mai multe** printr-un clik după care selectăm opțiunea **Formulare Google** (Figura 5)

| $\Box$       | Dosar                                      |                     | neu Drive -                                                                                    |                                      |              | 目<br>⊙                          |                                 | E |        |
|--------------|--------------------------------------------|---------------------|------------------------------------------------------------------------------------------------|--------------------------------------|--------------|---------------------------------|---------------------------------|---|--------|
| $\mathbb{R}$ | incărcați un fișier                        |                     |                                                                                                |                                      |              |                                 | Nume 1                          |   | в      |
| $\circ$      | Incărcați un dosar                         |                     | Bit the end to be need growing<br><b>Ad its Yarmans continual</b><br>TE FINANCINAL<br>bestehen |                                      |              |                                 |                                 | ¢ |        |
| 目            | Documente Google                           |                     |                                                                                                |                                      |              |                                 |                                 |   |        |
| 缶            | Foi de calcul Google                       |                     |                                                                                                |                                      |              |                                 |                                 |   |        |
|              | Prezentári Google                          |                     |                                                                                                |                                      |              |                                 |                                 |   | $^{+}$ |
|              | Mai multe                                  | $\sum_{i=1}^{n}$    | 買                                                                                              | Formulare Google                     |              |                                 |                                 |   |        |
| 澶            | Stocare                                    | 圃                   | $\overline{a}$<br>ø                                                                            | Desene Google                        | ducatie fin. | Copie a fișierului analiza<br>Ħ | 缶<br>Copie a fișierului analiza |   |        |
|              | S-a(u) utilizat 0 byti din 15<br><b>GB</b> |                     | Ω                                                                                              | Google My Maps                       |              |                                 |                                 |   |        |
|              |                                            |                     | 됴                                                                                              | Site-uni Google                      |              |                                 |                                 |   |        |
|              | Cumpărati spațiu de<br>stocare             | Ondo                | 目                                                                                              | Google Jamboard                      |              |                                 |                                 |   |        |
|              |                                            | progra<br>TIUC<br>릨 | ۰                                                                                              | Script Google Apps                   |              |                                 |                                 |   |        |
|              |                                            | <b>THEFT</b>        | $+$                                                                                            | Conectați-vă la mai multe aplicații. |              |                                 |                                 |   |        |

*Figura 5*

 Primul cîmp din **Formular** ( *Figura 6*) se completează cu titlul formularului, al doilea cîmp - cu o descriere scurtă asociată acestui fromular dacă doriți, în al treilea câmp se întroduce adresa de email necesară contorizării chestionarelor, iar al patrulea câmp - reprezintă însăşi forma de editarea a întrebării.

![](_page_31_Picture_104.jpeg)

*Figura 6*

### *Pasul 7*

Clik pe al patrulea câmp *(Figura 7.1*) unde se completează:

*\*\*\*Titlul întrebării* la *Întrebare fără titlu,* - introduceţi întrebarea propriu-zisă ;

*\*\*\*Tip de întrebare* –clik pe *Răspunsuri muliple* și se deschide o fereastră cu mai multe opțiuni de unde selectaţi tipul întrebării în dependenţă de răspunsul care doriţi să îl primiţi *(Figura 7.2)*. Tot aici dăm Clik pe *Altele* pentru a adăuga o altă opțiune / întrebare (*Figura 7.3*). Dacă nu doriţi ca una dintre întrebările dumneavoastră să fie omise la răspundere, atunci bifaţi ca **această întrebare să fie obligatorie** accesând butonul *Obligatoriu (Figura 7.4)*.

![](_page_31_Picture_105.jpeg)

*Figura 7.1*

![](_page_32_Picture_13.jpeg)

*Figura 7.2*

![](_page_32_Picture_14.jpeg)

*Figura 7.3*

![](_page_33_Picture_28.jpeg)

*Figura 7.4*

 $\checkmark$  Adăugarea unei noi întrebări se face accesând primul buton din opțiunile din partea dreaptă, unde se găsesc diferite posibilități de completare a întrebărilor: introducere imagini, adăugare videoclip..(Figura 8)

![](_page_33_Picture_29.jpeg)

 Selectaţi întrebarea care doriți sau la sfârșit chestionarul și executaţi un click pe ea/el. În *Vizualizare* (Figura 9.1) puteţi vedea cum va arăta întrebarea/chestionarul dumenavoastră şi dacă totul e bine treceți la următoarea întrebare sau selectaţi butonul din colţul din dreapta de sus: **Trimiteți.** (Figura 9.2). Dacă doriți adăugați un mesaj de finalizare.

![](_page_34_Picture_42.jpeg)

*Figura 9.2*

Anglati

Trimiteti

ncludeti formularul in e-mail

&+ Adilugați colaboratori

 **Adrese / linkuri utile pentru crearea de formulare/chestionare cu Google Docs utilizând telefonul mobil:**

<https://search.app.goo.gl/HFTCjbJ>

![](_page_35_Picture_2.jpeg)

### [https://www.google.com/intl/ro\\_ro/forms/about/](https://www.google.com/intl/ro_ro/forms/about/)

![](_page_35_Picture_4.jpeg)
Accesând linkul: [https://docs.google.com/forms/d/1KCco2HGZ1SWsW\\_yWrt\\_FN9sKV8AAaClg](https://docs.google.com/forms/d/1KCco2HGZ1SWsW_yWrt_FN9sKV8AAaClg-a7JO7Z_aSc/edit)[a7JO7Z\\_aSc/edit](https://docs.google.com/forms/d/1KCco2HGZ1SWsW_yWrt_FN9sKV8AAaClg-a7JO7Z_aSc/edit) obținem *capturile de ecarn 1, 2, 3 și 4 pe care le-am întâlnit în prezentarea Crearea formularelor/chestionarelor în Goolge Docs*: *Deschis din Google Drive* 

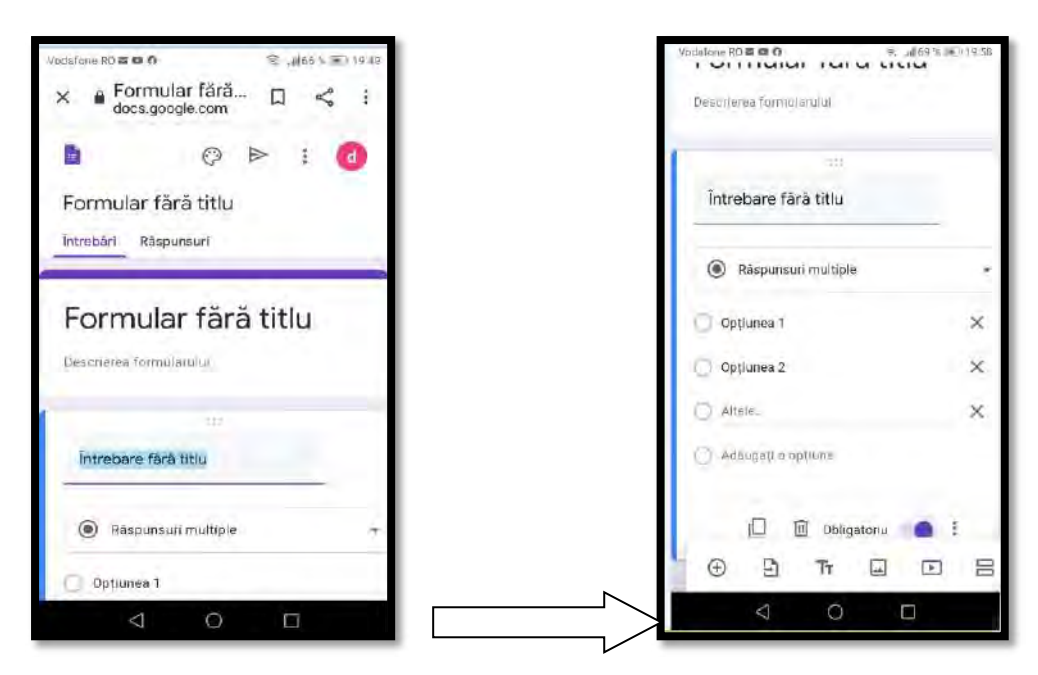

### *Referințe:*

<https://www.youtube.com/watch?v=oAb53PhcKTo>

<http://enciclopedie.citatepedia.ro/index.php?c=a+%EEntreba>

[https://rosioru.ro/2019/12/14/10](https://rosioru.ro/2019/12/14/10-pasi-pentru-crearea-unui-test-pe-smartphone-sau-tableta-folosind-google-forms/)-pasi-pentru-crearea-unui-test-pe-smartphone-sau-tableta[folosind](https://rosioru.ro/2019/12/14/10-pasi-pentru-crearea-unui-test-pe-smartphone-sau-tableta-folosind-google-forms/)-google-forms/

[https://www.youtube.com/watch?v=jB](https://www.youtube.com/watch?v=jB-VL6YpK1U&feature=youtu.be)-VL6YpK1U&feature=youtu.be

## 7. Crearea chestionarelor digitale online cu Survio

### *Ce este Survio?*

*Survio* este un serviciu gratuit ideal pentru scopuri comerciale, organizații non-profit, educație și altele. Pentru a utiliza acest sistem nu trebuie să introduceți date de facturare, semna contracte sau instala nimic, datele dvs. vor fi mereu în siguranță. Cu Survio crearea, prelucrarea și distribuirea unui chestionar este ușoară. Toate chestionarele sunt optimizate automat pentru dispozitive mobile. Respondenții pot participa la chestionar de oriunde: de pe PC desktop, laptop, tabletă sau smartphone și pot primi mai ușor mai multe răspunsuri. Analiza rezultatelor – tabele și grafice se văd în timp real; rezultatele pot fi decărcate ca date brute în format XLS, CSV, XML și HTML pentru analize în Excel, SPSS sau alte programe; Se pot primi cu doar un click rapoarte PDF generate automat, ușor de înțeles. (<https://www.survio.com/ro/functii>)

### *Cum se creează un sondaj în Survio?*

 Din pagina de start a *Survio*, selectați opțiunea *"Conectare"* pentru a vă conecta la contul dumneavoastră de utilizator și a începe procesul de creare a chestionarelor. ([https://www.survio.com/ro/conectare\)](https://www.survio.com/ro/conectare) Dacă nu v-ați înregistrat pe platformă, faceți o înregistrare gratuită rapidă!

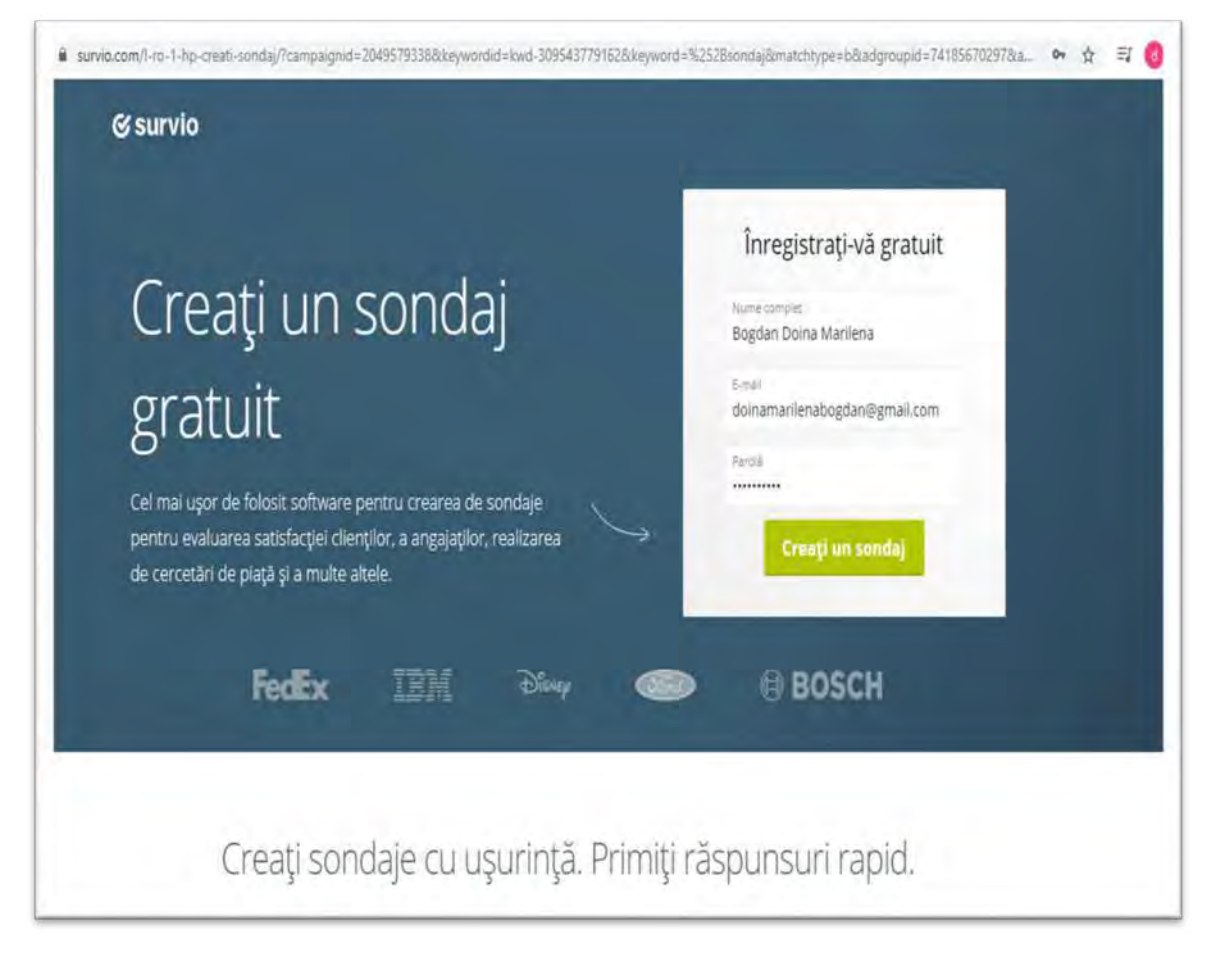

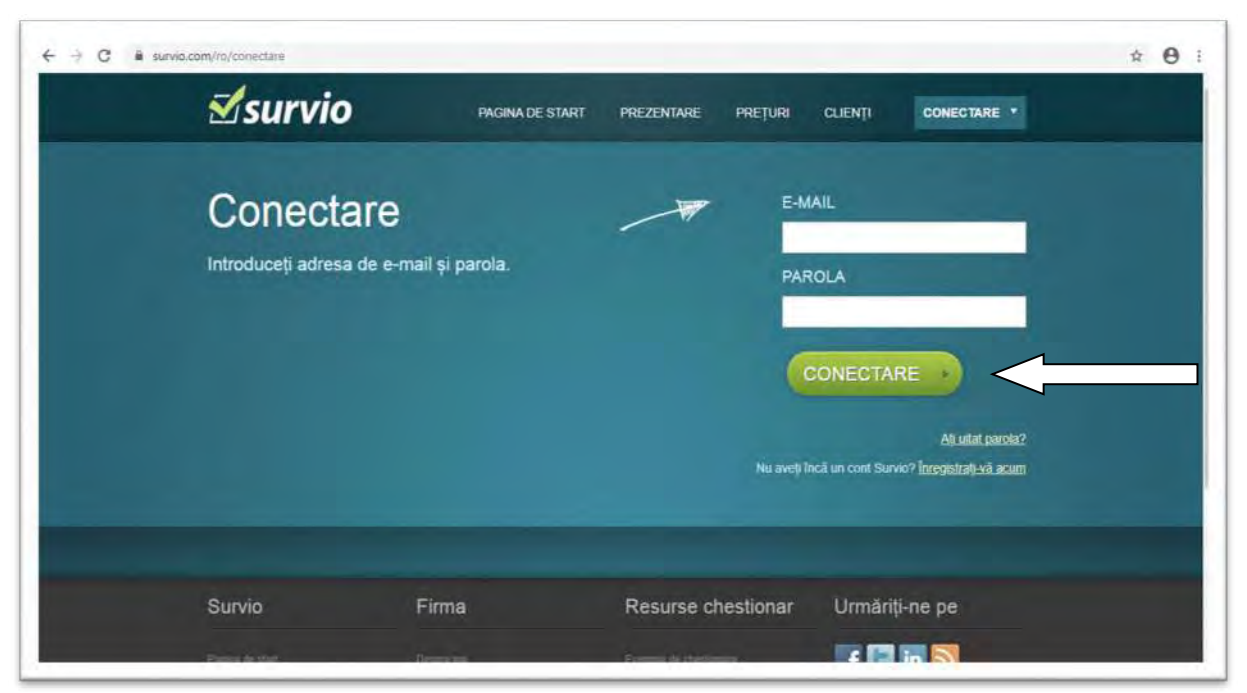

După ce v-ați conectat la *Survio*, selectați din cele 2 variante *Începeți un nou chestionar* sau faceți clic pe "*Folosiți un șablon"* versiune apărută după înregistrarea dumnevoastră pe *Survio*

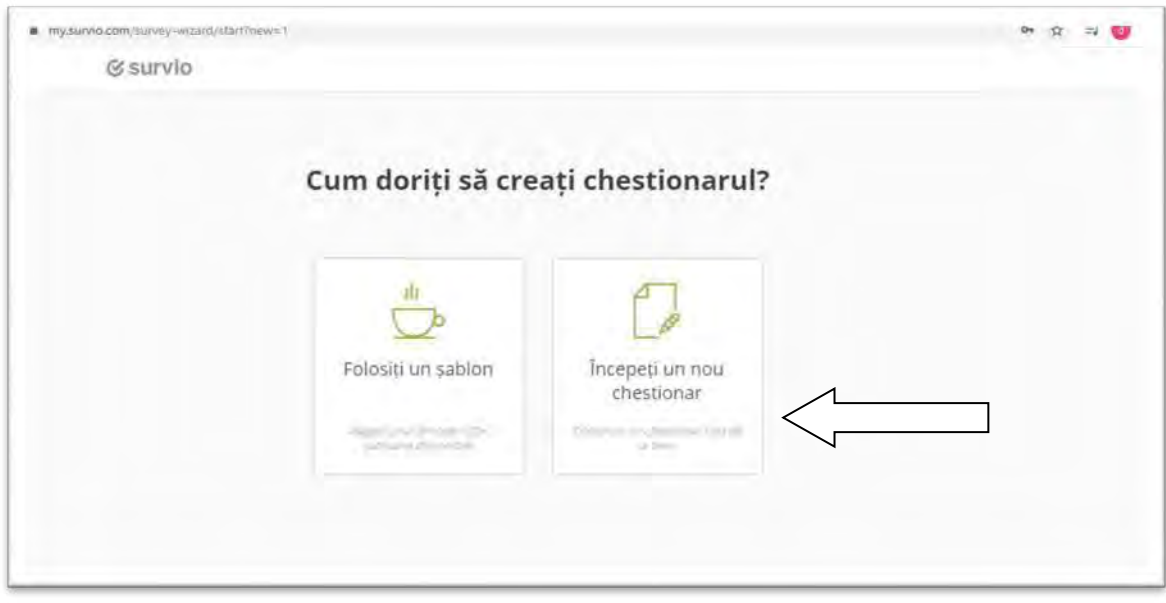

După ce v-ați conectat la *Survio* și deja ați creat un chestionar o să vă apară 3 opțiuni de creare de chestionar, așa că selectați cu clik din cele cele *3* obțiuni *Începeți un nou chestionar, Folosiți un șablon, Copiați chestionarul* versiunea pe vare o doriți, în cazul nostru selectez *Începeți un nou chestionar.*

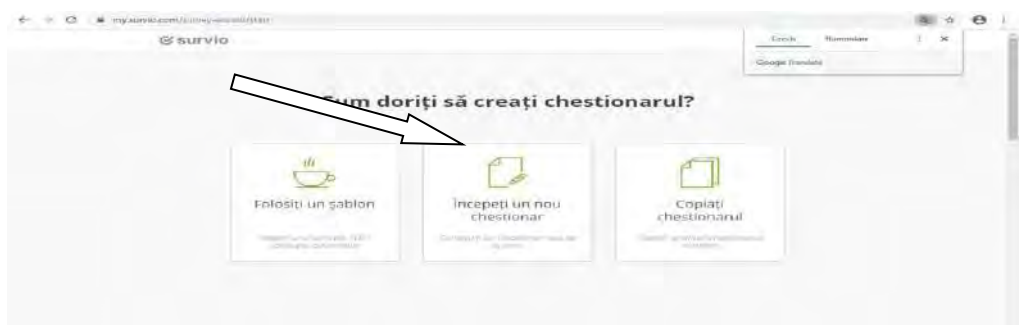

 Obesevăm și statistica realizată pentru chestionarul completat prin accesarea prin clik celor 3 liniuțe din partea dreaptă sus:

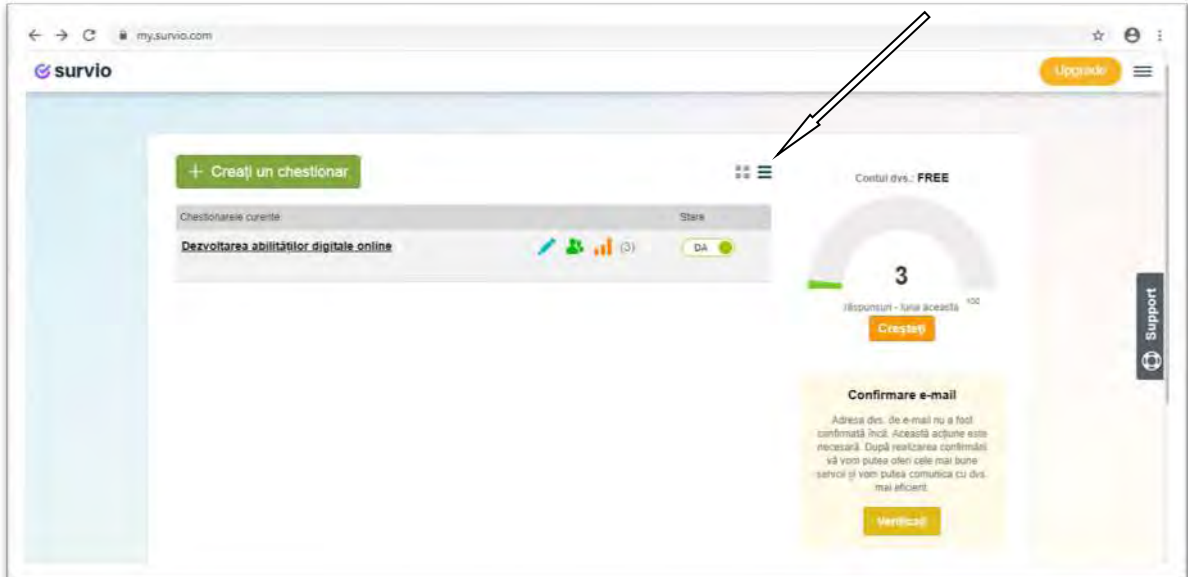

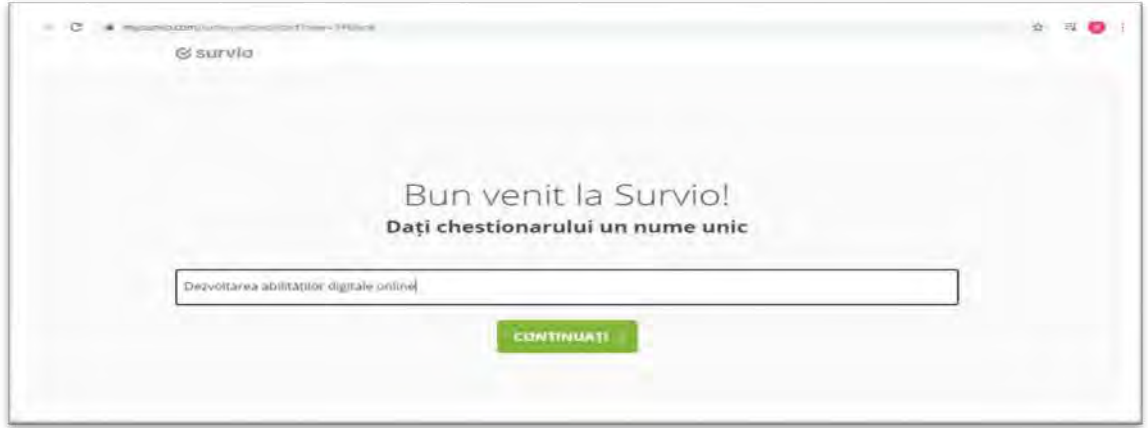

 $\checkmark$  în partea stângă sus după introducerea titlului chestionarului apar diferite întrebări de îndrumare pentru crearea chestionarului

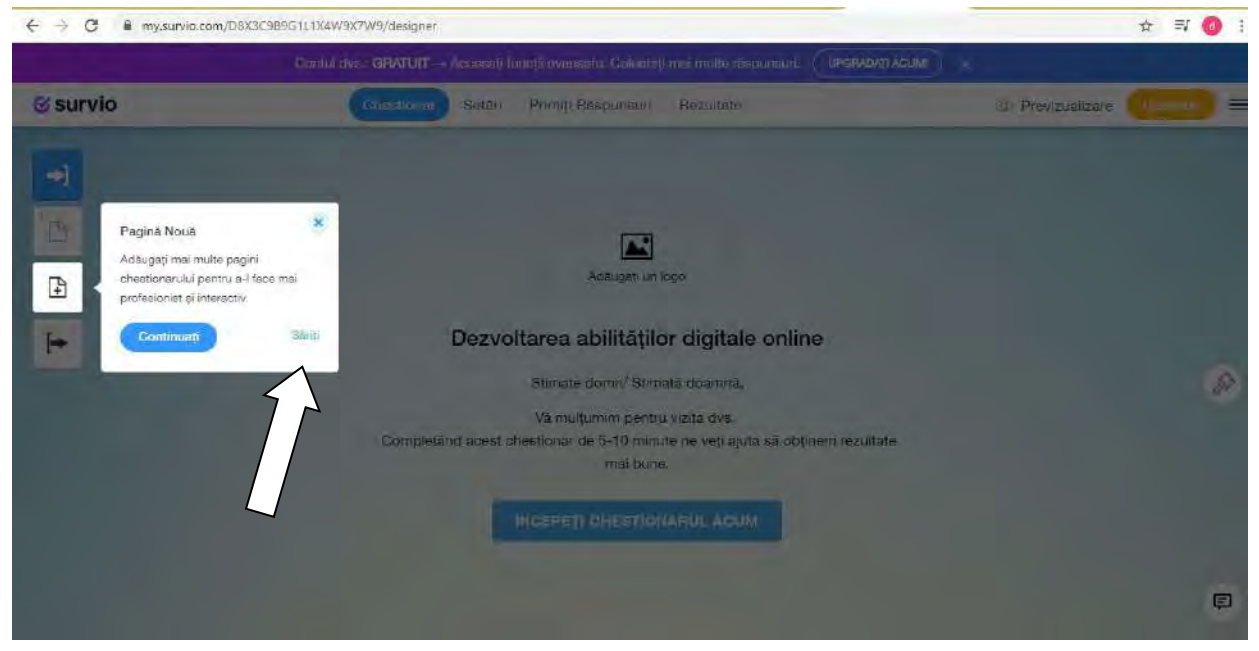

\*În partea dreaptă primim un mesaj de personalizare a chestionarului - Design- Modificați culorile chestionarului și imaginea de fundal. Un aspect personalizat vă va ajuta chestionarul să iasă în evidență.

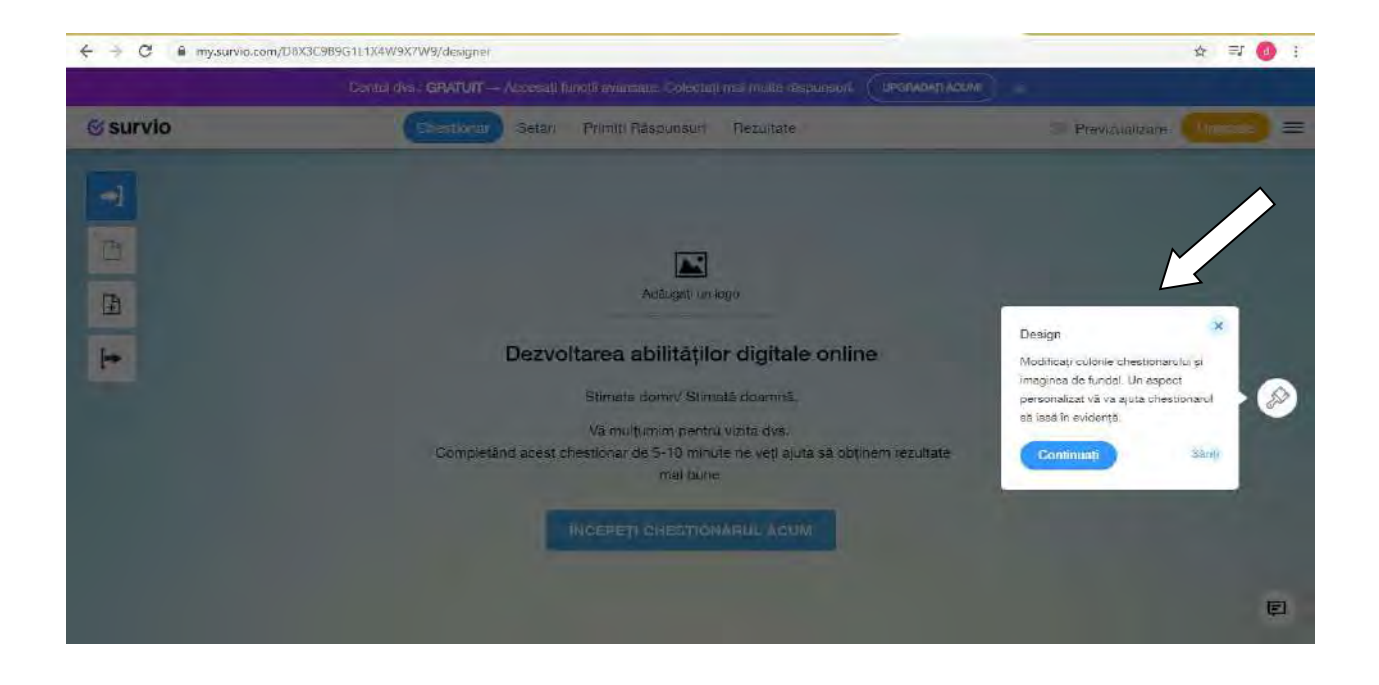

\*Tot în partea dreaptă apare o altă fereastră care ne atrage atenția să facem o *Previzualizare* - TESTAȚI-VĂ mereu chestionarul înainte de a-l distribui respondenților!

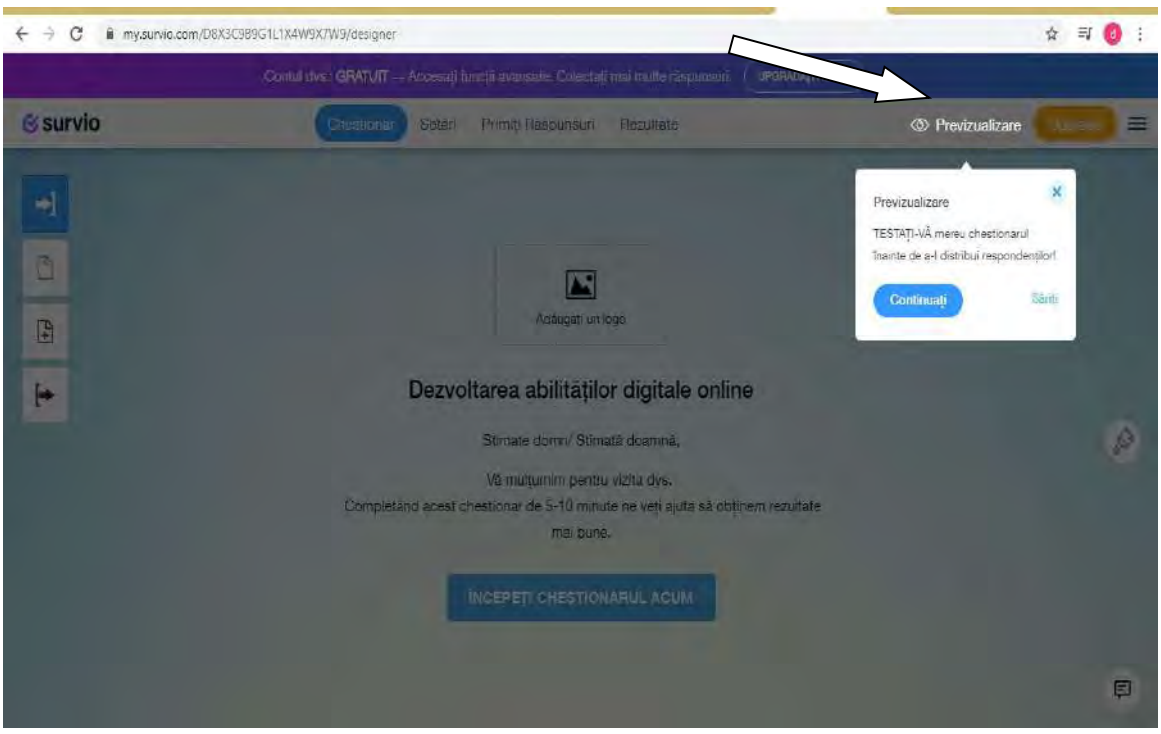

\*Mesajul din fereastră : Primiți Răspunsuri- Pentru a începe să colectați răspunsuri trebuie să distribuiți chestionarul mai întâi.

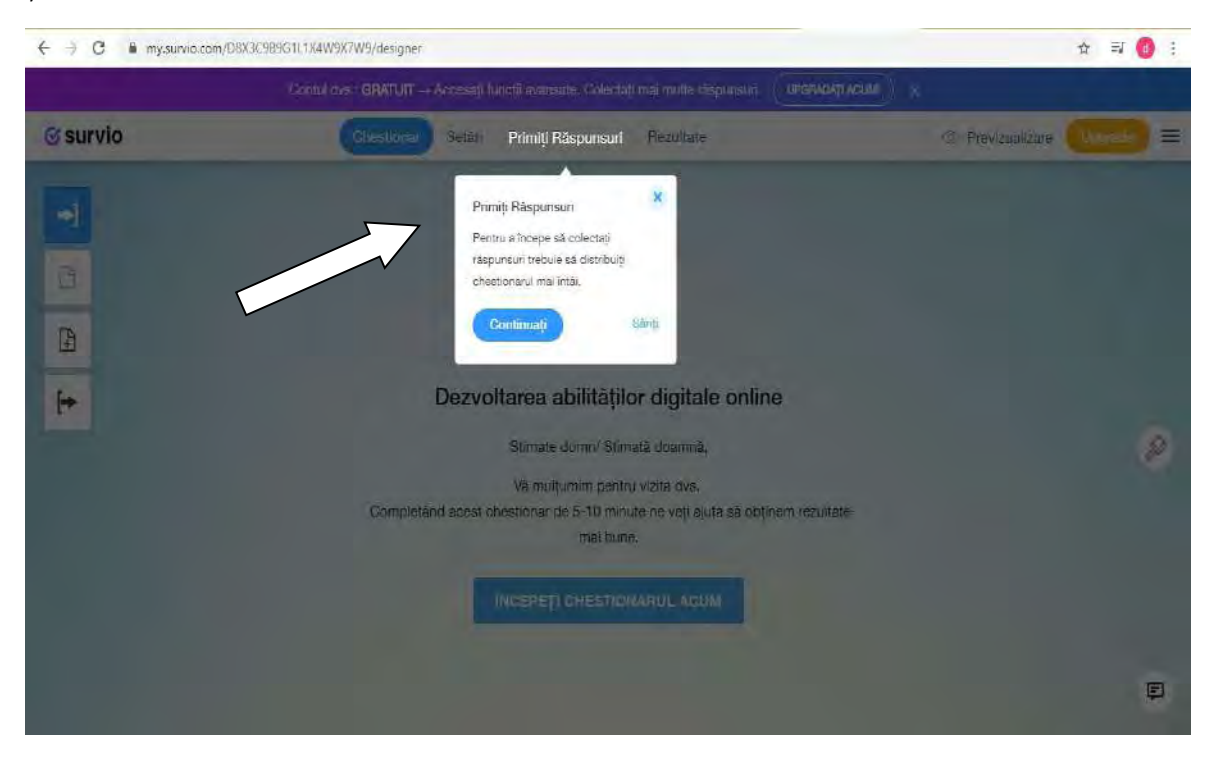

 $\checkmark$  în partea dreaptă apare o pensulă pe care dacă se face clik și se deschide paleta de culori pentru fundal / cromatică de unde selectezi ce dorești.

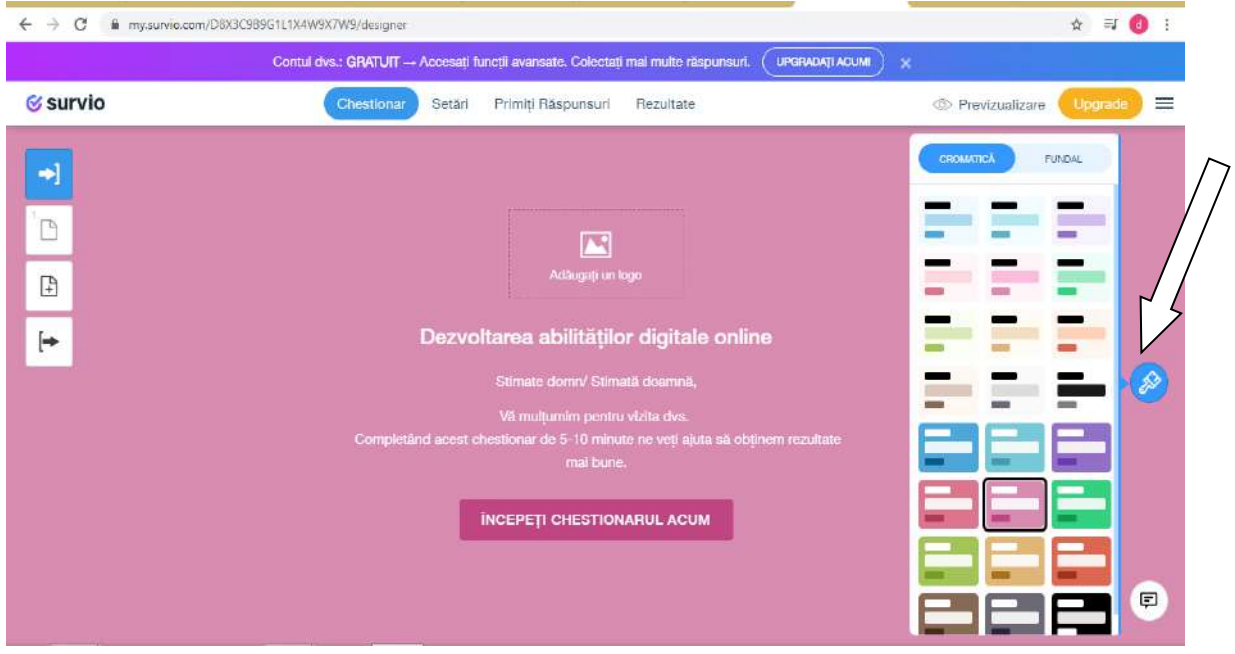

 În partea stângă sus apar patru butoane, fiecare cu opțiune diferită, de sus în jos și anume: *Pagina de bun venit***;** *Pagina 1***;** *Adaugă o nouă pagină, Părăsiți pagina.*

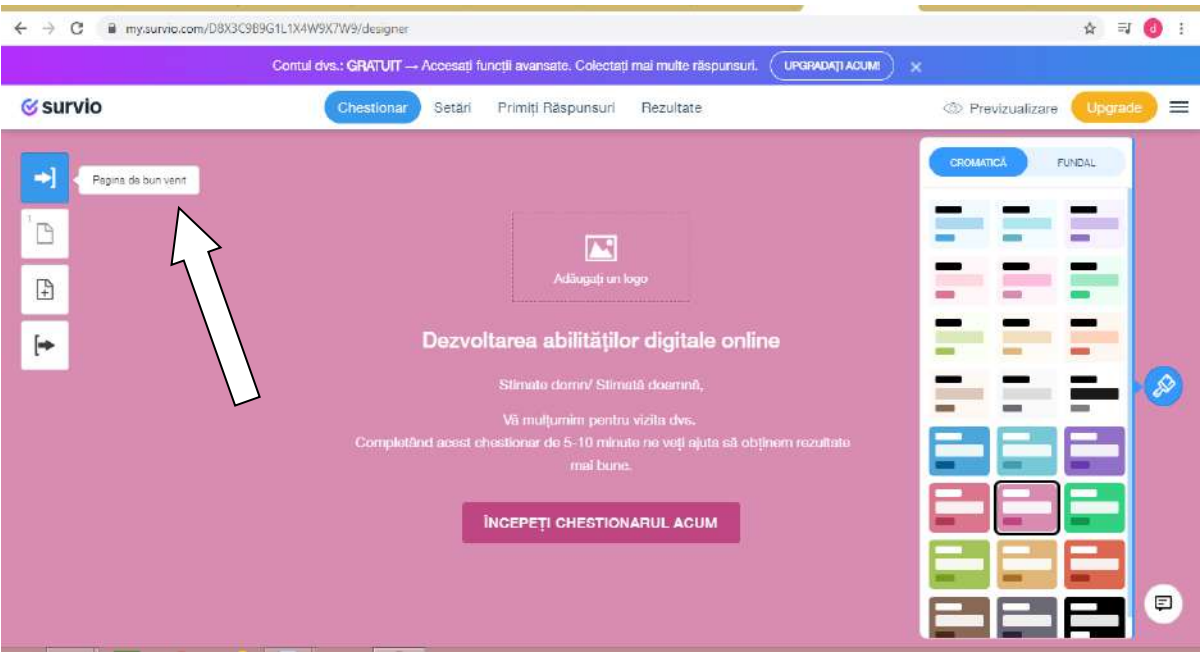

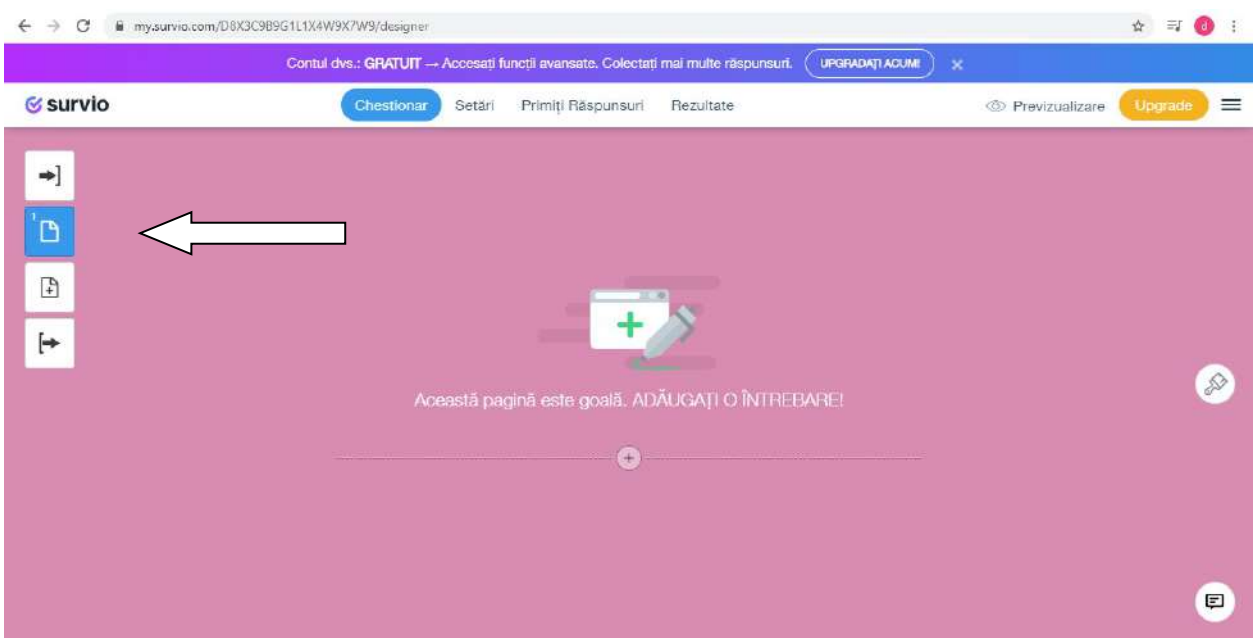

 $\checkmark$  Clik pe Adaugați o întrebare și selectăm cum dorim să fie răspunsurile întrebării.

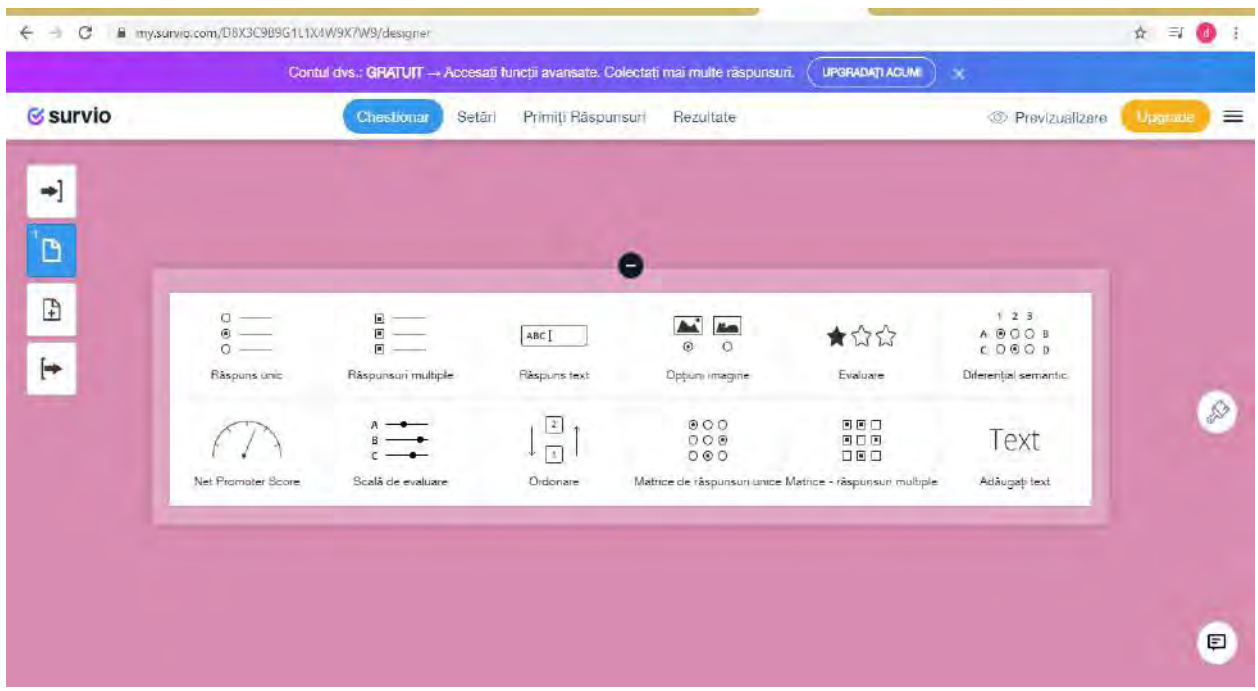

 Am selectat întrebări cu *Răspuns unic* în care am completat în rândurile destinate variantele propuse după care apăsăm butonul Creați

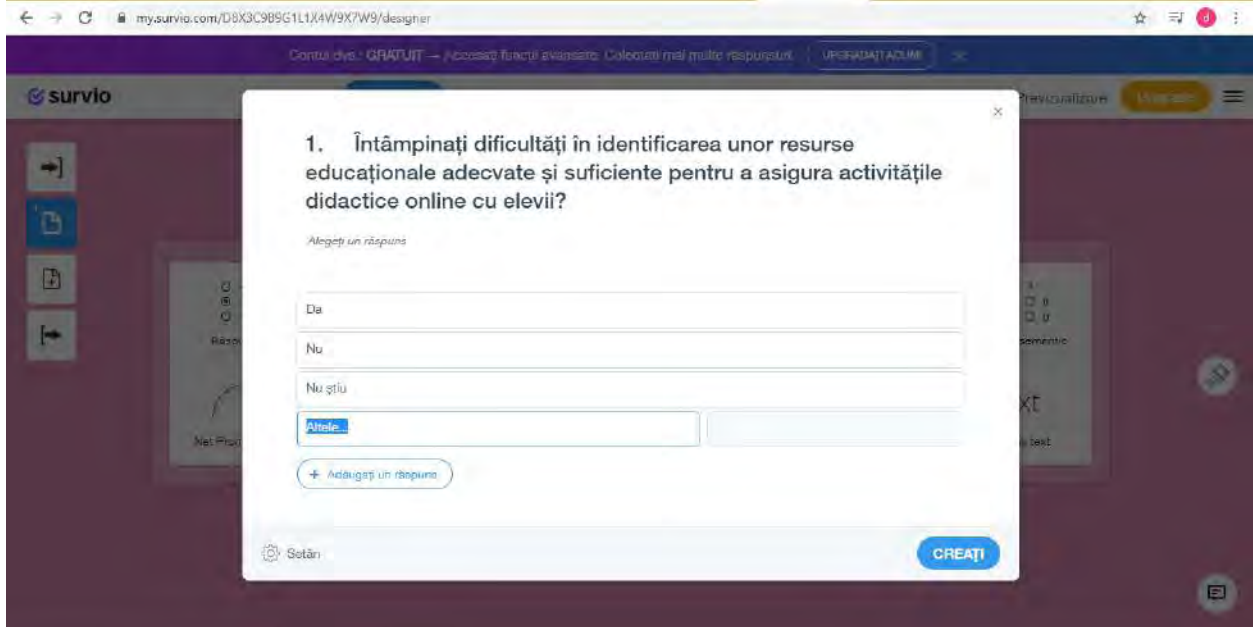

## Apăsăm butonul *Creați*

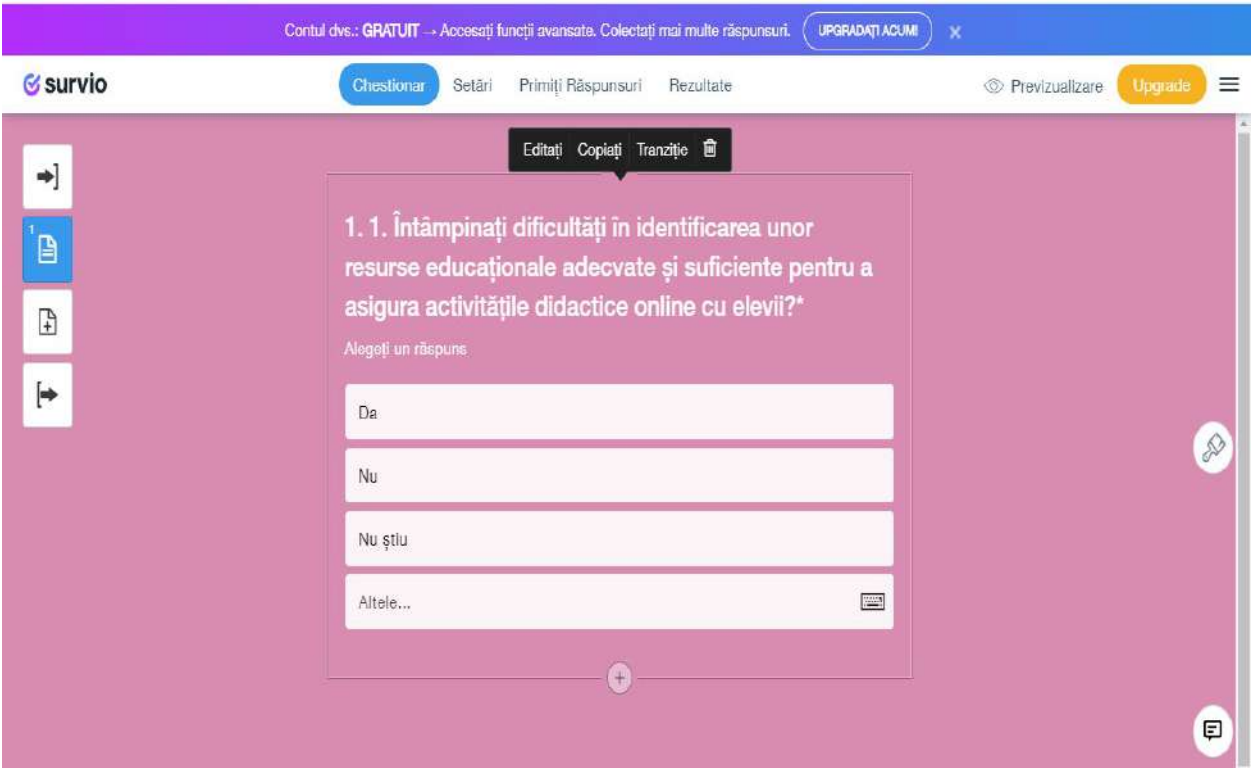

 $\checkmark$  Am accesat butonul din stânga sus și am mai creat o pagină – am ajuns în pagina 2 unde scriem a doua întrebare

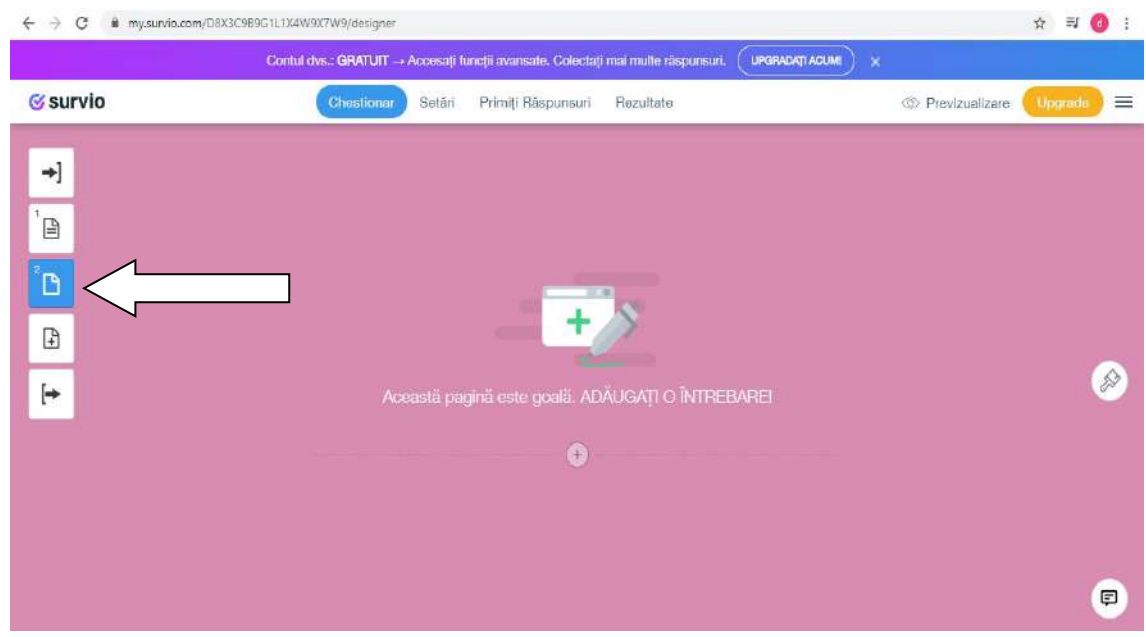

Din nou selectăm forma în care dorim să apară răspunsul; Am selectat **Răspuns scurt**

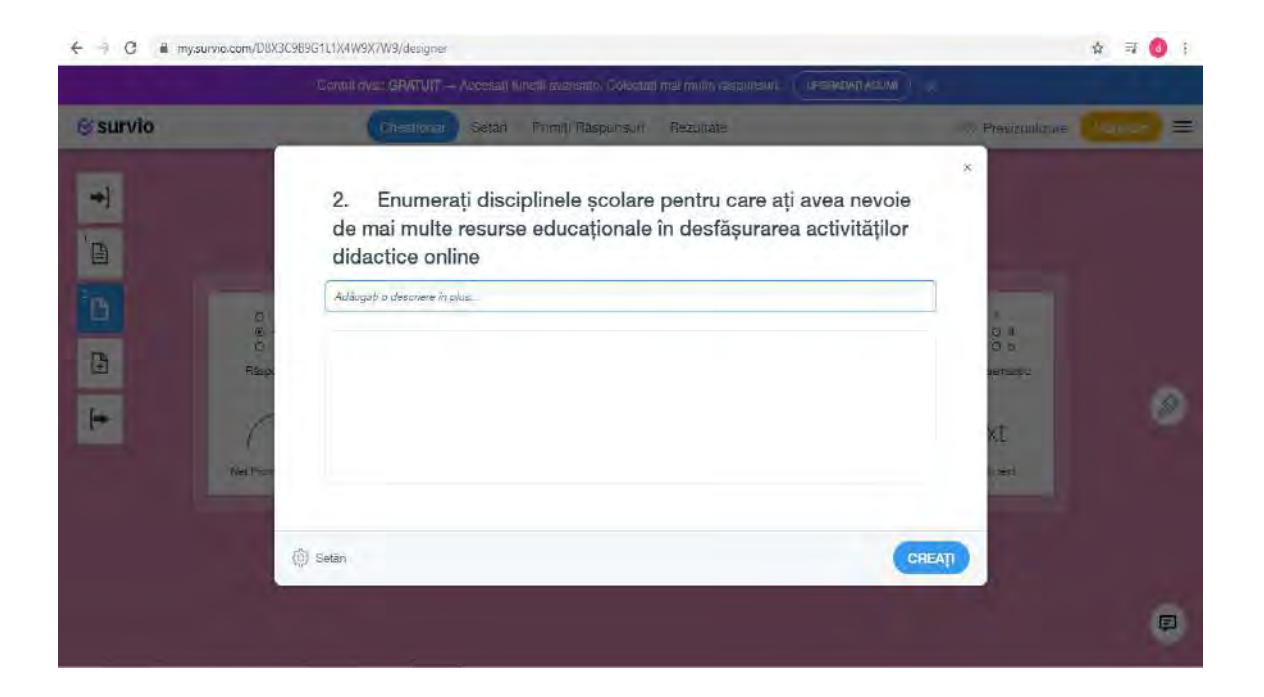

### Accesăm butonul *Creați* și obținem a doua întrebare din chestionar

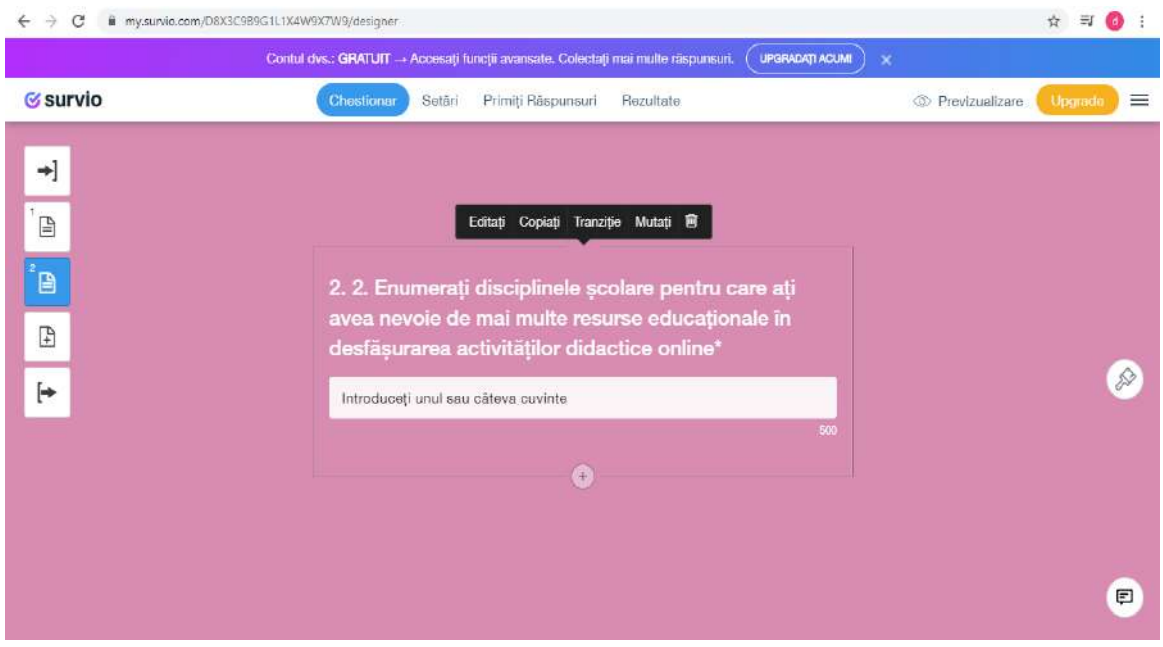

 Adăugăm pagina 3 pentru a treia întrebare unde am selectat întrebarea cu *Răspunsuri multiple* și completăm variantele de răspuns.

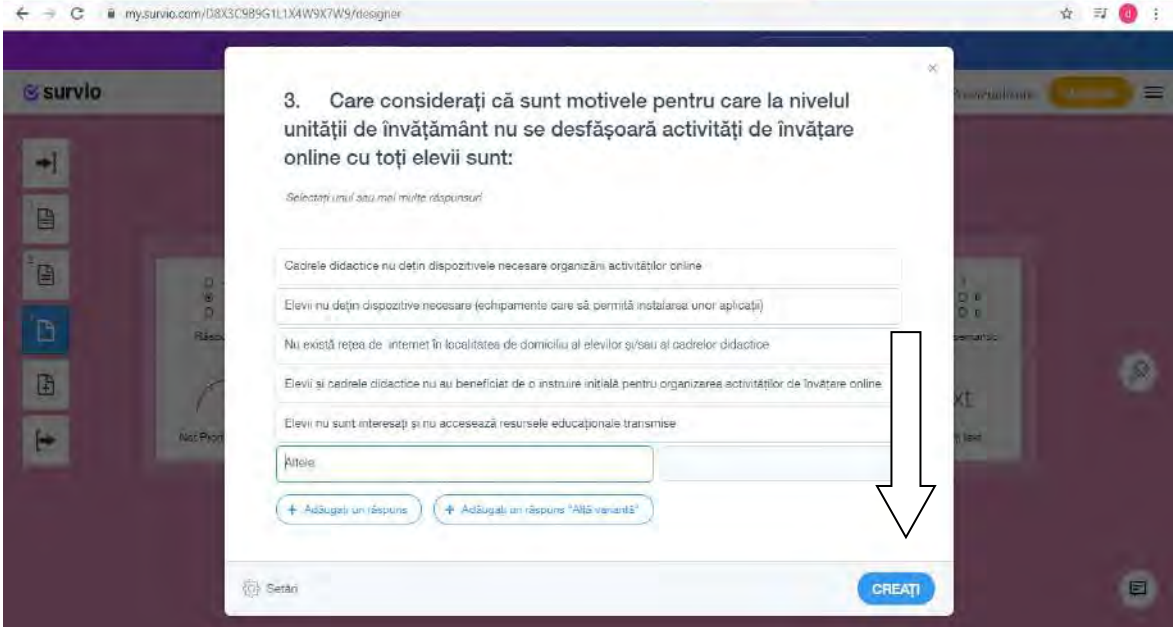

Accesăm butonul *Creați* și obținem pagina 3 cu întrebarea 3.

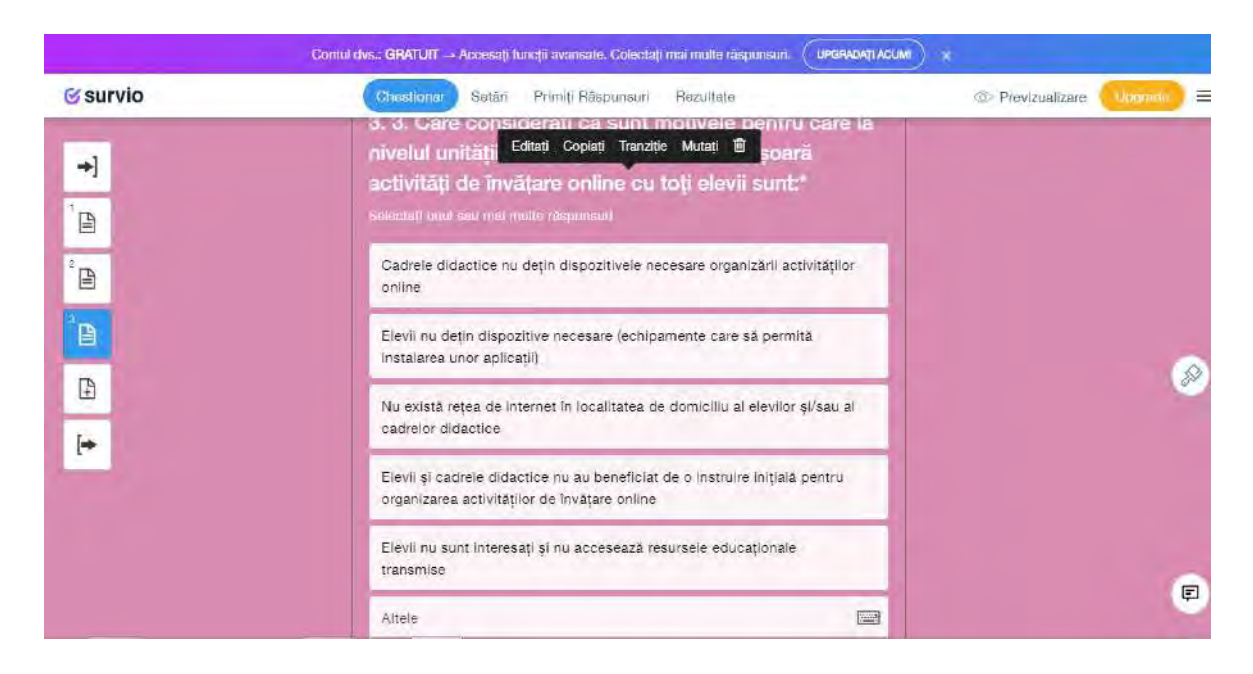

 În partea de sus avem butonul *Setări* pe care îl accesăm pentru setarea răspunsurilor-cum dorim să le primim..

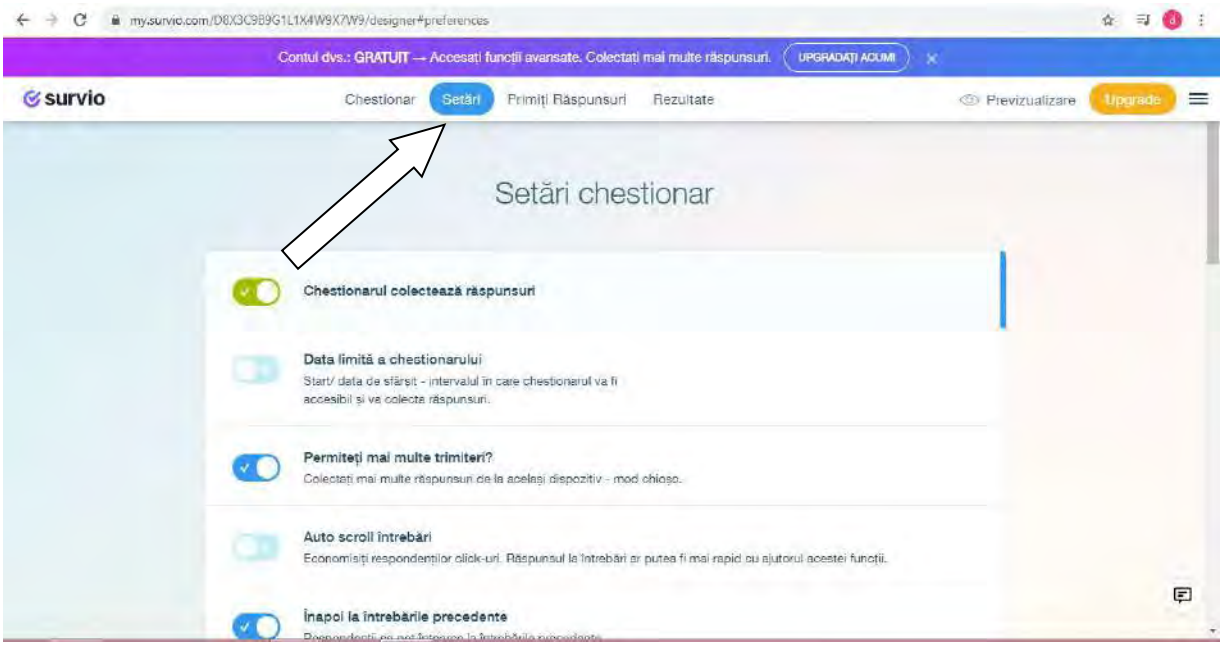

 Accesăm butonul **PrimițiRăspunsuri** pentru a stabilii cum trimitem chestionarul spre completare,: prin intermediul linkului pe care îl copiem, prin adresa de email sau varianta pe care o dorim. [https://www.survio.com/survey/d/B4I4B7V1Z5C4O1D6X:](https://www.survio.com/survey/d/B4I4B7V1Z5C4O1D6X) nu uităm să facem o Previzualizare achestionarului pentru verificare!

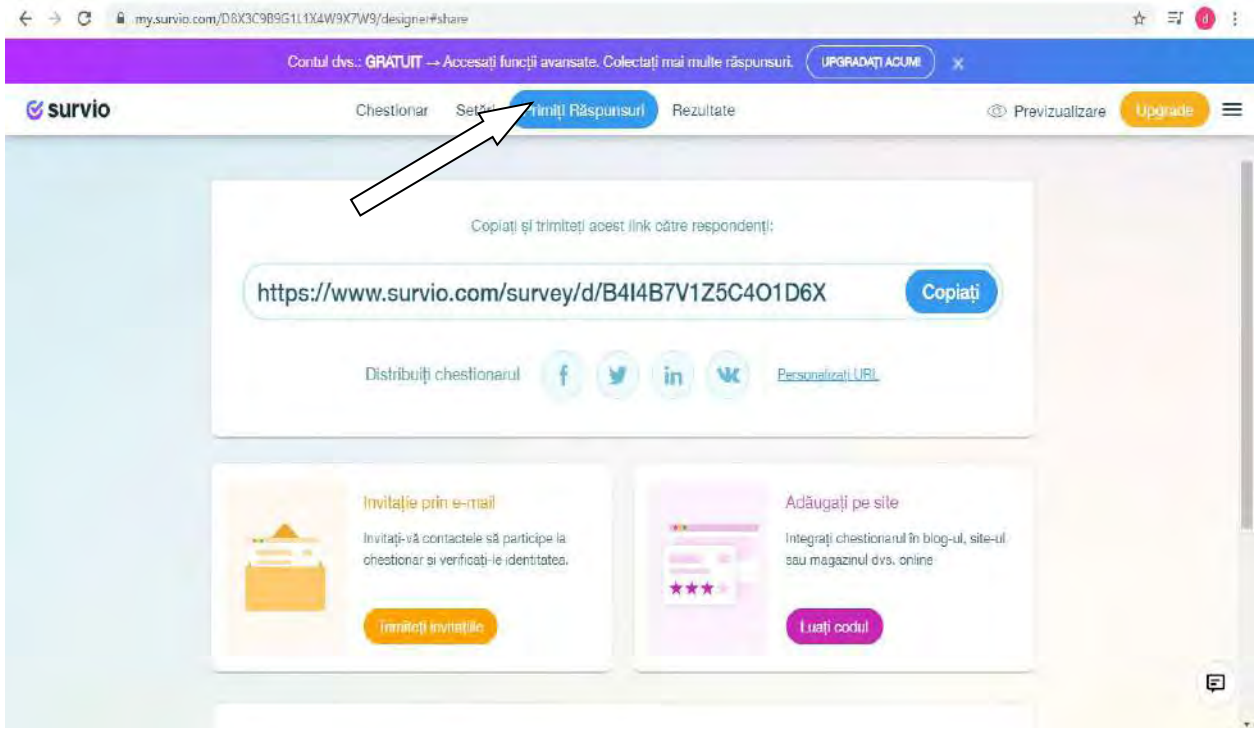

Butonul *Rezultate* ne prezintă satistici, analize, răspunsuri individuale ale respondenților.

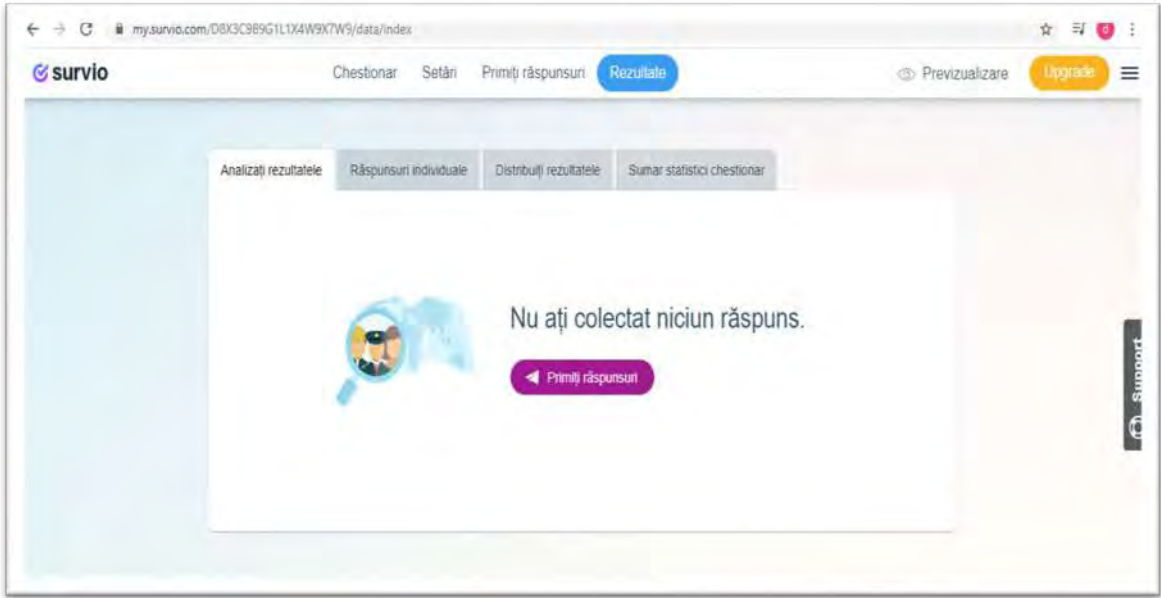

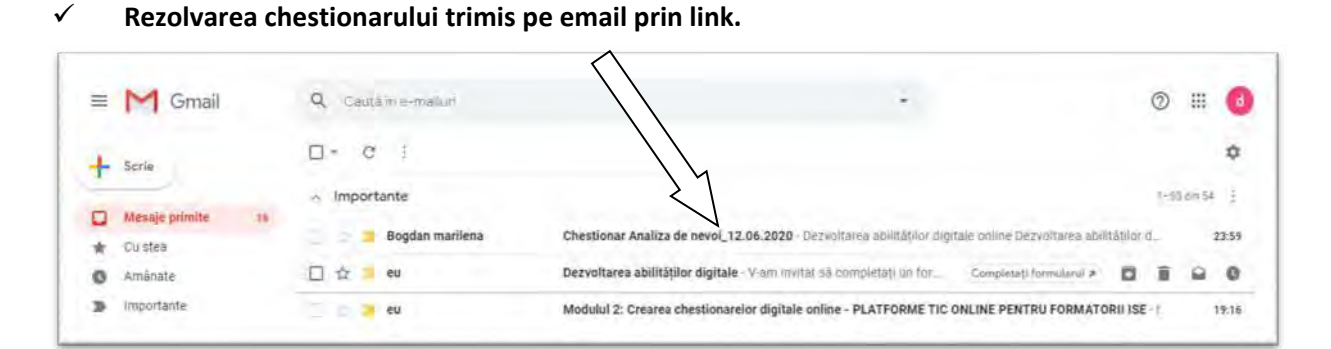

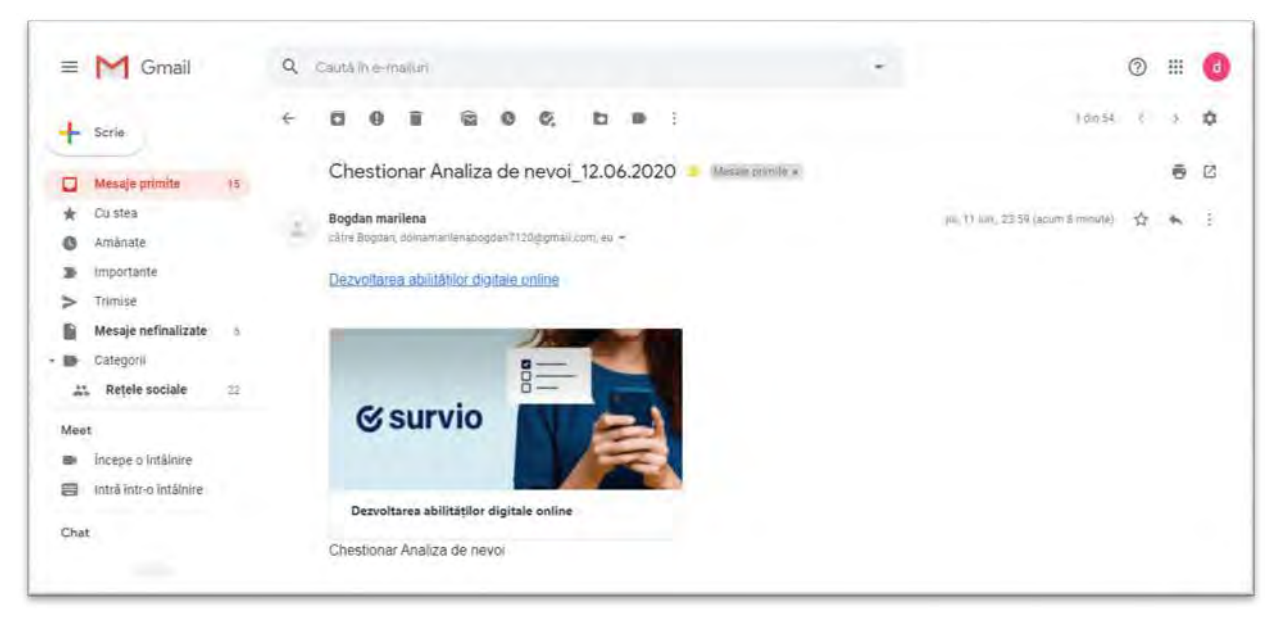

☆ ヨ◎ !

 $\leftarrow$   $\rightarrow$  G a survio.com/survey/d/B4I4B7V1Z5C4O1D6X

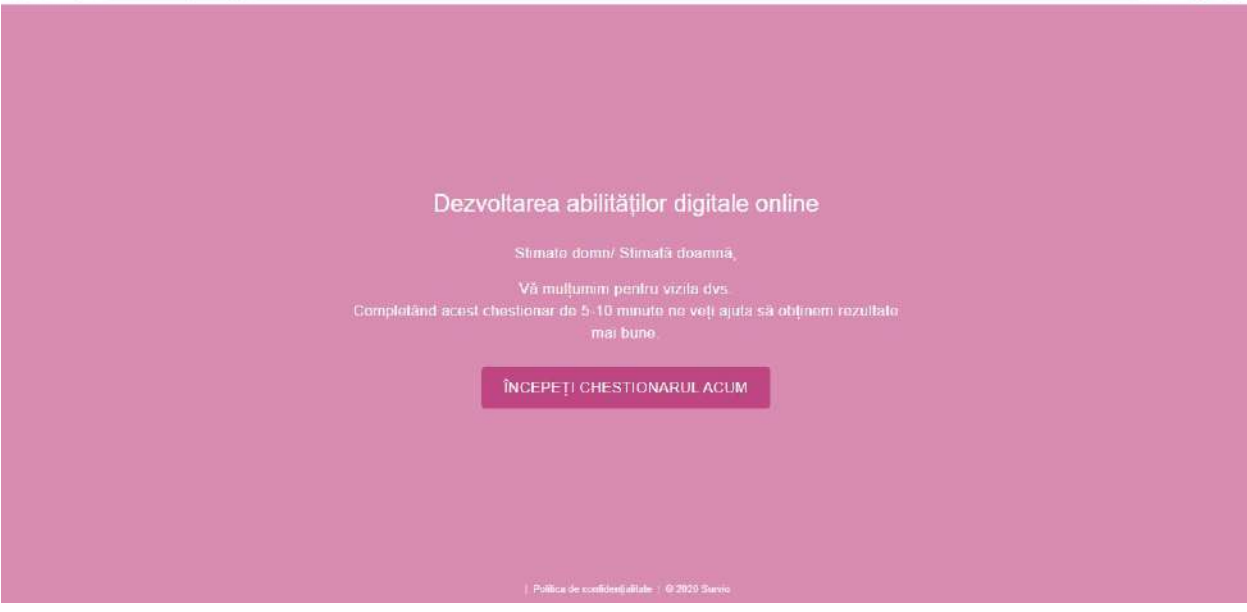

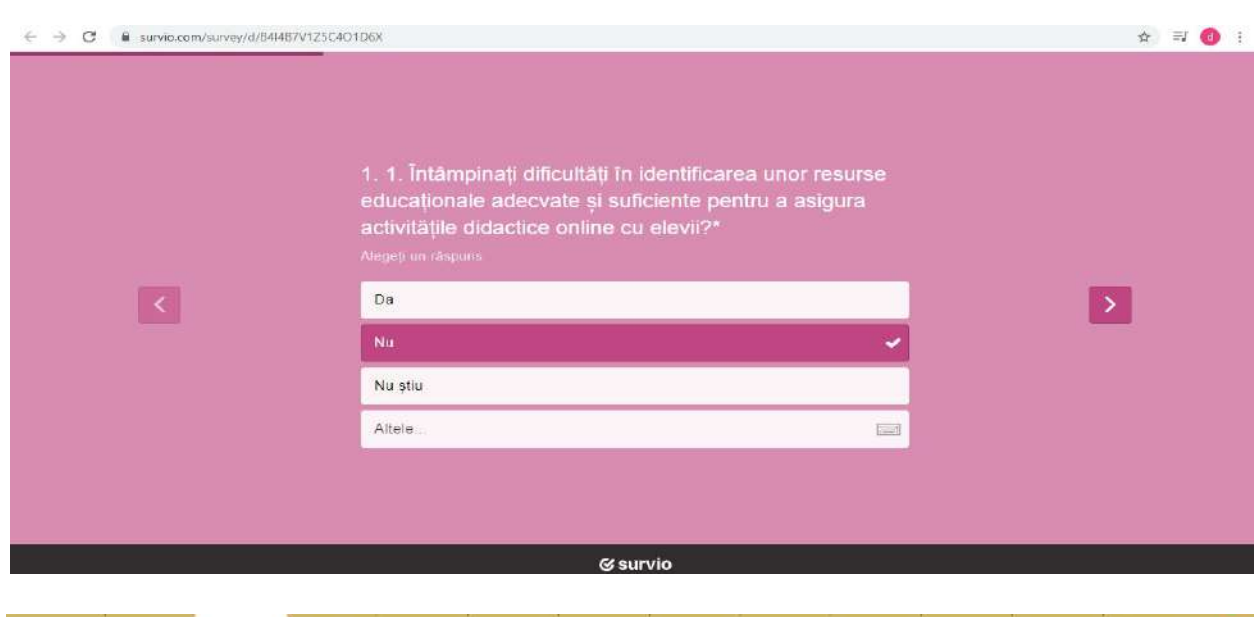

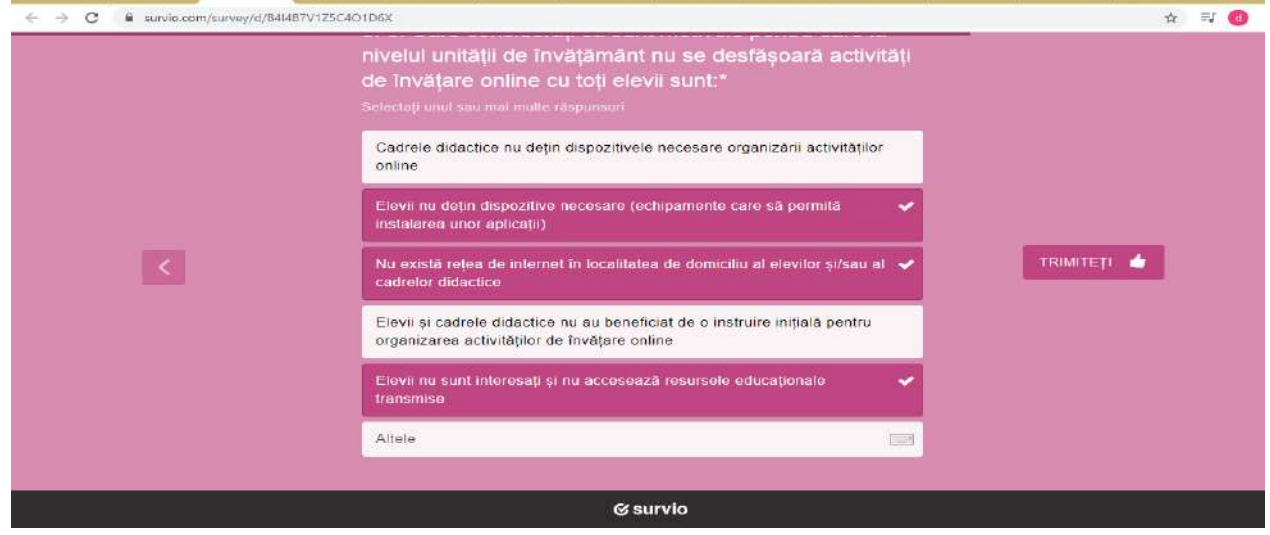

 $\leftarrow$   $\rightarrow$  C a survio.com/survey/d/B4HB7V1Z5C4O1D6X

**G** survio

## Vă mulțumim pentru feedback.

Distribuiți acest chestionar și ajutați-ne să primim mai multe răspunsuri...

 $\begin{array}{ccccccccccccc} + & & \textbf{y} & & \textbf{z} & + \end{array}$ 

Creati propriul chestionar acum! Este simplu & absolut gratuit.

\* \* ● 1

**Creați un Chestionar Gratuit** 

W Crownshi 2012-2014, Euryk, sam

 După încheierea perioadei de cercetare accesăm butonul *Răspunsuri individuale* să vedem câte răspunsuri am primit sau ce ne mai interesează..

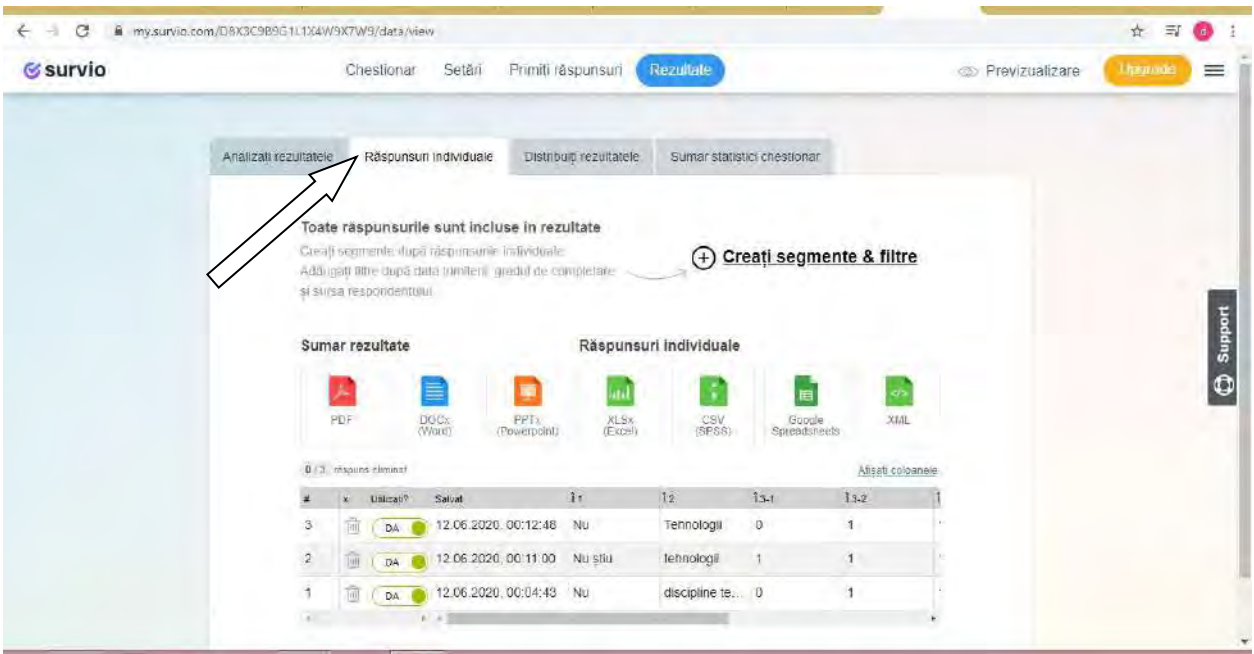

 Analiza rezultatelor este prezentată accesând butonul din parte de sus Analizați rezultatele, unde avem și diagramele cu analiza, pentru fiecare întrebare în individual sau accesând linkul <https://my.survio.com/D8X3C9B9G1L1X4W9X7W9/data/index> Apăsând pe săgetă din dreapta se poate descarcă graficul..

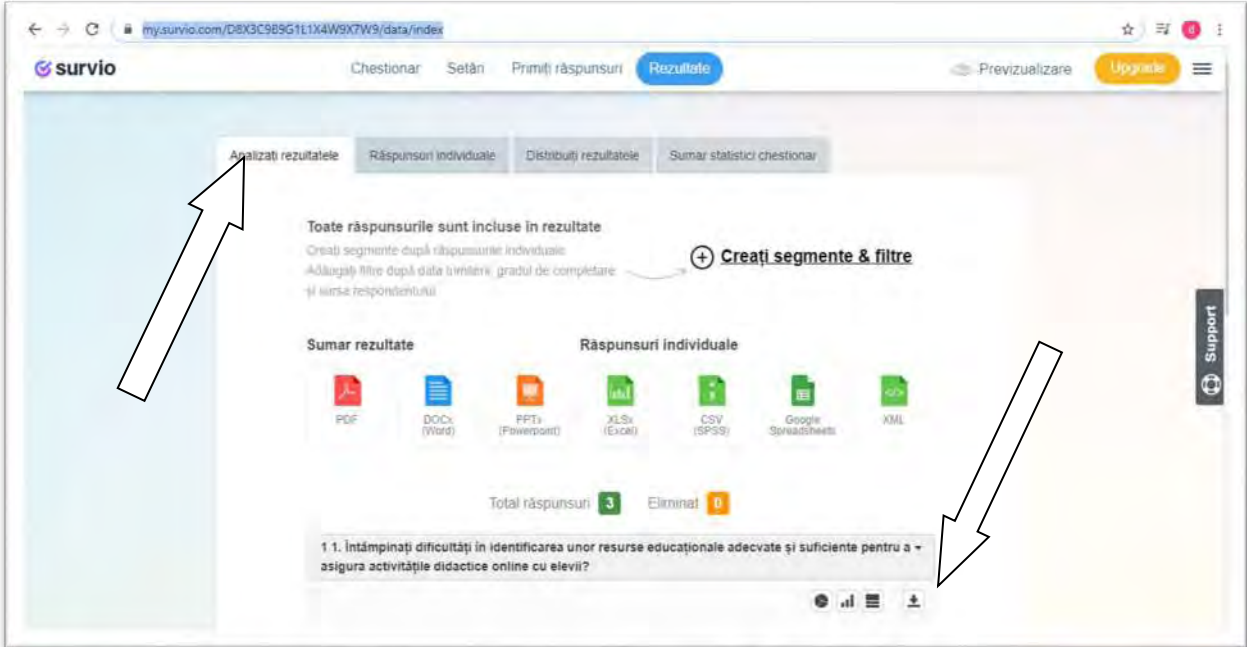

 Celelate două butoane din dreapta de lângă săgeată ne oferă variante de prezentare a diagramelor obținute.

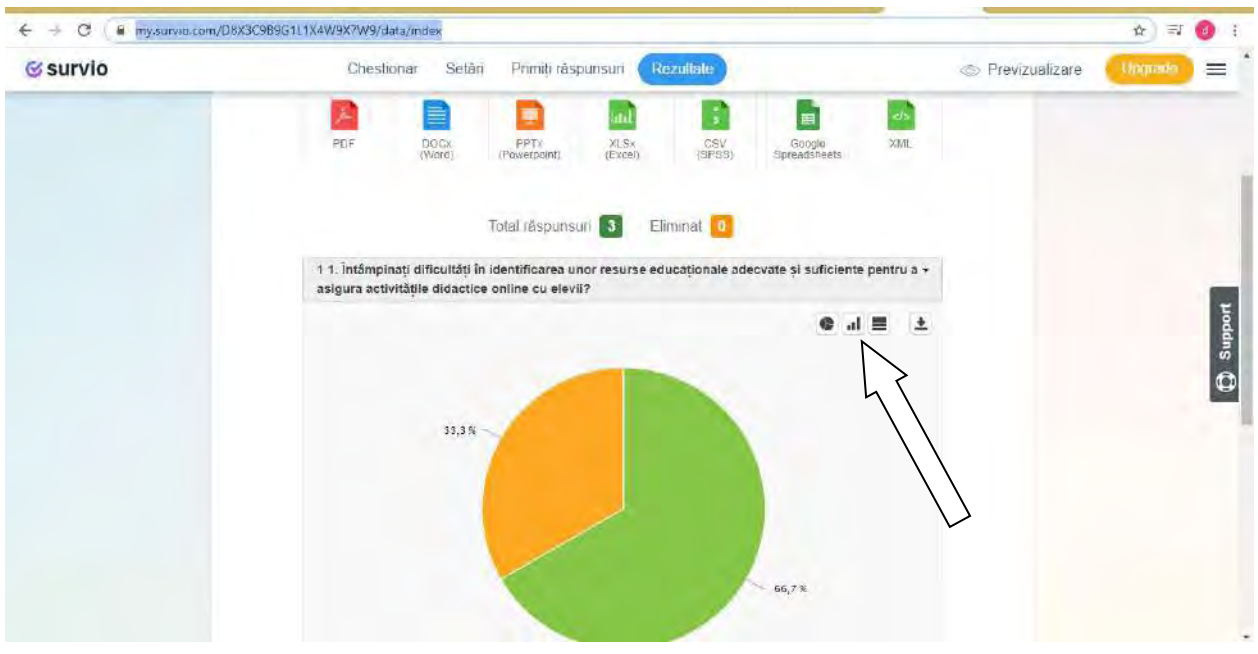

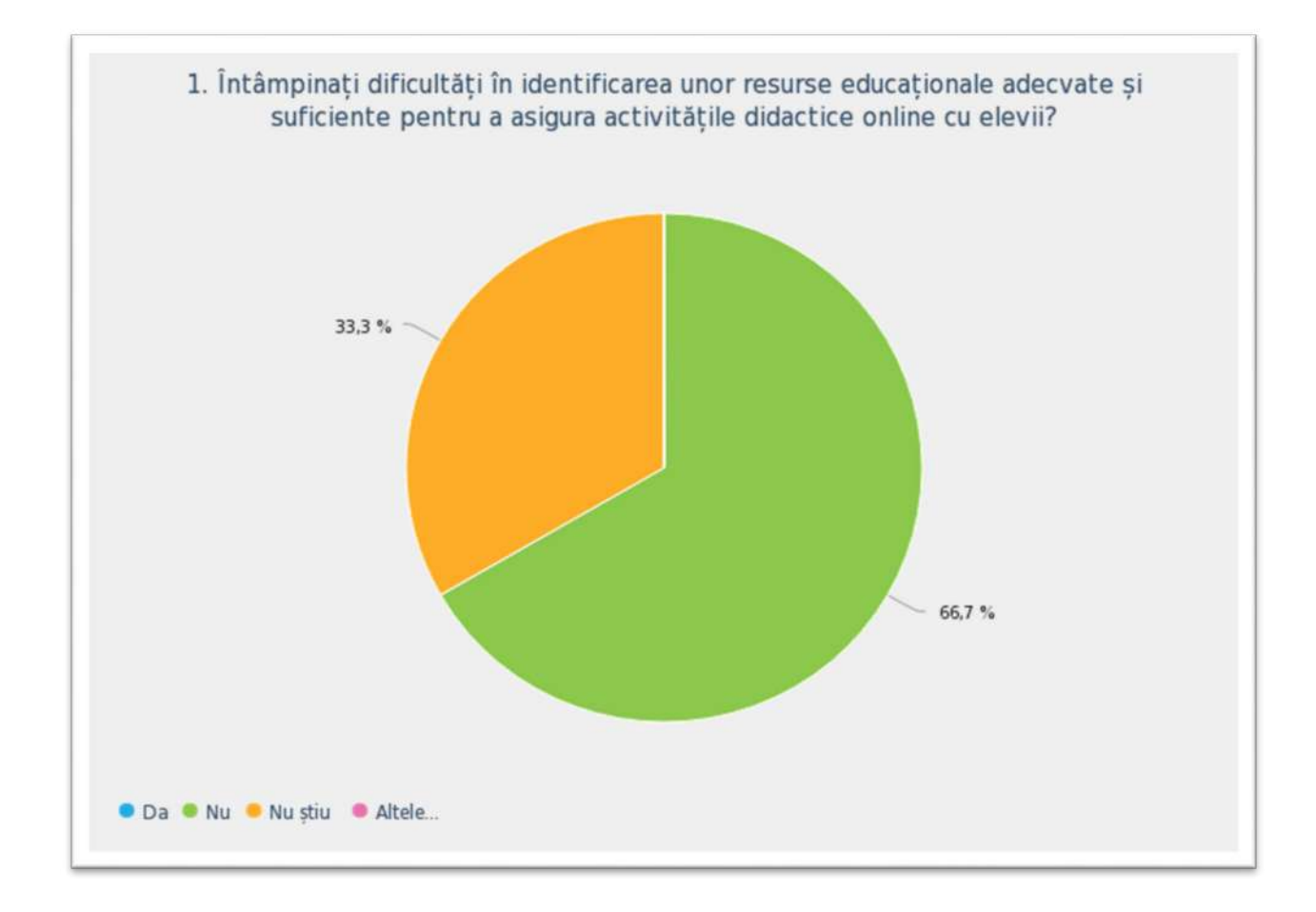

 În partea stângă sus sunt două butoane **Vertical**și **Orizontal** pentru orientarea diagramei după cum preferăm.

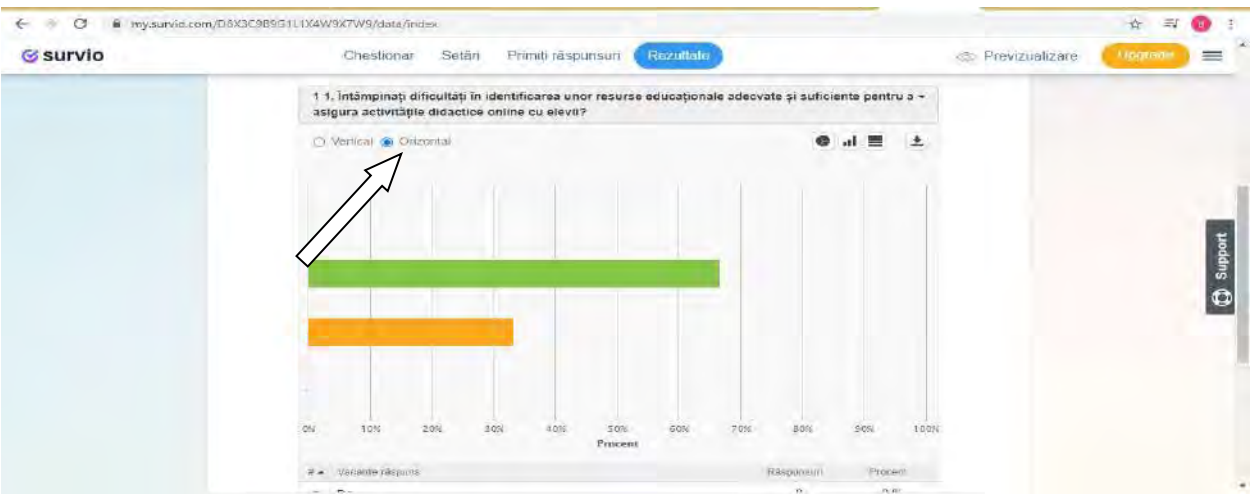

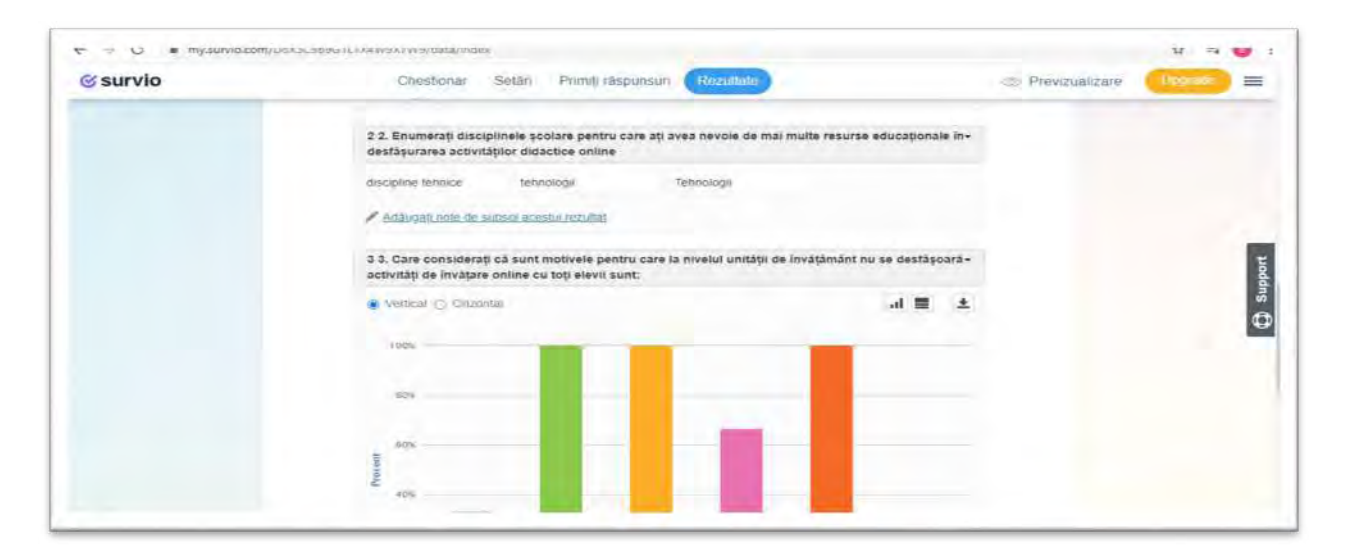

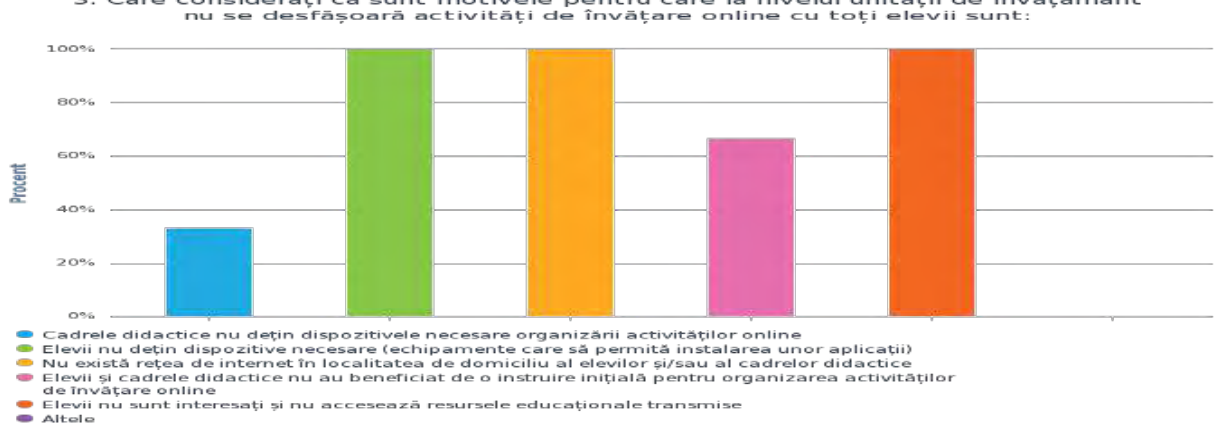

3. Care considerați că sunt motivele pentru care la nivelul unității de învățământ<br>nu se desfășoară activități de învățare online cu toți elevii sunt:

54

 Accesând butonul *Sumar Statistici chestionar* din partea de sus obținem statistici privind rezulatele chestionarului.

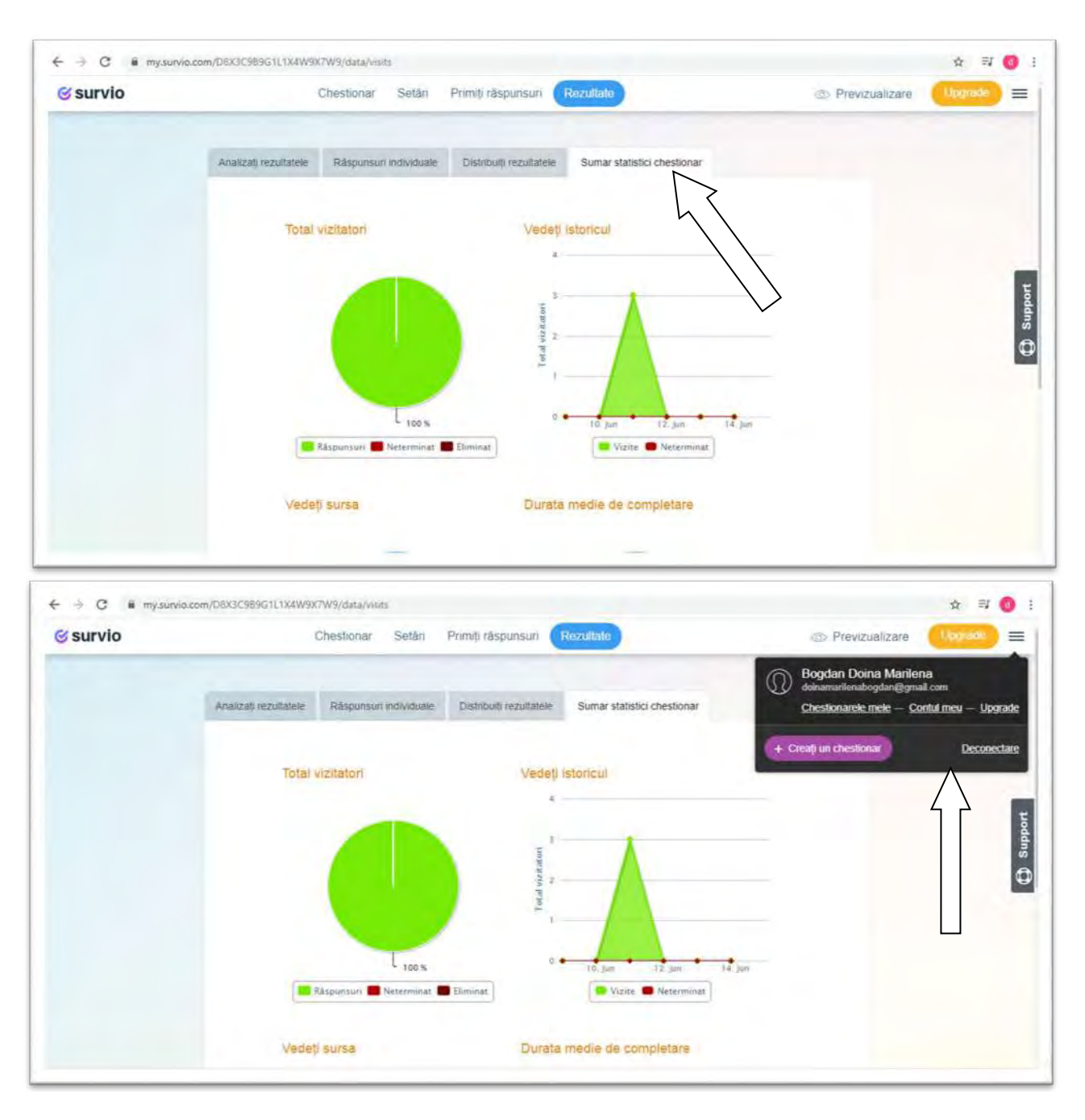

Adresa la care se găsește pe net :<https://www.survio.com/survey/d/B4I4B7V1Z5C4O1D6X> *Resurse:*

1. https://www.survio.com/l-ro-1-hp-creati-[sondaj/?campaignid=2049579338&keywordid=kwd](https://www.survio.com/l-ro-1-hp-creati-sondaj/?campaignid=2049579338&keywordid=kwd-309543779162&keyword=%252Bsondaj&matchtype=b&adgroupid=74185670297&adposition=&device=c&trc_cp=RO-RO&utm_source=google&utm_medium=cpc&utm_campaign=S-RO-RO-SEA_sondaj&gclid=Cj0KCQjwrIf3BRD1ARIsAMuugNuAnMDuT65kWNAQUFhQWdP8xmfebc3Hw5DXudwXjeenXDtmi-RnKIcaAoZMEALw_wcB)-[309543779162&keyword=%252Bsondaj&matchtype=b&adgroupid=74185670297&adposition=&dev](https://www.survio.com/l-ro-1-hp-creati-sondaj/?campaignid=2049579338&keywordid=kwd-309543779162&keyword=%252Bsondaj&matchtype=b&adgroupid=74185670297&adposition=&device=c&trc_cp=RO-RO&utm_source=google&utm_medium=cpc&utm_campaign=S-RO-RO-SEA_sondaj&gclid=Cj0KCQjwrIf3BRD1ARIsAMuugNuAnMDuT65kWNAQUFhQWdP8xmfebc3Hw5DXudwXjeenXDtmi-RnKIcaAoZMEALw_wcB) ice=c&trc\_cp=RO-[RO&utm\\_source=google&utm\\_medium=cpc&utm\\_campaign=S](https://www.survio.com/l-ro-1-hp-creati-sondaj/?campaignid=2049579338&keywordid=kwd-309543779162&keyword=%252Bsondaj&matchtype=b&adgroupid=74185670297&adposition=&device=c&trc_cp=RO-RO&utm_source=google&utm_medium=cpc&utm_campaign=S-RO-RO-SEA_sondaj&gclid=Cj0KCQjwrIf3BRD1ARIsAMuugNuAnMDuT65kWNAQUFhQWdP8xmfebc3Hw5DXudwXjeenXDtmi-RnKIcaAoZMEALw_wcB)-RO-RO-[SEA\\_sondaj&gclid=Cj0KCQjwrIf3BRD1ARIsAMuugNuAnMDuT65kWNAQUFhQWdP8xmfebc3Hw5DXu](https://www.survio.com/l-ro-1-hp-creati-sondaj/?campaignid=2049579338&keywordid=kwd-309543779162&keyword=%252Bsondaj&matchtype=b&adgroupid=74185670297&adposition=&device=c&trc_cp=RO-RO&utm_source=google&utm_medium=cpc&utm_campaign=S-RO-RO-SEA_sondaj&gclid=Cj0KCQjwrIf3BRD1ARIsAMuugNuAnMDuT65kWNAQUFhQWdP8xmfebc3Hw5DXudwXjeenXDtmi-RnKIcaAoZMEALw_wcB) dwXjeenXDtmi-[RnKIcaAoZMEALw\\_wcB](https://www.survio.com/l-ro-1-hp-creati-sondaj/?campaignid=2049579338&keywordid=kwd-309543779162&keyword=%252Bsondaj&matchtype=b&adgroupid=74185670297&adposition=&device=c&trc_cp=RO-RO&utm_source=google&utm_medium=cpc&utm_campaign=S-RO-RO-SEA_sondaj&gclid=Cj0KCQjwrIf3BRD1ARIsAMuugNuAnMDuT65kWNAQUFhQWdP8xmfebc3Hw5DXudwXjeenXDtmi-RnKIcaAoZMEALw_wcB)

2. [https://www.survio.com/ro/sabloane](https://www.survio.com/ro/sabloane-pentru-chestionare)-pentru-chestionare

# **8.Direct Poll\_nivel Basic**

**Date despre platformă-Este o platformă de vot on-line, direct, gratuită, nu necesită un cont de utilizator, este simplu de utilizat, în 3 pași.**

**Pasul 1**- Tastați<https://www.directpoll.com/>

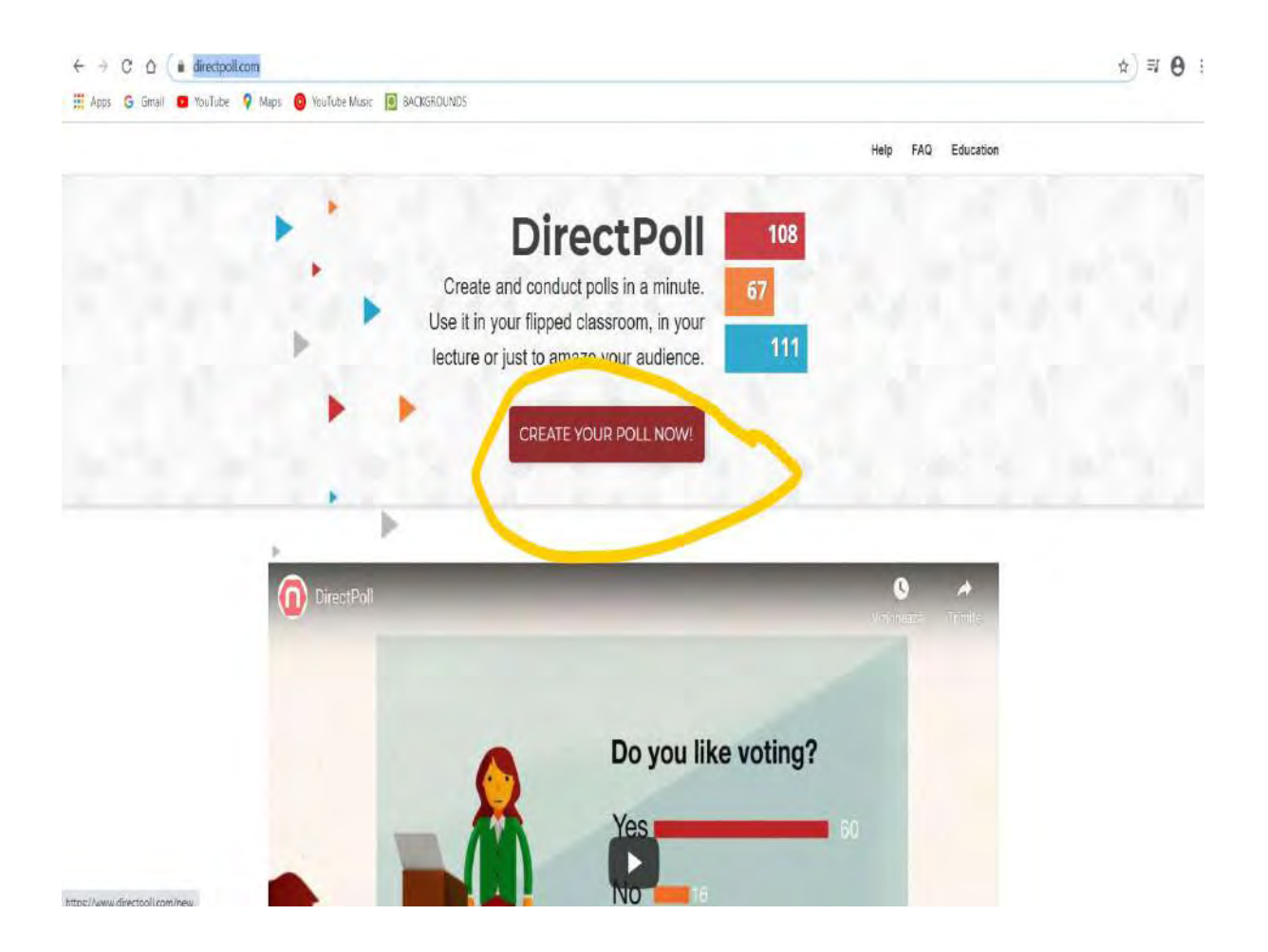

**Pasul 2**- Începeți să construiți un chestionar de feedback simplu, chiar acum! Apăsați butonul Create Your Poll Now!

Adaugați o întrebare și selectați mai multe câmpuri pentru răspunsuri sau puteți lăsa chiat un singur câmp, depinde cum gândiți întrebarea! Dacă intenționați să ștergeți un răspuns, apăsați pe butonul X (cu galben îngroșat în imaginea de mai jos)

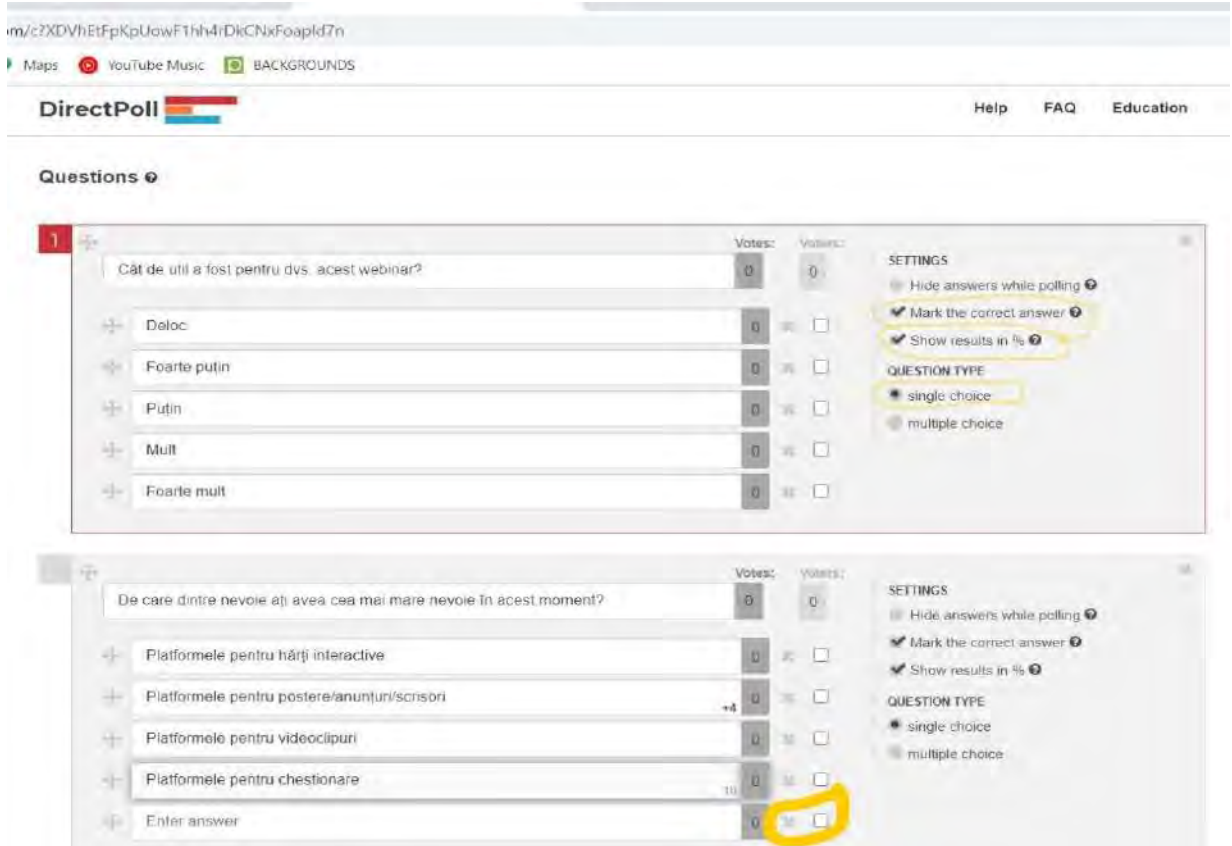

**Atenție!** În partea dreaptă, la Settings, este nevoie să bifați tipul întrebării, dacă permite un singur răspuns sau multiple răspunsuri. De asemenea, dacă intenționați să aveți și o analiză în procente trebuie să bifați opțiunea Show results în %. Dacă bifați și secțiunea Mark the correct answer, atunci puteți indica elevului și răspunsul corect la întrebare.

**Pasul 3**- După ce ați finalizat de editat întrebările, trebuie să bifați faptul că sunteți de acord cu condițiile și termenii platformei, după care să **Salvați** chestionarul și să inserați adresa de mail pentru a avea acces direct la link-urile de vot și rezultate.

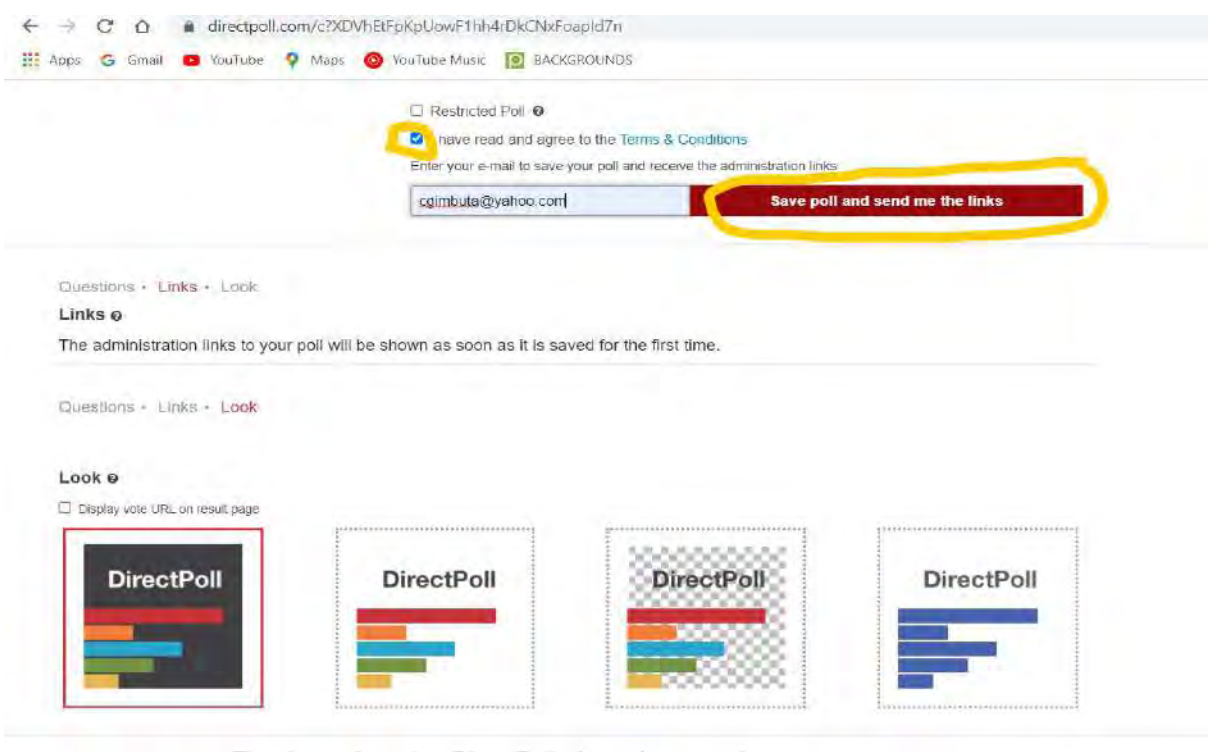

**Pasul 4**- Link-urile de vot, de rezultat și de administare a chestionarului le găsiți și în partea de jos a paginii, sub chestionar.

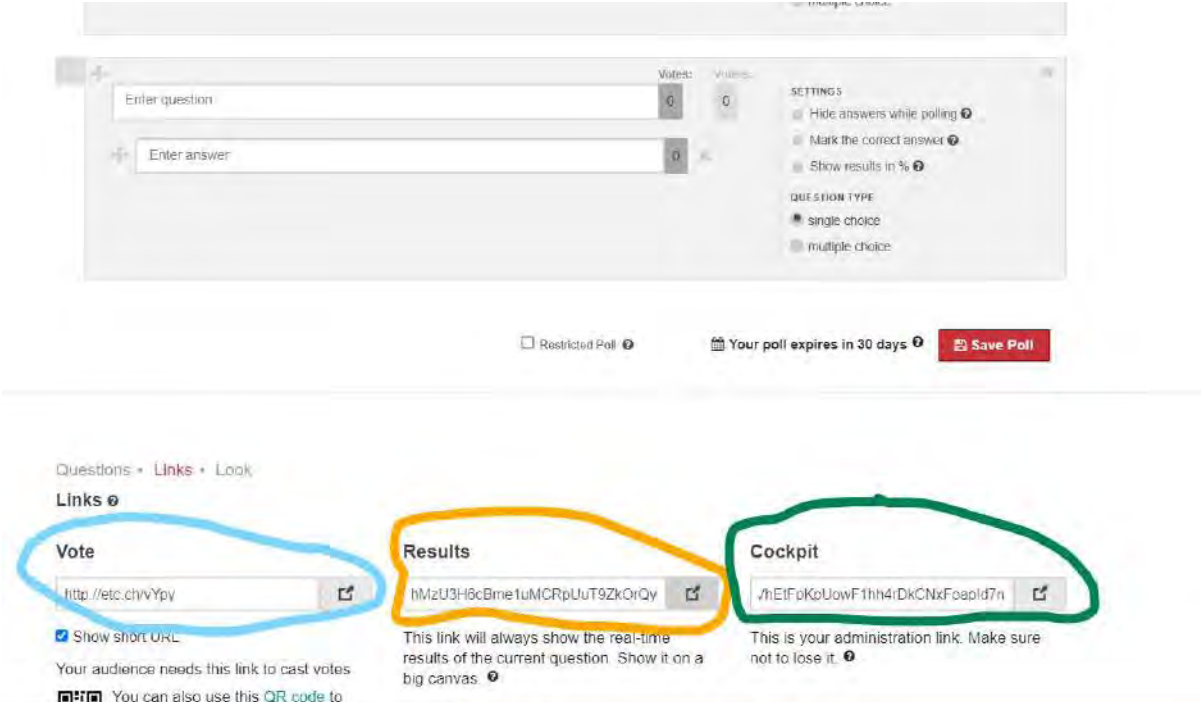

**Pasul 5**- Pentru a vota, elevul trebuie să primească link-ul și să voteze rând pe rând, pentru fiecare întrebare. Prin accesarea link-ului de vot acestuia i se va deschide o fereastră de acest gen. Va putea vota un singur răspuns sau mai multe răspunsuri, conform setării inițiale.

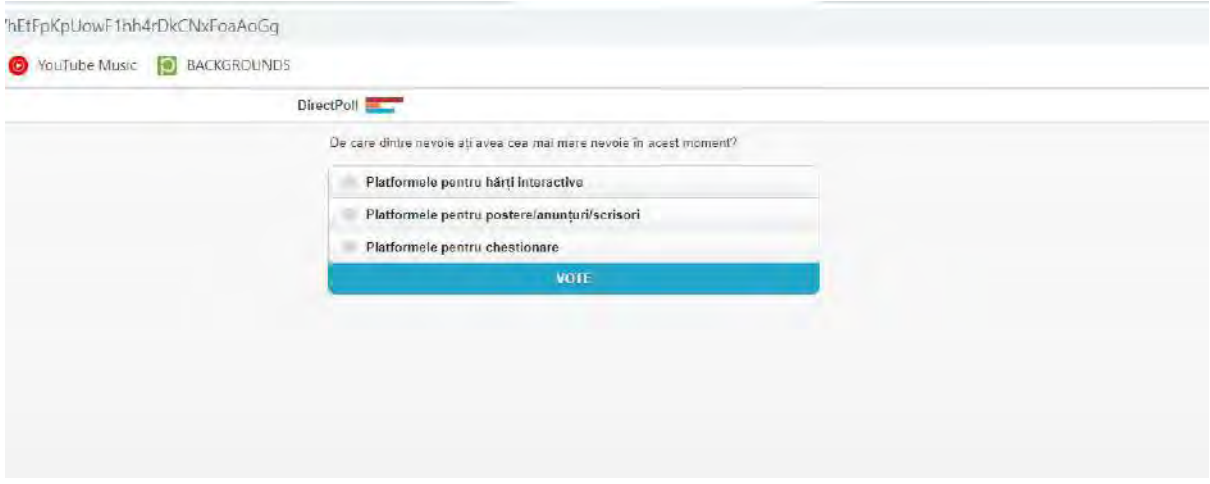

**Pasul 6**- Accesând link-ul de răspuns, veți vedea rezultatele, inclusiv în procente, în acest mod.

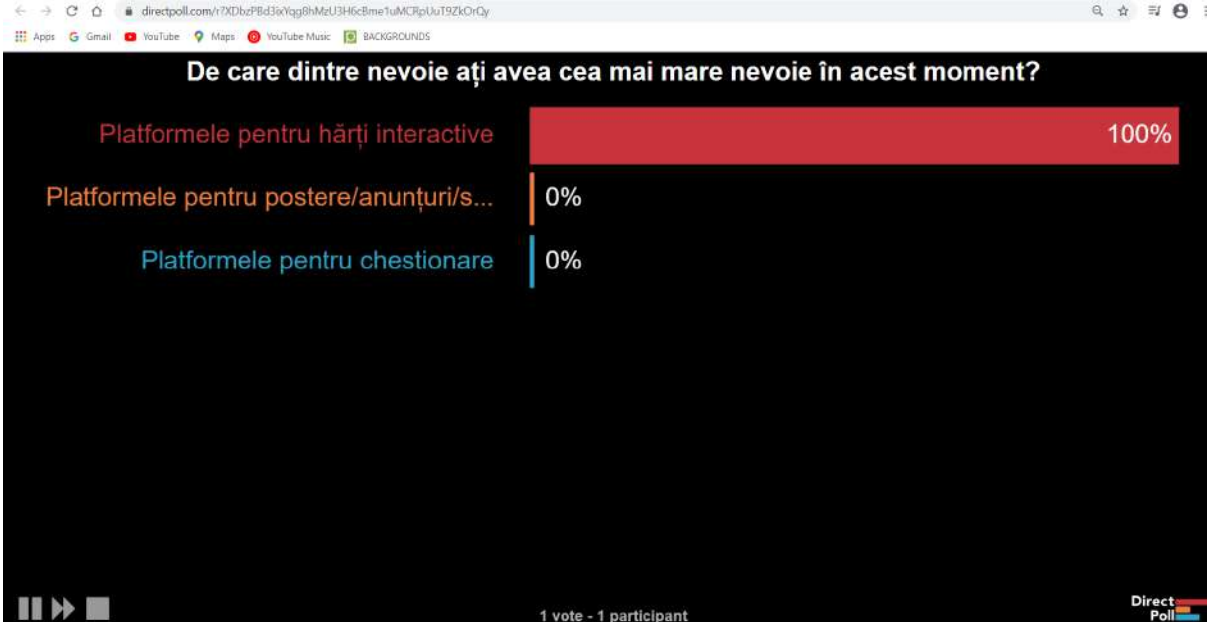

**Pasul 7**-Dacă verificați mailul, veți găsi un mesaj de la Direct Poll, cu cele 3 link-uri de acces. Votarea este de regulă valabilă pentru 30 de zile.

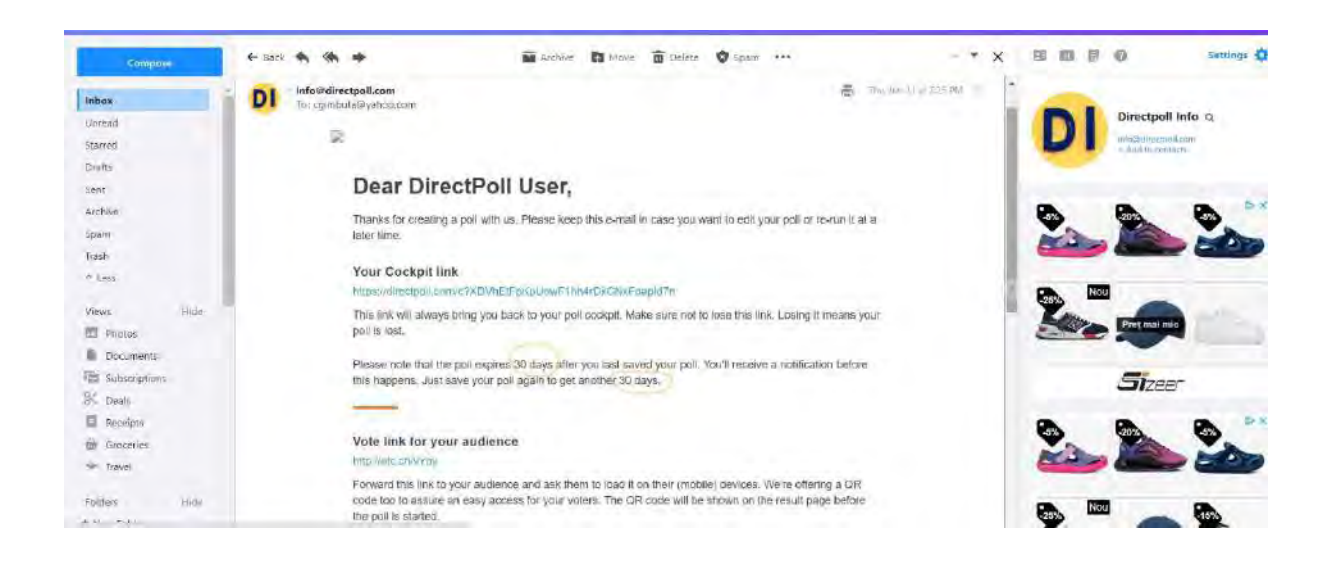

<https://www.youtube.com/watch?v=ANJHYD8G6XI>

# 9. Crearea unei hărți interactive în Google My Maps

O **hartă interactivă** este o hartă cu hotspot-uri. Un **hotspot** reprezintă o locație de pe hartă, care reacționează în momentul în care este accesată cu mouse-ul.

Google My Maps este o platformă complet gratuită, care îți oferă o mulțime de opțiuni. Fiecare hartă poate avea până la 10 000 de linii, forme sau locații. Trebuie să te încadrezi în zece straturi (layere). Pentru a crea o hartă interactivă în Google My Maps, vă sugerăm să urmați acești pași:

**Pasul 1** – Logați-vă pe platforma Google My Maps, din contul dumneavoastră de Google.

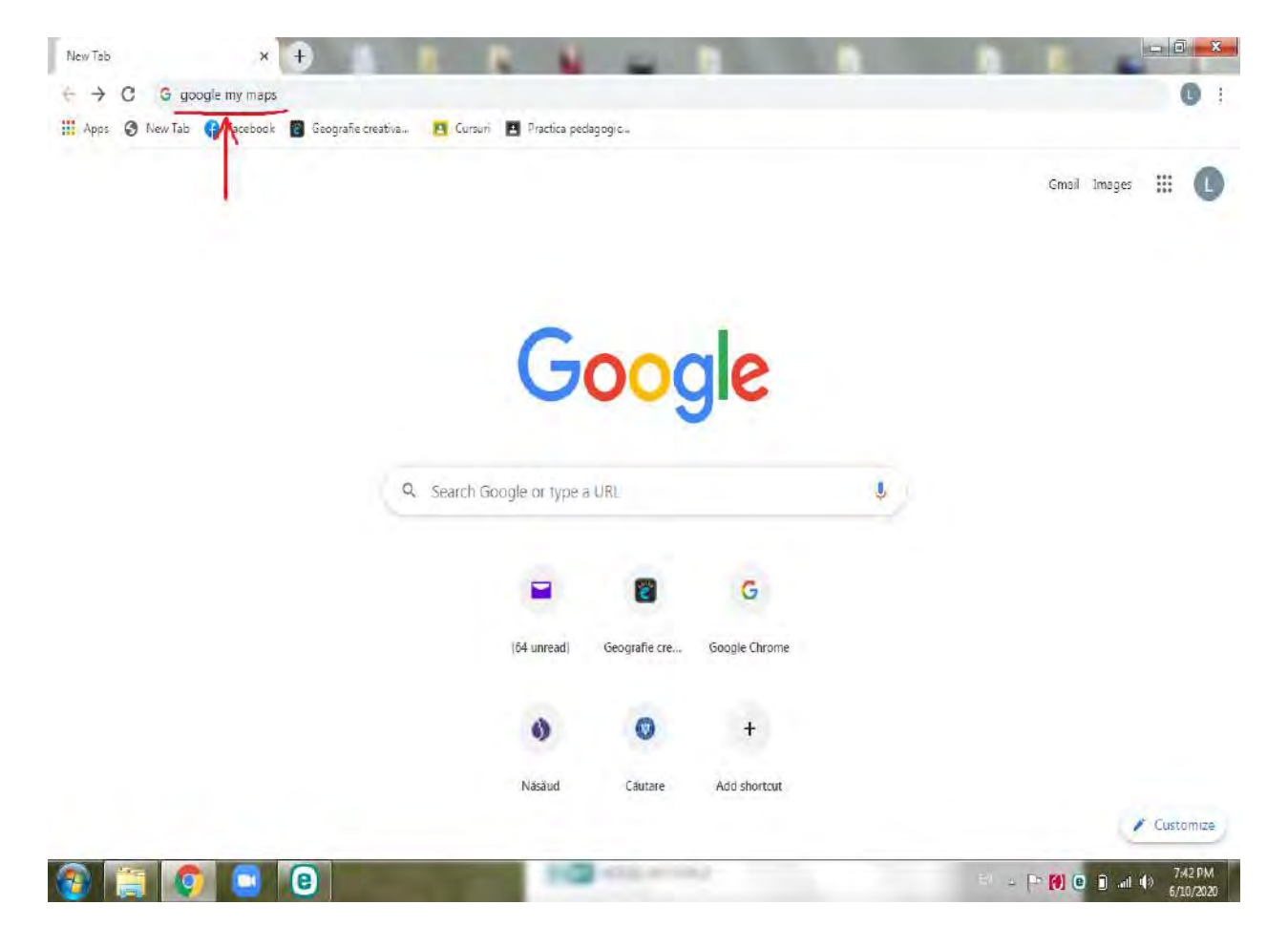

**Pasul 2** – Dintre meniurile interfeței platformei Google My Map, accesați "Creați o hartă nouă".

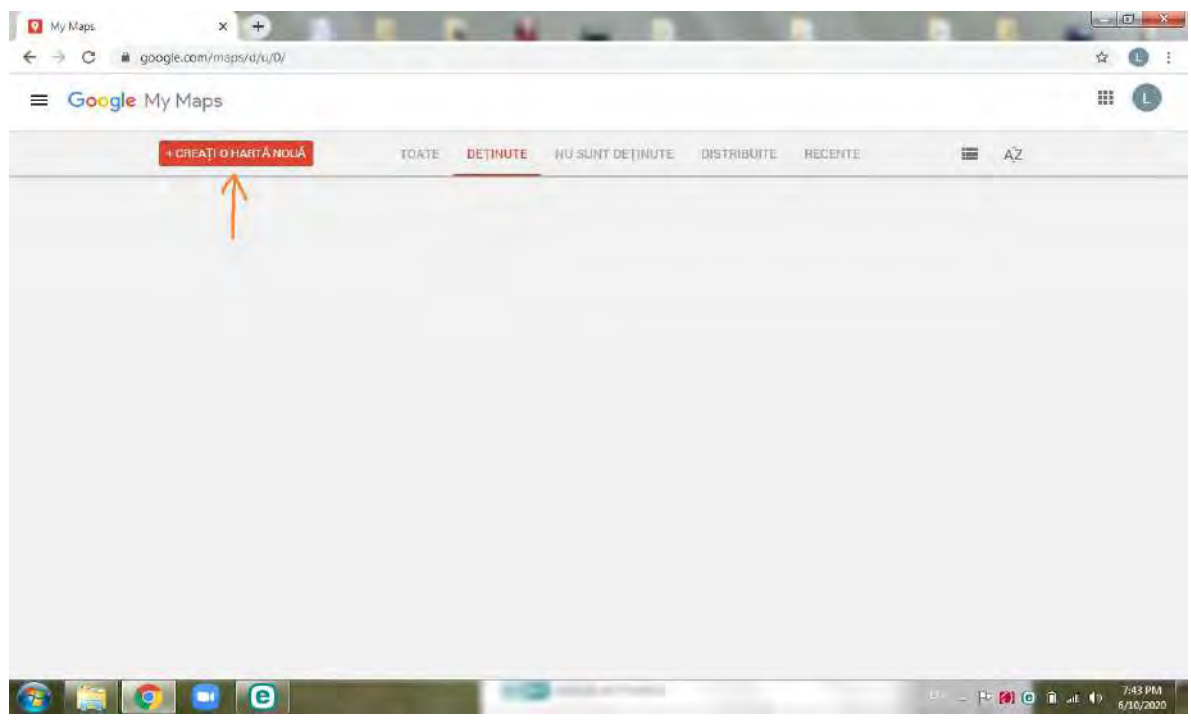

**Step 3** – Următorul pas va fi să-i dați un titlu și să adăugați o descriere, dacă se impune. Apoi dați click pe "Save".

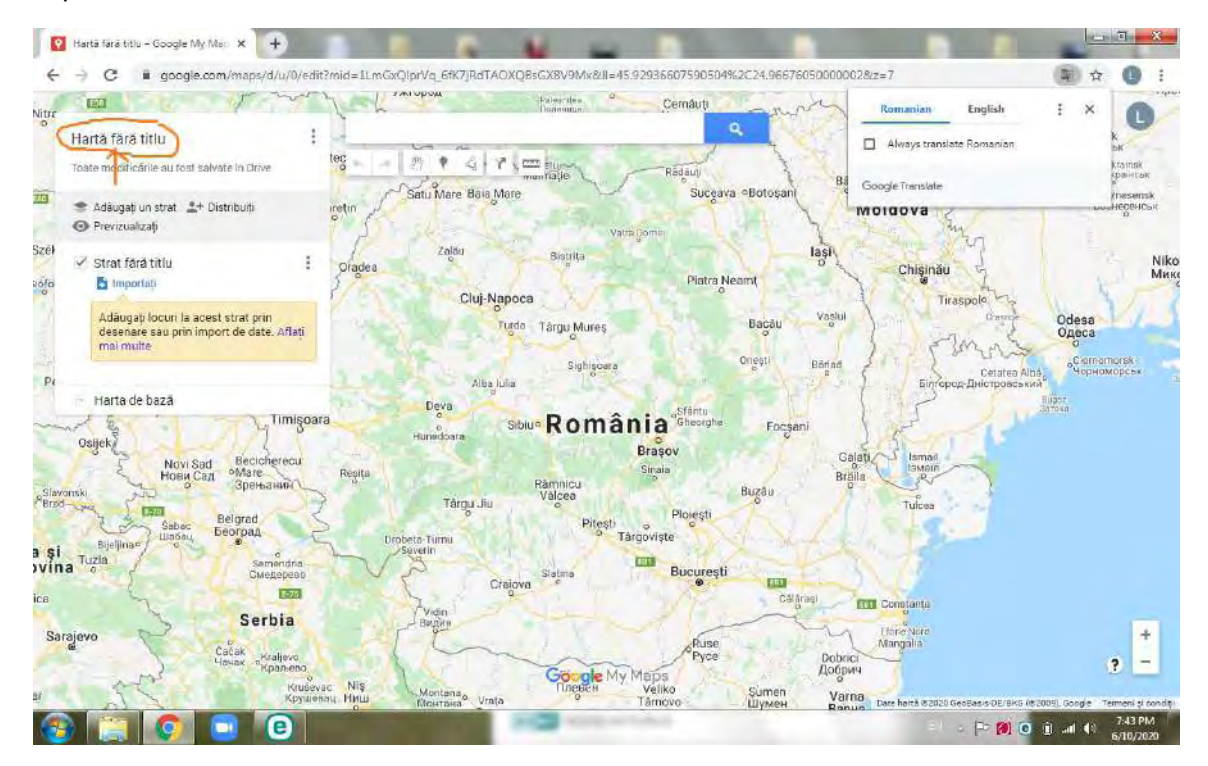

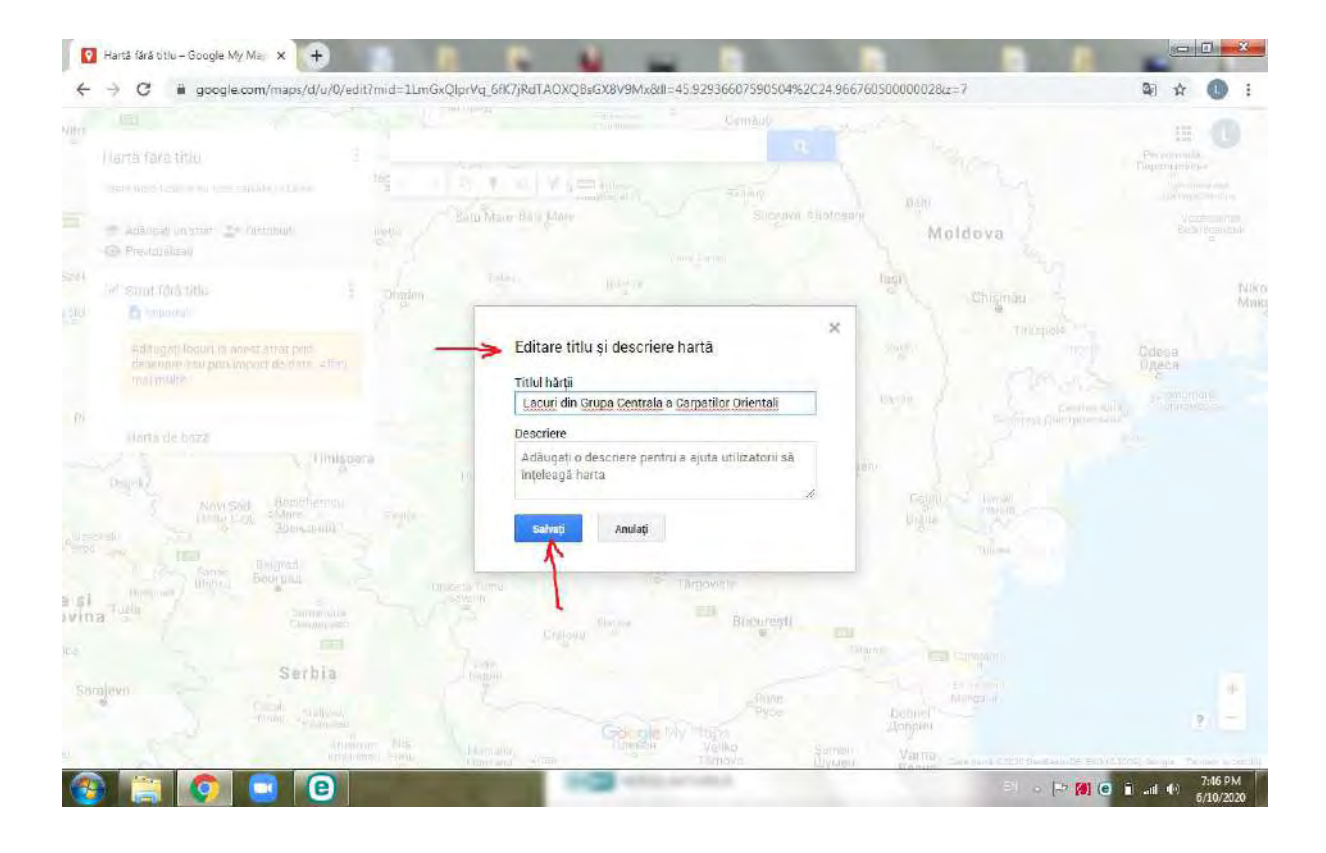

**Pasul 4 –** Trebuie să va familiarizați cu interfața, așadar va fi nevoie să atribuiți tot ce creați pe platformă, unui strat (layer), pe care va trebui sa-l denumiți.

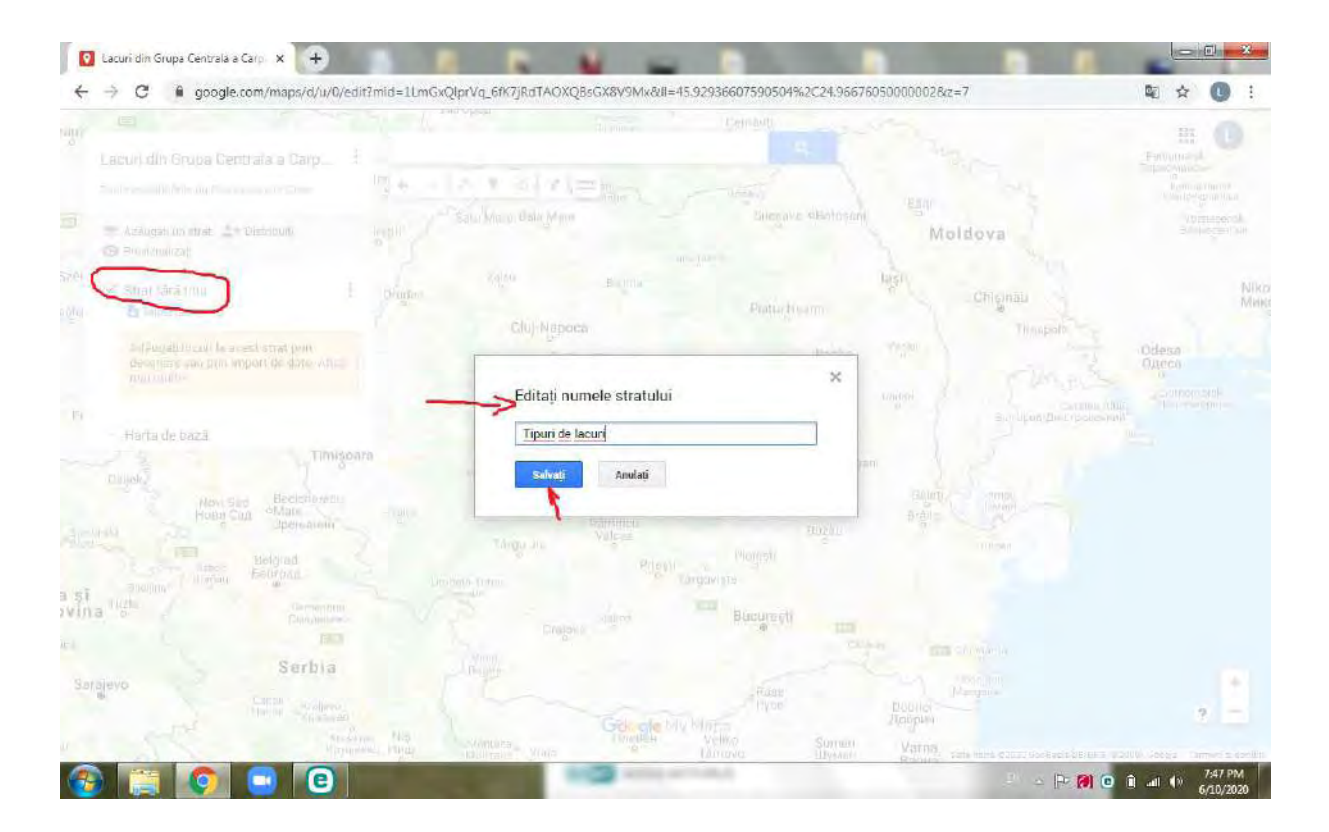

**Pasul 5** –După ce v-ați creat stratul, se impune să căutați locația unde o să vă adăugați primul marker. Pentru a realiza asta, accesați "adăugați marker"din bara de instrumente, și mărind imaginea, dând click pe zoom (+), plasați markerul în zona dorită.

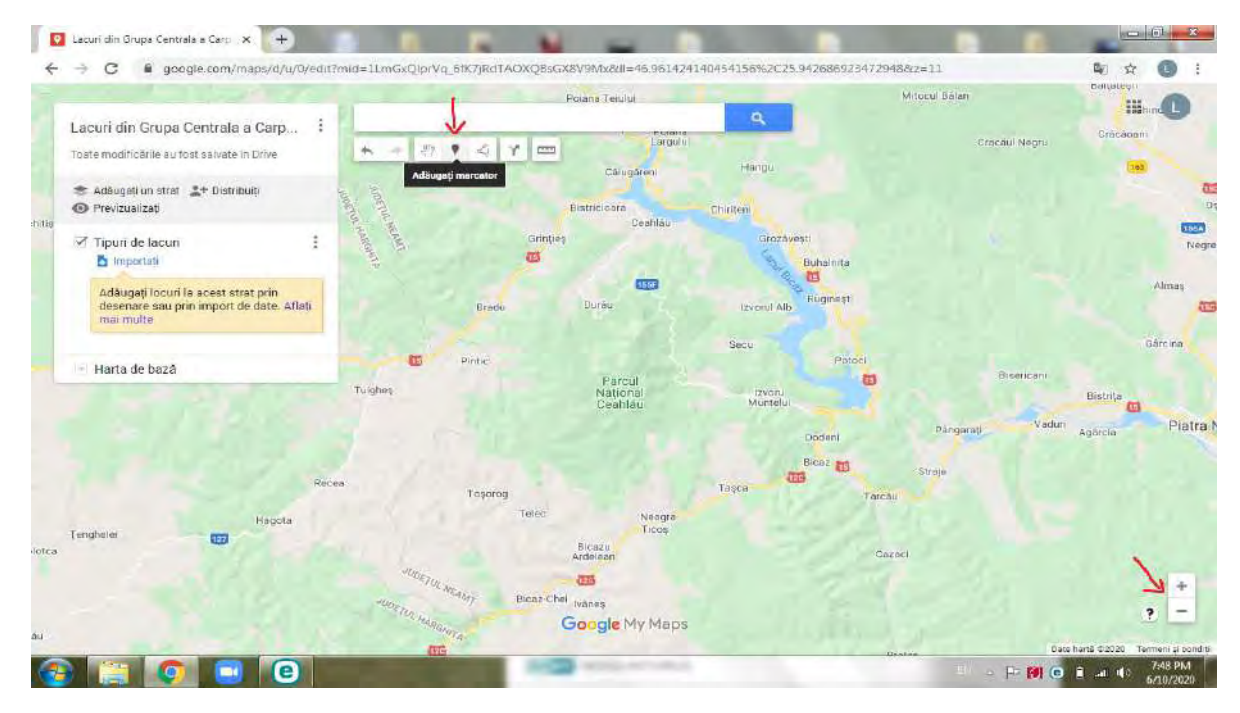

**Pasul 6** – Adăugați un titlu marker-ului , și o descriere, dacă se impune. Când editați textul, va trebui creați hyperlink-ul (http://google.com). Apoi dați click pe "Save". Odată creat markerul, puteți sa-i schimbați aspectul. Așadar, dacă accesați instrumentul indicat, puteți modifica:

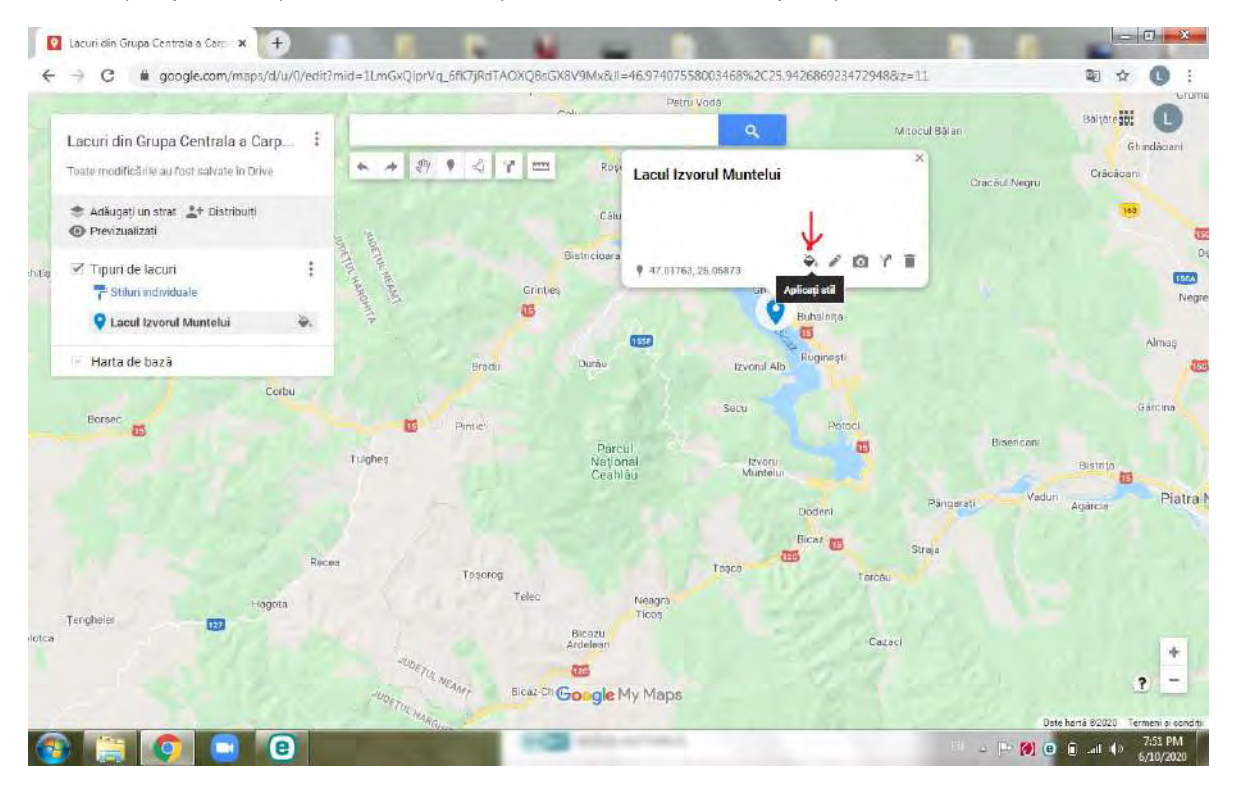

#### -culoarea marker-ului...

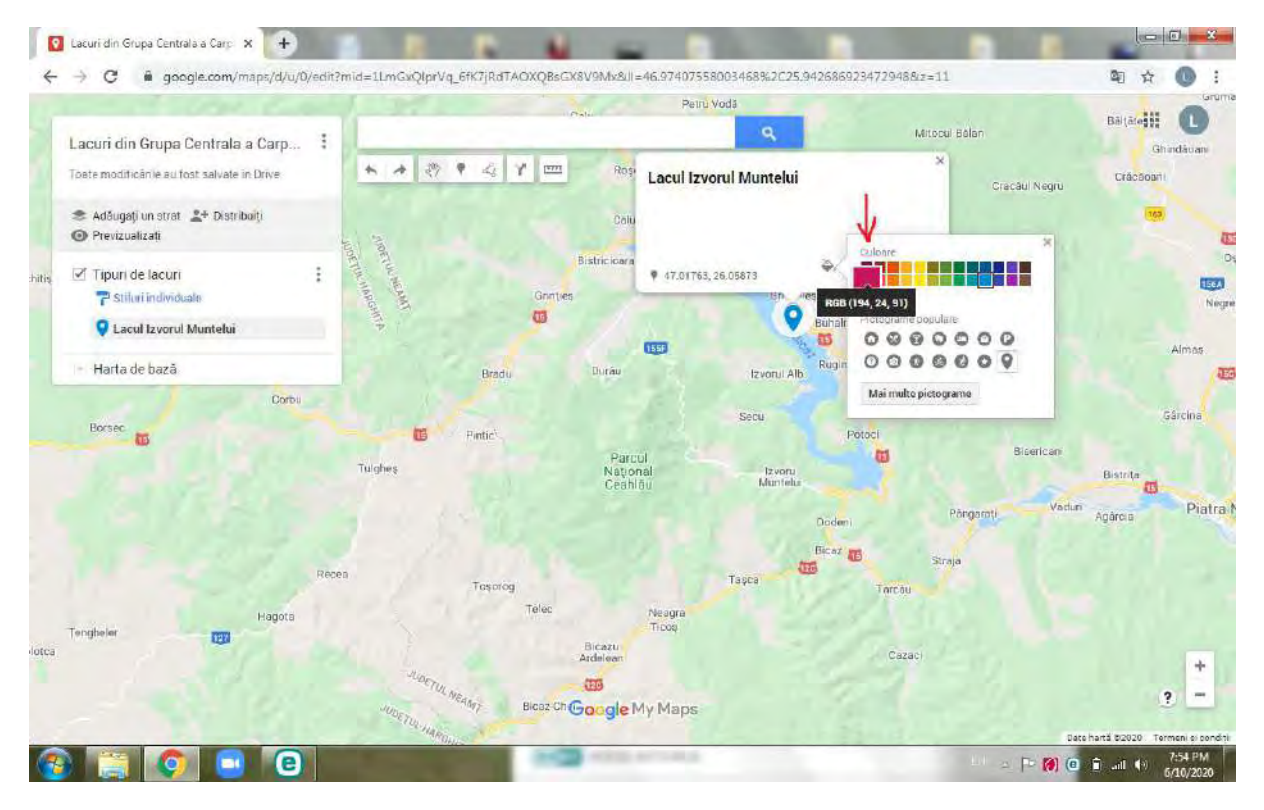

### -forma marker-ului...

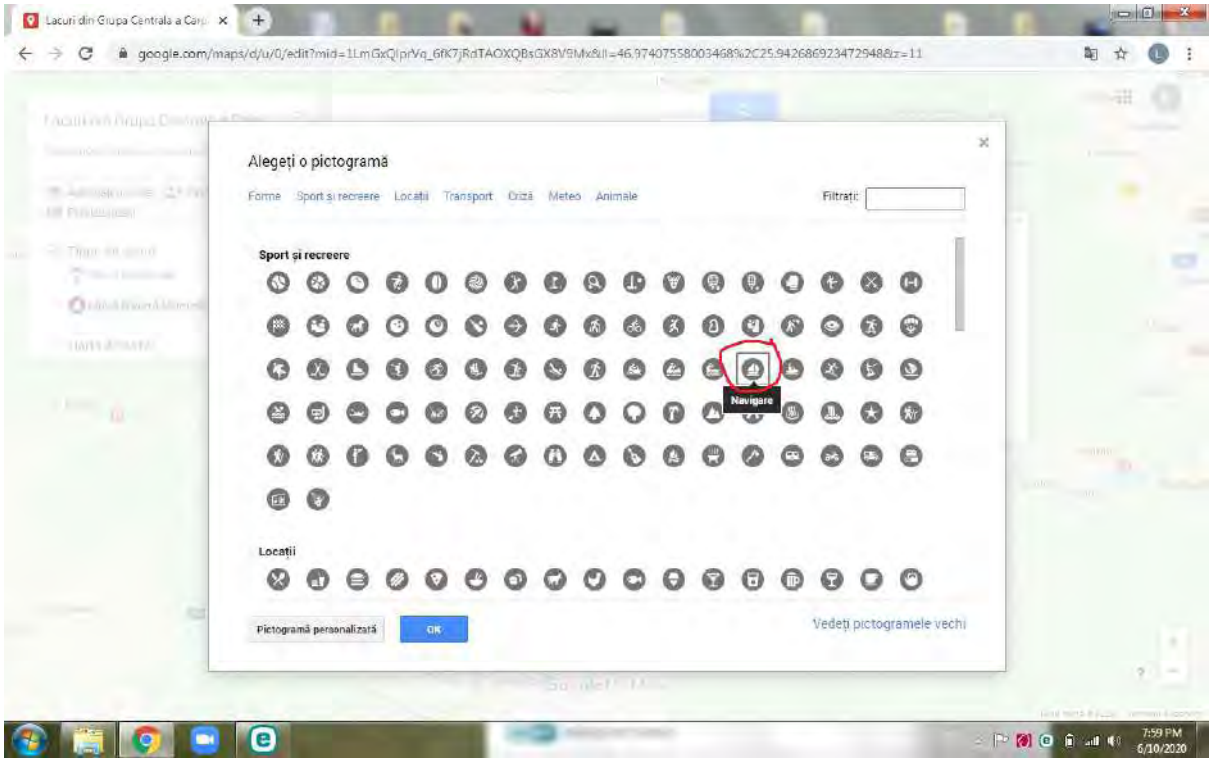

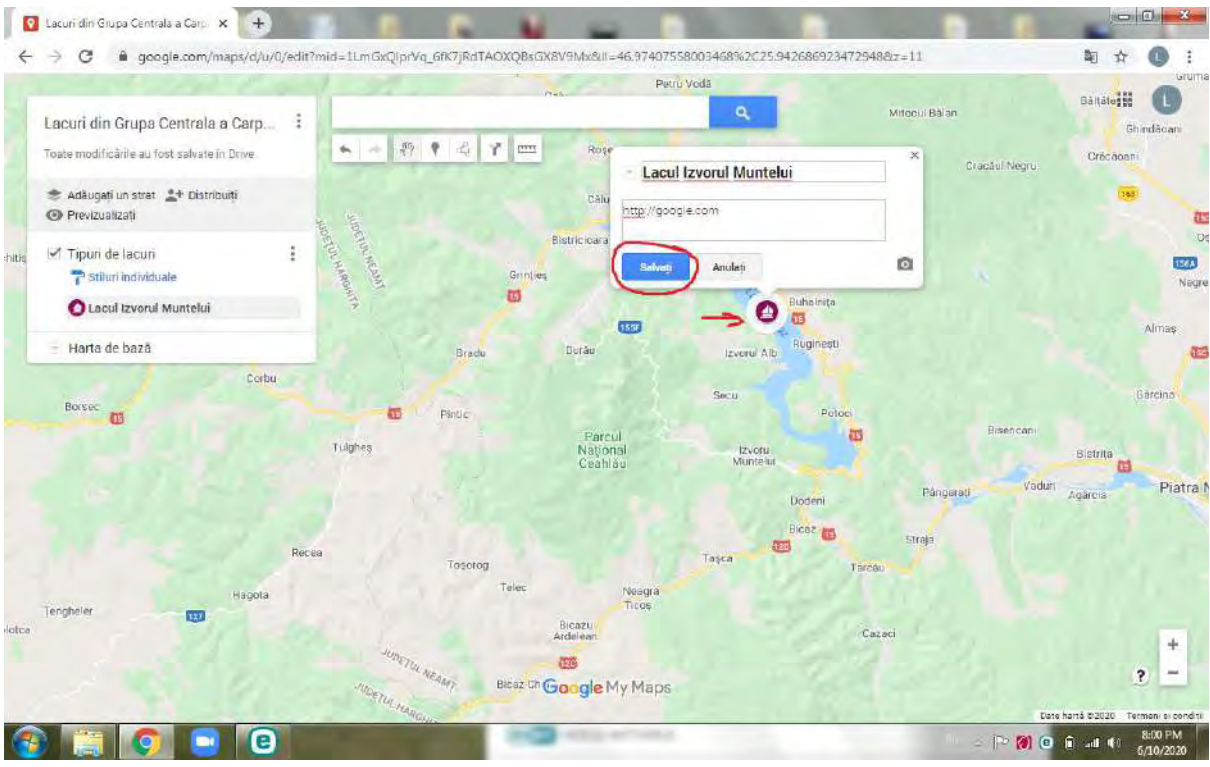

#### ...sau să adăugați o fotografie:

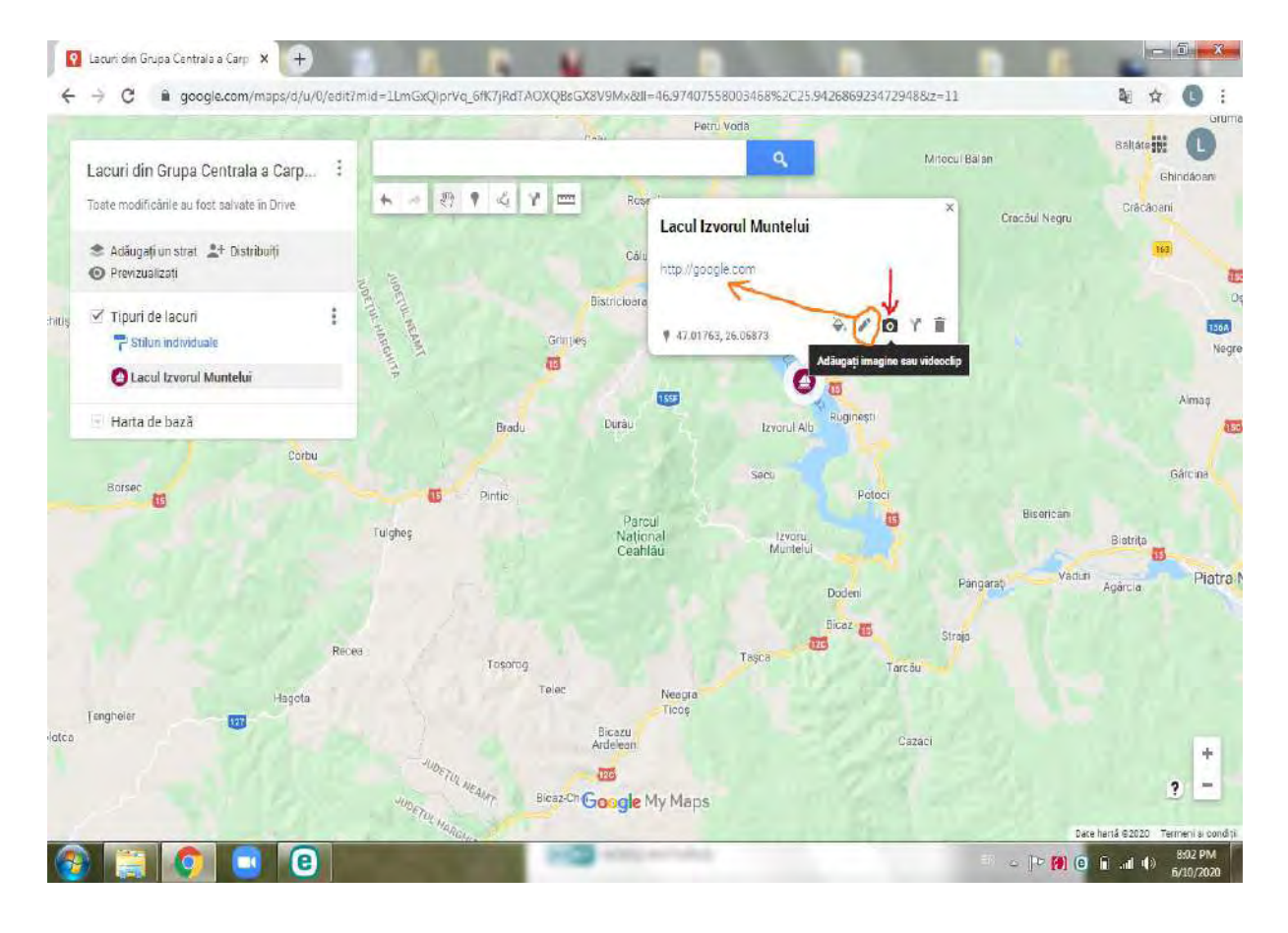

### Apoi salvați modificările făcute.

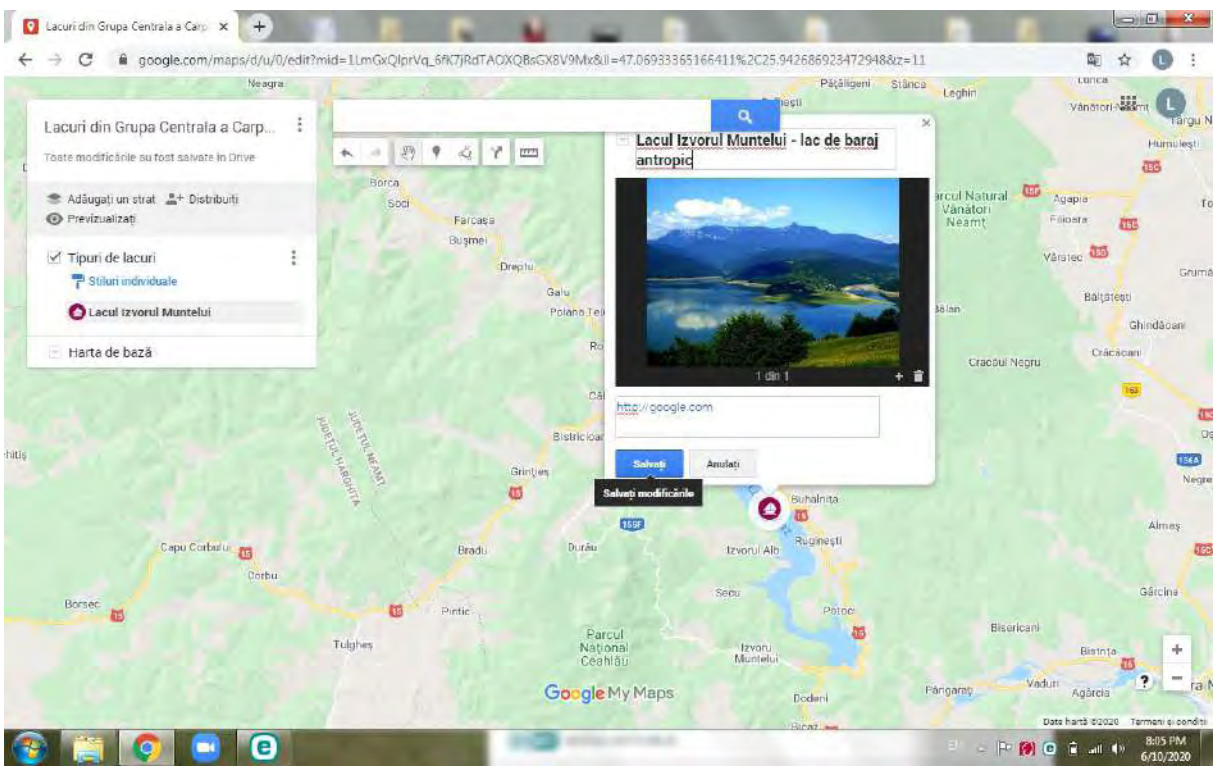

**Pasul 7** – Urmând aceiași pași, marcați-vă celelalte locații. Puteți utiliza meniul de căutare pentru identificarea următoarei locații.

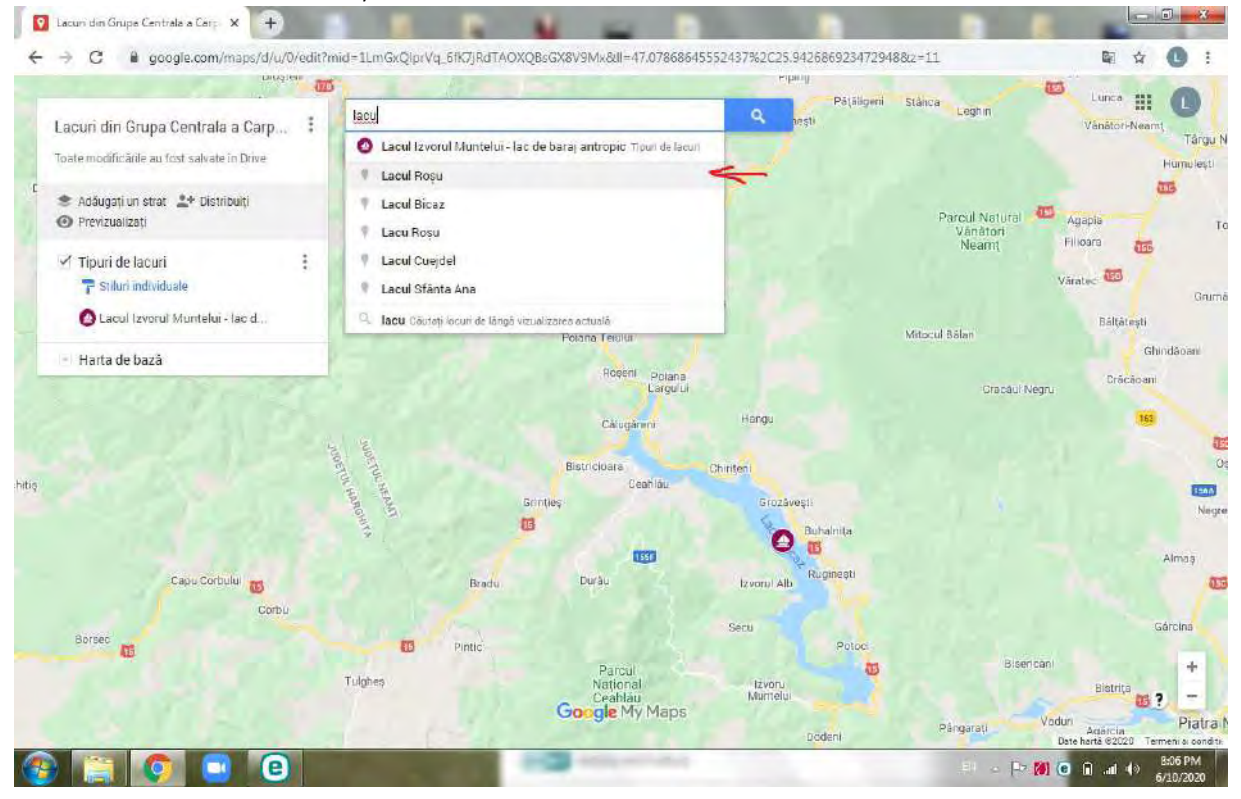

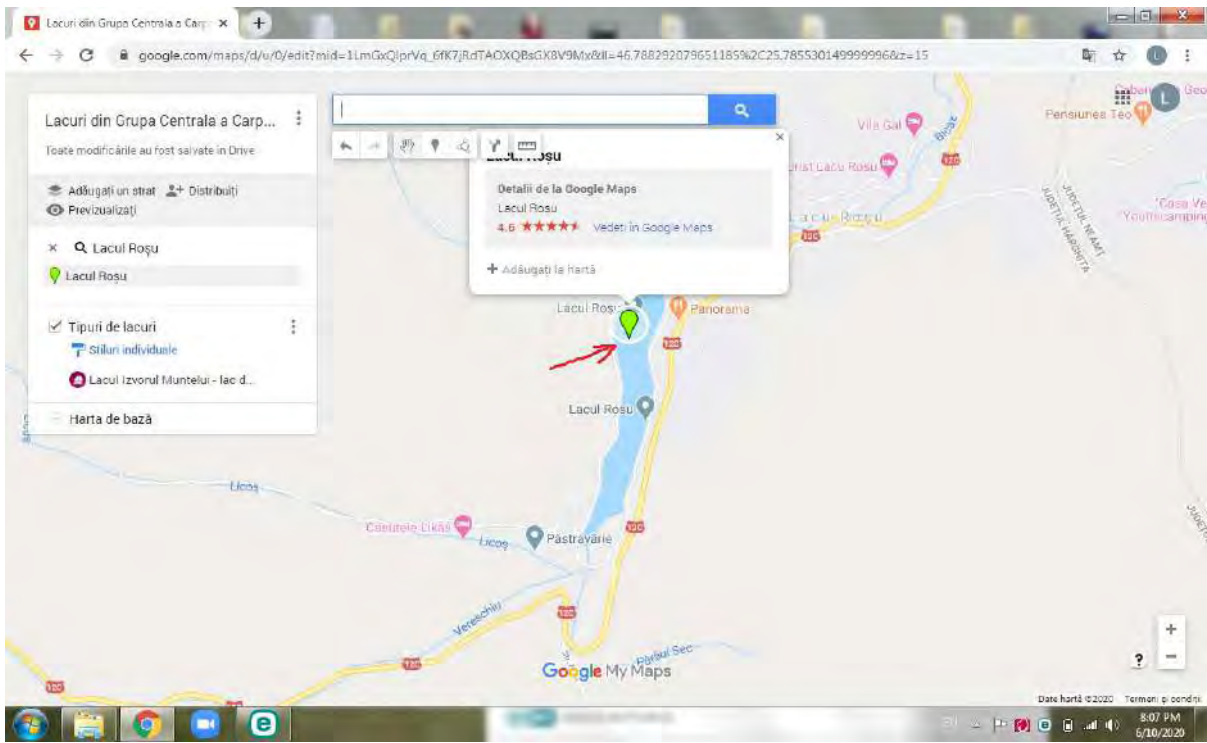

Dacă doriți, puteți elimina informațiile oferite de Google Maps, accesând "Eliminați", după care, cu ajutorul instrumentului de editare, puteți adăuga propriile informații. Apoi salvați.

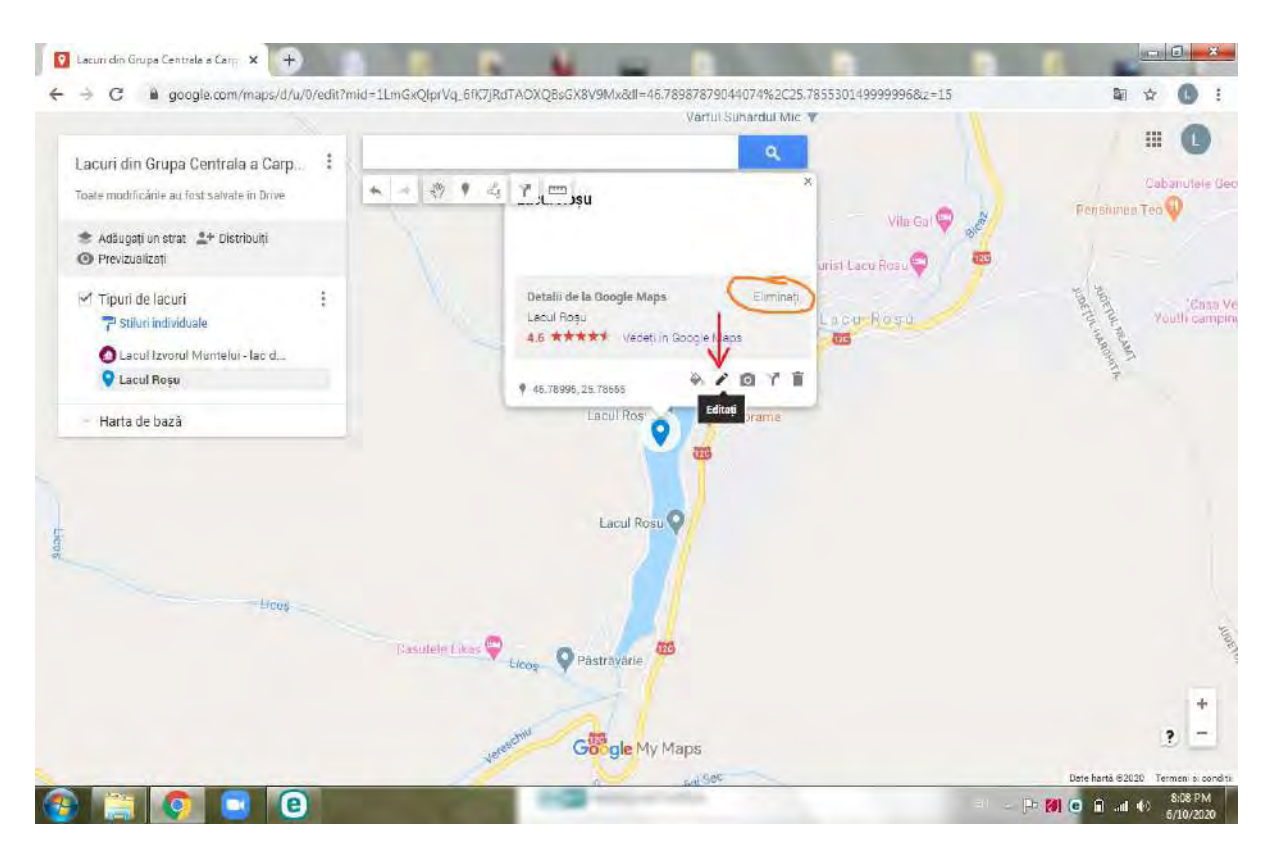

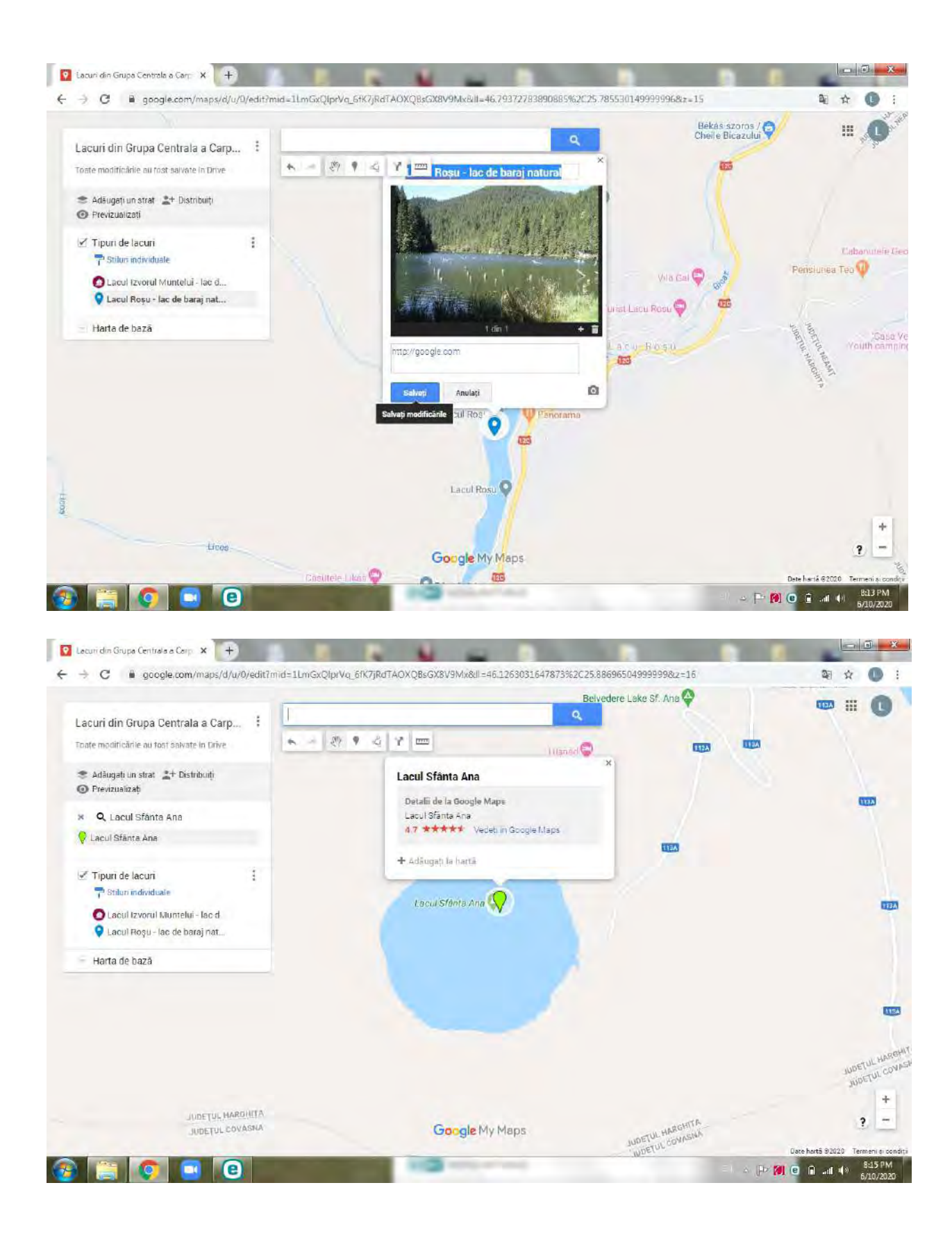

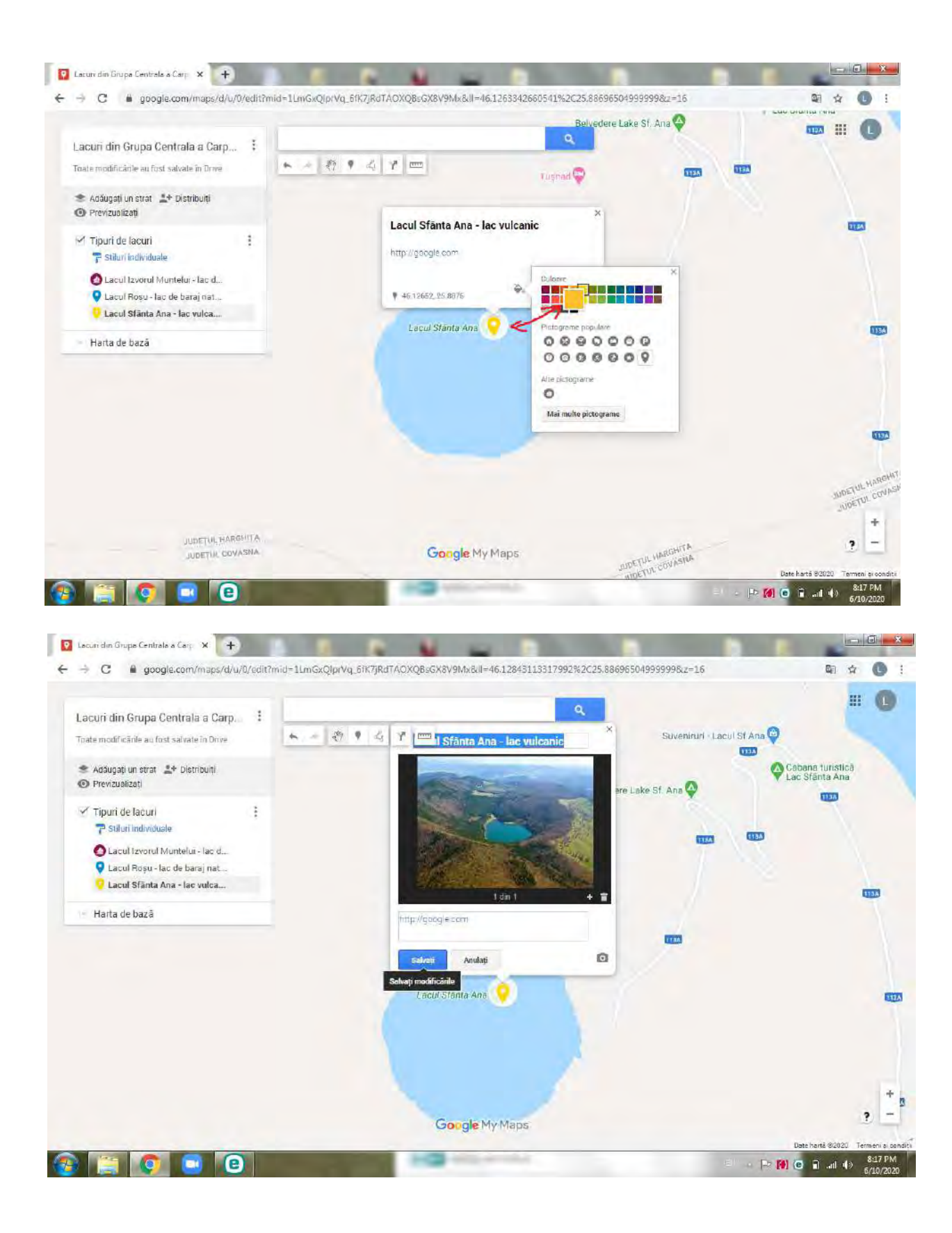

**Pasul 8 –** Din bara de instrumente, puteți accesa instrumentul "Adăugați indicații", pentru a crea un traseu între obiectivele dumneavoastră.

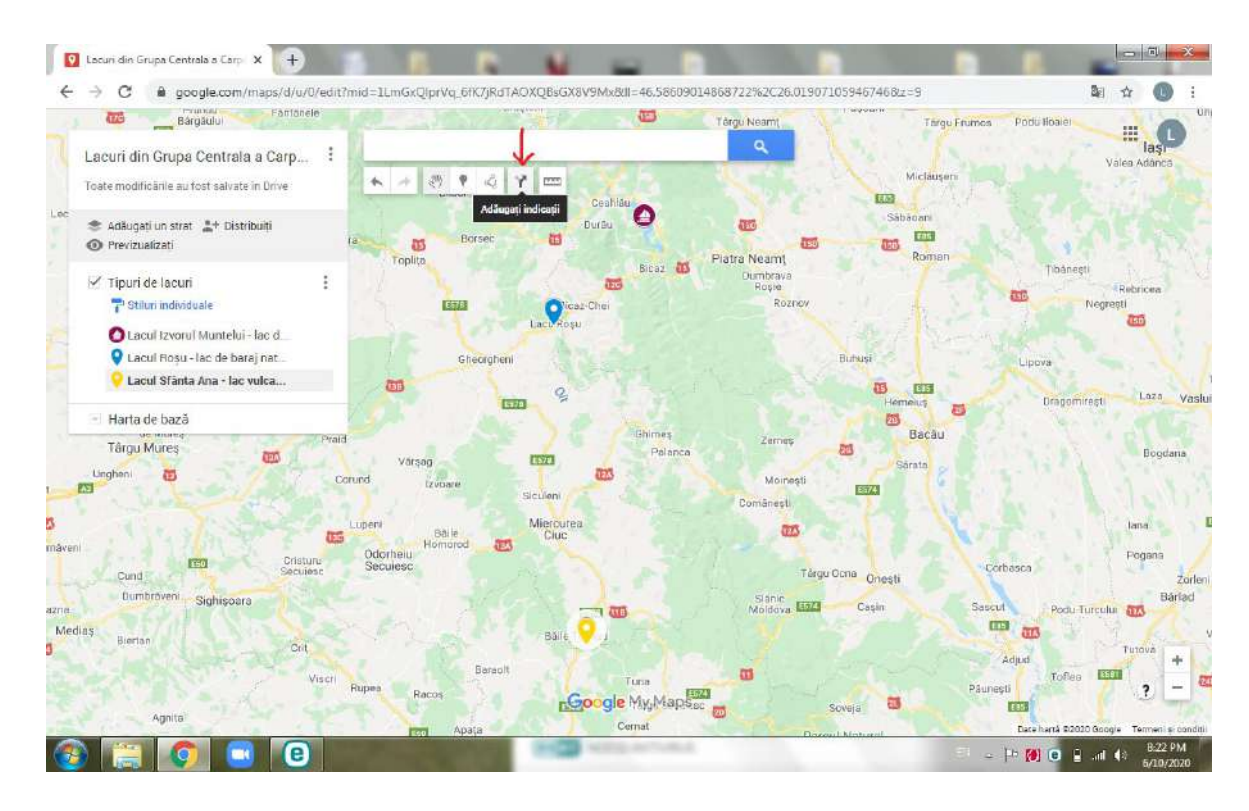

Acest instrument poate fi accesat și din bara de instrumente atașate marker-ului.

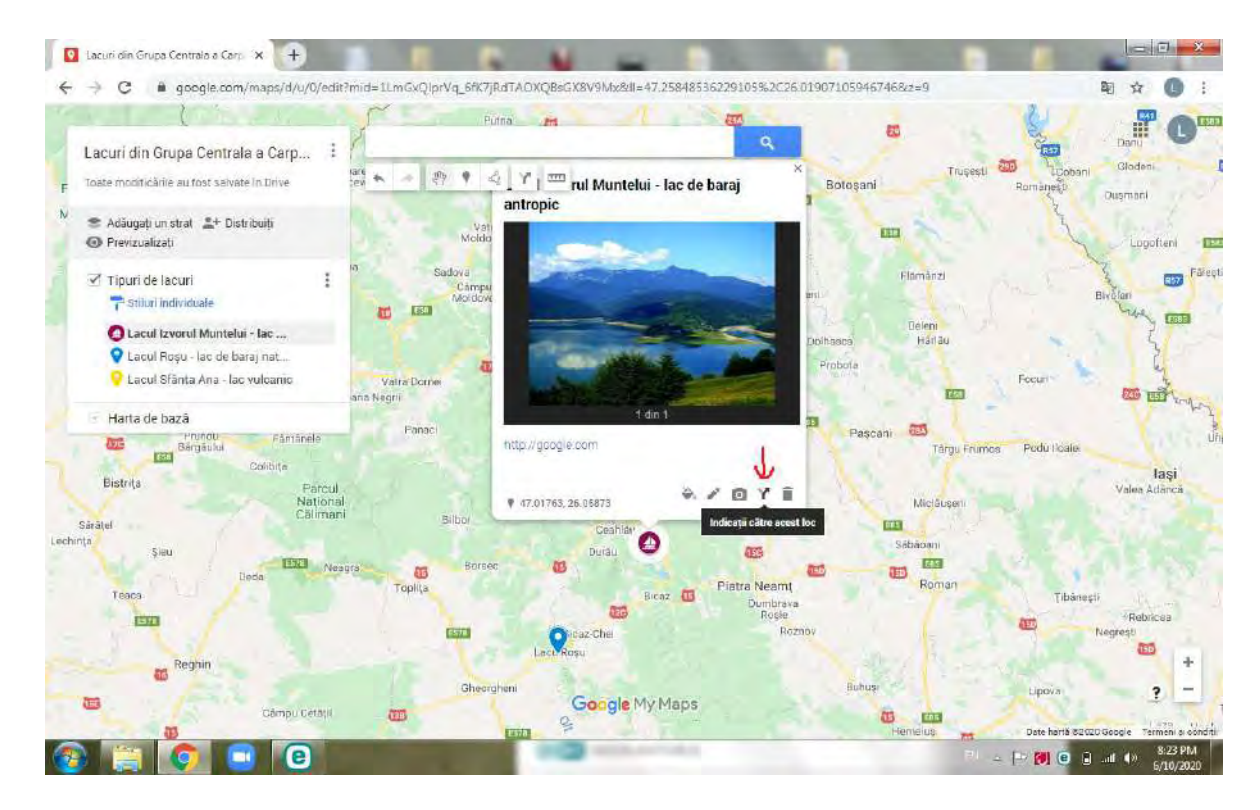

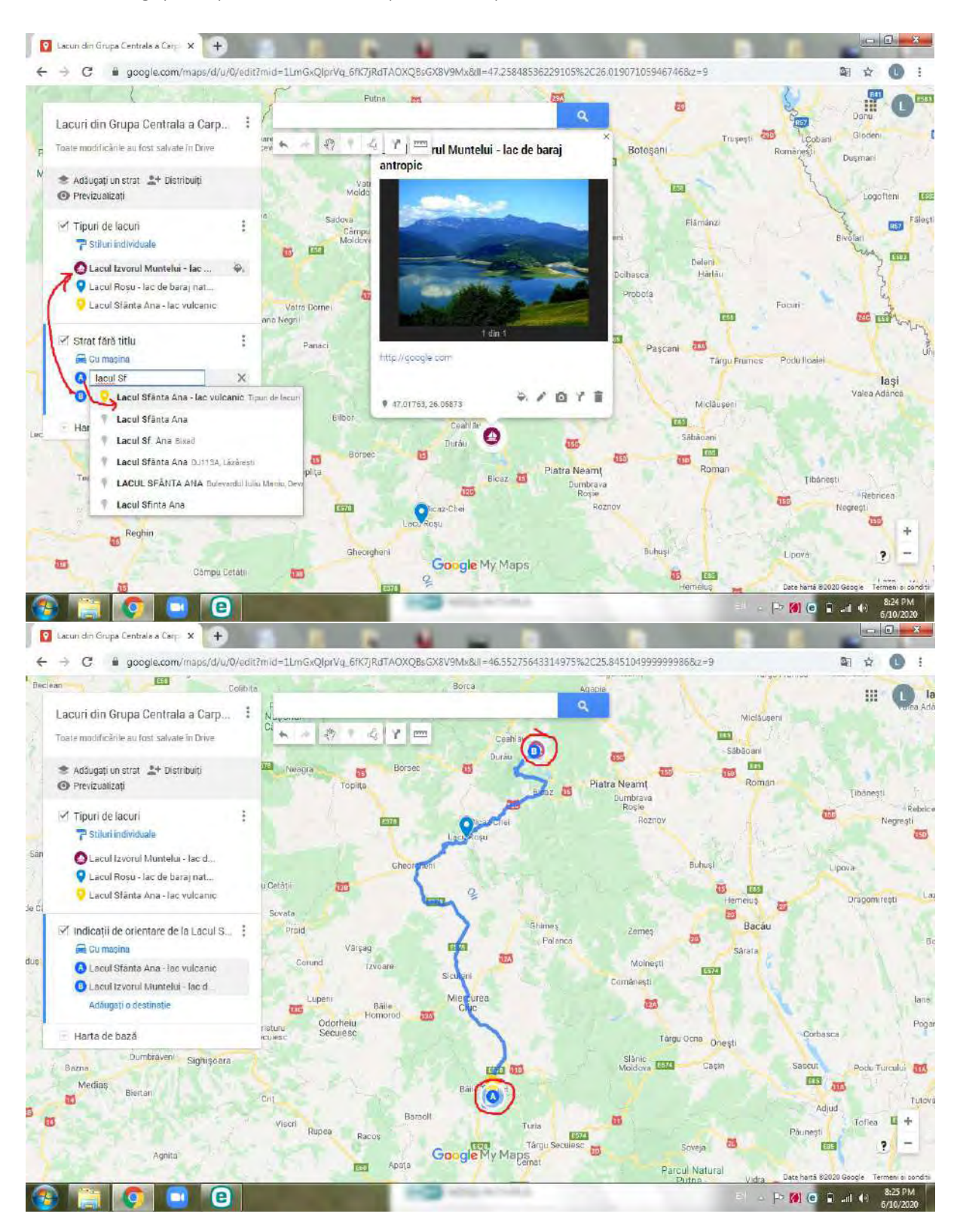

**Pasul 9 –** Alegeți locațiile între care doriți să vă creați traseul.
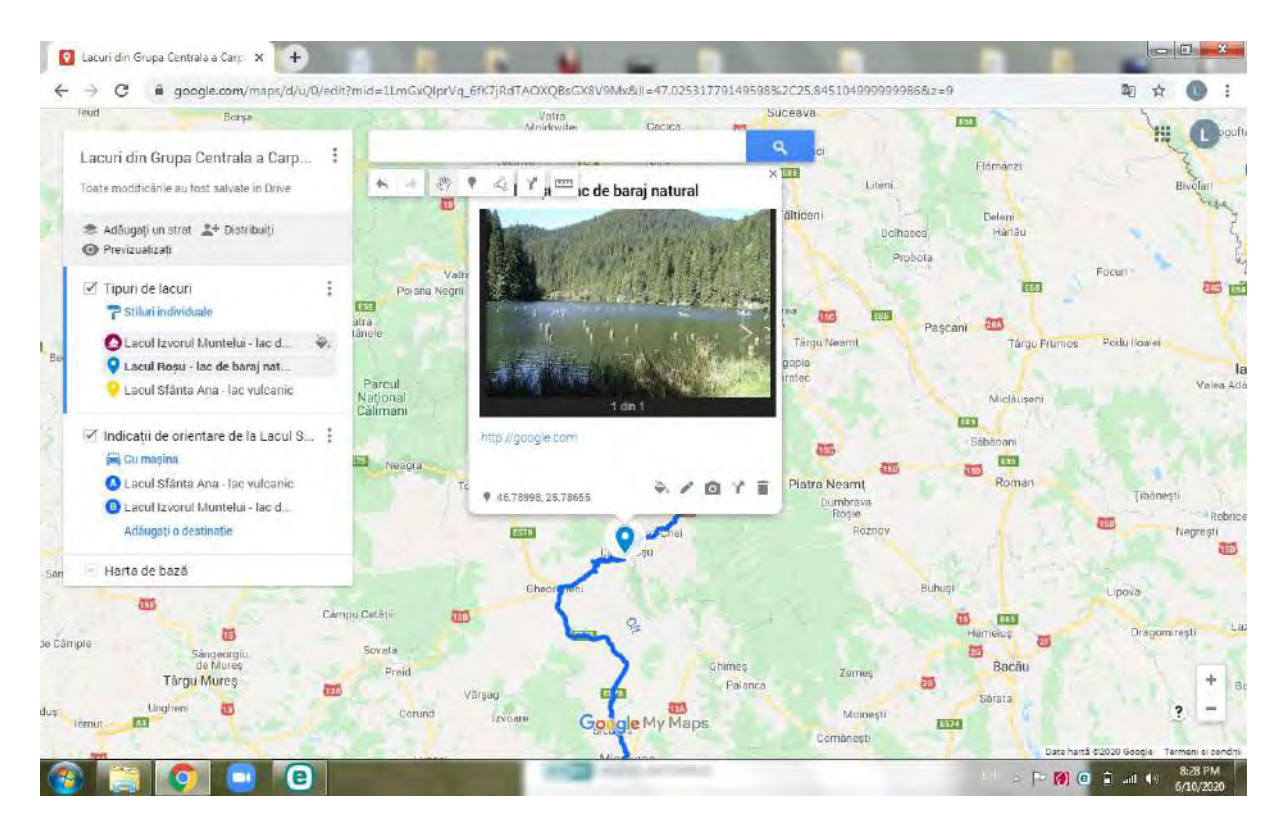

**Pasul 10 –** Accesând ultimul instrument din lista oferită de bara de căutare, puteți determina distanța dintre locații.

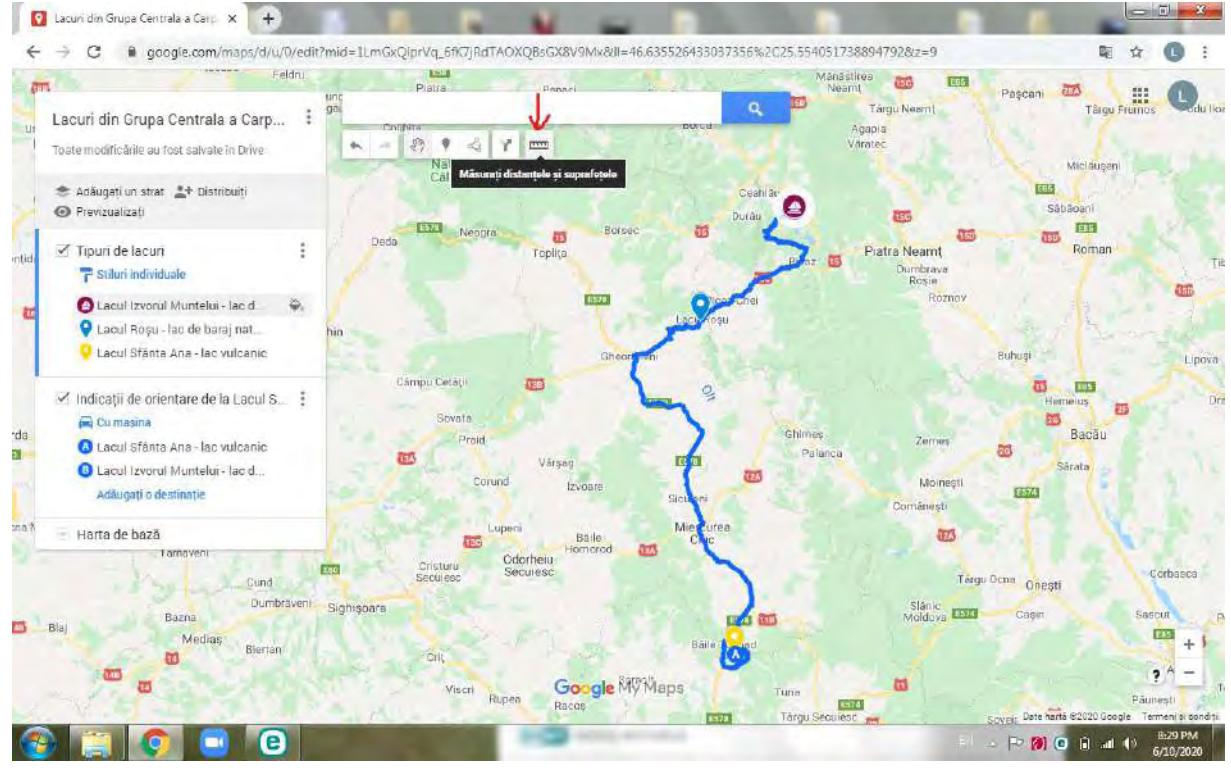

**Pasul 11** – Când considerați ca ați terminat de plasat toate datele, puteți accesa "Previzualizare". În acest fel vă puteți vizualiza aspectul hărții și să vă asigurați că totul funcționează.

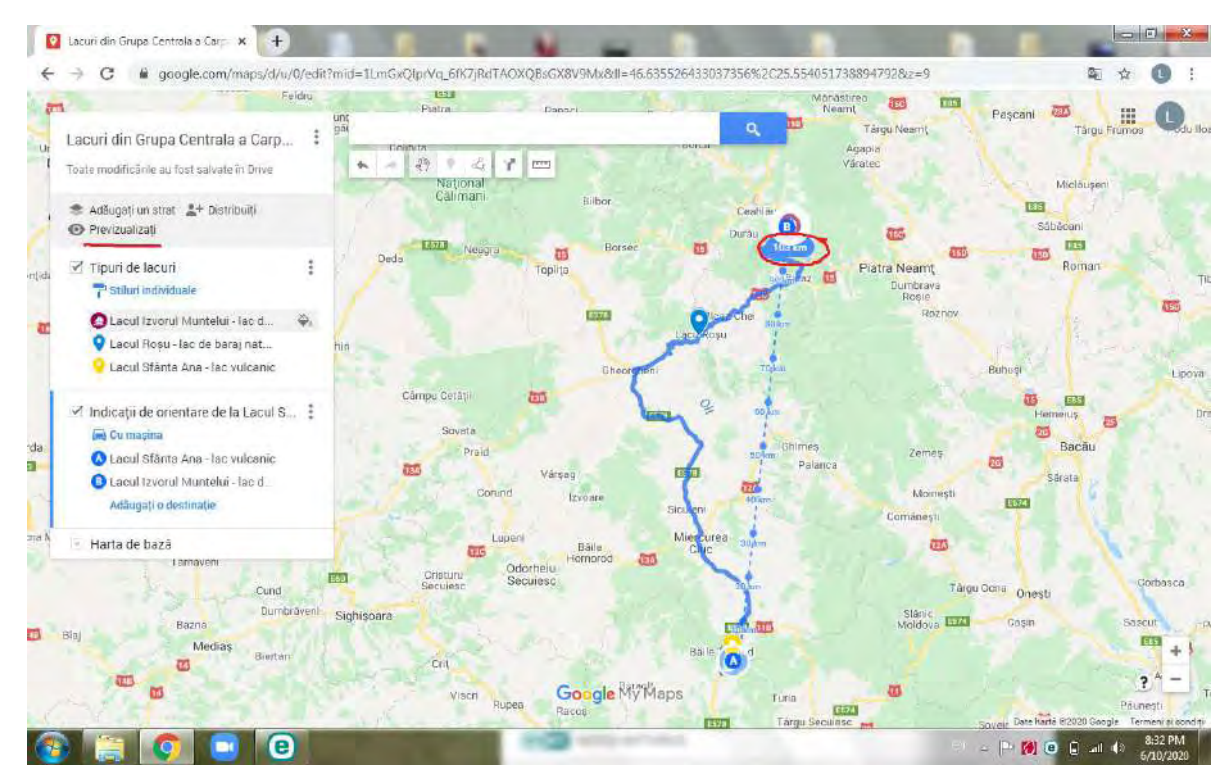

**Pasul 12** – Dacă sunteți mulțumit de aspectul hărții, puteți să încorporați harta, accesând meniul, după indicațiile din imaginile de mai jos.

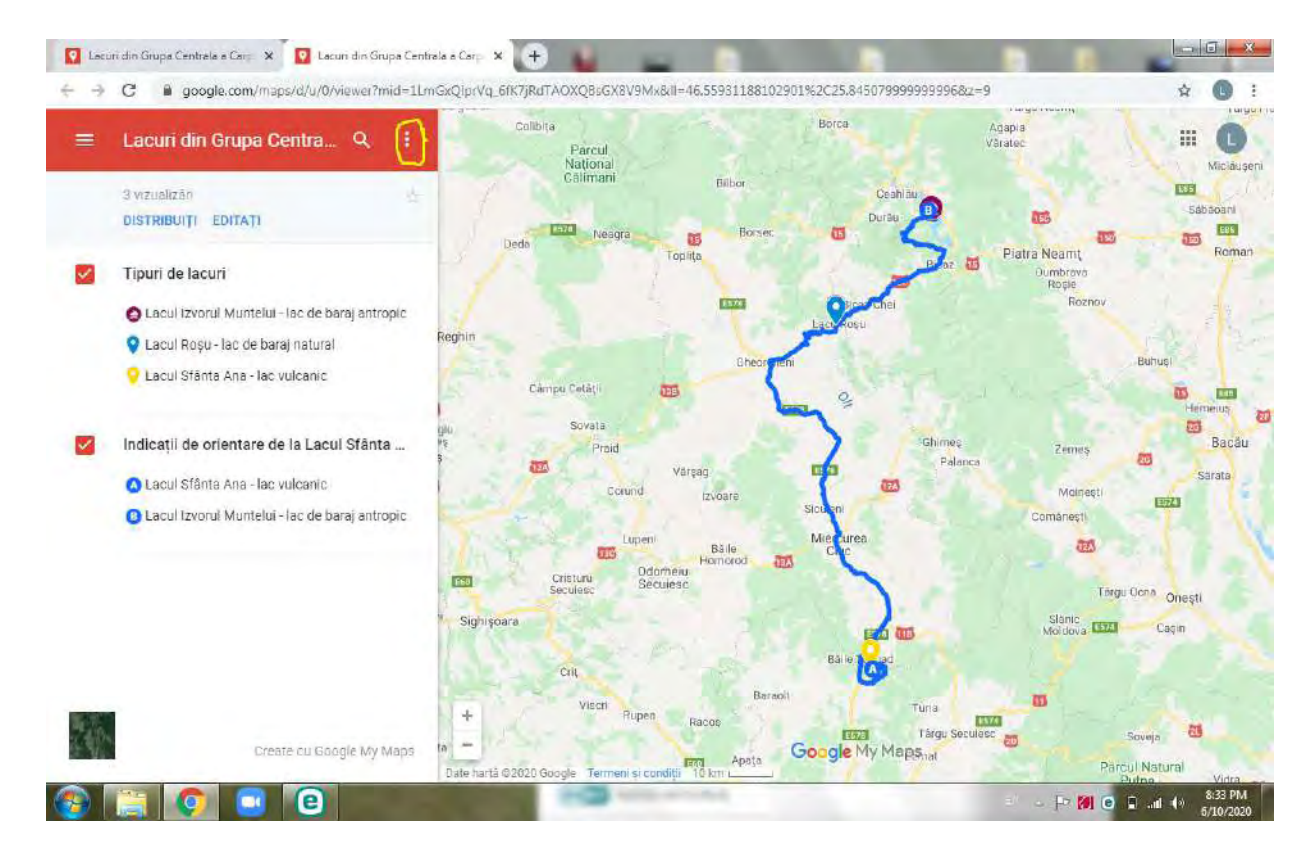

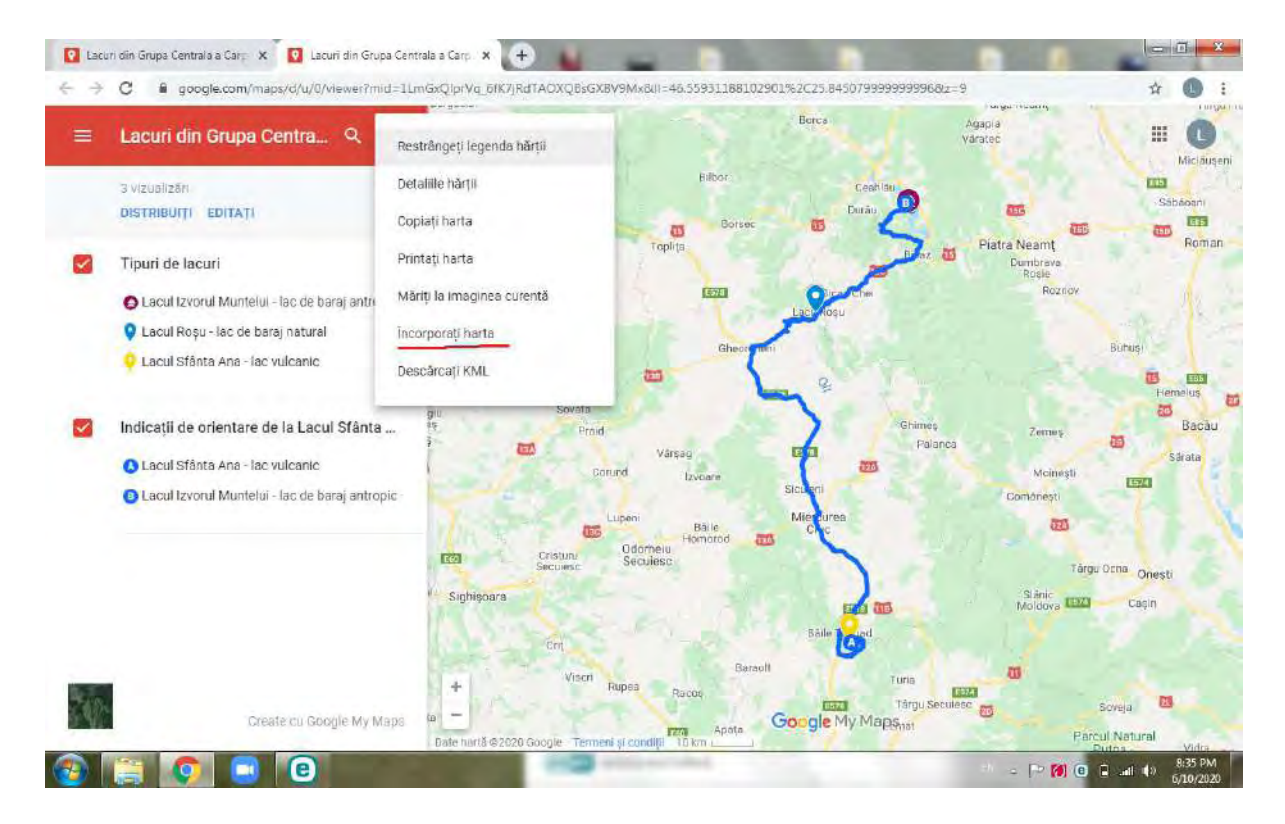

**Pasul 13** – Când încercați să încorporați harta, o să vă apară următorul mesaj, care vă va avertiza că nu este o hartă publică. Așadar, dacă doriți ca și alte personae să aibă acces la harta creată de dumneavoastră, se impune să modificați permisiunile, după indicațiile din imaginile ce urmează.

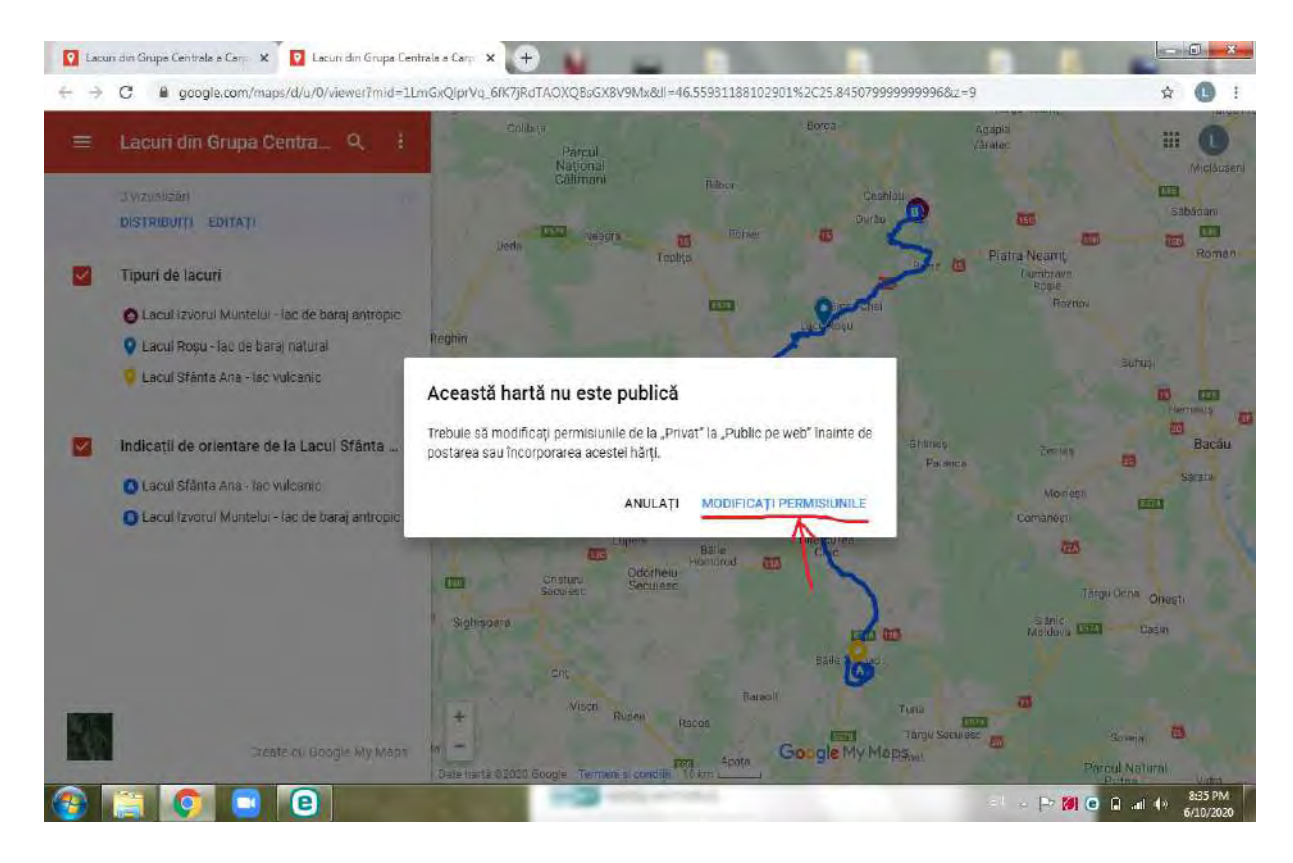

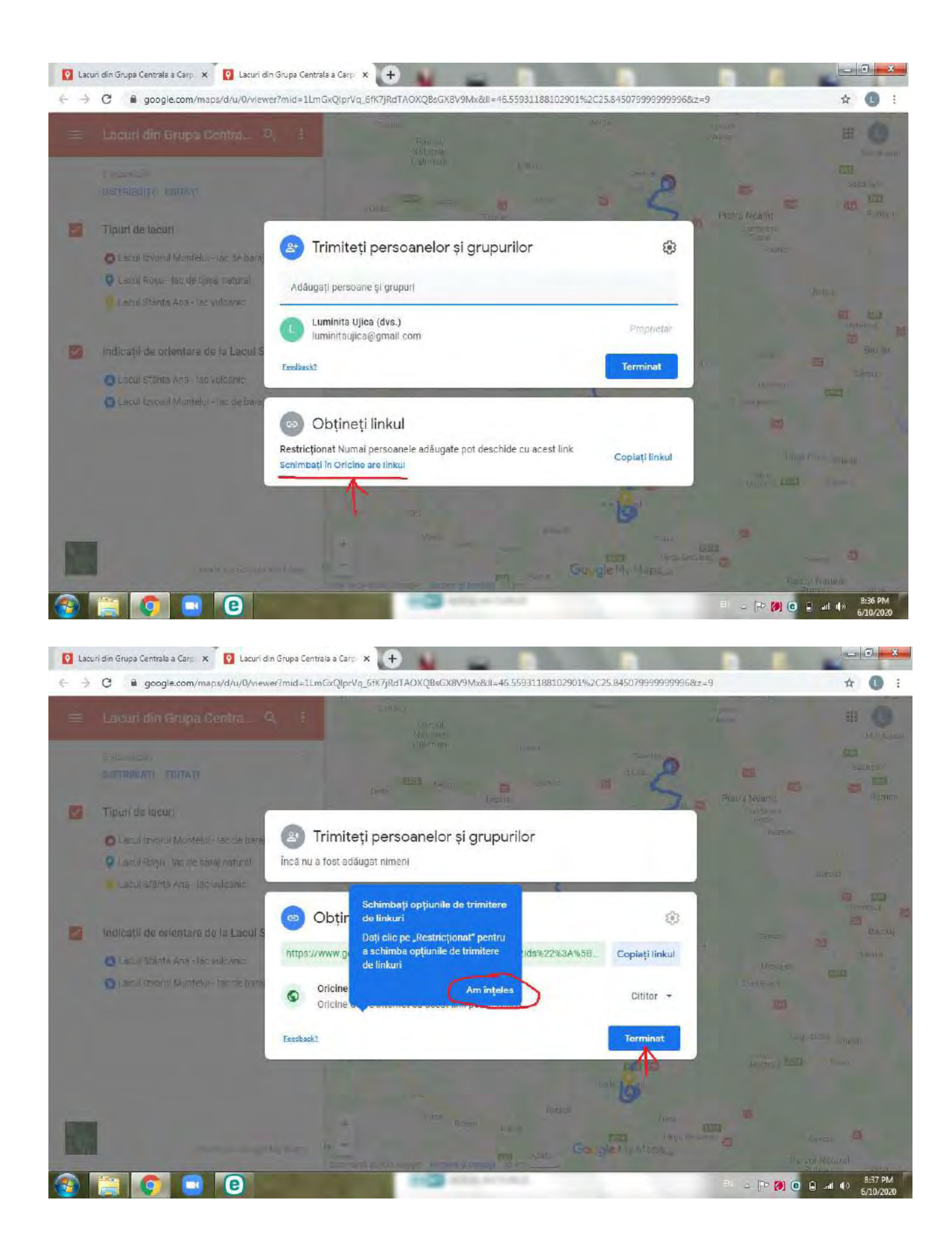

**Pasul 14 –** Pentru a putea distribui harta creată, accesați "Distribuiți", eliminați varianta "Restricționat" și selectați "Oricine are linkul".

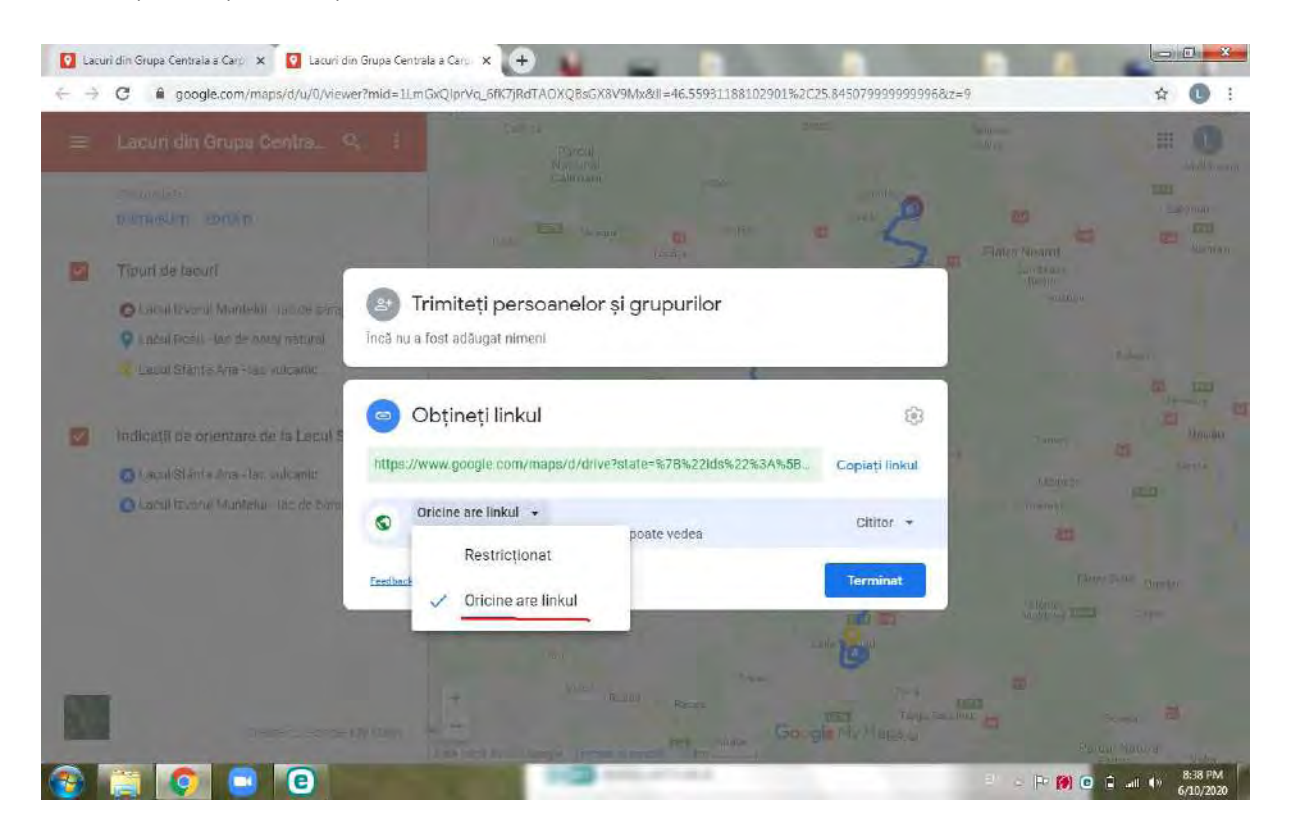

**Pasul 15 –** Copiați linkul, dați click pe "Terminat" și puteți distribui acest link pe Facebook, WhatsApp, Classroom, puteți sa-l trimiteți prin poșta electronică.

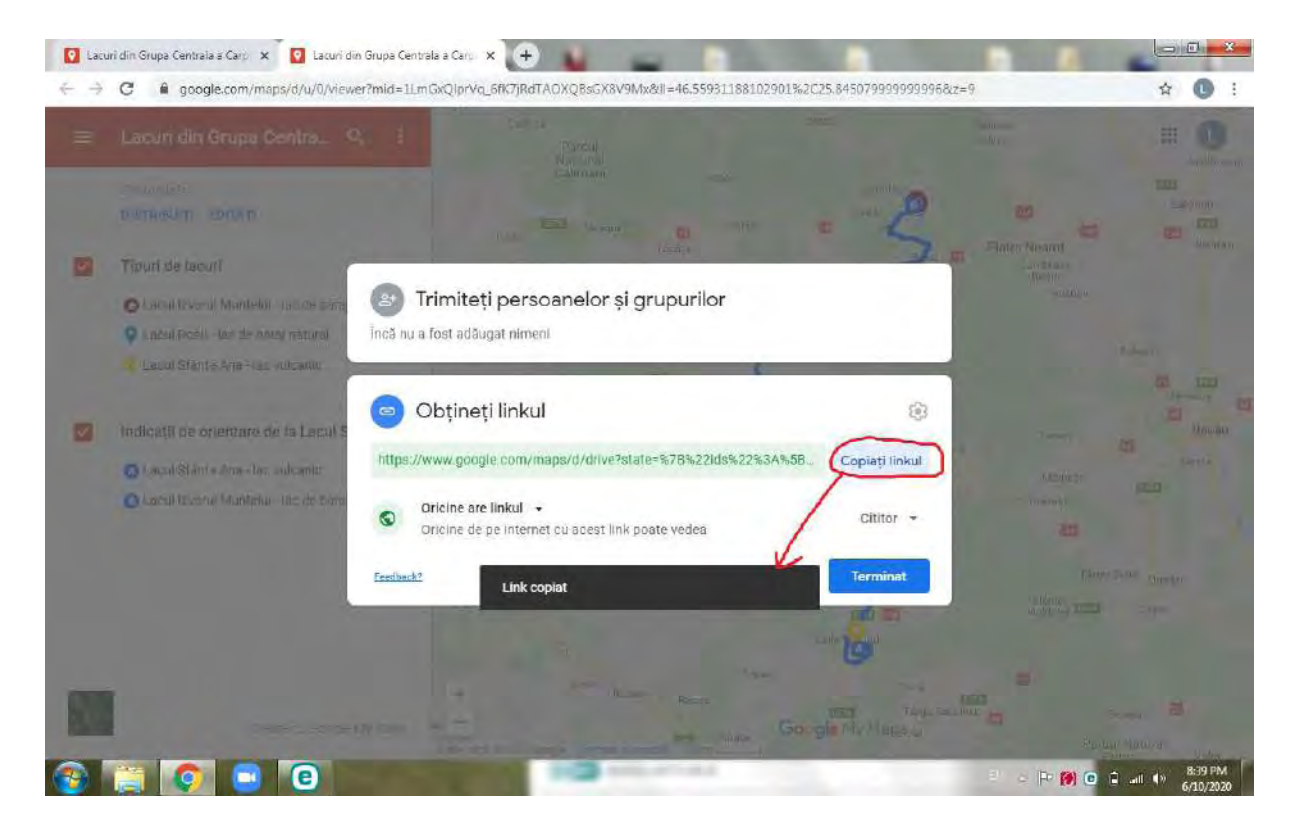

**Pasul 16 –** Dacă, totuși, mai doriți să aduceți modificări în privința aspectului hărții, puteți să setați cum doriți să arate harta de bază, selectând un tip de hartă, după cum indică următoarea imagine.

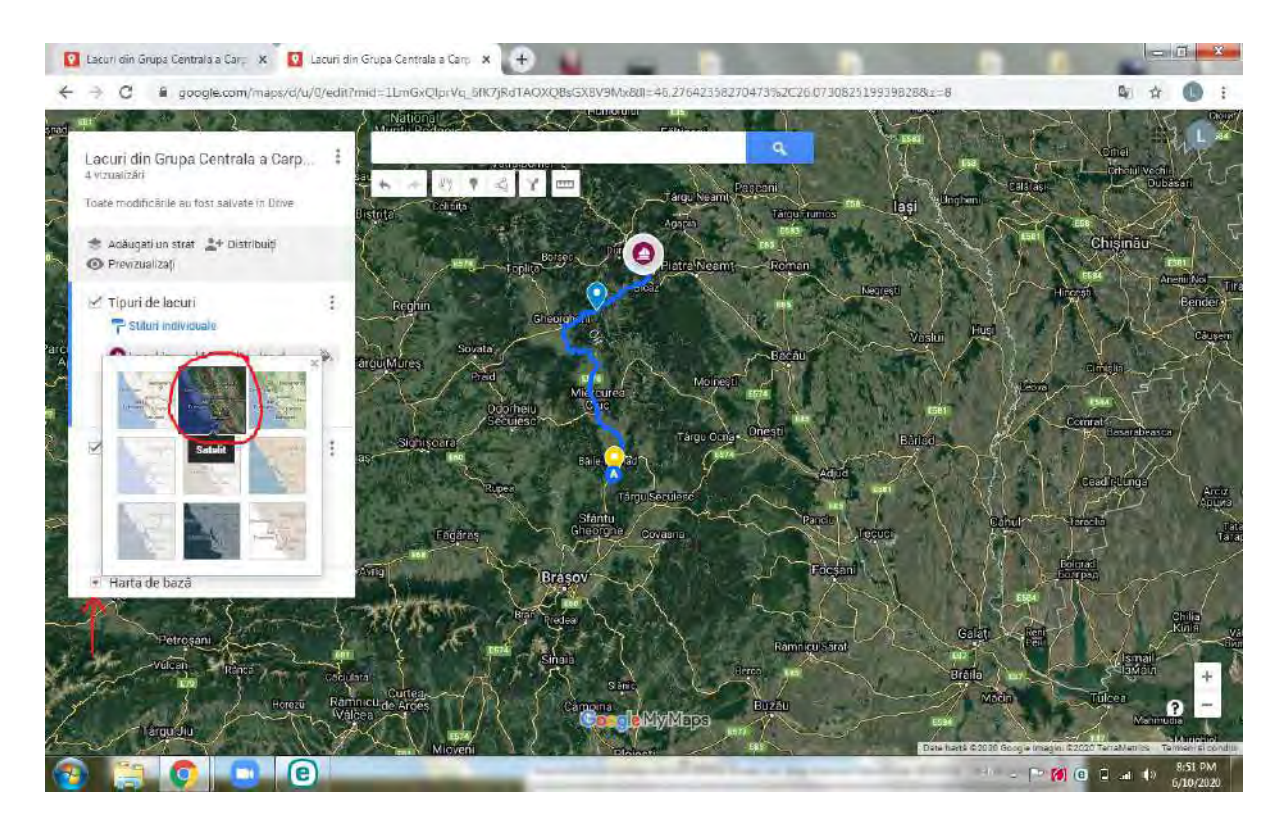

Harta creată va fi vizibilă și la următoarele accesări ale platformei Google My Maps, până când decideți să o eliminați.

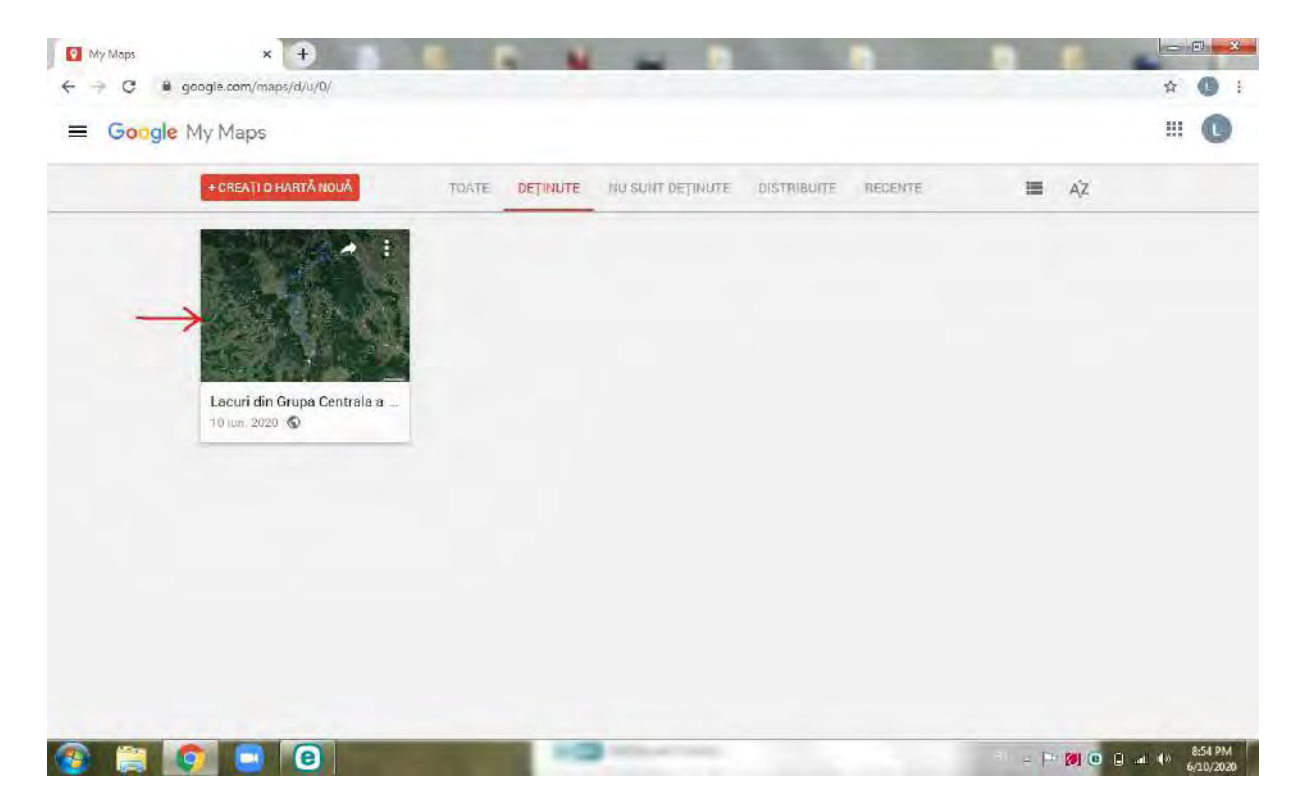

## 10. Crearea unei hărți interactive în ZeeMaps

ZeeMaps este o platforma care permite realizarea unor hărți. Permite realizarea, publicarea și distribuirea ușoară a unor hărți interactive. Se pot realiza vizualizări ale unor informații de natură geografică, se pot produce hărți pe baza unei liste a locațiilor tale. Se poate folosi ZeeMaps pentru a crea planuri de călătorie pe o hartă a lumii.

Pentru a crea o hartă interactivă în ZeeMaps, vă sugerăm parcurgerea următorilor pași:

**Pasul 1**-Tastați www.zeemaps.com și creați un cont de utilizator, din colțul dreapta sus, unde vedeți *sign in* sau *sign up*

*-Dacă nu aveți făcut un cont, dați click pe sign up; - Dacă deja aveți un cont făcut,dați click pe sign in.* (Nu este absolut necesar să vă realizați un cont, dar ar fi bine să vă creați unul, pentru a reveni oricând la hărțile realizate de dumneavoastră în Zee Maps)

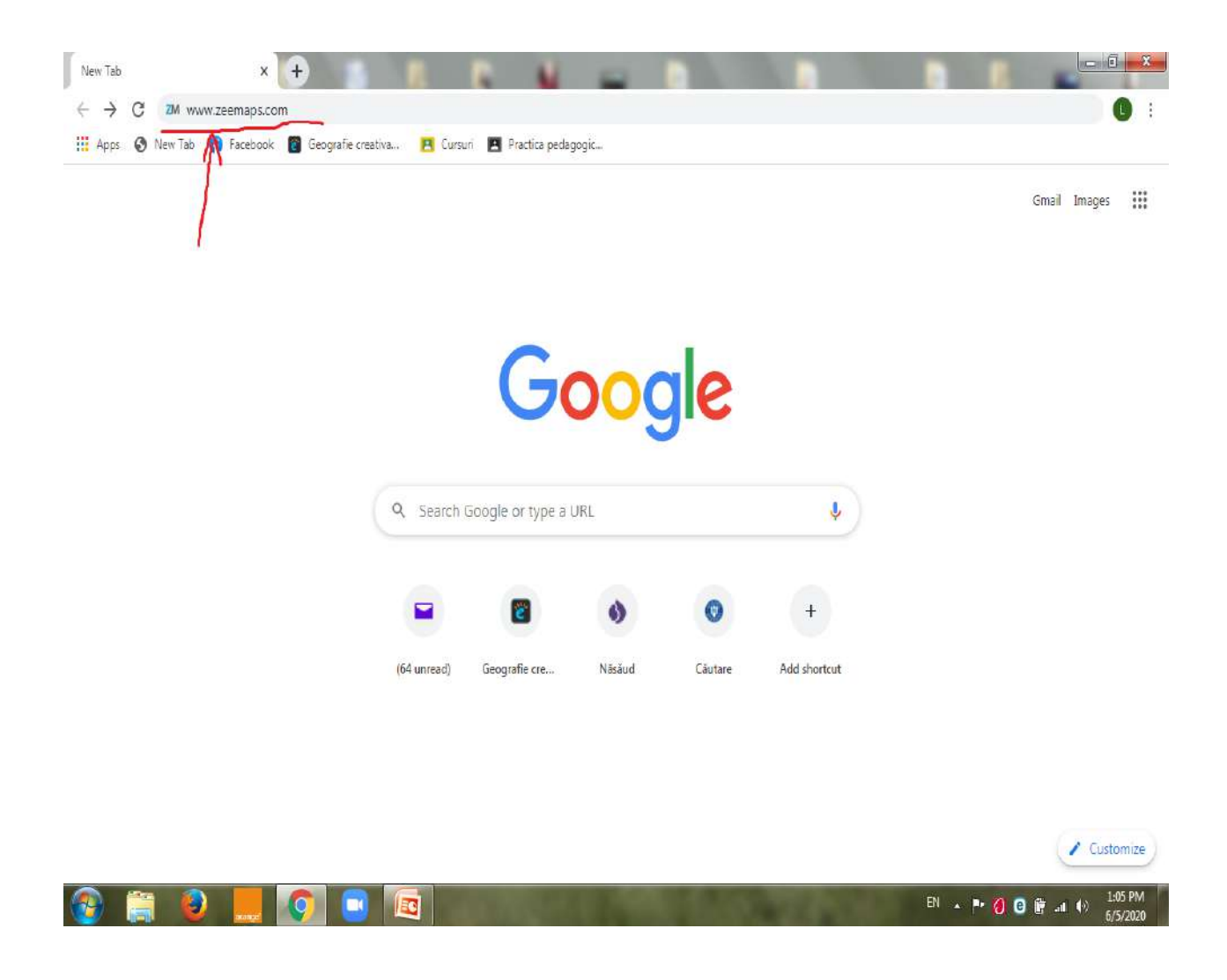

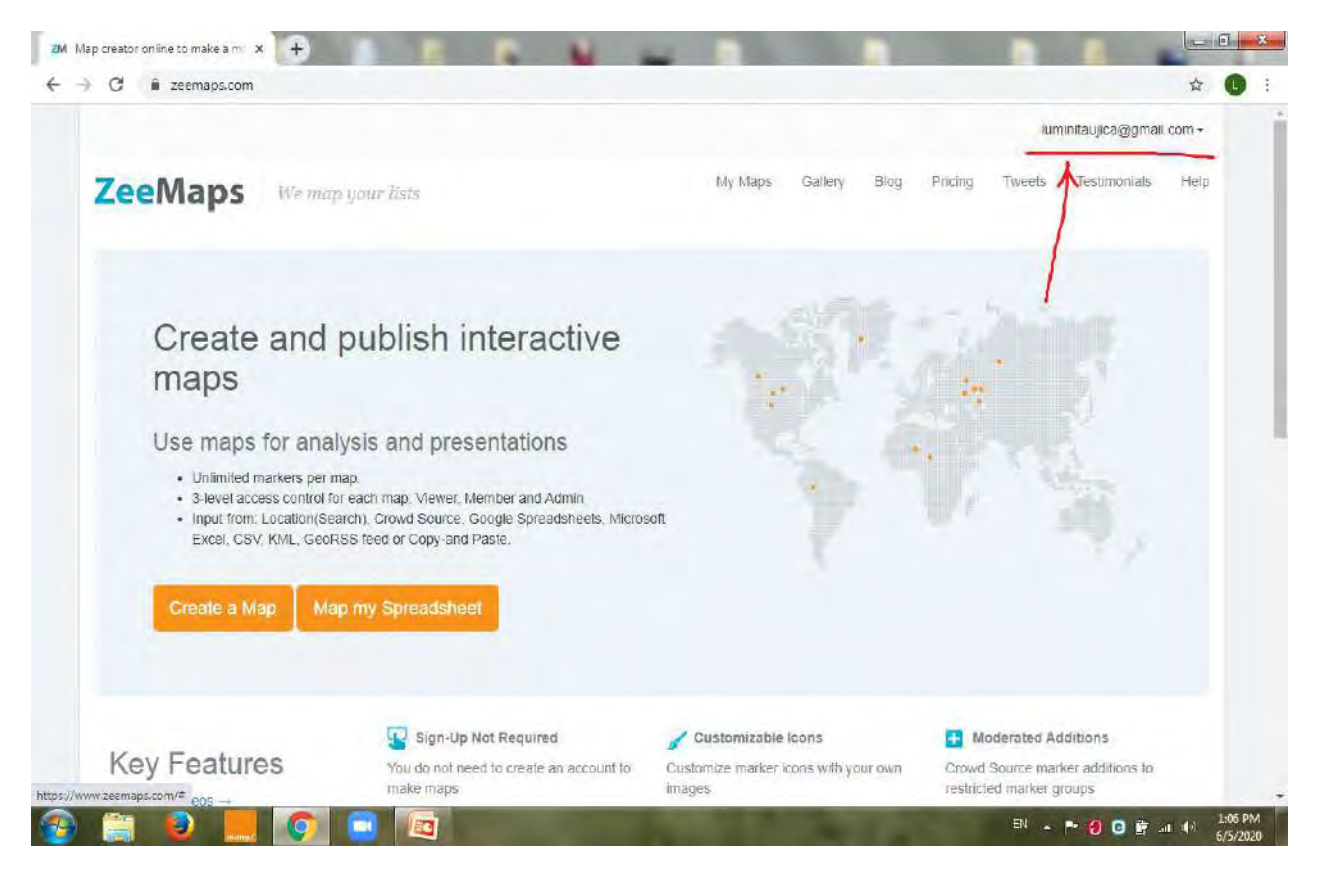

**Pasul 2 – După ce v-ați logat, puteți începe să vă creați harta interactivă și dați click pe "Create a Map".**

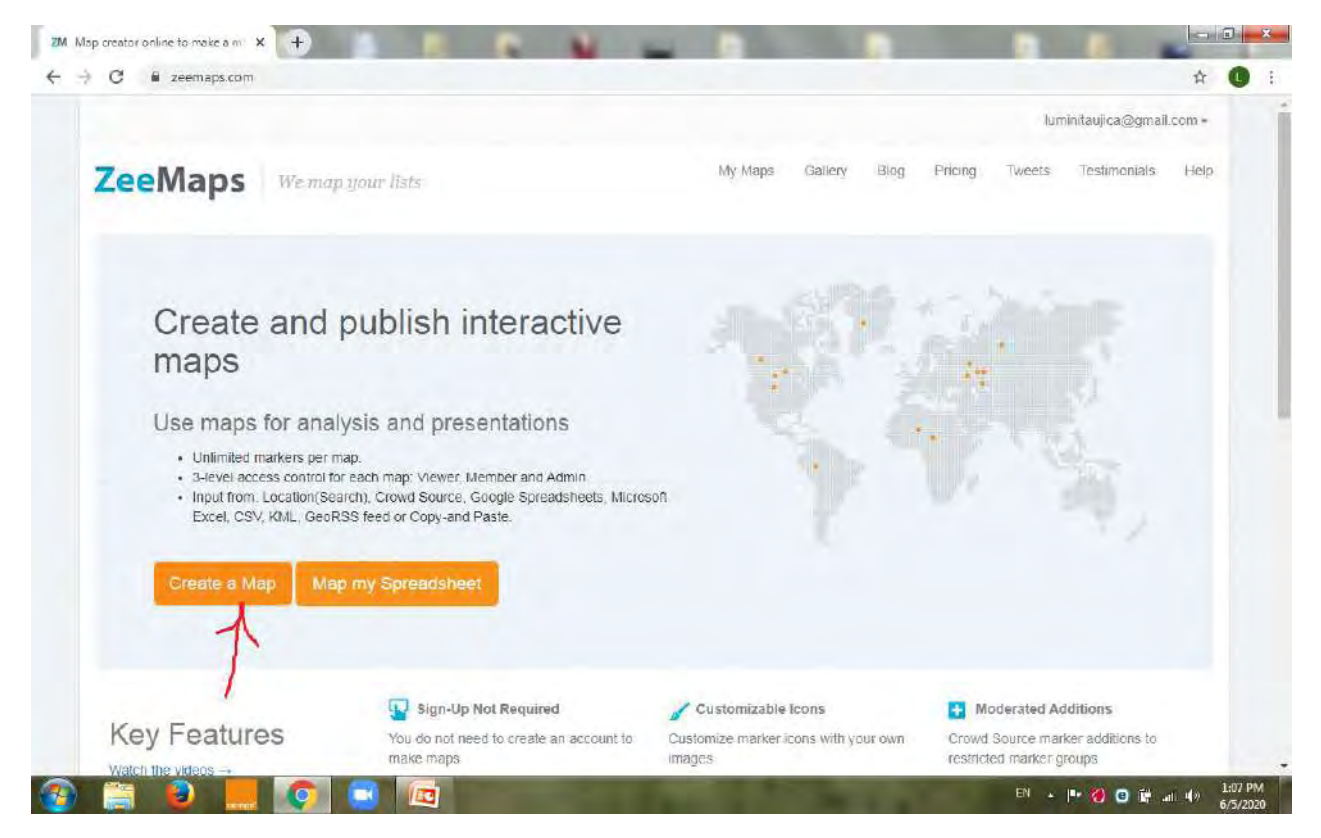

**Pasul 3 – După ce ați dat click pe "Create a map", trebuie să vă configurați harta, adăugând un titlu, o descriere și o locație de pornire, după cum indică imaginea de mai jos.**

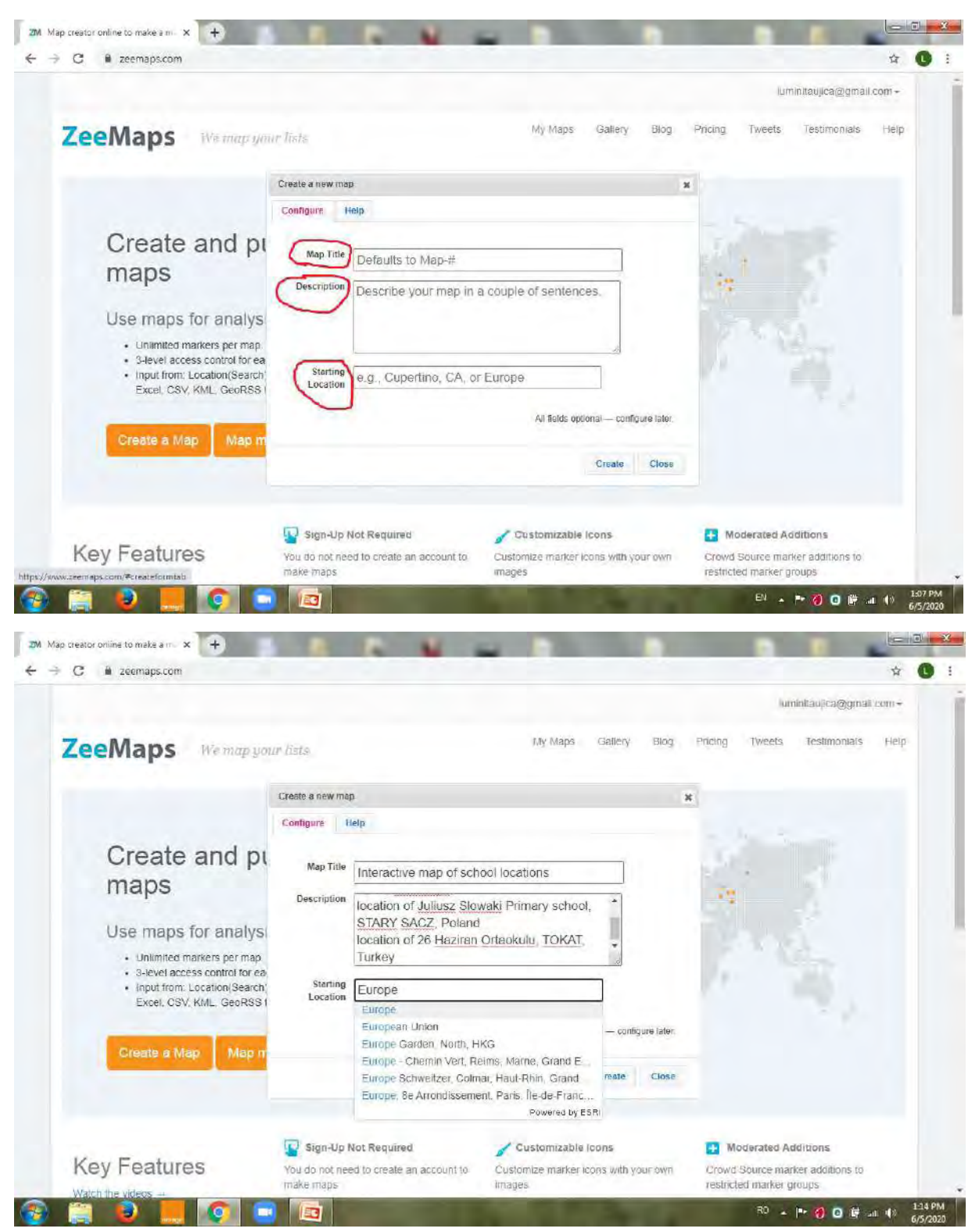

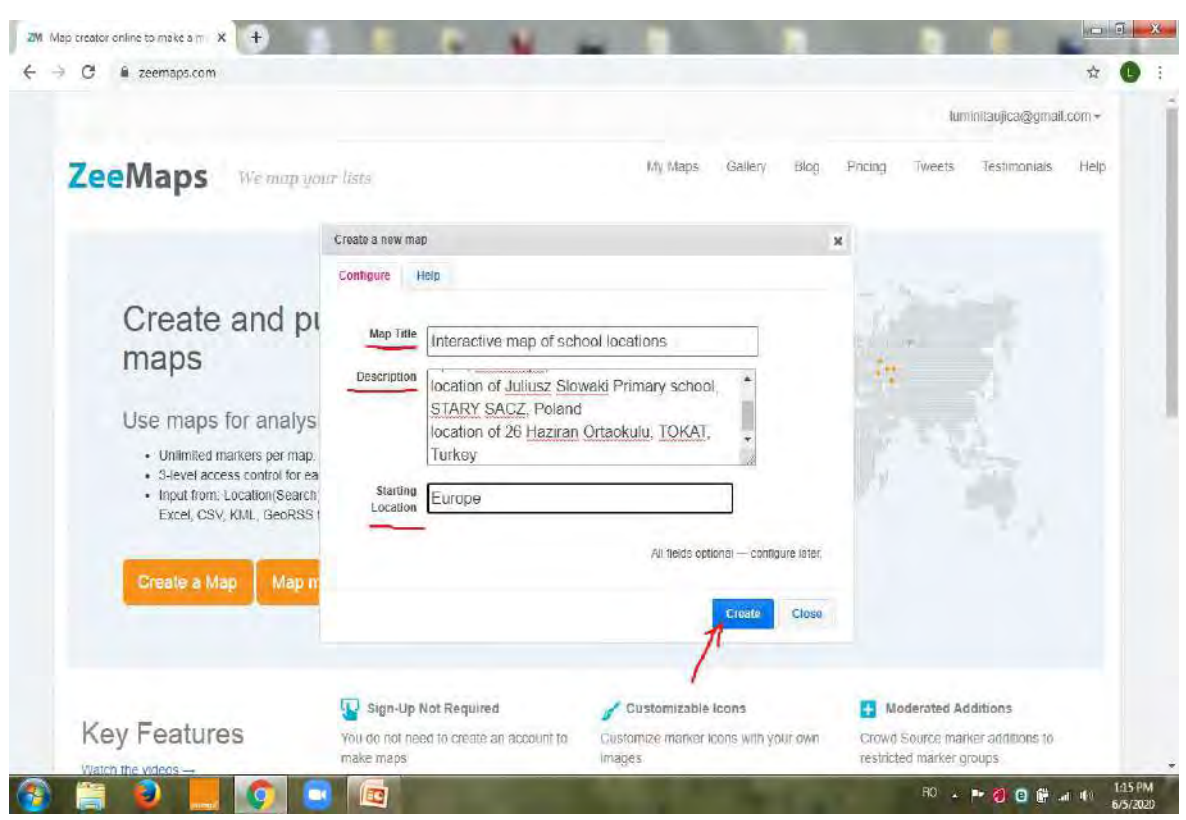

**Pasul 4 – După ce v-ați configurat harta, dați click pe "Create", după cum indică imaginea de mai jos.**

**Pasul 5 – Dacă doriți să alegeți o altă locație de pornire, puteți să modificați locația din header.**

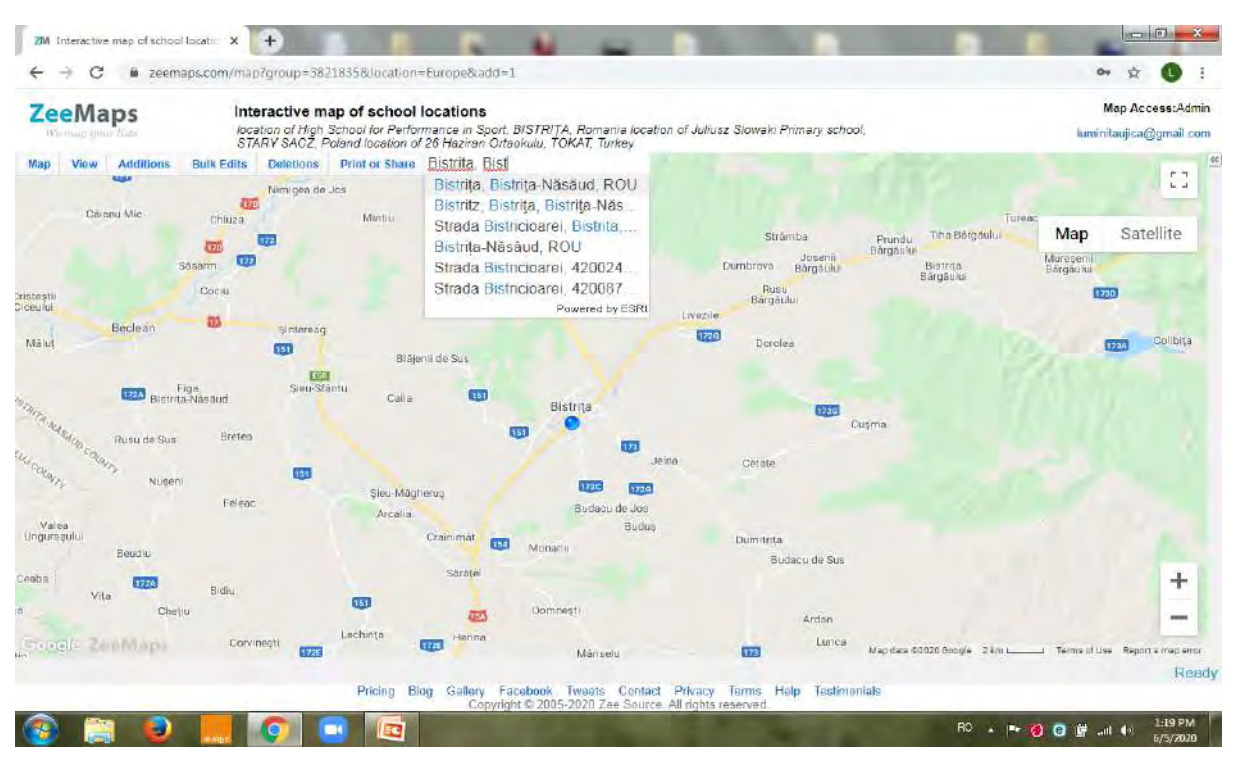

**Pasul 6 –Pentru a apropia sau indepărta imaginea, accesați butonul de zoom (apăsând pe "+" sau "-"), după cum am indicat prin săgeata albastră. Puteți apropia harta, pentru a vizualiza îndeaproape locația aleasă de dumneavoastră.**

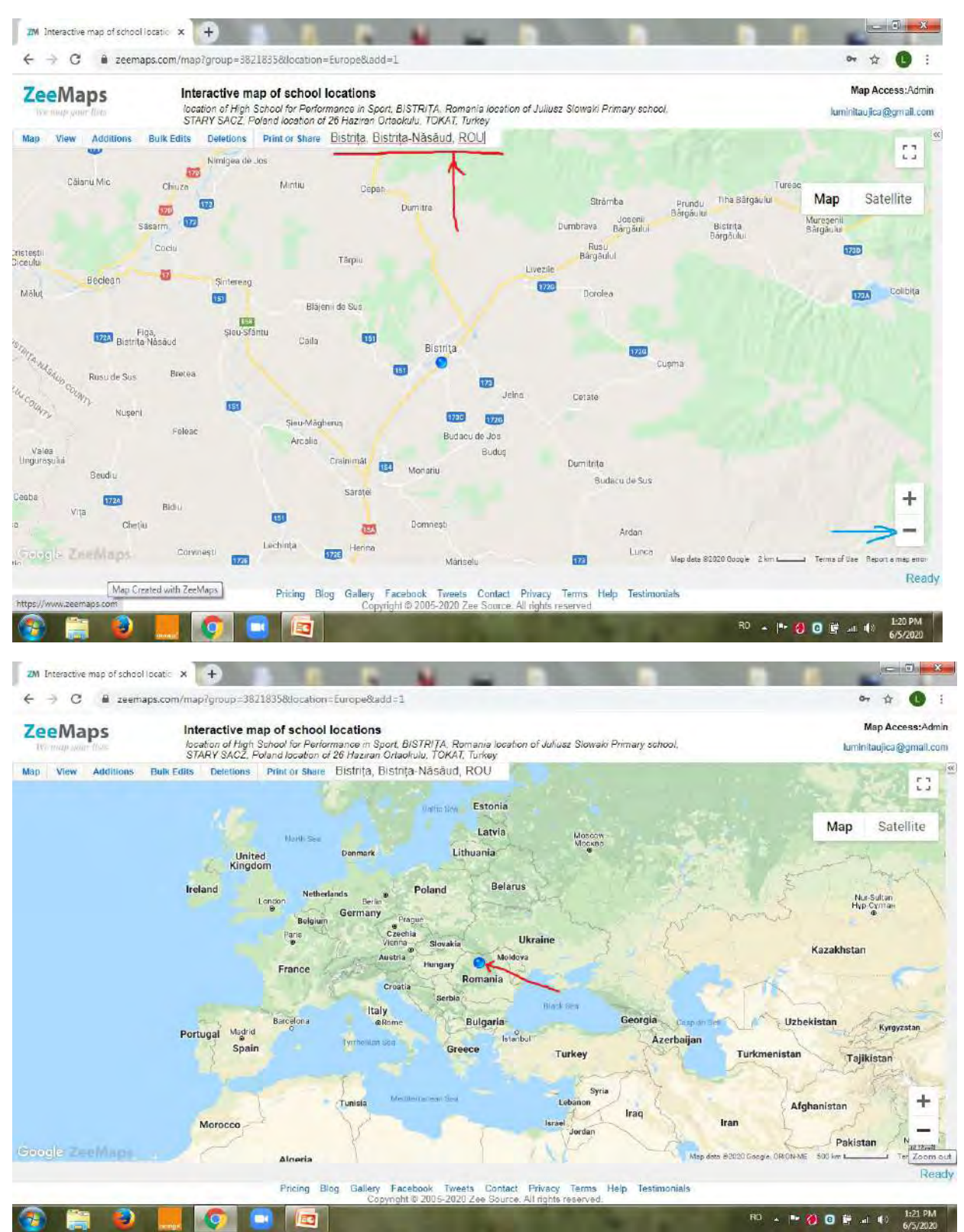

**Pasul 7 – Accesați meniul "Additions" și dați click pe "Add Marker-Simple", pentru a vă adăuga primul marker.**

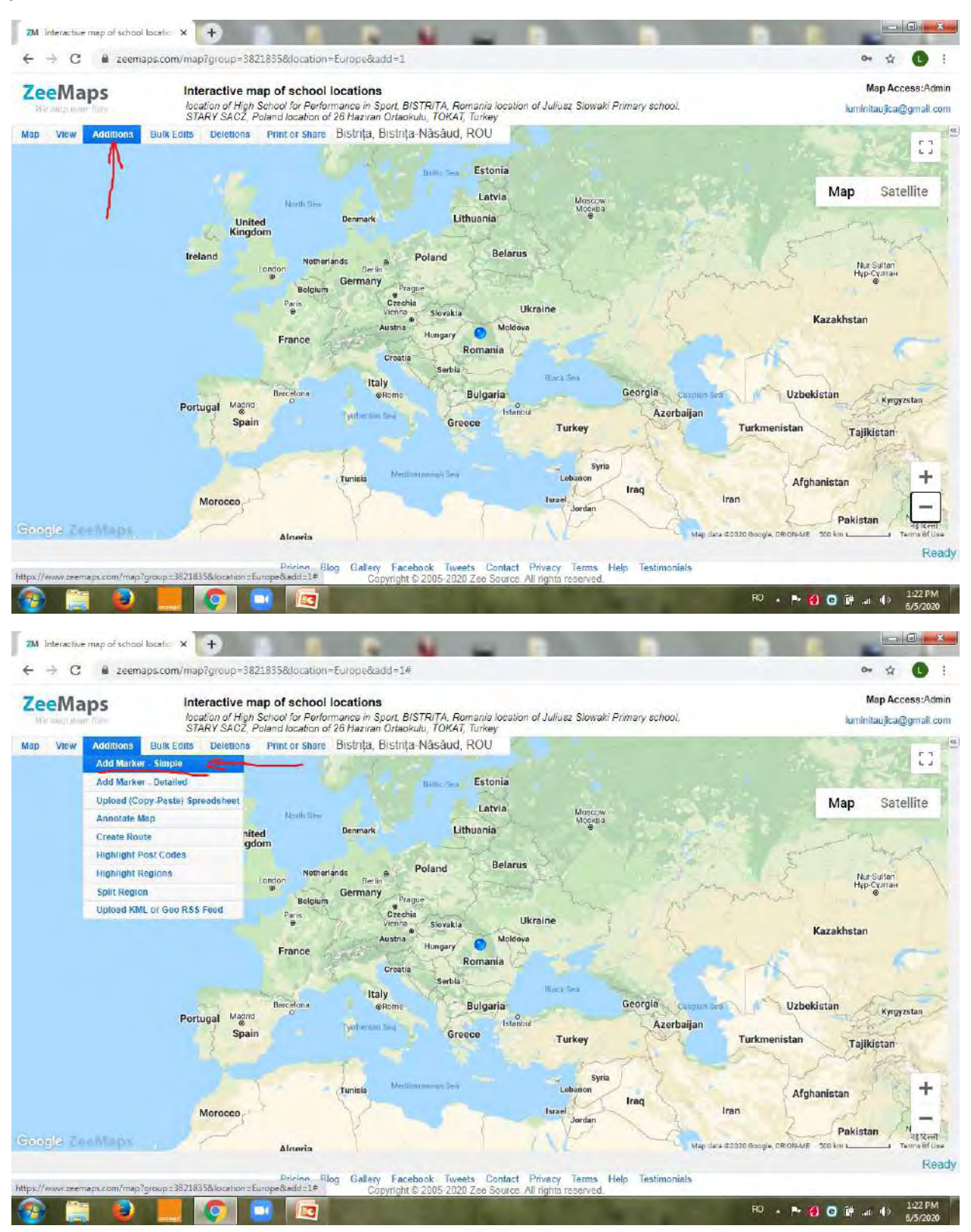

**Pasul 8 – Introduceți numele și locația obiectivului ales de dumneavoastră. De asemenea, puteți menționa unele aspect în privința obiectivului ales, la secțiunea "Descripton".**

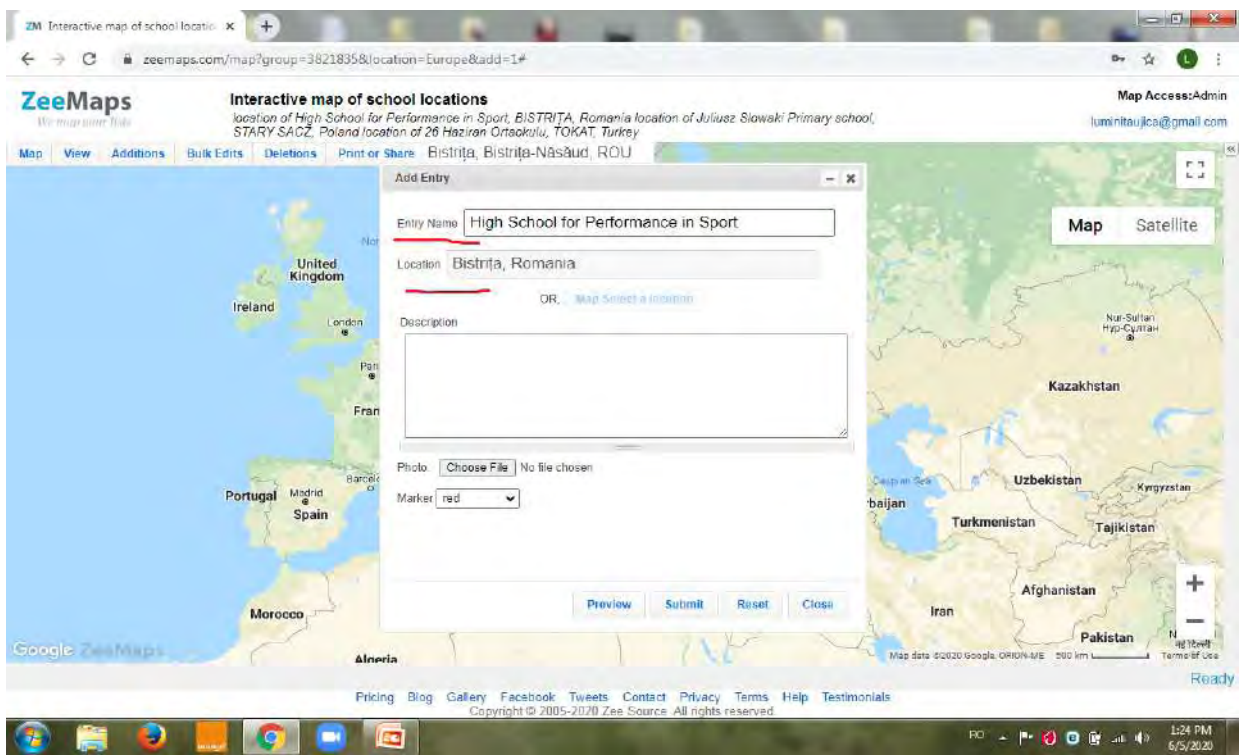

**Pasul 9 – Puteți adăuga și fotografii, accesând "Choose files" și căutați una din fotografiile salvate de dumneavoastră în acest scop.**

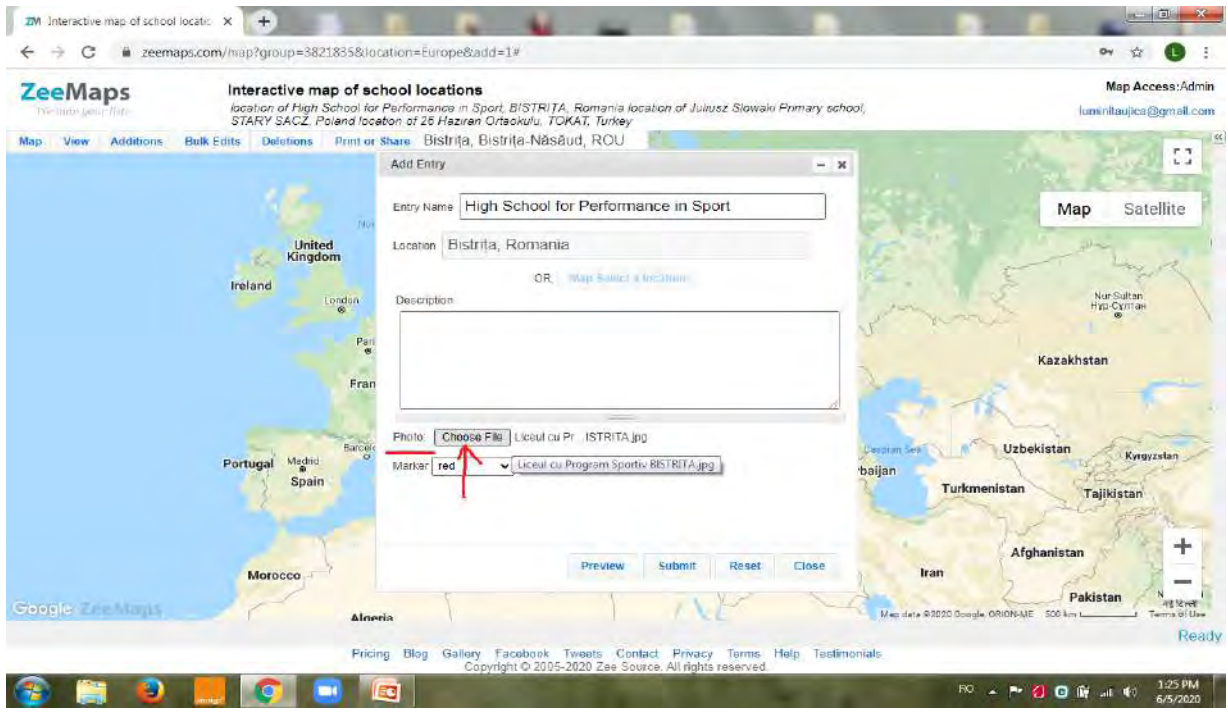

**Pasul 10 – Puteți să alegeți și o culoare pentru markerul dumneavoastră, apoi dați click pe "Submit" și "Close".**

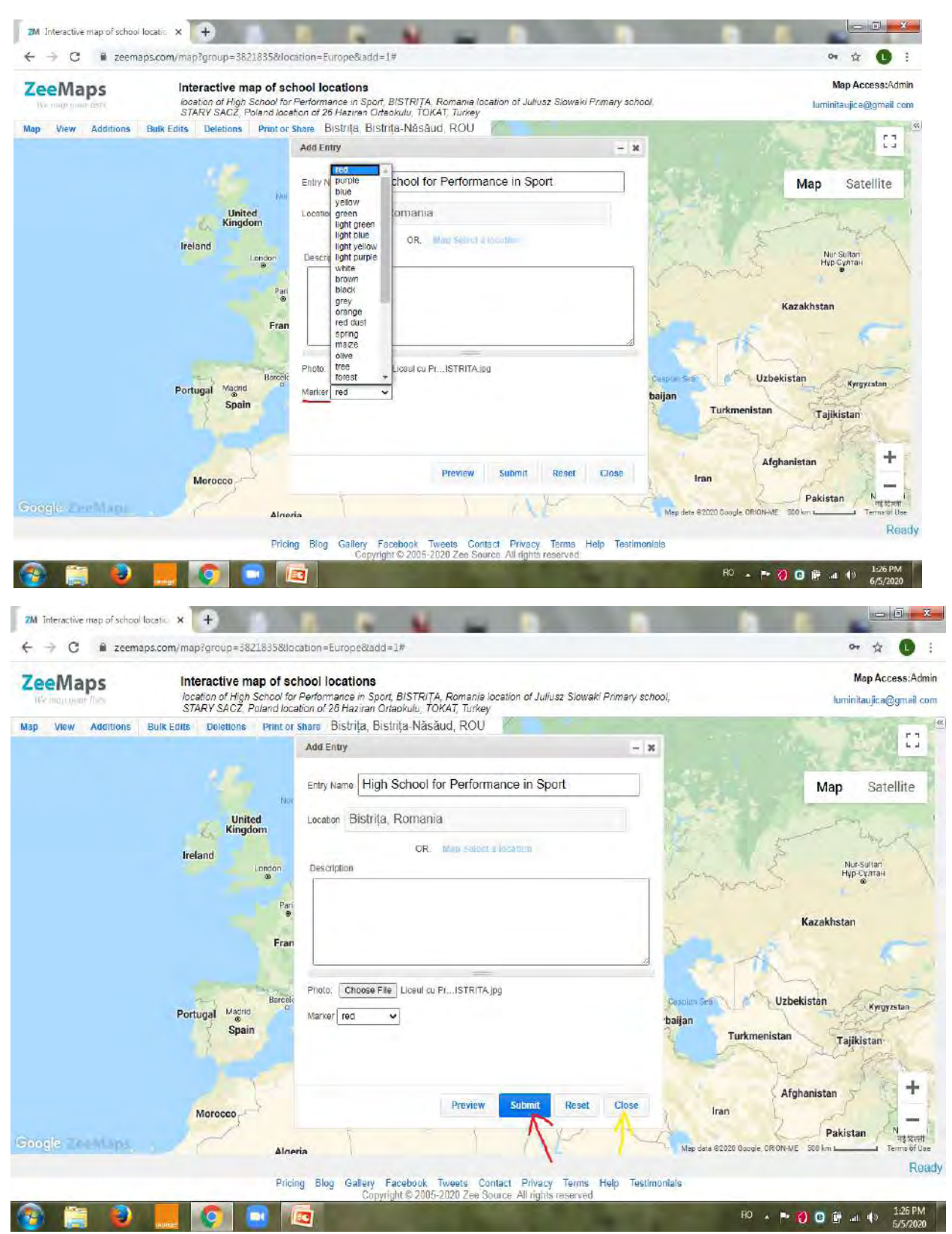

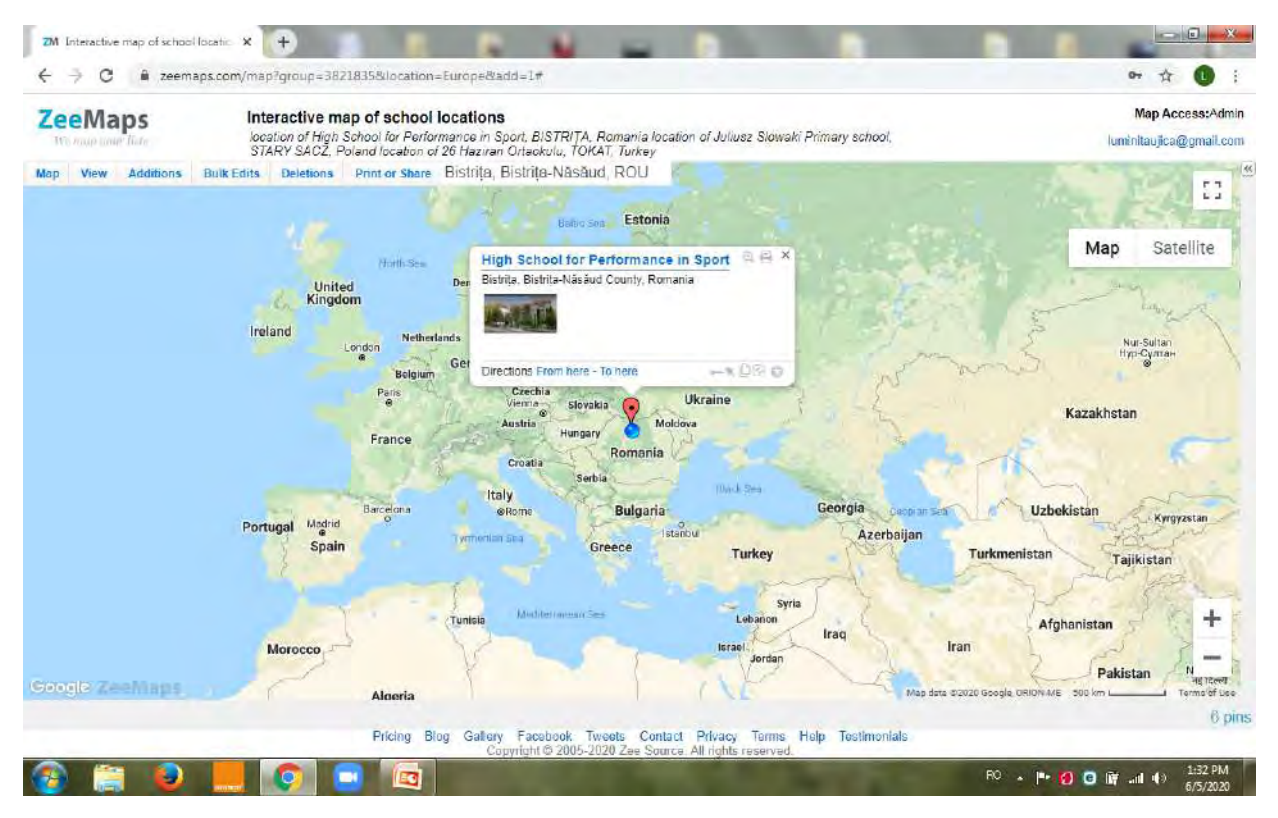

#### **Pasul 11 – Acum puteți să vă vizualuizați markerul tocmai creat.**

**Pasul 12 –Urmați aceiași pași pentru crearea altor locații, pe harta interactivă.**

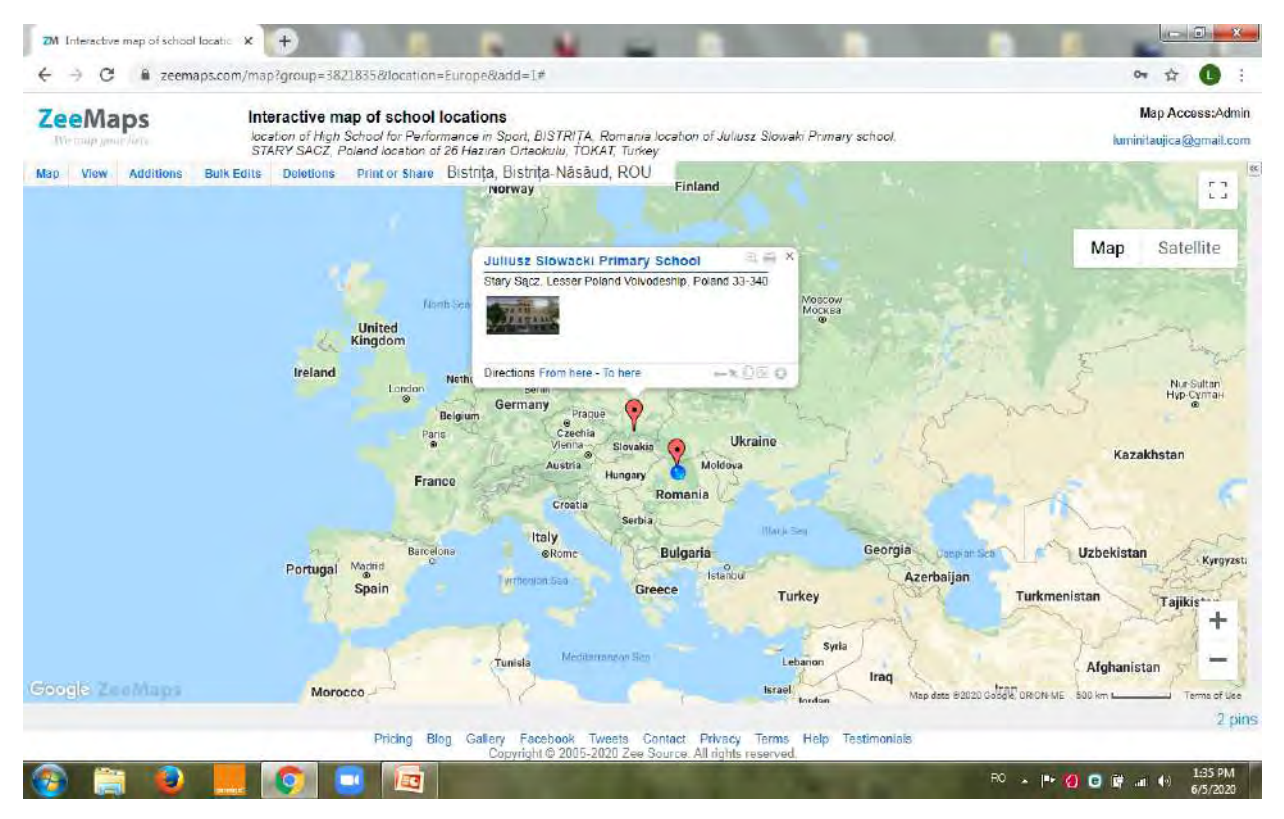

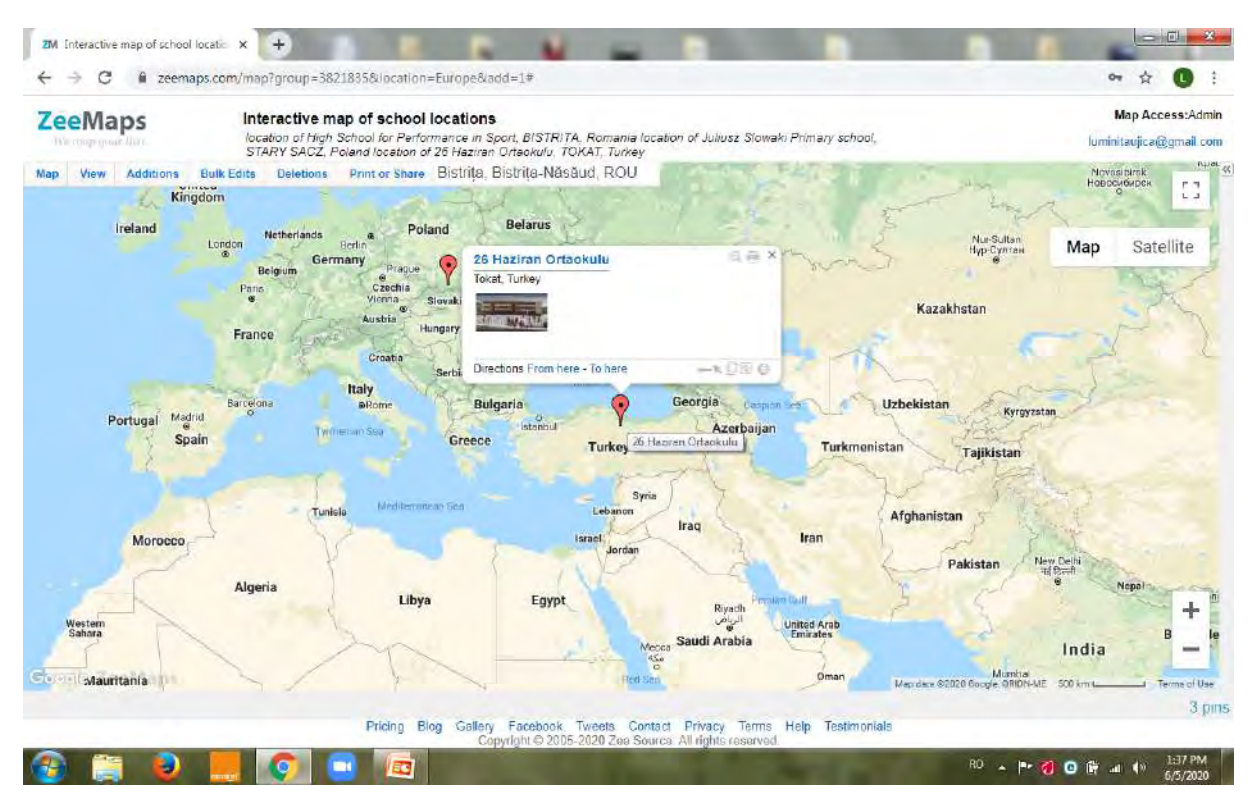

**De asemenea, puteți să modificați aspectul hărții, să printați imaginea sau să o distribuiți. Pentru aceasta, accesați "Print and share", alegeți "Share link URL" și apoi, după ce v-ați adăugat toate locațiile, puteți să vă distribuiți harta folosindu-vă de această opțiune, acest URL (localizator uniform de resurse).**

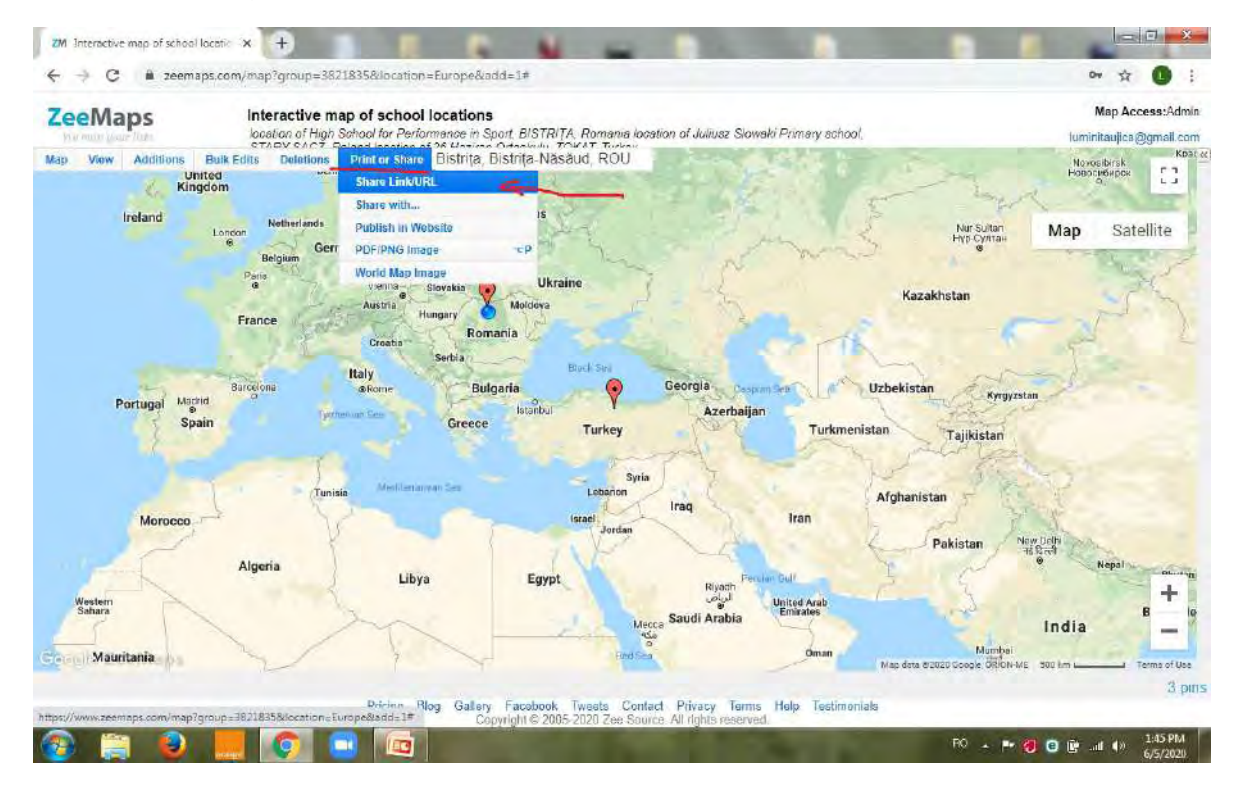

**Dacă doriți să distribuiți versiunea editabilă, atunci alegeți a doua opțiune, care este pentru versiunea editabilă.**

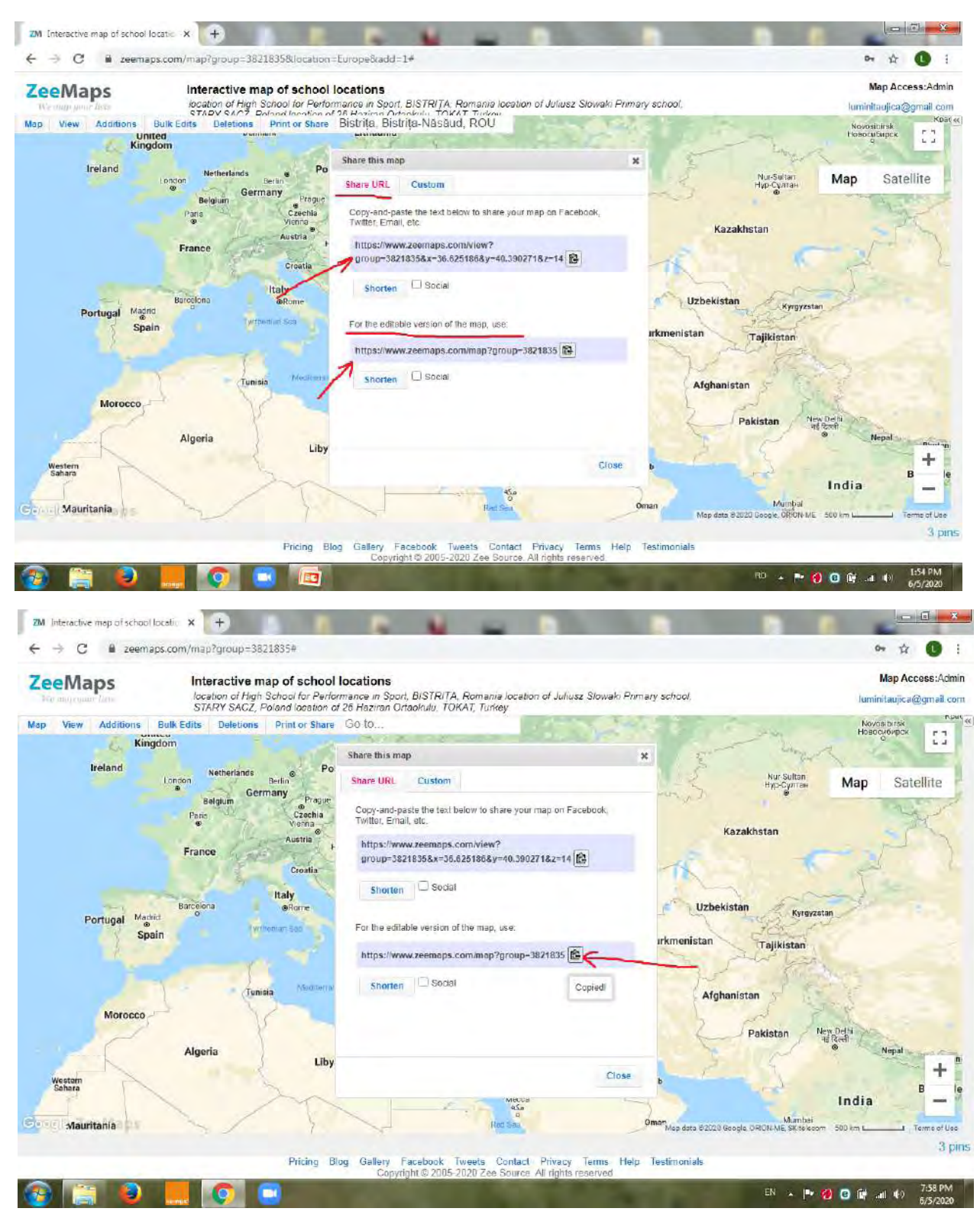

**Produsul final poate fi încărcat pe Google Classroom, pe o pagină de Facebook, pe WhatsApp, Messenger, poate fi trimis prin poșta electronică etc.**

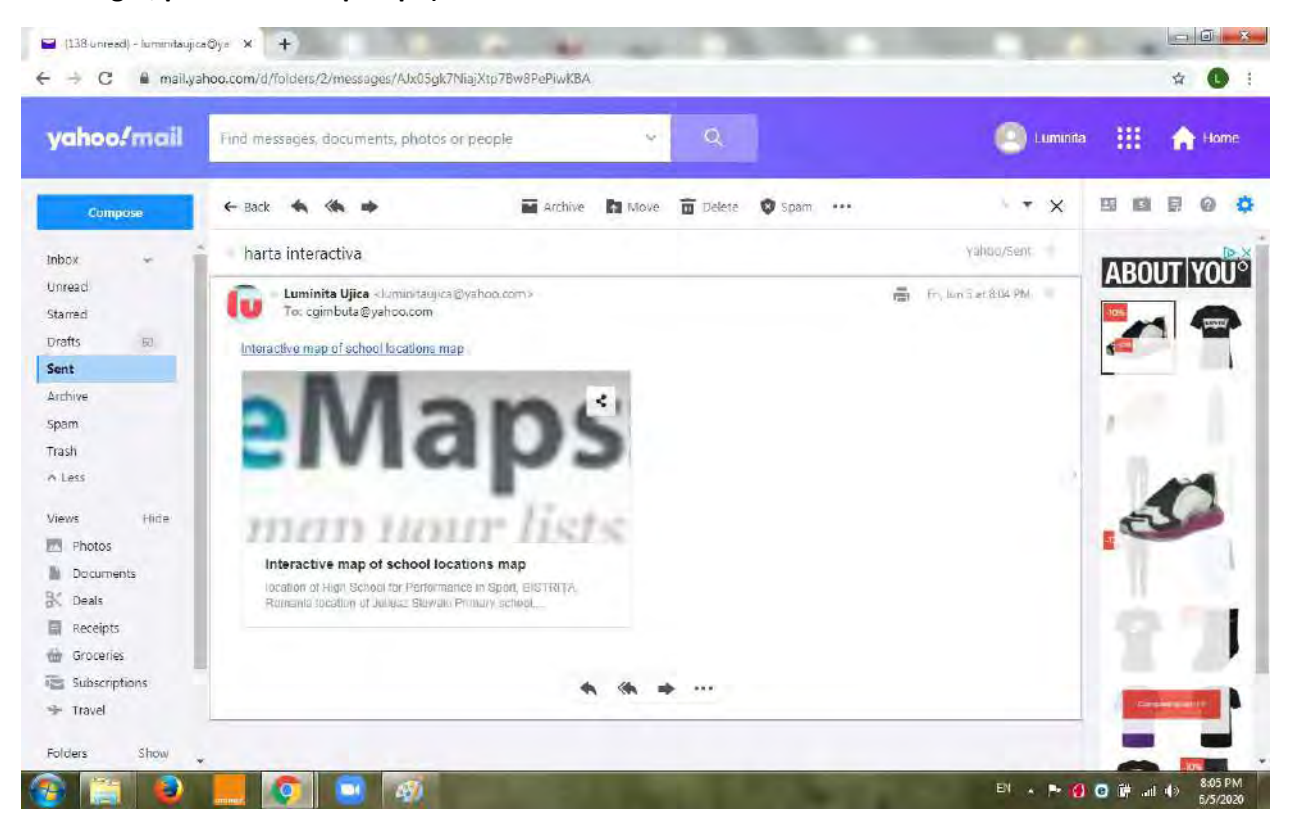

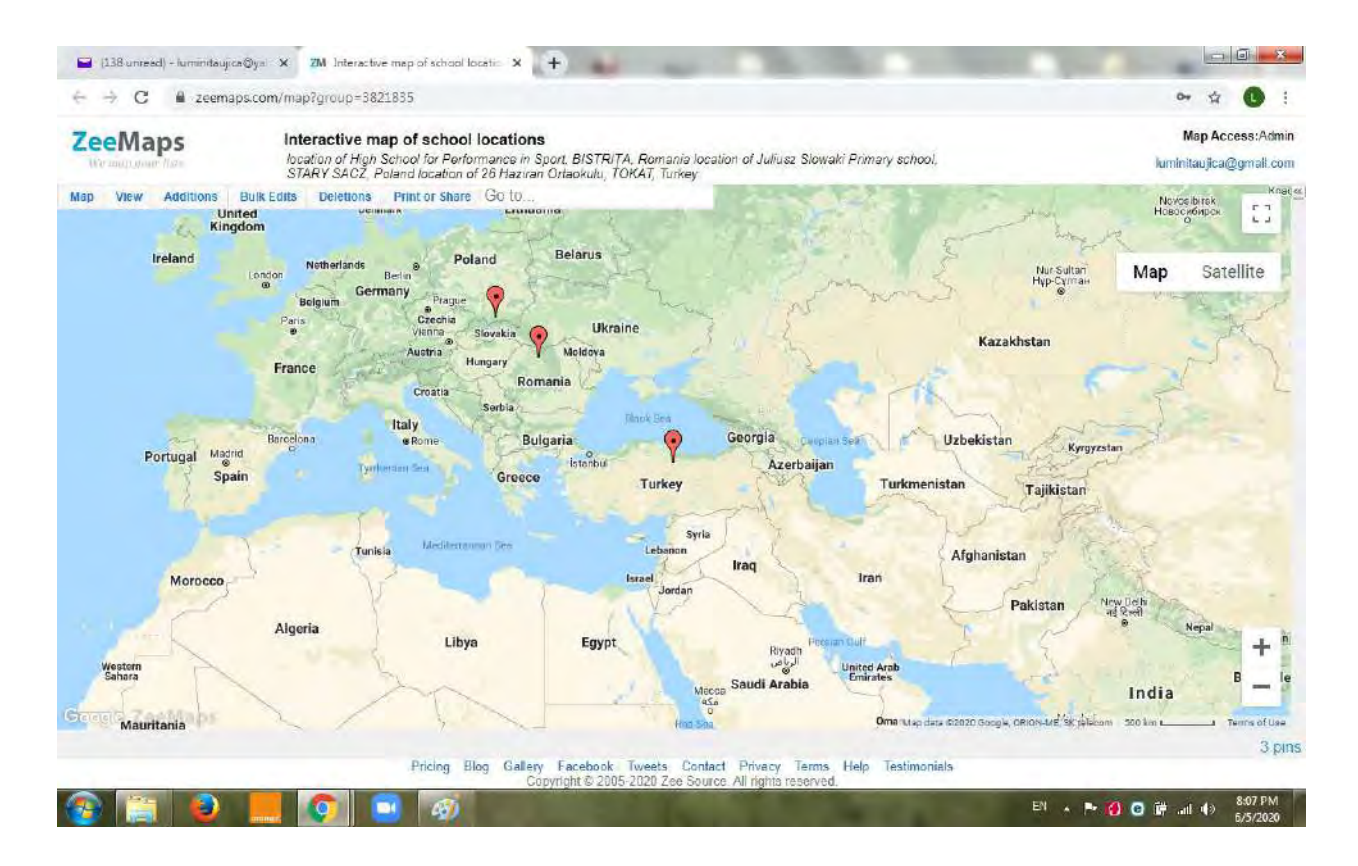

**După ce creați hărțile, și doriți o vizualizare a acestora, accesați "My maps", și vor apărea toate hărțile create de dumneavoastră, numărul markerilor plasați, de câte ori au fost vizualizate hărțile și de câte ori au fost accesați markerii.**

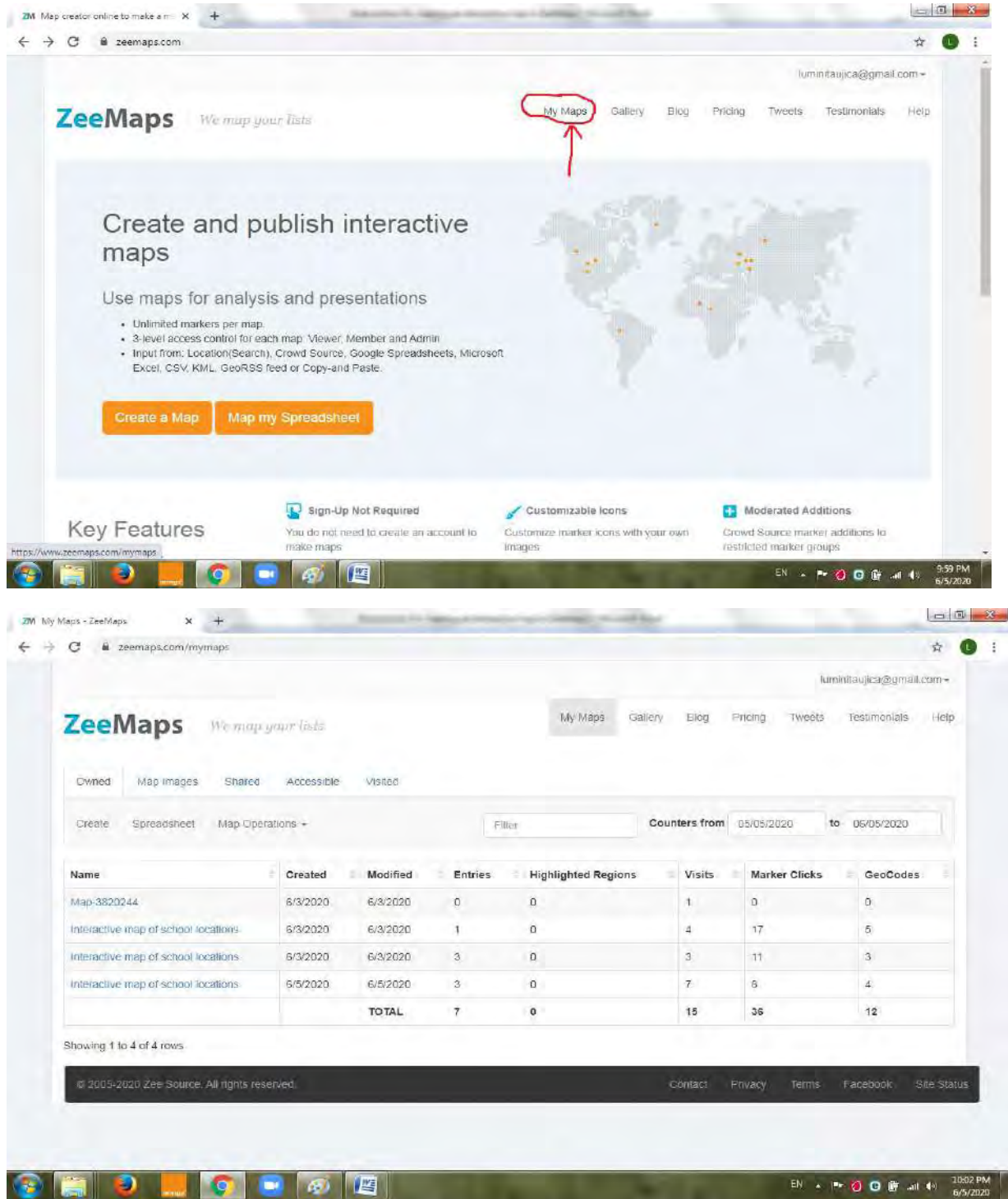

**Sursă imagini: Google Earth.**

# 11. Crearea unei hărți interactive în MapHub

**MapHub** este o platforma gratuită, care ajută la crearea hărților interactive. Utilizatorii își pot importa propriile date, sau sa caute locațiile cu ajutorul motorului de căutare. De asemenea, MabHub include și abilitatea de a adăuga o mulțime de puncte de interes, a unor etichete cu text, ajută la iilustrarea, cu ușurință, a unor rute între locații, pe harta interactivă.

Pentru a crea o hartă interactivă în MapHub, vă sugerăm să urmați acești pași:

**Pasul 1 – Tastați în motorul de căutare** MapHub.net și creați un cont de utilizator, unde vedeți "sign up". Nu este absolut necesar să vă realizați un cont, dar ar fi bine să vă creați unul, pentru a reveni oricând la hărțile realizate de dumneavoastră în MapHub.

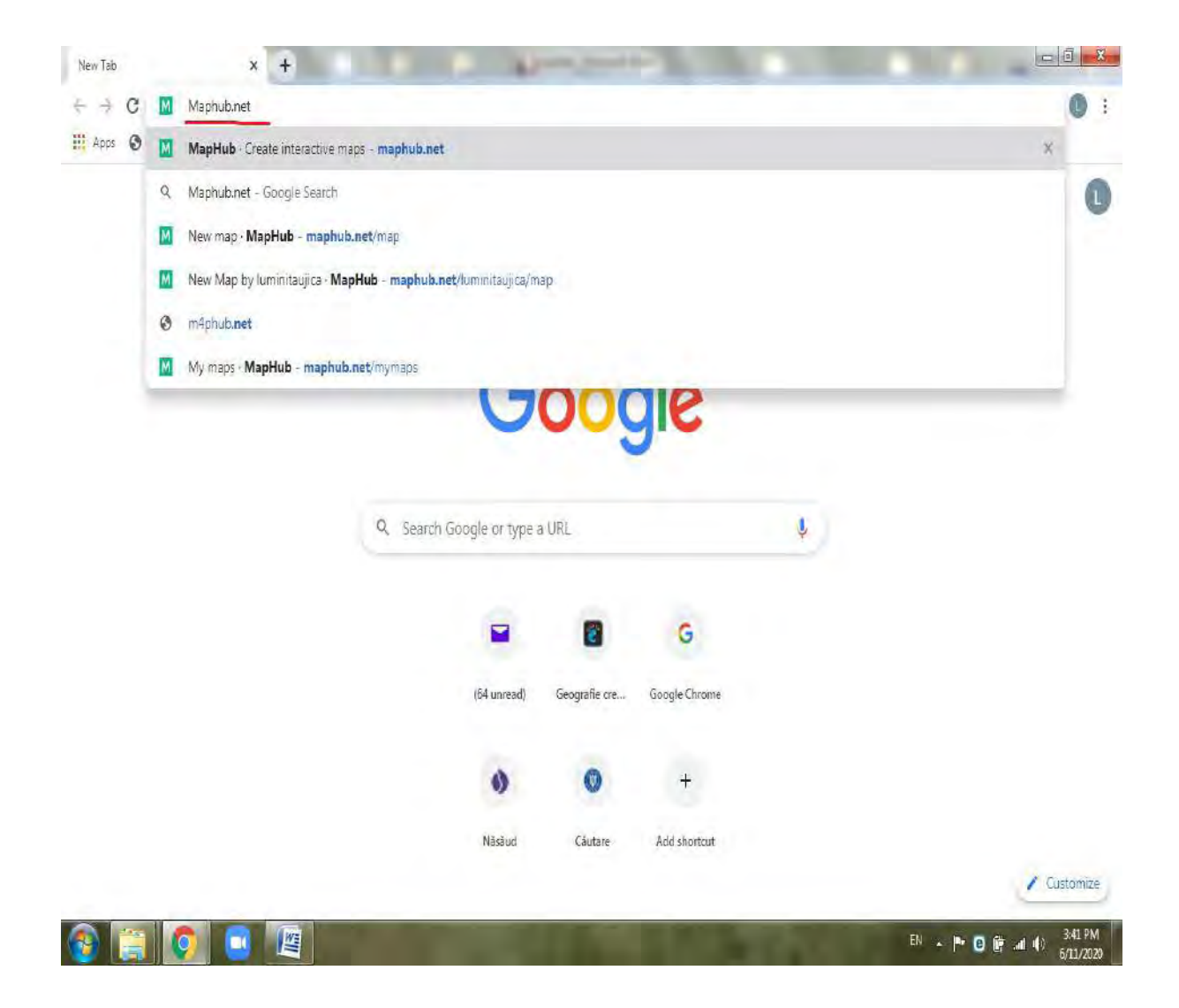

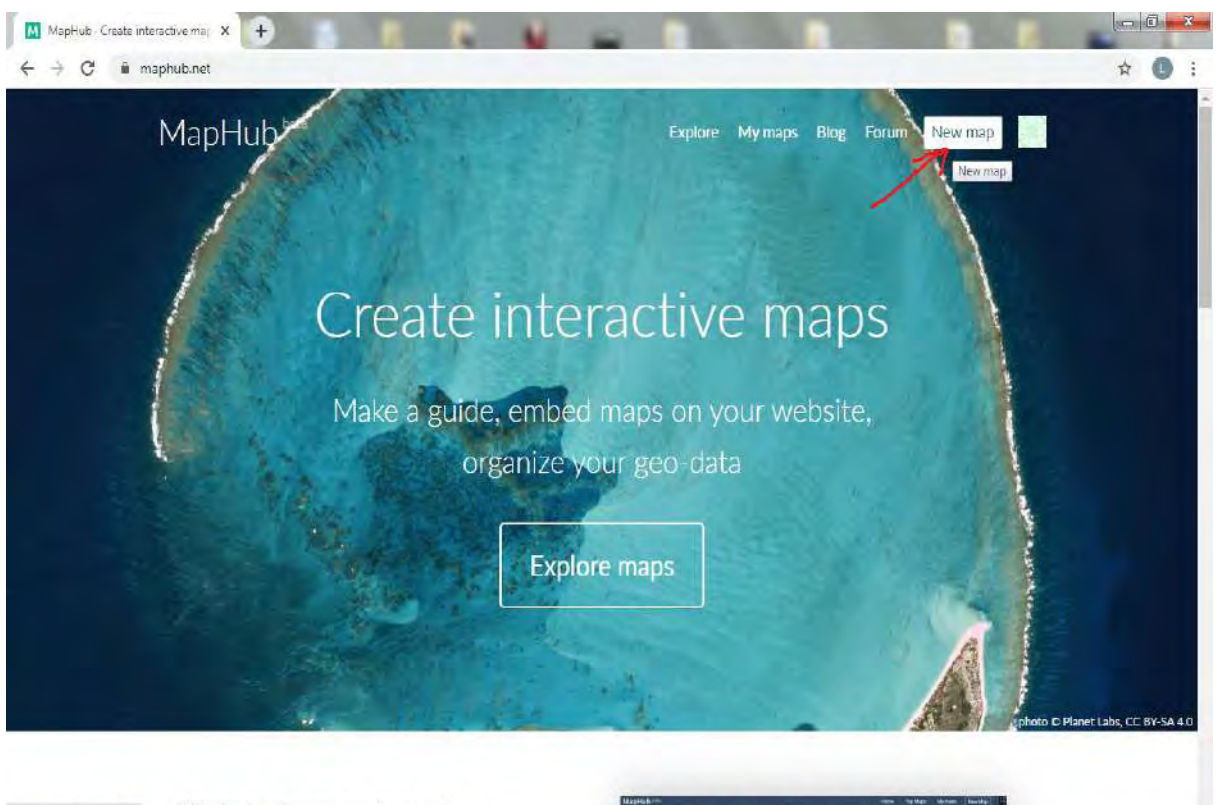

### **Pasul 2 – Accesați "New map" pentru a crea o nouă hartă**

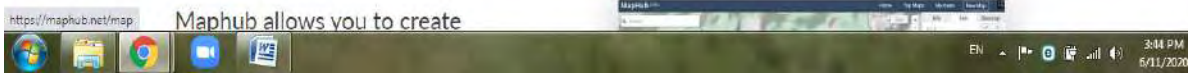

### **Pasul 3 – Dați un titlu și o locație**

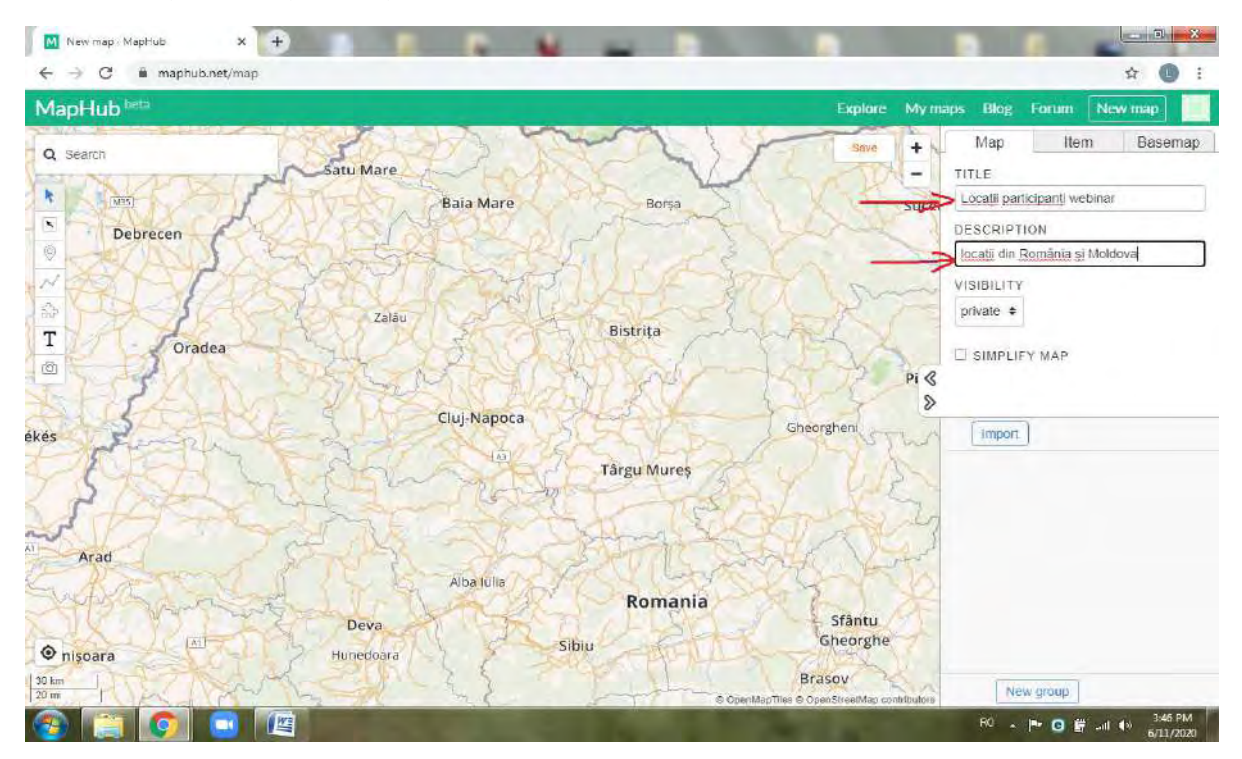

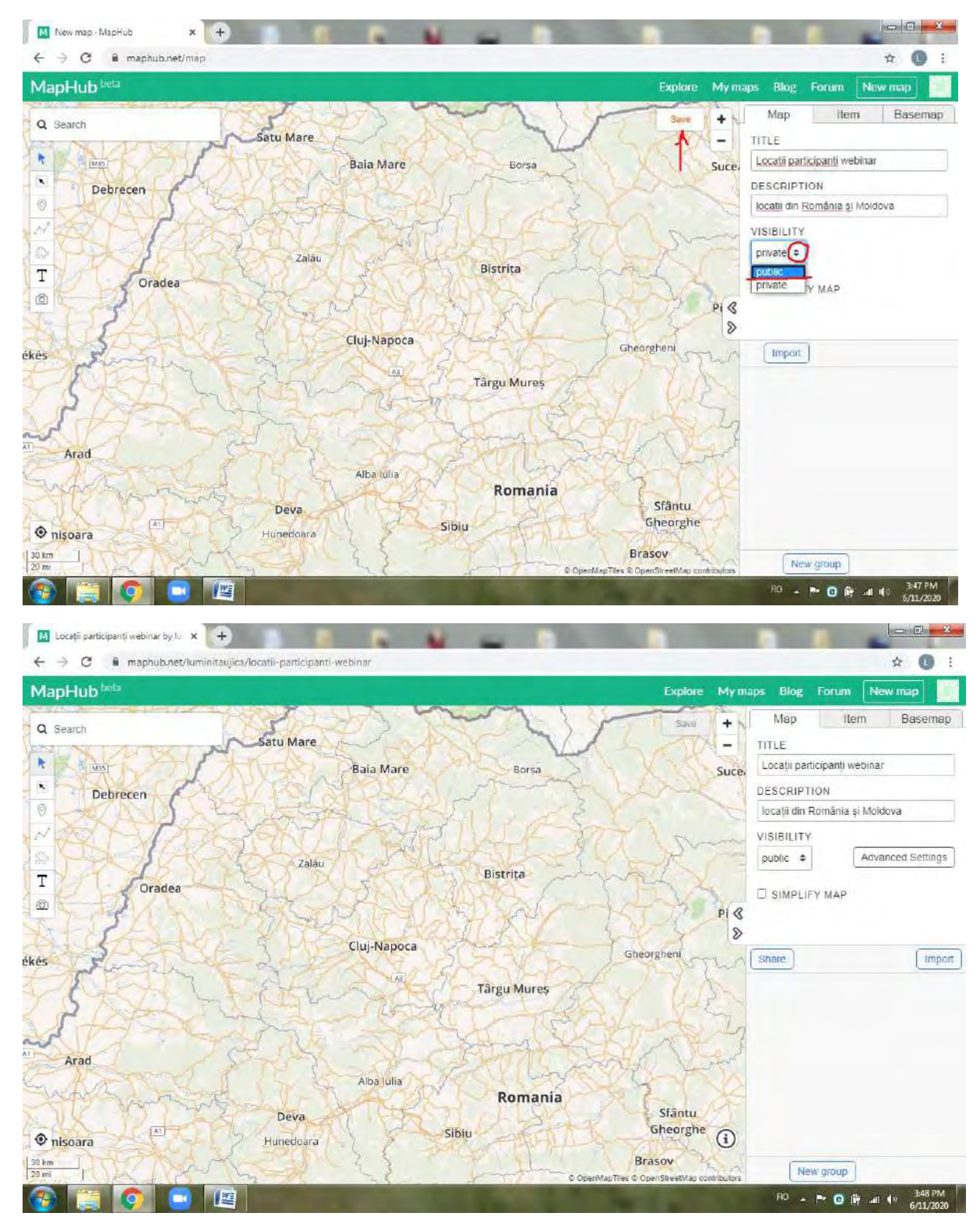

**Pasul 3 – In vederea unei viitoare distribuiri, asigurați-vă ca harta dumneavoastră este vizibilă (publică). Apoi salvați.**

**Pasul 4 – Adăugați prima locație. Pentru realizarea acestui pas, puteți să căutați denumirea locației în motorul de căutare, sau să apropiați imaginea utilizând zoom-ul, apăsând pe "+" precum în imaginea de mai jos. Plasarea locației se face accesând al treilea instrument din bara verticală de instrumente.**

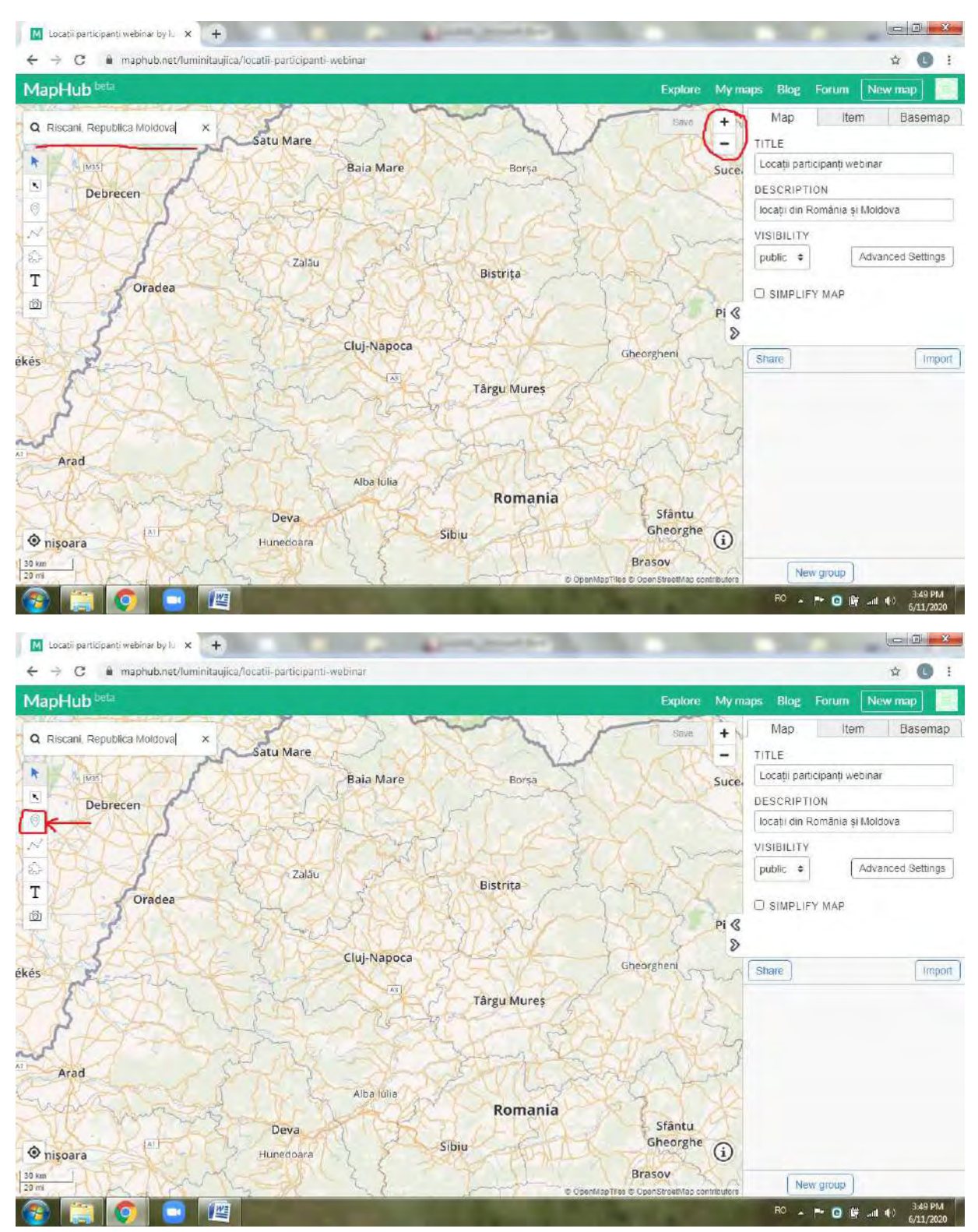

**Pasul 5 – Odată plasat punctul de interes, dați click pe "add". Dacă plasarea punctului s-a realizat din motorul de căutare, atunci va primi implicit și denumirea. Dacă a fost plasat de dumneavoastra, prin accesarea celui de-al treilea instrument din bara verticală, atunci va trebui sa-i atribuiți un titlu. Adăugați o descriere, dacă nevoia dumneavoastră o cere, și un link. Apoi salvați**

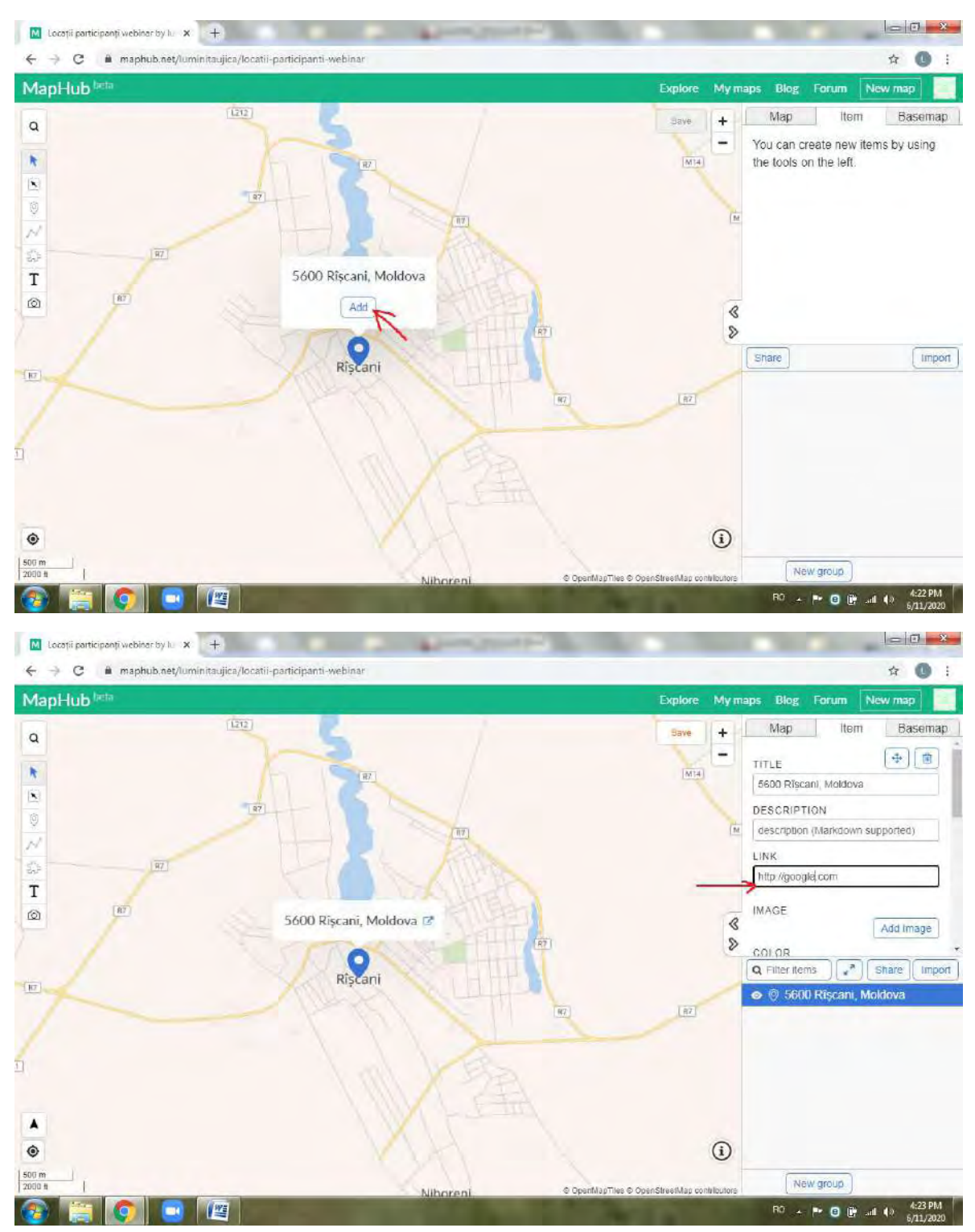

**Urmați aceiași pași pentru plasarea tuturor punctelor dumneavoastră de interes. Nu uitați să salvați după adăugarea fiecărui punct.**

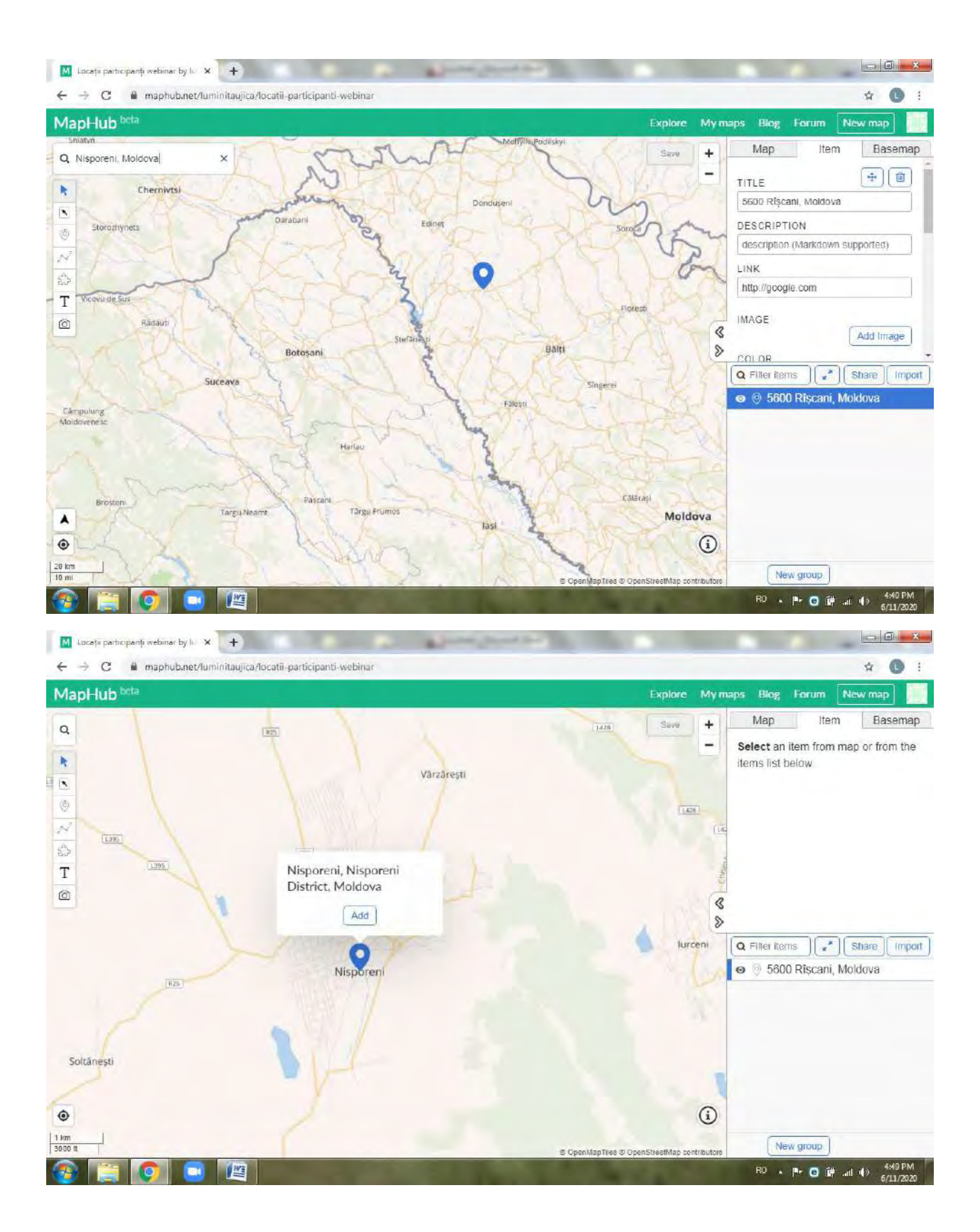

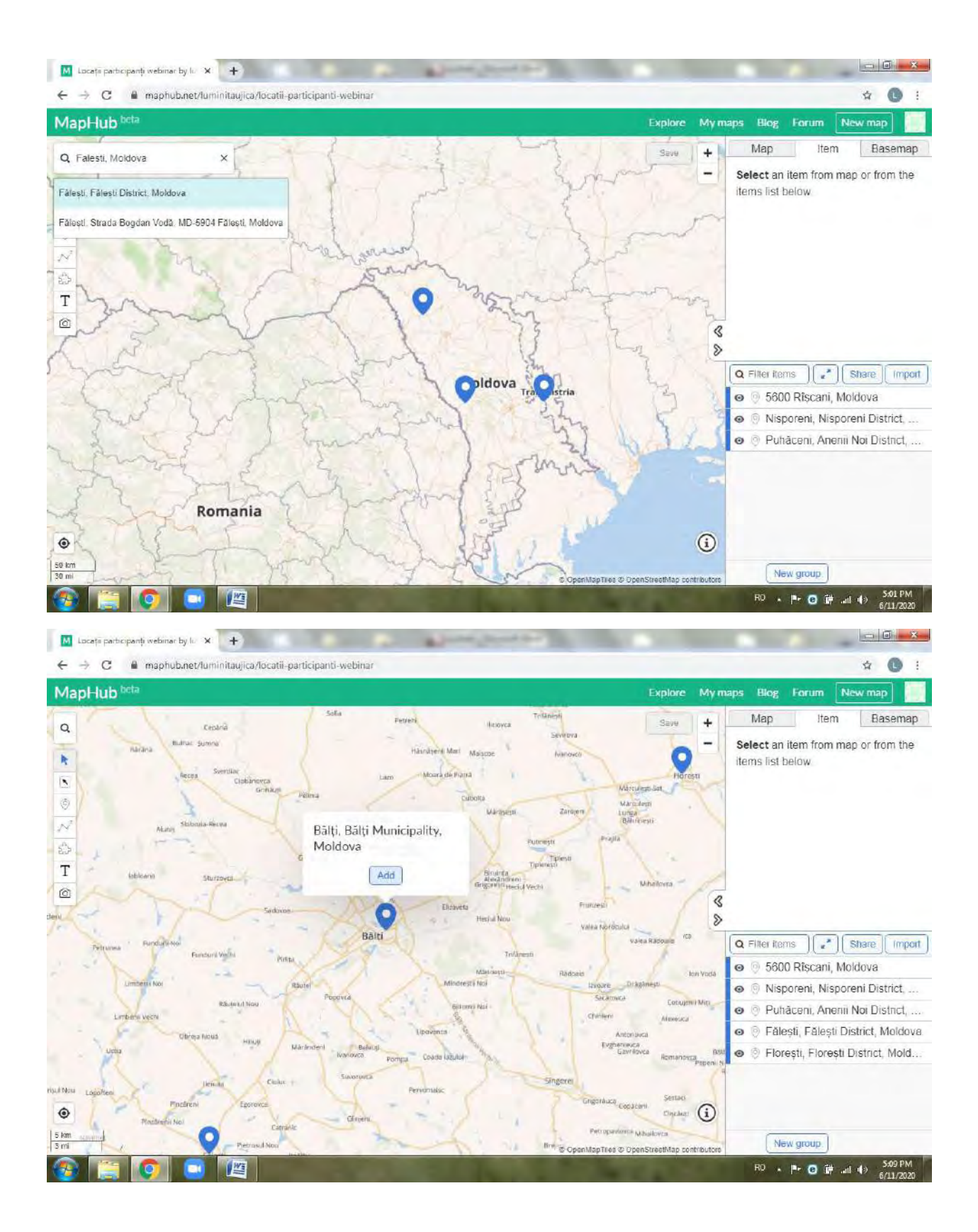

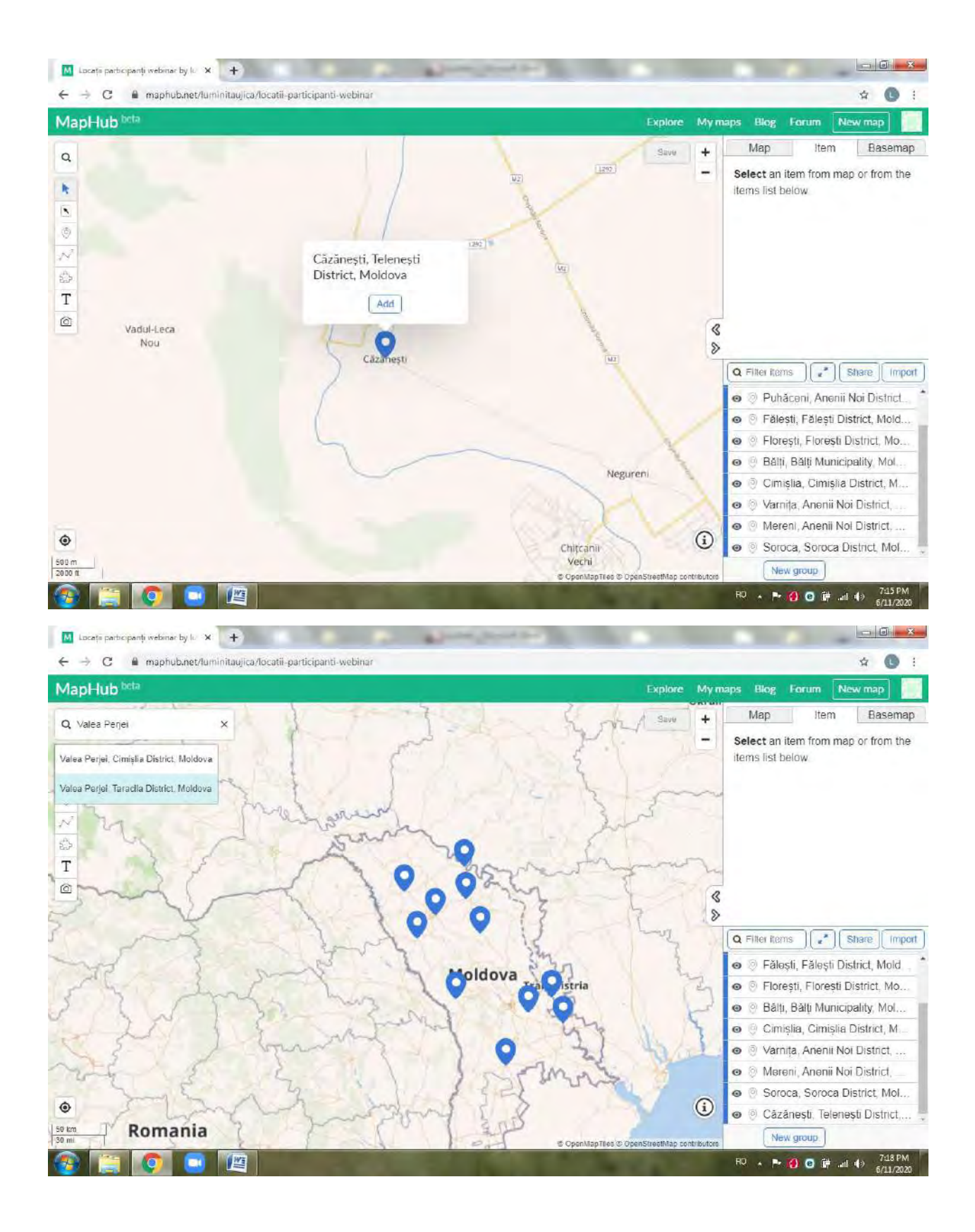

**Pasul 6 – Dacă doriți să personalizați aspectul punctului de interes, puteți adăuga o fotografie, accesând "Add image". Apoi salvați.**

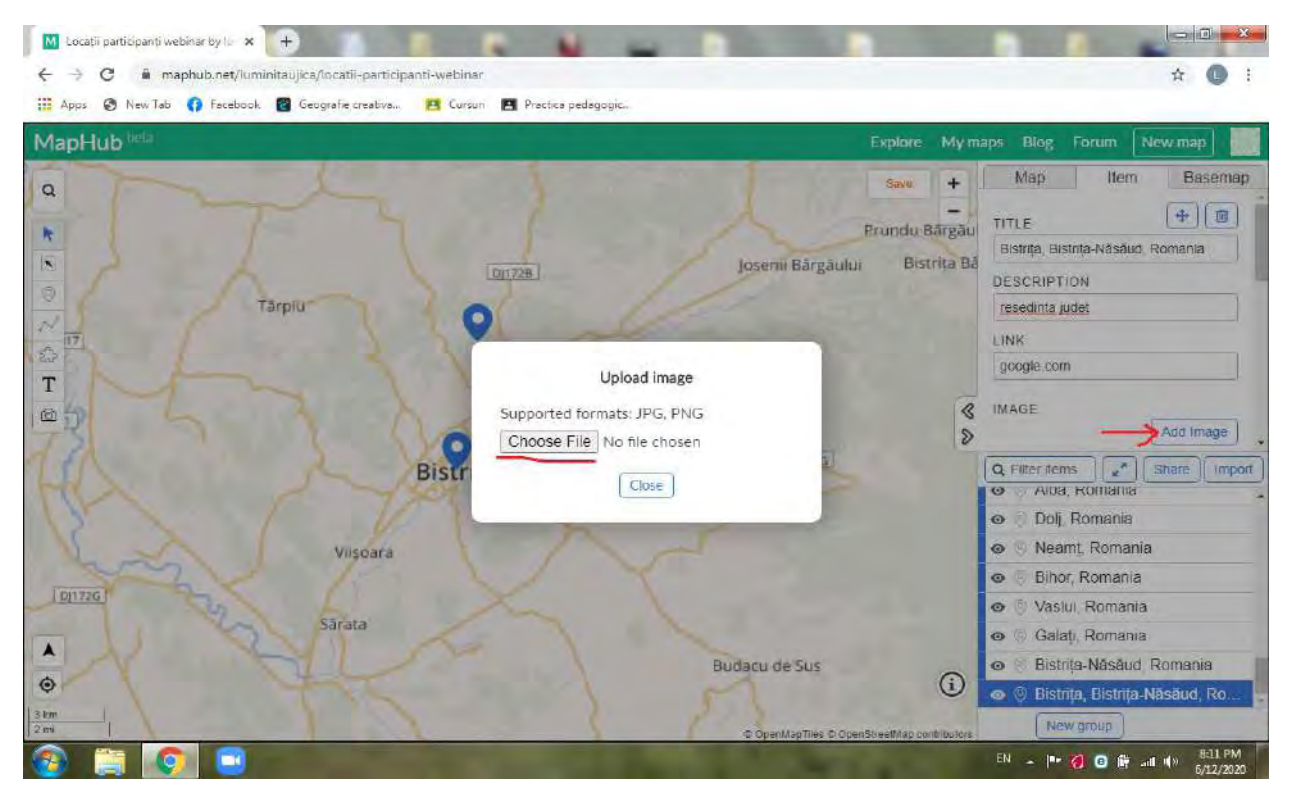

**Puteți, de asemenea, sa schimbați culoarea, derulând cu ajutorul barei de deplasare vericală, lista de pictograme, și alegând culoarea dorită.**

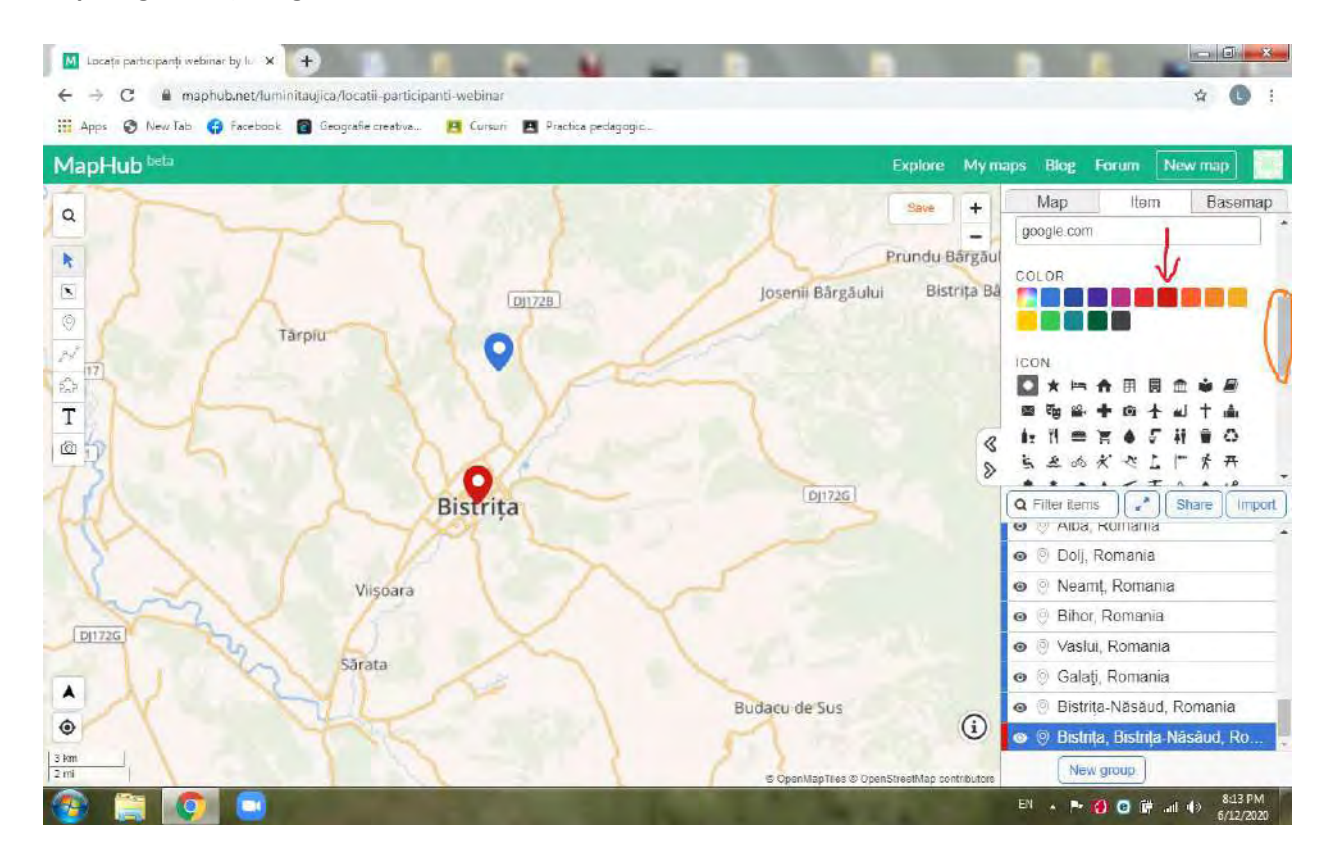

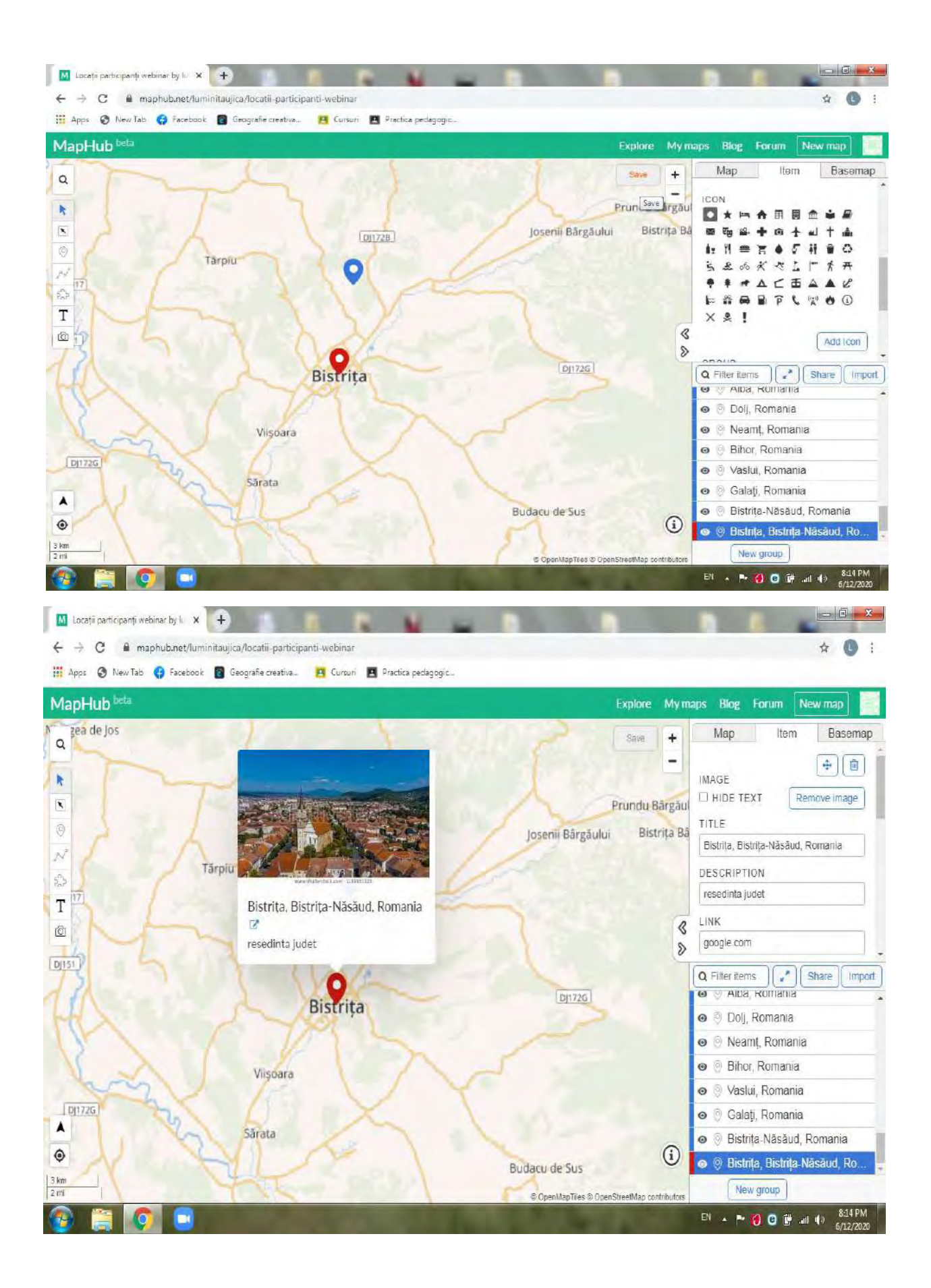

**Pasul 7 – Dacă doriți să modificați tipul de hartă pe care lucrați, accesați "Basemap", alegeți tipul de hartă dorit. Apoi salvați.**

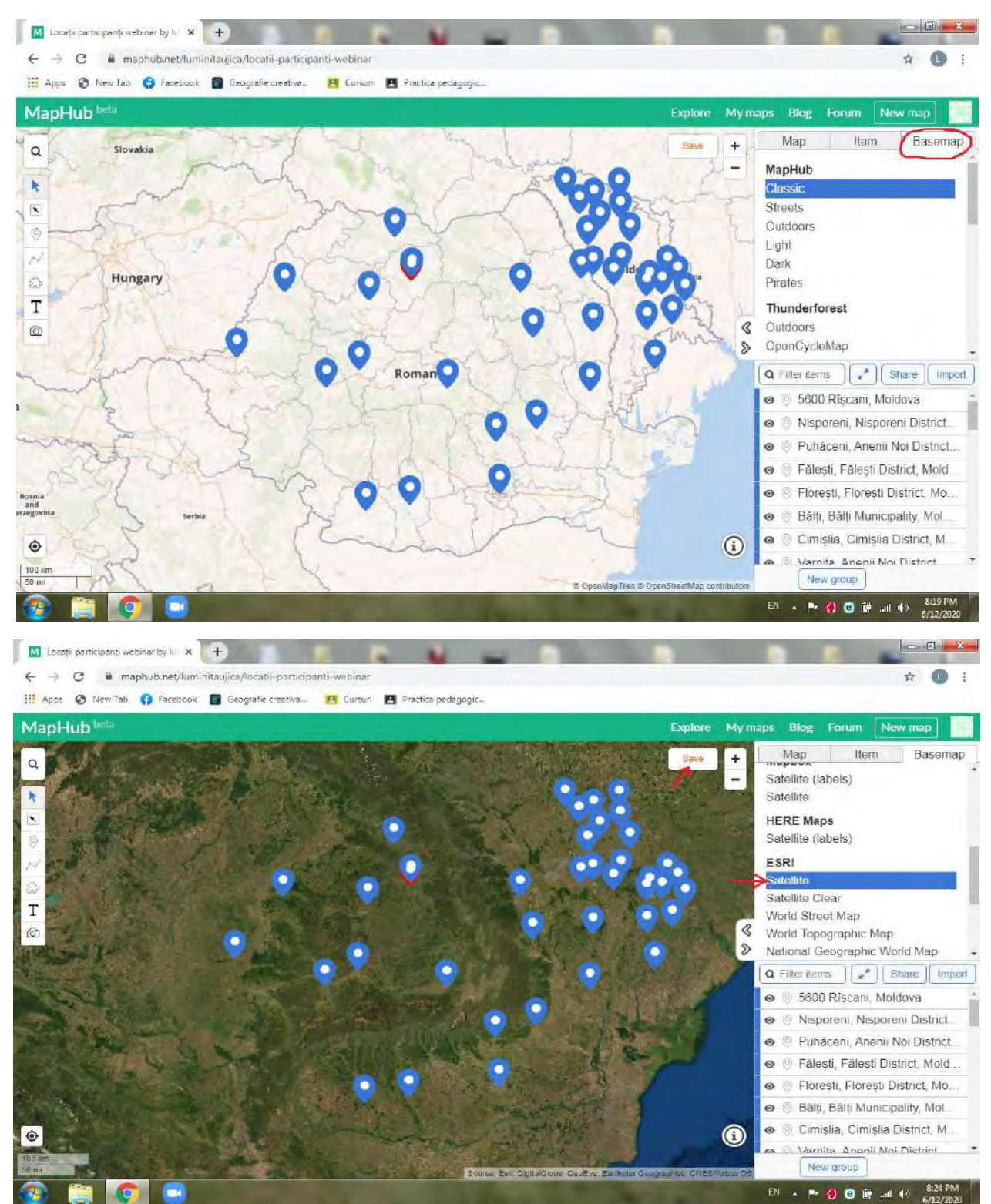

**Pasul 8 – Accesați al patrulea instrument din bara vertical de instrumente, pentru a crea o rută între punctele de interes alese de dumneavoastră. Dacă doriți să creați o rută între un punct de pe hartă și o destinație pe care încă nu ati localizat-o, mai intâi plasati-va punctual de interes dorit, până la care vreți să aflați traseul și distanța.**

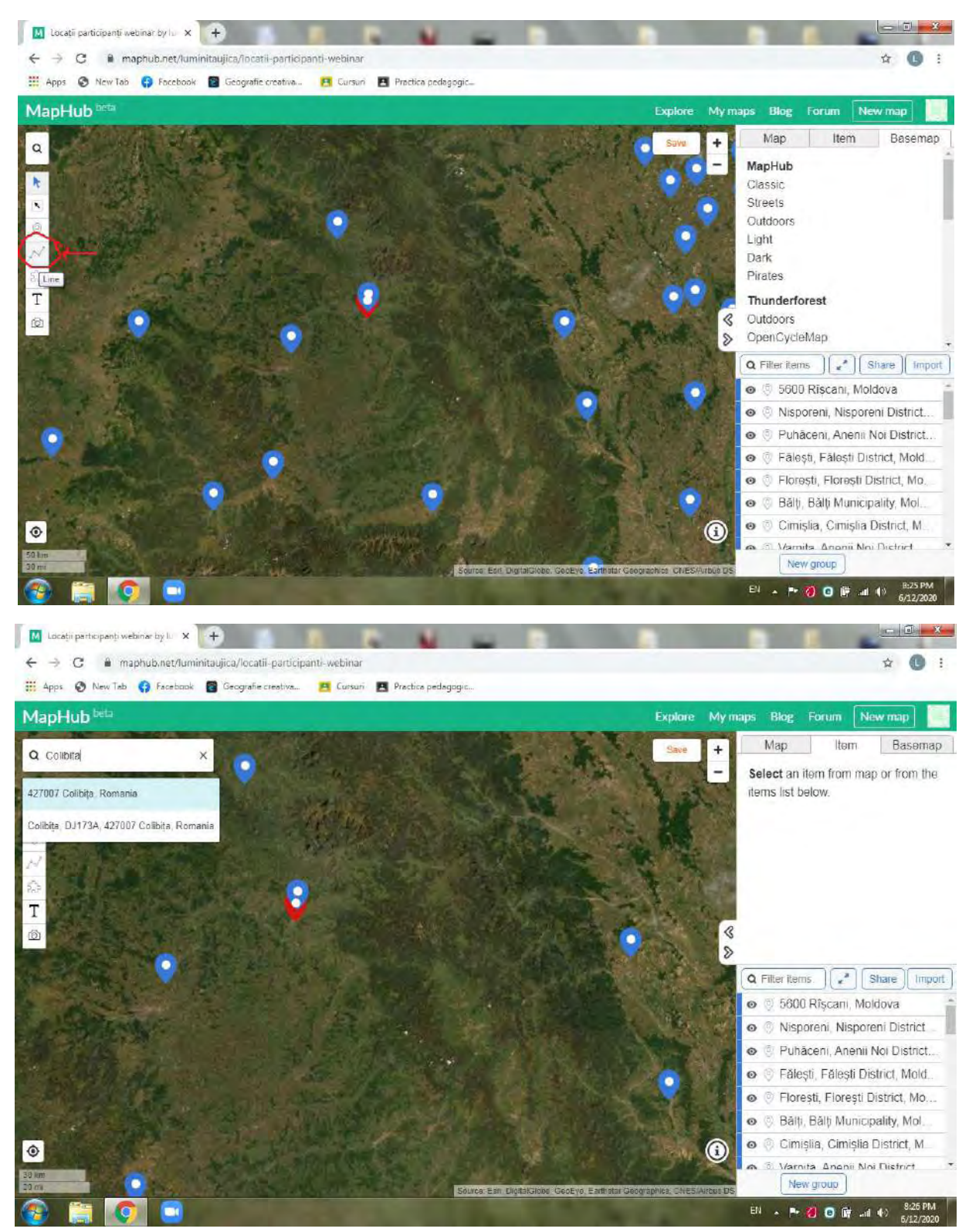

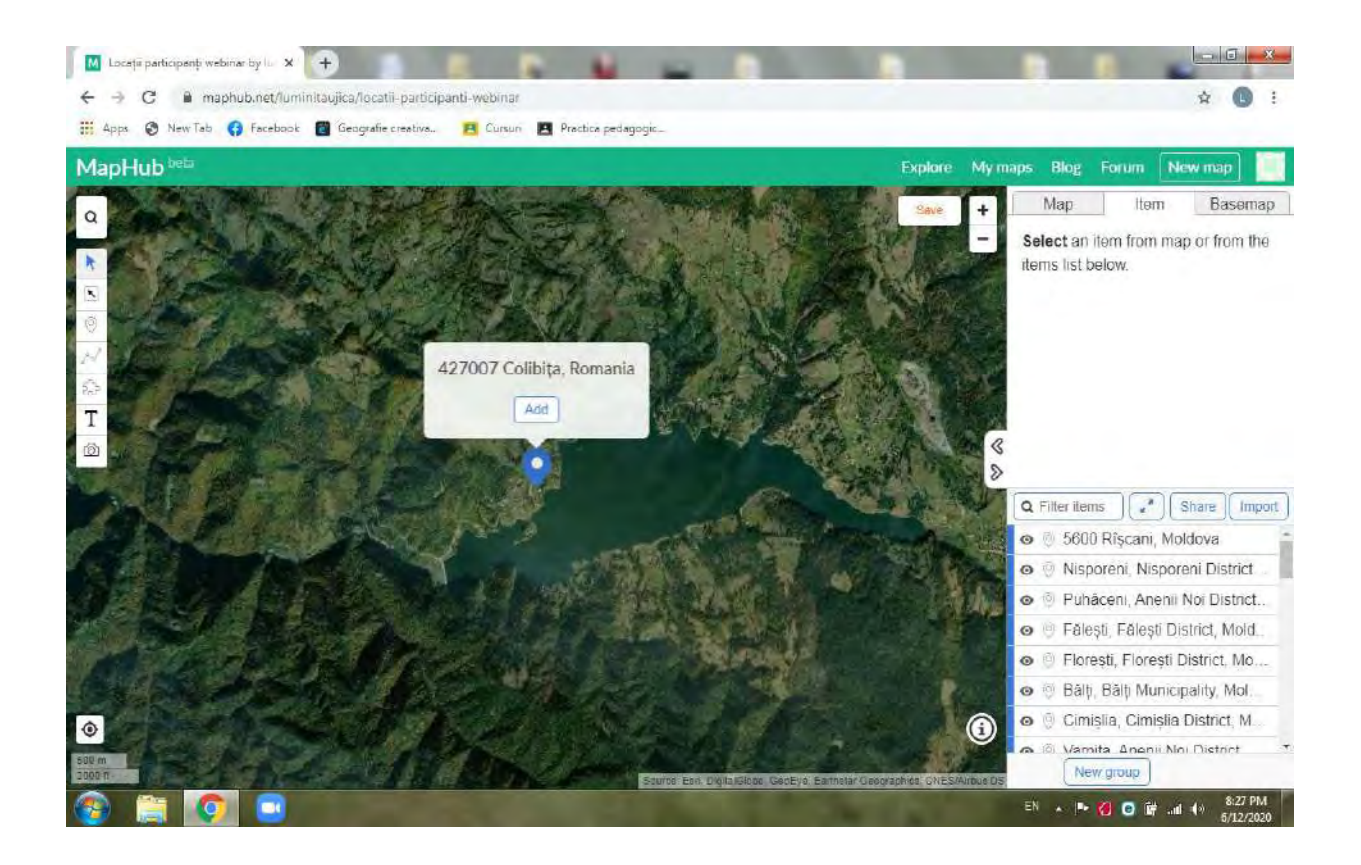

**După ce aveți plasate punctele, accesați alt patrulea instrument si dați click pe ambele locații.**

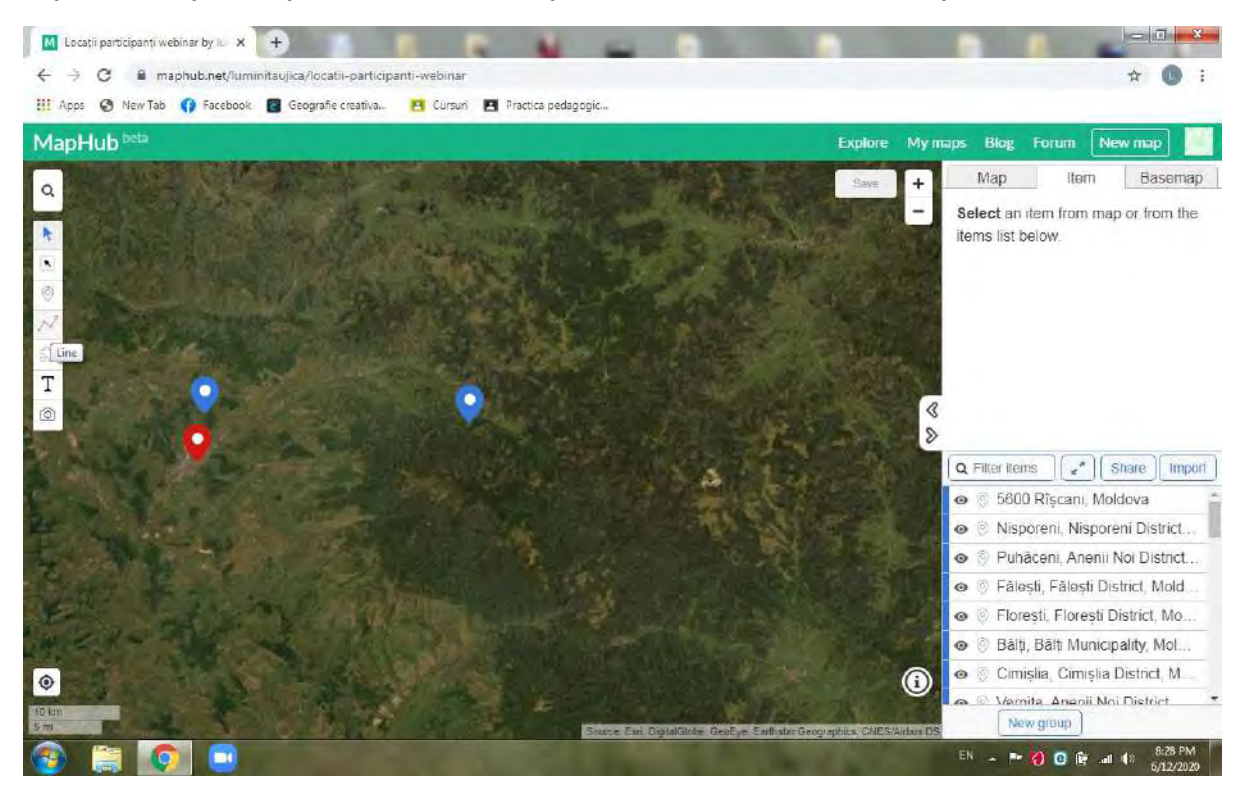

**Denumiți noul item creat. Apoi salvați. Observați că traseul este creat în linie dreaptă.**

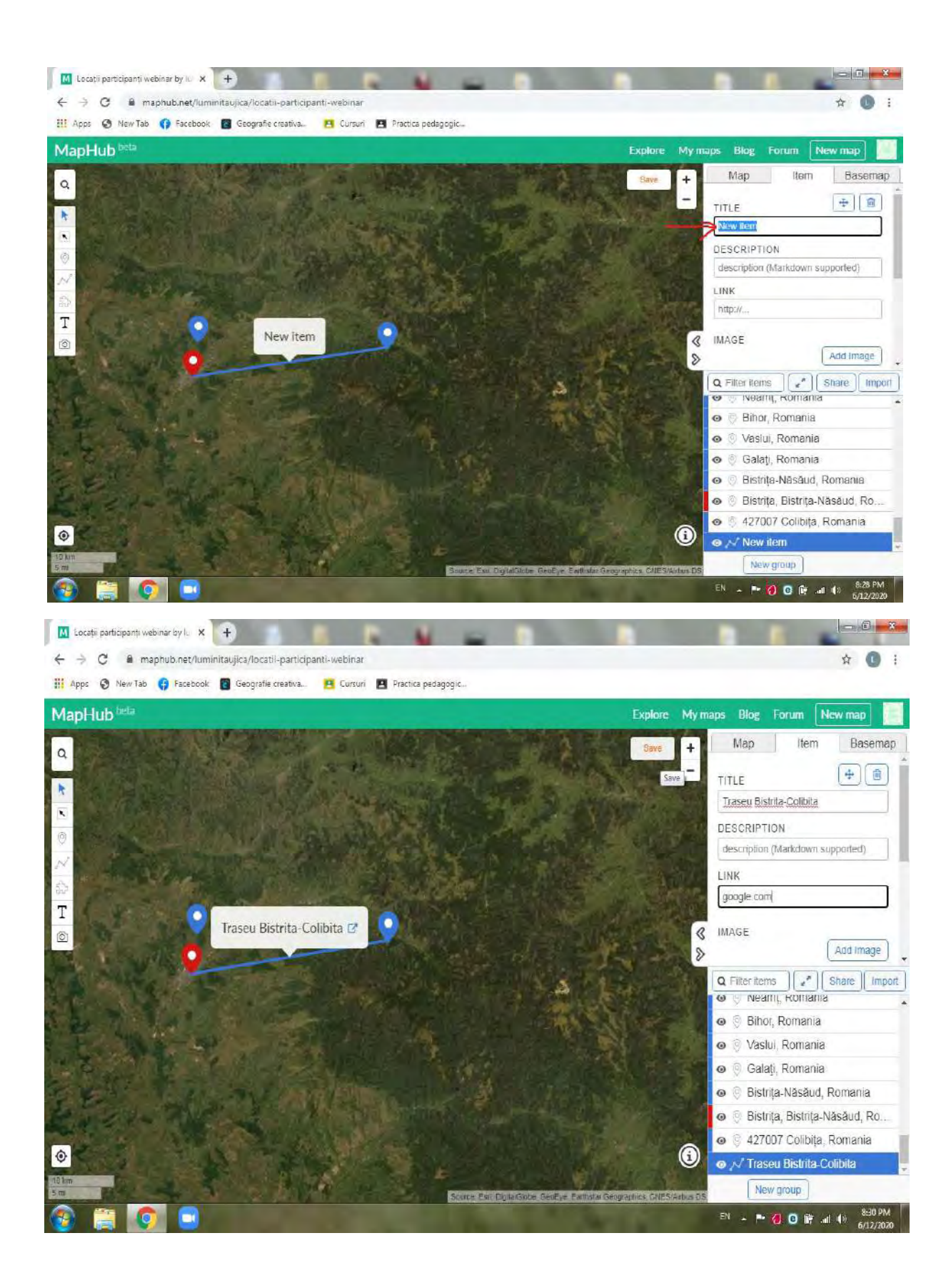

**Pasul 9 – Pentru o aflare cît mai fidelă a traseului și distanței dintre cele două locații, accesați instrumental care apare marcat in imaginea de mai jos, pentru a edita modificarea traseului.**

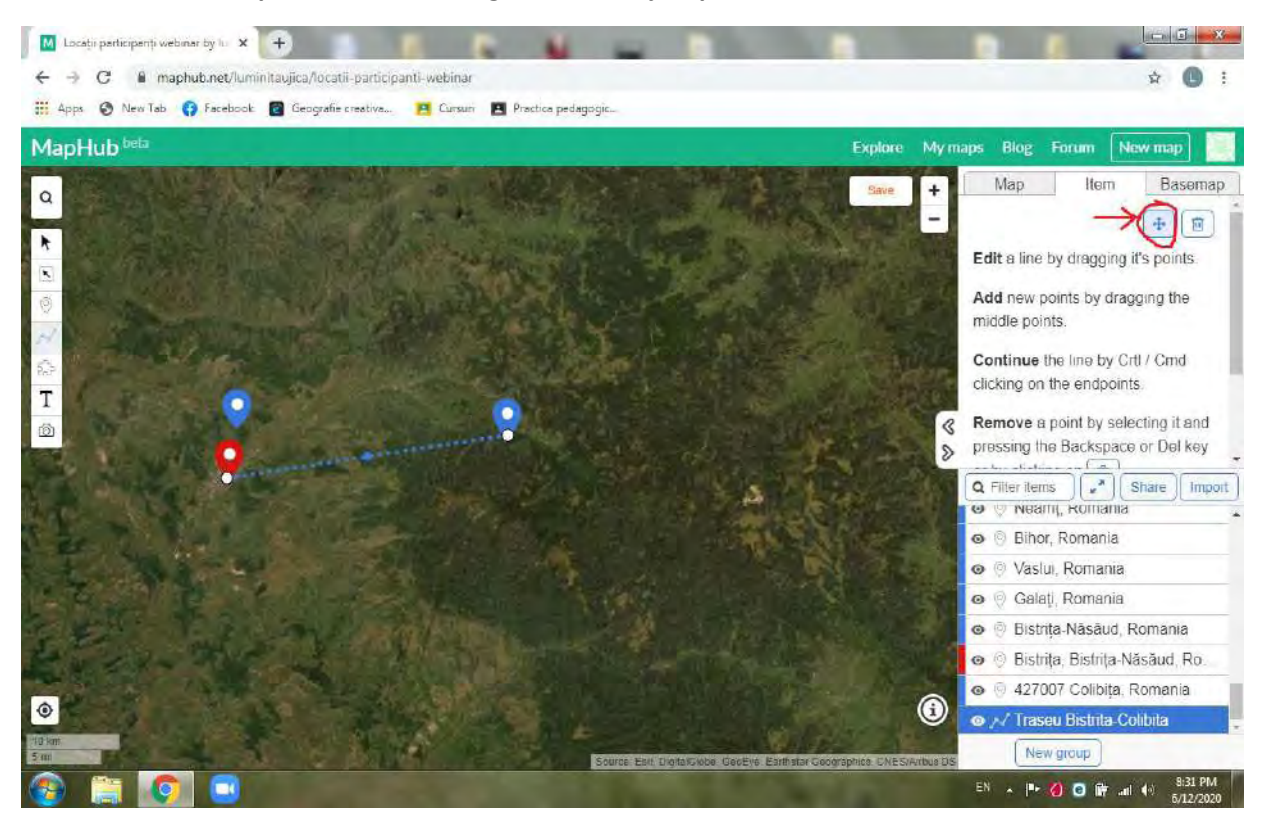

**Modificarea traseului se realizează prin tragerea și plasarea punctelor de pe traseu, pe direcția dorită. Apoi salvați.**

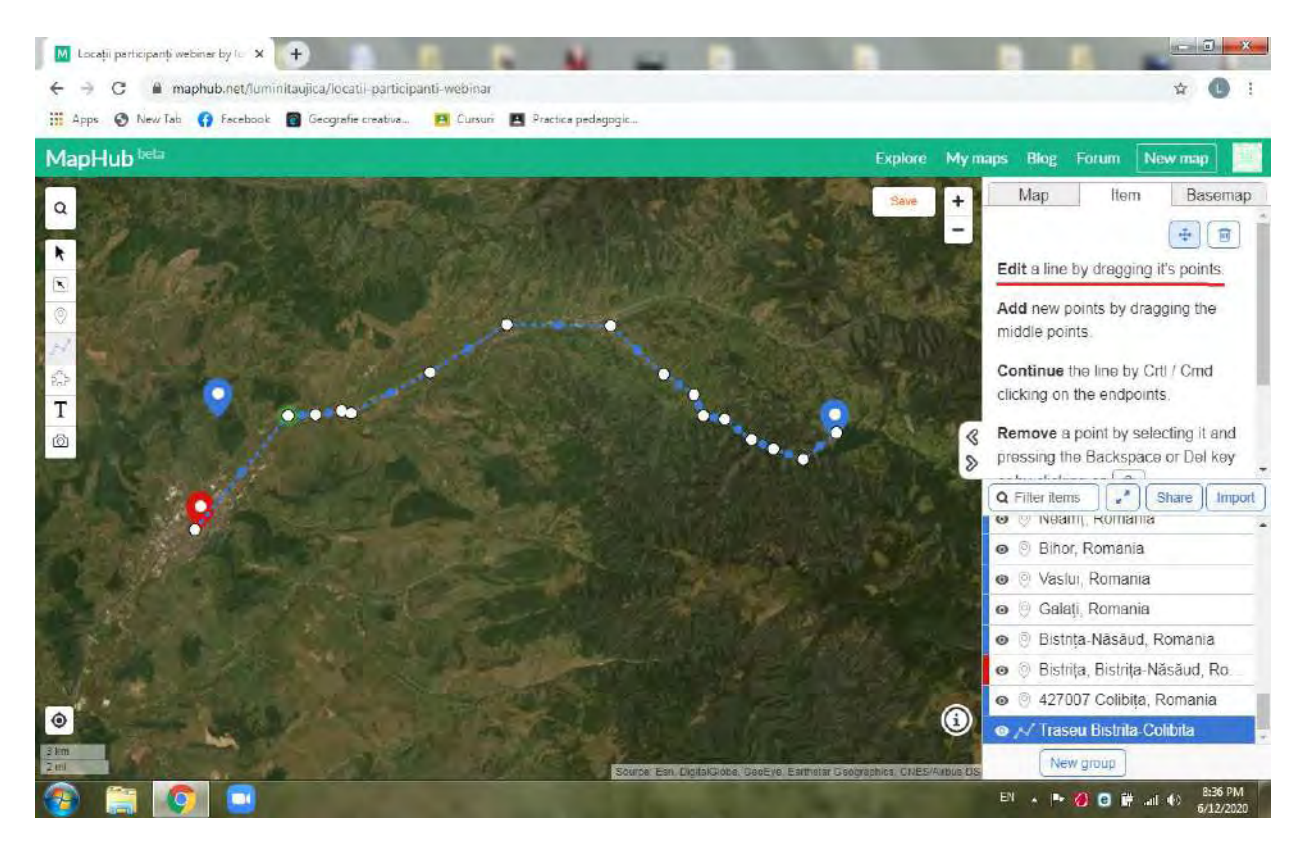

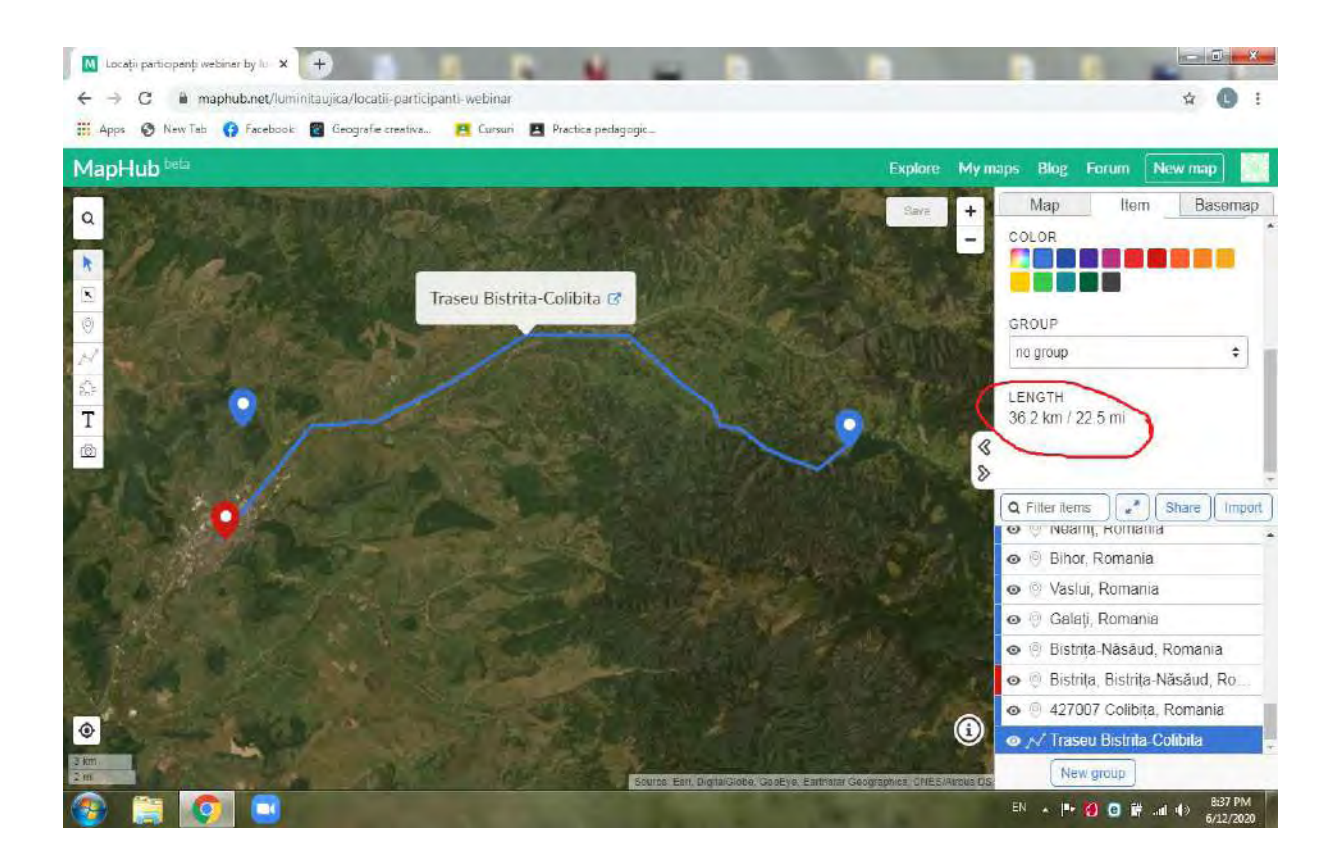

**Pasul 10 – Dacă doriți să distribuiți harta, accesați "Share", copiați linkul și puteți distribui acest link pe Facebook, WhatsApp, Classroom, puteți sa-l trimiteți prin poșta electronică.**

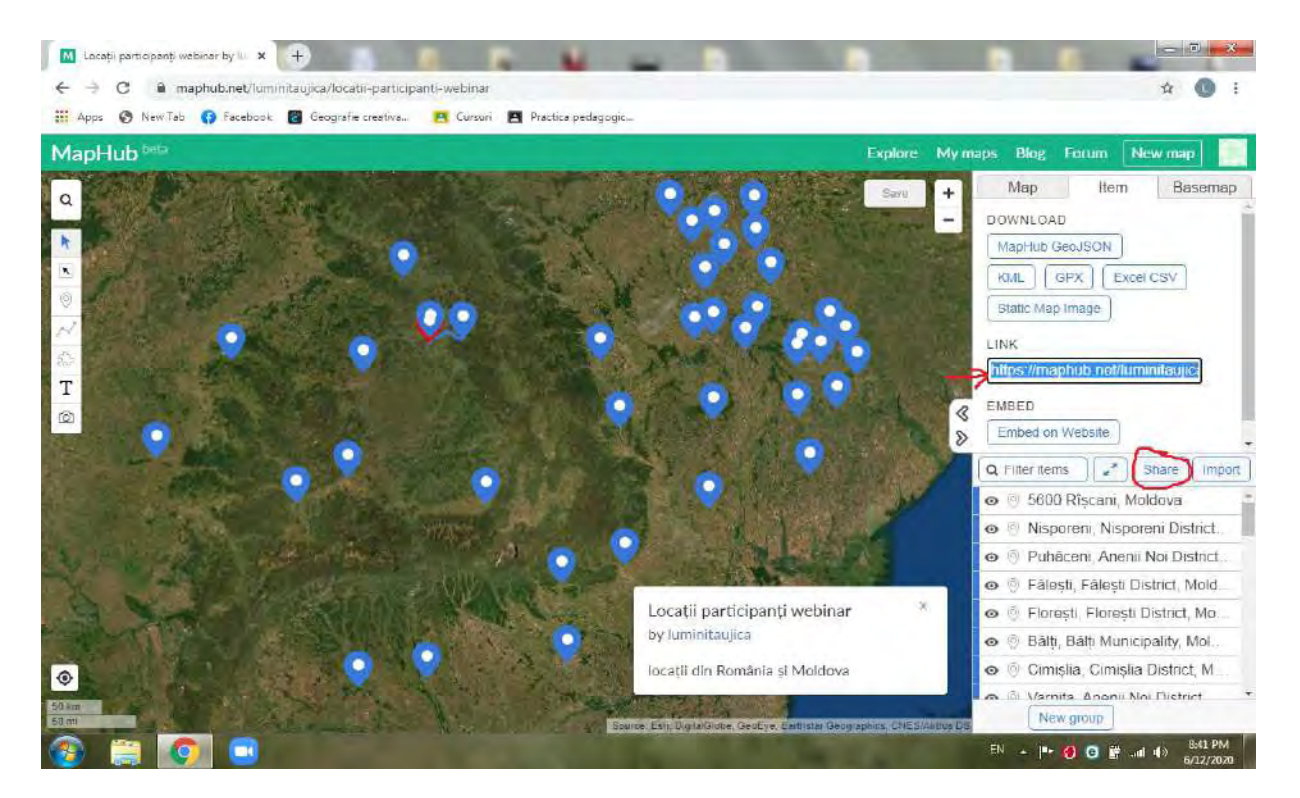

**Harta creată va fi vizibilă și la următoarele accesări ale platformei MapHub, până când decideți să o** 

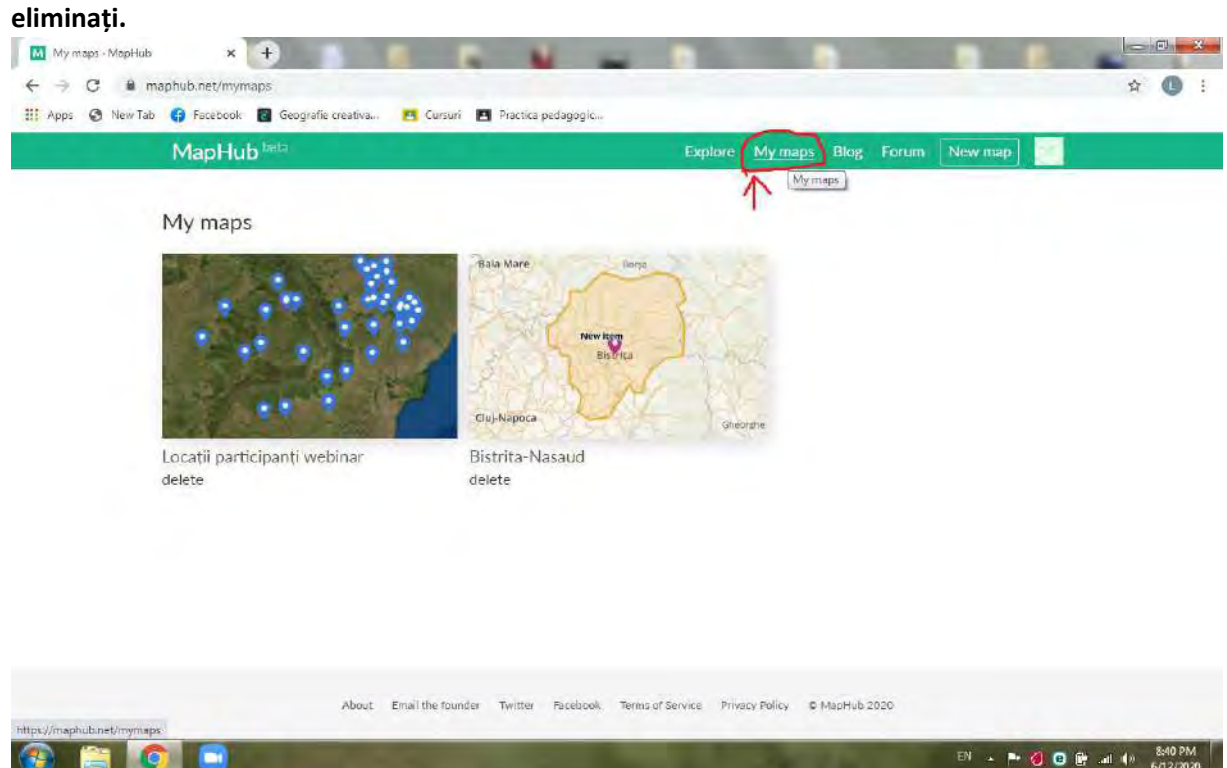

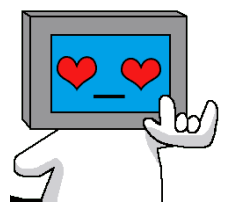

**Vă mulțumim!**